The essentials of imaging

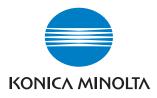

# **bizhub** C203/C253/C353

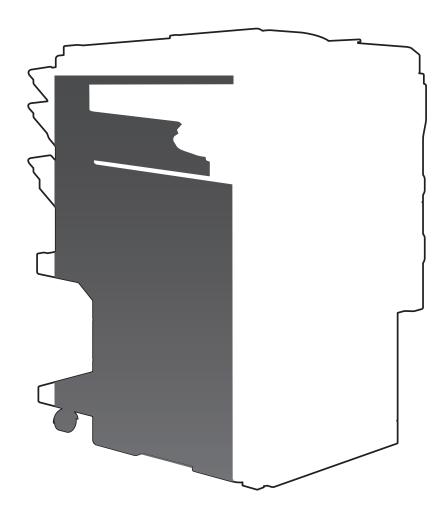

# Contents

#### 1 Introduction

| 1.1   | About this manual                                                                                                    | 1-3                      |
|-------|----------------------------------------------------------------------------------------------------|--------------------------|
| 1.1.1 | Contents                                                                                                    | 1-3                      |
| 1.1.2 | Representation of product name                                                                                                    | 1-3                      |
| 1.2   | Explanation of manual conventions                                                                                                    | 1-4<br>1-4<br>1-4        |
| 1.3   | User manuals                                                                                                    | 1-5                      |
| 1.3.1 | Printed manual<br>User manual                                                                                                    | 1-5<br>1-5               |
| 1.3.2 | User manual CD manuals<br>Copy Operations<br>Print Operations<br>Box Operations<br>Network Scan/Fax/Network Fax Operations<br>Network Administrator (this manual) | 1-5<br>1-5<br>1-5<br>1-5 |

# 2 Setup items by operation

| 2.1   | Specifying general settings for TCP/IP-based communication<br>TCP/IP Settings |      |
|-------|-------------------------------------------------------------------------------|------|
|       | Device Setting                                                                |      |
| 2.2   | Using PageScope Web Connection                                                | 2-5  |
| 2.2.1 | TCP/IP Settings                                                               | 2-5  |
| 2.2.2 | PSWC Settings                                                                 | 2-6  |
| 2.2.3 | TCP Socket Setting                                                            | 2-7  |
| 2.2.4 | SSL/TLS Setting                                                               | 2-7  |
| 2.3   | Logging in to Administrator mode of PageScope Web Connection                  | 2-8  |
| 2.4   | Creating a certificate for this machine for SSL-based communication           | 2-10 |
| 2.4.1 | Create a self-signed Certificate                                              | 2-11 |
| 2.4.2 | Request a Certificate                                                         | 2-12 |
| 2.4.3 | Install a Certificate                                                         | 2-14 |
| 2.4.4 | Set an Encryption Strength                                                    | 2-15 |
| 2.4.5 | Set Mode using SSL                                                            | 2-16 |
| 2.4.6 | Remove a certificate                                                          | 2-17 |
| 2.5   | Acquiring the certificate for this machine                                    | 2-18 |
| 2.5.1 | Create a certificate                                                          | 2-18 |
| 2.5.2 | Download a certificate                                                        | 2-18 |
| 2.6   | Registering a user certificate in this machine                                | 2-19 |
| 2.6.1 | E-mail Address                                                                | 2-20 |
| 2.6.2 | Automatically Obtain Certificates                                             | 2-21 |
| 2.7   | Specifying the date and time on this machine                                  | 2-22 |
| 2.7.1 | Manual Setting                                                                | 2-23 |
| 2.7.2 | TCP/IP Settings                                                               | 2-23 |
| 2.7.3 | Time Zone                                                                     | 2-23 |
| 2.7.4 | Time Adjustment Setting                                                       | 2-24 |

| 2.8          | Sending scan data to a Windows computer                           | 2-25 |
|--------------|-------------------------------------------------------------------|------|
| 2.8.1        | TCP/IP Settings                                                   | 2-25 |
| 2.8.2        | Client Setting                                                    | 2-26 |
| 2.8.3        | Direct Hosting Setting                                            | 2-27 |
| 2.8.4        | WINS Setting                                                      | 2-28 |
| 2.9          | Sending scan data by E-mail                                       | 2-29 |
| 2.9.1        | TCP/IP Settings                                                   | 2-30 |
| 2.9.2        | E-mail TX (SMTP)                                                  | 2-30 |
|              | E-mail TX (SMTP)                                                  |      |
|              | Admin. E-mail Address                                             | 2-32 |
| 2.9.3        | SMTP over SSL/Start TLS                                           | 2-33 |
|              | E-mail TX (SMTP)                                                  |      |
|              | Action for Invalid Certificate                                    | 2-33 |
| 2.9.4        | SMTP Authentication                                               |      |
| 2.9.5        | POP before SMTP                                                   |      |
|              | POP before SMTP                                                   |      |
|              | E-mail RX (POP)                                                   |      |
| 2.9.6        | POP over SSL                                                      |      |
|              | E-mail RX (POP)<br>Action for Invalid Certificate                 |      |
| <del>.</del> |                                                                   |      |
| 2.9.7        | APOP Authentication                                               |      |
| 2.10         | Sending scan data by E-mail (With the digital signature attached) |      |
| 2.10.1       | TCP/IP Settings                                                   |      |
| 2.10.2       | E-mail TX (SMTP)                                                  |      |
| 2.10.3       | Create a certificate                                              |      |
| 2.10.4       | S/MIME                                                            |      |
| 2.10.5       | SMTP over SSL/Start TLS                                           |      |
| 2.10.6       | SMTP Authentication                                               |      |
| 2.10.7       | POP before SMTP                                                   |      |
| 2.10.8       | POP over SSL                                                      | 2-41 |
| 2.10.9       | APOP Authentication                                               |      |
| 2.11         | Sending scan data by E-mail (Public key-based encryption)         |      |
| 2.11.1       | TCP/IP Settings                                                   |      |
| 2.11.2       | E-mail TX (SMTP)                                                  | 2-43 |
| 2.11.3       | S/MIME                                                            | 2-43 |
| 2.11.4       | SMTP over SSL/Start TLS                                           | 2-44 |
| 2.11.5       | SMTP Authentication                                               | 2-44 |
| 2.11.6       | POP before SMTP                                                   | 2-44 |
| 2.11.7       | POP over SSL                                                      | 2-44 |
| 2.11.8       | APOP Authentication                                               | 2-44 |
| 2.12         | Searching for E-mail addresses from the LDAP server               | 2-45 |
| 2.12.1       | TCP/IP Settings                                                   | 2-46 |
| 2.12.2       | Manual Destination Input                                          | 2-46 |
| 2.12.3       | LDAP Setting                                                      | 2-47 |
| 2.12.4       | Setting Up LDAP                                                   | 2-48 |
| 2.12.5       | LDAP over SSL                                                     | 2-50 |
|              | Setting Up LDAP                                                   | 2-50 |
|              | Action for Invalid Certificate                                    | 2-50 |
| 2.12.6       | DNS Server Settings                                               | 2-51 |
| 2.12.7       | Date/Time Setting                                                 |      |
| 2.13         | Sending scan data by FTP                                          |      |
| 2.13.1       | TCP/IP Settings                                                   | 2-52 |
| 2.13.2       | FTP TX Setting                                                    | 2-53 |

| 2.14                  | Sending scan data by WebDAV                                             | 2-54 |
|-----------------------|-------------------------------------------------------------------------|------|
| 2.14.1                | TCP/IP Settings                                                         |      |
| 2.14.2                | WebDAV Settings                                                         | 2-55 |
| 2.14.3                | WebDAV over SSL                                                         |      |
| 2.15                  | Sending an Internet fax                                                 | 2-57 |
| 2.15.1                | TCP/IP Settings                                                         |      |
| 2.15.2                | Internet Fax Function                                                   |      |
| 2.15.3                | Regist machine information                                              | 2-59 |
|                       | Device Mail Address                                                     |      |
|                       | Machine Setting                                                         | 2-60 |
| 2.15.4                | Header Information                                                      | 2-61 |
| 2.15.5                | E-mail TX (SMTP)                                                        | 2-62 |
| 2.15.6                | I-Fax Advanced Setting                                                  | 2-62 |
| 2.15.7                | SMTP over SSL/Start TLS                                                 | 2-63 |
| 2.15.8                | SMTP Authentication                                                     | 2-63 |
| 2.15.9                | POP before SMTP                                                         | 2-63 |
| 2.15.10               | POP over SSL                                                            | 2-63 |
| 2.15.11               | APOP Authentication                                                     | 2-63 |
| 2.16                  | Receiving Internet faxes                                                | 2-64 |
| 2.16.1                | TCP/IP Settings                                                         | 2-65 |
| 2.16.2                | Internet Fax Function                                                   |      |
| 2.16.3                | E-mail RX (POP)                                                         | 2-66 |
| 2.16.4                | I-Fax Advance Setting                                                   |      |
| 2.16.5                | POP over SSL                                                            |      |
| 2.16.6                | APOP Authentication                                                     |      |
| 2.17                  | Receiving Internet faxes encrypted with the public keys of this machine |      |
| 2.17.1                | Receive Internet faxes                                                  |      |
| 2.17.2                | S/MIME                                                                  |      |
| 2.17.3                | POP over SSL                                                            |      |
| 2.17.4                | APOP Authentication                                                     |      |
| 2.18                  | Sending and receiving IP address faxes                                  |      |
| 2.18.1                | TCP/IP Settings                                                         |      |
| 2.18.2                | IP Address Fax Function                                                 |      |
| 2.18.3                | SMTP TX Setting                                                         |      |
| 2.18.4                | SMTP RX Setting                                                         | 2-74 |
| 2.18.5                | Header Information                                                      |      |
| 2.19                  | Importing images using the TWAIN scan                                   |      |
| 2.19.1                | TCP/IP Settings                                                         |      |
| 2.19.2                | SLP Setting.                                                            |      |
| 2.19.3                | TCP Socket Setting                                                      |      |
| 2.19.4                | Network TWAIN                                                           |      |
| 2.20                  | Printing (LPR/Port9100)                                                 |      |
| 2.20.1                | TCP/IP Settings                                                         |      |
| 2.20.2                | LPD Setting                                                             |      |
| 2.20.3                | RAW Port Number                                                         |      |
| 2.21                  | Printing (SMB)                                                          |      |
| 2.21.1                | TCP/IP Settings                                                         |      |
| 2.21.2                | Print Setting                                                           |      |
| 2.21.3                | WINS Setting                                                            |      |
| <b>2.22</b><br>2.22.1 | Printing (IPP)                                                          |      |
| 2.22.1                | TCP/IP Settings<br>PSWC Settings                                        |      |
| 2.22.2                | IPP Setting                                                             |      |
| 2.22.3<br>2.22.4      | IPP Setting IPP Authentication Setting                                  |      |
| L.LL.H                | in radionication octung                                                 | 2-00 |

| 2.23   | Printing (IPPS)                                                                                                    | 2-86  |
|--------|----------------------------------------------------------------------------------------------------|-------|
| 2.23.1 | Printing (IPP)                                                                                                    |       |
| 2.23.2 | SSL/TLS Setting                                                                                                    |       |
| 2.23.3 | IPP Authentication Setting                                                                                                 | 2-87  |
| 2.24   | Printing (Bonjour)                                                                                                    | 2-88  |
|        | Bonjour Setting                                                                                                    | 2-88  |
| 2.25   | Printing (AppleTalk)                                                                                                    |       |
|        | AppleTalk Setting                                                                                                    |       |
| 2.26   | Printing (NetWare)                                                                                                    |       |
| 2.26.1 | NetWare Setting                                                                                                    |       |
|        | For Remote Printer mode with NetWare 4.x bindery emulation<br>For the print server mode with NetWare 4.x bindery emulation |       |
|        | For NetWare 4.x Remote Printer mode (NDS)                                                                                  |       |
|        | For NetWare 4.x/5.x/6 Print Server mode (NDS)                                                                              |       |
|        | For NetWare 5.x/6 Novell Distributed Print Service (NDPS)                                                                  | 2-94  |
| 2.26.2 | NetWare Status                                                                                                    | 2-95  |
| 2.27   | Using the WSD print function                                                                                               | 2-96  |
| 2.27.1 | TCP/IP Settings                                                                                                    | 2-96  |
| 2.27.2 | Web Service Common Settings                                                                                                | 2-97  |
| 2.27.3 | Printer Settings                                                                                                    | 2-98  |
| 2.28   | Using the WSD scan function                                                                                                | 2-99  |
| 2.28.1 | TCP/IP Settings                                                                                                    | 2-99  |
| 2.28.2 | Web Service Common Settings                                                                                                | 2-100 |
| 2.28.3 | Scanner Settings                                                                                                    | 2-101 |
| 2.29   | Using SSL for communication from Vista to this machine with WSD                                                            | 2-102 |
| 2.29.1 | TCP/IP Settings                                                                                                    | 2-103 |
| 2.29.2 | SSL/TLS Setting                                                                                                    | 2-103 |
| 2.29.3 | Web Service Common Settings                                                                                                | 2-103 |
| 2.30   | Using SSL for communication from this machine to Vista with WSD                                                            | 2-104 |
| 2.30.1 | TCP/IP Settings                                                                                                    | 2-105 |
| 2.30.2 | SSL/TLS Setting                                                                                                    | 2-105 |
| 2.30.3 | Web Service Common Settings                                                                                                | 2-105 |
| 2.30.4 | Action for Invalid Certificate                                                                                             | 2-106 |
| 2.31   | Monitoring this machine using the SNMP manager                                                                             | 2-107 |
| 2.31.1 | TCP/IP Settings                                                                                                    | 2-107 |
| 2.31.2 | NetWare Setting                                                                                                    |       |
| 2.31.3 | SNMP Setting                                                                                                    |       |
| 2.32   | Providing notification of the status of this machine (E-mail)                                                              | 2-111 |
| 2.32.1 | TCP/IP Settings                                                                                                    |       |
| 2.32.2 | E-mail TX (SMTP)                                                                                                    |       |
| 2.32.3 | Status Notification Setting                                                                                                |       |
| 2.32.4 | SMTP over SSL/Start TLS                                                                                                    |       |
| 2.32.5 | SMTP Authentication                                                                                                    |       |
| 2.32.6 | POP before SMTP                                                                                                    |       |
| 2.32.7 | POP over SSL                                                                                                    |       |
| 2.32.8 | APOP Authentication                                                                                                    |       |
| 2.33   | Providing notification of the status of this machine (TRAP)                                                                |       |
| 2.33.1 | TCP/IP Settings                                                                                                    |       |
| 2.33.2 | NetWare Setting                                                                                                    |       |
| 2.33.3 | TRAP Setting                                                                                                    |       |
| 2.33.4 | Status Notification Setting                                                                                                | 2-117 |

| 2.34   | Providing notification of the counter information status of this machine via E-mail | 2-118 |
|--------|-------------------------------------------------------------------------------------|-------|
| 2.34.1 | TCP/IP Settings                                                                     | 2-119 |
| 2.34.2 | E-mail TX (SMTP)                                                                    | 2-119 |
| 2.34.3 | Total Counter Notification Setting                                                  | 2-120 |
| 2.34.4 | SMTP over SSL/Start TLS                                                             | 2-121 |
| 2.34.5 | SMTP Authentication                                                                 | 2-121 |
| 2.34.6 | POP before SMTP                                                                     | 2-121 |
| 2.34.7 | POP over SSL                                                                        | 2-121 |
| 2.34.8 | APOP Authentication                                                                 | 2-121 |
| 2.34.9 | Meter Count                                                                         | 2-122 |
| 2.35   | Limiting users using this machine (Machine authentication)                          | 2-123 |
| 2.35.1 | User Auth/Account Track                                                             | 2-124 |
| 2.35.2 | User Registration                                                                   | 2-125 |
| 2.35.3 | Account Track Registration                                                          | 2-127 |
| 2.36   | Limiting users using this machine (Active Directory)                                | 2-128 |
| 2.36.1 | TCP/IP Settings                                                                     |       |
| 2.36.2 | External Server Registration                                                        | 2-129 |
| 2.36.3 | User Auth/Account Track                                                             |       |
| 2.36.4 | Default Function Permission                                                         |       |
| 2.36.5 | Date/Time Setting                                                                   |       |
| 2.37   | Limiting users using this machine (Windows domain/workgroup)                        |       |
| 2.37.1 | TCP/IP Settings                                                                     |       |
| 2.37.2 | External Server Registration                                                        |       |
| 2.37.3 | User Auth/Account Track                                                             |       |
| 2.37.4 | Default Function Permission                                                         |       |
| 2.37.5 | Client Setting                                                                      |       |
| 2.37.6 | WINS Setting                                                                        |       |
| 2.38   | Limiting users using this machine (NDS)                                             |       |
| 2.38.1 | External Server Registration                                                        |       |
| 2.38.2 | User Auth/Account Track                                                             |       |
| 2.38.3 | Default Function Permission                                                         |       |
| 2.38.4 | NetWare Setting                                                                     |       |
| 2.39   | Limiting users using this machine (LDAP)                                            |       |
| 2.39.1 | TCP/IP Settings                                                                     |       |
| 2.39.2 | External Server Registration                                                        | -     |
| 2.39.3 | User Auth/Account Track                                                             |       |
| 2.39.4 | Default Function Permission                                                         |       |
| 2.39.5 | LDAP over SSL                                                                       |       |
| 2.0010 | External Server Registration                                                        |       |
|        | Action for Invalid Certificate                                                      | 2-143 |
| 2.40   | Performing IP address filtering                                                     | 2-145 |
| 2.40.1 | TCP/IP Settings                                                                     | 2-145 |
| 2.40.2 | IP Filtering                                                                        | 2-146 |
| 2.41   | Communicating using IPv6                                                            |       |
|        | TCP/IP Setting                                                                      |       |
| 2.42   | Communicating using IPsec                                                           |       |
| 2.42.1 | TCP/IP Settings                                                                     |       |
| 2.42.2 | IPsec                                                                               |       |
| 2.42.3 | IKE Setting                                                                         |       |
| 2.42.4 | SA Setting                                                                          |       |
| 2.42.5 | Peer                                                                                | 2-153 |

| 2.43   | Using the TCP Socket/OpenAPI/FTP server function                              | 2-154 |
|--------|-------------------------------------------------------------------------------|-------|
| 2.43.1 | TCP/IP Settings                                                               | 2-154 |
| 2.43.2 | SSL/TLS Setting                                                               | 2-154 |
| 2.43.3 | TCP Socket Setting                                                            |       |
| 2.43.4 | OpenAPI Setting                                                               | 2-156 |
| 2.43.5 | FTP Server Setting                                                            |       |
| 2.44   | Other items on the Maintenance tab                                            |       |
| 2.44.1 | Using external memory<br>External Memory Function Settings                    |       |
| 2.44.2 | Using the timer function                                                      |       |
|        | Power Save Setting                                                            |       |
| 0.44.0 |                                                                               |       |
| 2.44.3 | Importing or exporting setting information<br>Import/Export                   | 2-161 |
| 2.44.4 | Resetting setting information<br>Network Setting Clear                        |       |
|        | Reset                                                                         |       |
|        | Format All Destination                                                        |       |
| 2.44.5 | Specifying support information                                                | 2-165 |
|        | Online Assistance                                                             |       |
| 2.44.6 | Registering the header or footer<br>Header/Footer Registration                |       |
| 2.44.7 | Checking the ROM version<br>ROM Version                                       |       |
| 2.45   | Other items on the Security tab                                               |       |
| 2.45.1 | Limiting accessible destinations by user                                      |       |
| 2.10.1 | Reference Allowed Group Registration                                          | 2-168 |
|        | Public User Reference Setting                                                 |       |
| 2.45.2 | Restricting address registration by a user<br>Permission of Address Change    |       |
| 2.45.3 | Specifying the auto logout time<br>Auto Logout                                |       |
| 2.45.4 | Specifying the administrator password                                         | 2-172 |
|        | Administrator Password Setting                                                | 2-172 |
| 2.46   | Box tab settings                                                              | 2-173 |
| 2.46.1 | Changing user box settings or deleting a user box<br>Open User Box            |       |
| 2.46.2 | Creating a new user box                                                       | 2-174 |
|        | Create User Box                                                               | 2-174 |
| 2.46.3 | Changing system box settings or deleting system boxes<br>Open System User Box |       |
| 2.46.4 | Creating a new system user box<br>Create System User Box                      |       |
| 2.47   | Print Setting tab settings                                                    | 2-178 |
| 2.47.1 | Specifying initial settings for the print function                            |       |
|        | Basic Setting                                                                 |       |
| 2.47.2 | Specifying settings for PCL/PS/XPS print                                      |       |
|        | PCL Settings                                                                  |       |
|        | PS Setting.                                                                   |       |
| 0.47.0 | XPS Settings                                                                  |       |
| 2.47.3 | Specifying the interface timeout<br>Interface Setting                         |       |

| 2.48   | Store Address tab settings                                 | 2-182 |
|--------|------------------------------------------------------------|-------|
| 2.48.1 | Registering or editing an address book destination         | 2-182 |
| -      | Address Book                                               | 2-182 |
| 2.48.2 | Registering or editing a group destination                 | 2-186 |
|        | Group                                                      |       |
| 2.48.3 | Registering or editing a program destination               | 2-187 |
|        | Program address                                            | 2-187 |
| 2.48.4 | Registering or editing destinations to be temporarily used | 2-198 |
|        | Temporary One-Touch                                        |       |
| 2.48.5 | Registering E-mail subject or text                         | 2-198 |
|        | Subject                                                    |       |
|        | Text                                                       |       |
| 2.48.6 | Using an application registered in an external server      | 2 100 |
| 2.40.0 | Application Registration                                   |       |
|        |                                                            |       |
| 2.48.7 | Simplifying E-mail address entry                           | 2-203 |
|        | Prefix/Śuffix                                              | 2-203 |

# 3 Network Settings

| 3.1 | Displaying the Network Settings screen | 3-3  |
|-----|----------------------------------------|------|
| 3.2 | Network Settings menu list             | 3-6  |
|     | Network Settings screen (1/2)          |      |
|     | Network Settings screen (2/2)          | 3-14 |

# 4 Appendix

| 4.1 | Product Specifications (Network functions) | 4-3 |
|-----|--------------------------------------------|-----|
| 4.2 | Glossary                                   | 4-4 |

5 Index

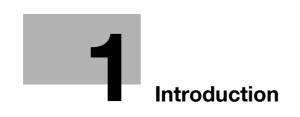

# 1 Introduction

Thank you for purchasing this machine.

This user manual describes setting methods for each function utilizing bizhub C203/C253/C353, mainly using the PageScope Web Connection. In order to allow functionality of this product fully and to use it effectively, please read through this user manual, and then get started.

In order to operate the product safely and properly, be sure to read the accompanying User manuals – Copy/Print/Network Scan/Fax/Network Fax/Box Operations and Network Administrator.

For detailed safety information and operation precautions, refer to the User Manual.

For descriptions on trademarks and copyrights, refer to the User Manual.

The illustrations used in this manual may appear slightly different from views of the actual equipment.

#### **1.1** About this manual

This document is a user manual summarizing setup procedures for enabling effective usages of the product utilizing the networking functions. For copy, scan, box, and fax operations, refer to the respective user manuals.

This manual is intended for persons with basic knowledge of computers and the copier. For details on the Windows or Macintosh operating systems, or software applications, refer to the respective manuals.

#### 1.1.1 Contents

This manual consists of the following chapters:

| No. | Chapter name             |
|-----|--------------------------|
| 1   | Introduction             |
| 2   | Setup items by operation |
| 3   | Network Settings         |
| 4   | Appendix                 |
| 5   | Index                    |

#### 1.1.2 Representation of product name

| Product name          | Representation              |
|-----------------------|-----------------------------|
| bizhub C203/C253/C353 | Machine, copier, or printer |
| Microsoft Windows     | Windows                     |

### 1.2 Explanation of manual conventions

The marks and text formats used in this manual are described below.

#### Safety advices

# \land DANGER

Failure to observe instructions highlighted in this manner may result in fatal or critical injuries in fact of electrical power.

Observe all dangers in order to prevent injuries.

# MARNING

Failure to observe instructions highlighted in this manner may result in serious injuries or property damage.

→ Observe all warnings in order to prevent injuries and to ensure safe use of the machine.

# 

Failure to observe instructions highlighted in this manner may result in slight injuries or property damage.

Observe all cautions in order to prevent injuries and to ensure safe use of the machine.

#### Sequence of action

- The number 1 as formatted here indicates the first step of a sequence of actions.
- 2 Subsequent numbers as formatted here indicate subsequent steps of a sequence of actions.
  - 7 Text formatted in this style provides additional assistance.
  - → Text formatted in this style describes the action that will ensure the desired results are achieved.

An illustration inserted here shows what operations must be performed.

#### Tips

# Note

Text highlighted in this manner contains useful information and tips to ensure safe use of the machine.

```
Ø...
```

#### Reminder

Text highlighted in this manner contains information that should be reminded.

# Q

#### Detail

Text highlighted in this manner contains references for more detailed information.

#### [Stop] key

The names of keys on the control panel are written as shown above.

```
MACHINE SETTING
Display texts are written as shown above.
```

۵...

Note

The machine illustrations shown in this manual can vary and depend on the machine configuration.

#### 1.3 User manuals

This machine is provided with printed manuals and PDF manuals on the user manual CD.

#### 1.3.1 Printed manual

#### User manual

This manual contains operating procedures and descriptions of the most frequently used functions. In addition, this manual contains notes and precautions that should be followed for safe use of the machine. Be sure to read this manual before using the machine.

#### 1.3.2 User manual CD manuals

#### **Copy Operations**

This manual contains descriptions of the Copy mode operations and machine maintenance.

Refer to this manual for details on the paper and originals, copy procedures using convenient Application functions, replacing consumables, and troubleshooting operations such as clearing paper misfeeds.

#### **Print Operations**

This manual contains details of the printing functions that can be specified with the standard built-in printer controller.

Refer to this manual for operating procedures on using the printing functions.

#### **Box Operations**

This manual contains operating procedures for using the user boxes on the hard disk.

Refer to this manual for details on saving data in user boxes, retrieving data from user boxes and transferring data.

#### Network Scan/Fax/Network Fax Operations

This manual contains details on the network scan, G3 fax, network fax operations, and fax driver functions.

Refer to this manual for details on using network scan function by E-Mail or FTP, G3 fax, Internet fax, IP address fax operations, and PC-FAX functions.

In order to use the fax functions, the optional fax kit must be purchased separately.

#### Network Administrator (this manual)

This manual contains descriptions on setting methods for each function utilizing network connection, mainly using the PageScope Web Connection.

Refer to this manual for details on using network functions.

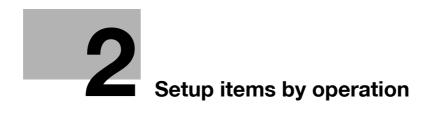

# 2 Setup items by operation

### 2.1 Specifying general settings for TCP/IP-based communication

- → Specify settings to use this machine in a TCP/IP network environment.
  - To use this machine by connecting to the network, specify these settings in advance.

#### Reminder

In order to apply all changes to the network settings, turn off this machine, then on again.

When turning off the main power switch and turning it on again, wait for 10 seconds or longer after power-off, and then turn on the power again. The machine may not operate correctly if it is turned on immediately after being turned off.

#### **TCP/IP Settings**

- 1 On the Administrator Settings screen of the control panel, select [5 Network Settings].
- 2 Select [1 TCP/IP Settings].

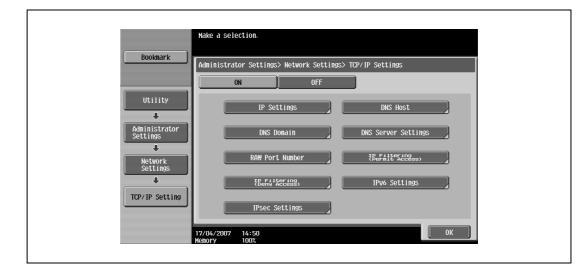

# Q

#### Detail

For details on displaying the Network Setting screen, refer to "Displaying the Network Settings screen" on page 3-3.

| Item                                                                                   | Definition                                                                                                    | Prior confirmation                  |  |  |
|----------------------------------------------------------------------------------------|----------------------------------------------------------------------------------------------------|-------------------------------------|--|--|
| TCP/IP Settings                                                                        | Select [ON].                                                                                                    |                                     |  |  |
| IP Application Method                                                                  | Select whether the IP address is automatically acquired or directly specified.                                                                                          | IP application method to<br>be used |  |  |
| IP Application Method<br>Auto Setting                                                  | To automatically acquire the IP address, select the automat-<br>ic acquisition method.                                                                                  |                                     |  |  |
| IP Address To directly specify the IP address, specify the IP address of this machine. |                                                                                                    | IP address of this ma-<br>chine     |  |  |
| Subnet Mask                                                                            | To directly specify the IP address, specify the subnet mask of the network to be connected.                                                                             | Subnet mask of this ma-<br>chine    |  |  |
| Default Gateway                                                                        | To directly specify the IP address, specify the default gate-<br>way of the network to be connected.                                                                    | Default gateway of this machine     |  |  |
| Dynamic DNS Settings                                                                   | Dynamic DNS Settings To automatically register the host name specified with [DNS Host Name] for the DNS server that supports the Dynamic DNS function, select [Enable]. |                                     |  |  |

۵...

| Item                                                                                                    | Definition                                                                                                    | Prior confirmation                                           |  |  |
|----------------------------------------------------------------------------------------------------|----------------------------------------------------------------------------------------------------|--------------------------------------------------------------|--|--|
| DNS Host Name                                                                                                    | Specify the host name of this machine (up to 63 characters).                                                                                                    |                                                              |  |  |
| DNS Domain Name Auto<br>Retrieval                                                                                                    | Select whether to automatically acquire the name of the DNS domain.<br>This item is enabled when the DHCP is enabled.                                           | Whether automatic ac-<br>quisition is available with<br>DHCP |  |  |
| Default DNS Domain<br>Name                                                                                                    | If not acquiring the DNS domain name automatically, specify<br>the domain name to which this machine belongs (up to 255<br>characters including the host name). | Default Domain Name                                          |  |  |
| DNS Search Domain<br>Name 1 to 3                                                                                                    | Specify the DNS search domain name (up to 255 characters including the host name).                                                                              |                                                              |  |  |
| DNS Server Auto Obtain Specify whether to automatically acquire the DNS server ad-<br>dress.<br>This item is enabled when the DHCP is enabled. |                                                                                                    | Whether automatic ac-<br>quisition is available with<br>DHCP |  |  |
| Priority DNS Server                                                                                                    | If not automatically acquiring the DNS server address, spec-<br>ify the address of the priority DNS server.                                                     | Address of the server                                        |  |  |
| Secondary DNS Server 1 and 2                                                                                                    | Specify the address of an alternate DNS server.                                                                                                    | Address of the server                                        |  |  |

#### **Device Setting**

- 1 On the Administrator Settings screen of the control panel, select [5 Network Settings].
- 2 Select [5 Detail Settings].
- 3 Select [1 Device Setting].

|                           | Specify the network speed.      |                                       |
|---------------------------|---------------------------------|---------------------------------------|
| Bookmark                  | Administrator Settings> Detail  | Settings> Device Setting              |
|                           | MAC Address                     | Network Speed                         |
| Utility                   |                                 | Auto Setting                          |
| Administrator<br>Settings |                                 | 10Mbps Half Duplex 10Mbps Full Duplex |
| Network<br>Settings       |                                 | 100Mbps<br>Full Duplex Half Duplex    |
| Detail<br>Settings        |                                 | 16bps Full Duplex                     |
| Device Setting            | 17/04/2007 14:51<br>Memory 100% | ОК                                    |

| Item          | Definition                                                               | Prior confirmation |
|---------------|--------------------------------------------------------------------------|--------------------|
| MAC Address   | Displays the MAC address of the network interface card for this machine. |                    |
| Network Speed | Specify the network speed.                                               |                    |

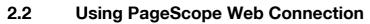

Specify settings for using PageScope Web Connection.

۵...

#### Note

This manual describes how to specify settings required for each operation using PageScope Web Connection.

PageScope Web Connection is a device management utility supported by the HTTP server integrated into the printer controller. Using a Web browser on a computer connected to the network, machine settings can be specified and the status of the machine can be checked. Some settings can be specified from the computer instead of from the machine control panel.

Specify the settings according to the following flowchart.

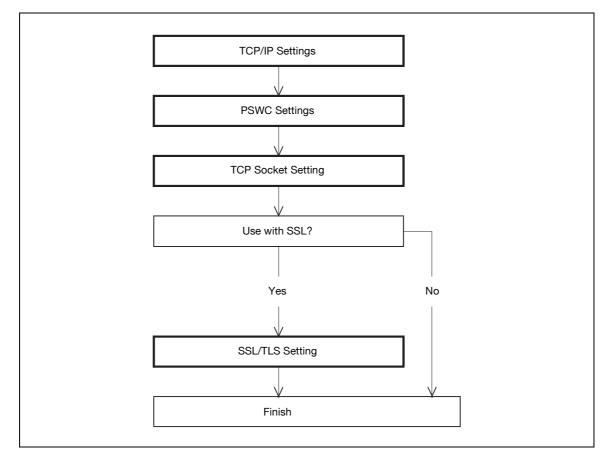

#### 2.2.1 TCP/IP Settings

→ Specify settings to use this machine in a TCP/IP network environment.

### Q Detail

For details, refer to "Specifying general settings for TCP/IP-based communication" on page 2-3.

#### 2.2.2 PSWC Settings

2

- 1 On the Administrator Settings screen of the control panel, select [5 Network Settings]
- 2 Select [3 HTTP Server Settings].

|                                                                 | Specify the http settings.                                       |
|-----------------------------------------------------------------|------------------------------------------------------------------|
| Bookmark                                                        | Administrator Settings > Network Settings > HTTP Server Settings |
|                                                                 | ON OFF 1 /4 +Back For-                                           |
| Utility                                                         | PSWC Settings                                                    |
| Administrator<br>Settings<br>Network<br>Settings<br>HTTP Server | ON OFF                                                           |
|                                                                 | 17/04/2007 14:52<br>Kenory 100%                                  |

# Q

#### Detail

For details on displaying the Network Setting screen, refer to "Displaying the Network Settings screen" on page 3-3.

| Item          | Definition   | Prior confirmation |
|---------------|--------------|--------------------|
| PSWC Settings | Select [ON]. |                    |

- 1 In Administrator mode of PageScope Web Connection, select the Network tab.
- 2 Select "TCP Socket Setting"

| KONICA MINOLTA     |           | Administrator             |                       |                         | Logout    |
|--------------------|-----------|---------------------------|-----------------------|-------------------------|-----------|
| PAGE Web Co        | onnection | Ready to Scan             |                       |                         |           |
| Model Name: bizhub | C353      | Ready to Print            |                       |                         | Ce        |
| Maintenance        | Security  | Box                       | Print Setting         | Store Address           | Network   |
| ▶ TCP/IP Setting   |           | TCP Socket Setting        |                       |                         |           |
| ▶ E-mail Setting   |           | (Turn the main switch O   | FF, and then ON , whe | en changing TCP Socket. | )         |
| ▶ LDAP Setting     |           | TCP Socket<br>Port Number |                       | 59158 (1-65535)         |           |
| ▶ IPP Setting      |           | Use SSL/TLS               |                       | [00100 ] (1-60000)      | I         |
| ▶ FTP Setting      |           | Port No.(SSL)             |                       | 59159 (1-65535)         | I         |
| ▶ SNMP Setting     |           | TCP Socket(ASC            | ll Mode)              |                         |           |
| ▶ SMB Setting      |           | Port No.(ASCII M          | ode)                  | 59160 (1-65535)         | I         |
| ▶ Web Service Set  | tings     |                           |                       |                         |           |
| ▶ Bonjour Setting  |           |                           |                       | [                       | OK Cancel |
| ▶ NetWare Setting  |           |                           |                       | -                       |           |
| ▶ AppleTalk Settin | g         |                           |                       |                         |           |
| ▶ Network Fax Set  | ting      |                           |                       |                         |           |
| ▶ WebDAV Setting   | s         |                           |                       |                         |           |
| ▶ OpenAPI Setting  |           |                           |                       |                         |           |
| TCP Socket Setti   | ng        |                           |                       |                         |           |

# Q

#### Detail

For details on logging in to Administrator mode of PageScope Web Connection, refer to "Logging in to Administrator mode of PageScope Web Connection" on page 2-8.

| Item                       | Definition                                                                  | Prior confirmation |
|----------------------------|-----------------------------------------------------------------------------|--------------------|
| TCP Socket<br>(ASCII Mode) | To use in the Flash format, select the "TCP Socket (ASCII Mode)" check box. |                    |
| Port No.<br>(ASCII Mode)   | Specify the port number.                                                    |                    |

#### 2.2.4 SSL/TLS Setting

→ Specify settings for SSL-based communication

# Q

#### Detail

For details, refer to "Creating a certificate for this machine for SSL-based communication" on page 2-10.

### 2.3 Logging in to Administrator mode of PageScope Web Connection

To specify settings for this machine with PageScope Web Connection, Administrator mode must be logged in. The following shows how to log in to Administrator mode.

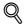

2

Detail

When logged in to Administrator mode, the control panel of the machine is locked and cannot be used.

Depending on the status of the machine, you may not be able to log in to Administrator mode.

- 1 In the login page, select "Administrator".
- 2 Click the [Login] button.
  - If necessary, select the display language and format.
  - If "When in warning, the dialog is displayed." check box is selected, warning messages appear during operation after logging in.

|             | Cope Web Connection                             |
|-------------|-------------------------------------------------|
| Language    | OS Language (OS Language)                       |
| Login       | C Public User                                   |
|             |                                                 |
| View Mode   | C Flash C HTML                                  |
|             | Flash Player is necessary to see in Flash form. |
| User Assist | ☐ When in warning, the dialog is displayed.     |
|             | Login                                           |

3 Enter the password for the machine's administrator.

|   | Scope Web Connection                                                                                            |
|---|----------------------------------------------------------------------------------------------------|
|   | Administrator Password                                                                                          |
| - | Concellant and the second second second second second second second second second second second second second s |

4 Click the [OK] button.

The Administrator mode page appears.

# ۵...

#### Reminder

If "Prohibited Functions When Authentication Error" in Administrator mode is set to "Mode 2" and an incorrect password is entered the specified number of times, it is no longer possible to log in to Administrator mode. For details on the "Prohibited Functions When Authentication Failed" parameter, refer to the User manual – Copy Operations.

### 2.4 Creating a certificate for this machine for SSL-based communication

### Q Detail

Creating a certificate for this machine encrypts communication from a client computer to this machine using SSL in order to prevent disclosure of communication contents and password.

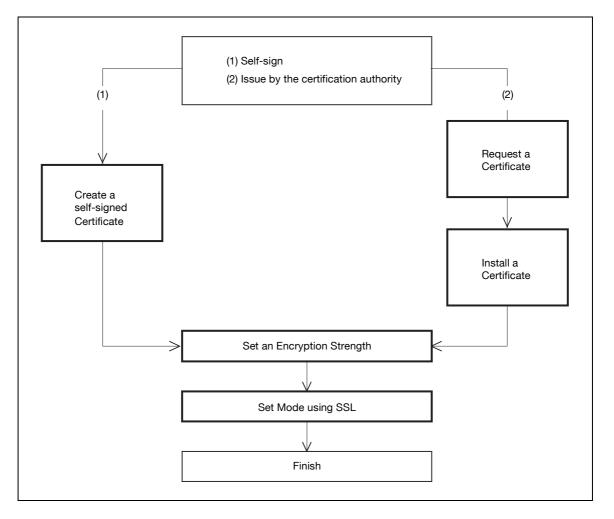

# Q

#### Detail

When specifying the following settings, communication from a client computer to this machine can be encrypted using SSL. For details, refer to the respective sections. "Using PageScope Web Connection" on page 2-5 "Printing (IPPS)" on page 2-86

"Using SSL for communication from Vista to this machine with WSD" on page 2-102

"Using the TCP Socket/OpenAPI/FTP server function" on page 2-154

- 1 In Administrator mode of PageScope Web Connection, select the Security tab.
- 2 Select "SSL/TLS Setting".
- 3 Select [Setup].
- 4 Select "Create a self-signed Certificate".

|                              | OLTA                                                          | 🌆 Administrator           |               |                                          | Logout                        | ?  |
|------------------------------|---------------------------------------------------------------|---------------------------|---------------|------------------------------------------|-------------------------------|----|
| PAGE Web Co                  |                                                               | Ready to Scan             |               |                                          |                               |    |
| Model Name: bizhub           | C353                                                          | Ready to Print            |               |                                          |                               | C. |
| Maintenance                  | Security                                                      | Box                       | Print Setting | Store Address                            | Network                       |    |
| Authentication               |                                                               | Create a self-signed      | Certificate   |                                          |                               |    |
| ▶ User Registration          |                                                               | Common Name               |               | ocalhost                                 |                               |    |
| ► Account Track Re           | gistration                                                    | Organization              |               |                                          |                               |    |
| SSL/TLS Setting              |                                                               | Organizational Unit       |               |                                          |                               |    |
| ▶ Address Referend           | e Setting                                                     | Locality                  |               |                                          |                               |    |
| ▶ Permission of Ad           | dress                                                         | State/Province            |               |                                          |                               |    |
| Change                       |                                                               | Country                   |               |                                          |                               |    |
| ▶ Auto Logout                |                                                               | Admin. E-mail Address     |               | admin@co.jp                              |                               |    |
| Administrator Pas<br>Setting | ssword                                                        | Validitγ Start Date       |               | 2007/4/17 17:02:41                       |                               |    |
| -                            |                                                               | Validity Period           |               | (1-3650)                                 |                               |    |
|                              |                                                               | Encryption Strength       |               |                                          |                               |    |
|                              |                                                               |                           | LDER DOWND    | C4 100, 2050 300, 45                     | ə əre                         |    |
|                              |                                                               |                           |               |                                          |                               |    |
|                              | <u>in in de sind</u> er de sinder<br><u>En ser s</u> er ser s |                           |               | a a star a star a star                   | e por querre <del>sei</del> e |    |
|                              |                                                               |                           |               | an an an an an an an an an an an an an a |                               |    |
| and the second second        |                                                               | All and the second second |               |                                          |                               |    |

| Item                  | Definition                                                                                                    | Prior confirmation                 |  |  |
|-----------------------|----------------------------------------------------------------------------------------------------|------------------------------------|--|--|
| Common Name           | Displays the IP address or domain name of the machine.                                                                                                    |                                    |  |  |
| Organization          | rganization Enter the name of the organization or group used for creating an organization certificate (up to 63 characters).                                                                                                    |                                    |  |  |
| Organizational Unit   | Enter the name of the account used for creating an account certificate (up to 63 characters).                                                                                                    |                                    |  |  |
| Locality              | Enter the name of the locality used for creating a locality cer-<br>tificate (up to 127 characters).                                                                                                    |                                    |  |  |
| State/Province        | Enter the name of the state/province used for creating a state/province certificate (up to 127 characters).                                                                                                    |                                    |  |  |
| Country               | When creating a country certificate, enter a two-character<br>country code regulated by ISO 3166.<br>United States: US, Great Britain: GB, Italy: IT, Australia: AU,<br>The Netherlands: NL, Canada: CA, Spain: ES, Czech Repub-<br>lic: CZ, China: CN, Denmark: DK, Germany: DE, Japan: JP,<br>France: FR, Belgium: BE, Russia: RU |                                    |  |  |
| Admin. E-mail Address | Enter the address for the administrator (up to 128 charac-<br>ters).                                                                                                    | Address for the adminis-<br>trator |  |  |
| Validity Start Date   | Enter the starting date for the period of validity. Displays the date and time when this page was displayed.                                                                                                    |                                    |  |  |
| Validity Period       | Enter the number of days from the starting date for the peri-<br>od of validity for the certificate.                                                                                                    |                                    |  |  |
| Encryption Strength   | Specify the encryption method.                                                                                                    |                                    |  |  |

| Item               | Definition                                                                            | Prior confirmation |
|--------------------|---------------------------------------------------------------------------------------|--------------------|
| Mode using SSL/TLS | Specify the mode using SSL/TLS.                                                       |                    |
| [OK]               | Creates a self-signed certificate. It may take a few minutes to create a certificate. |                    |

### 2.4.2 Request a Certificate

- 1 In Administrator mode of PageScope Web Connection, select the Security tab.
- 2 Select "SSL/TLS Setting".
- 3 Select [Setup].
- 4 Select "Request a Certificate".

|                             | OLTA        | 🎧 Administrator       |               |               | Logout    | ? |
|-----------------------------|-------------|-----------------------|---------------|---------------|-----------|---|
| PAGE Web Co                 | onnection   | Ready to Scan         |               |               |           |   |
| Model Name: bizhub          | C353        | Ready to Print        |               |               |           | Ċ |
| Maintenance                 | Security    | Box                   | Print Setting | Store Address | Network   |   |
| Authentication              |             | Request a Certificate |               |               |           |   |
| ▶ User Registration         | I           | Common Name           |               | localhost     |           |   |
| Account Track R             | egistration | Organization          |               |               |           |   |
| SSL/TLS Setting             |             | Organizational Unit   |               |               |           |   |
| ► Address Referen           |             | Locality              |               |               |           |   |
| ▶ Permission of Ad          | •           | State/Province        |               |               |           |   |
| Change                      |             | Country               |               |               |           |   |
| ▶ Auto Logout               |             | Admin. E-mail Address |               | admin@co.jp   |           |   |
| Administrator Pa<br>Setting | ssword      |                       |               |               |           |   |
| setting                     |             |                       |               |               | OK Cancel |   |

| Item                  | Definition                                                                                                    | Prior confirmation                 |
|-----------------------|----------------------------------------------------------------------------------------------------|------------------------------------|
| Common Name           | Displays the IP address or domain name of the machine.                                                                                                    |                                    |
| Organization          | Enter the name of the organization or group used for creating an organization certificate (up to 63 characters).                                                                                                    |                                    |
| Organizational Unit   | Enter the name of the account used for creating an account certificate (up to 63 characters).                                                                                                    |                                    |
| Locality              | Enter the name of the locality used for creating a locality cer-<br>tificate (up to 127 characters).                                                                                                    |                                    |
| State/Province        | Enter the name of the state or province used for creating a state/province certificate (up to 127 characters).                                                                                                    |                                    |
| Country               | When creating a country certificate, enter a two-character<br>country code regulated by ISO 3166.<br>United States: US, Great Britain: GB, Italy: IT, Australia: AU,<br>The Netherlands: NL, Canada: CA, Spain: ES, Czech Repub-<br>lic: CZ, China: CN, Denmark: DK, Germany: DE, Japan: JP,<br>France: FR, Belgium: BE, Russia: RU |                                    |
| Admin. E-mail Address | Specify the address for the administrator (up to 128 charac-<br>ters).                                                                                                    | Address for the adminis-<br>trator |
| [OK]                  | Creates certificate signing request data.                                                                                                    |                                    |

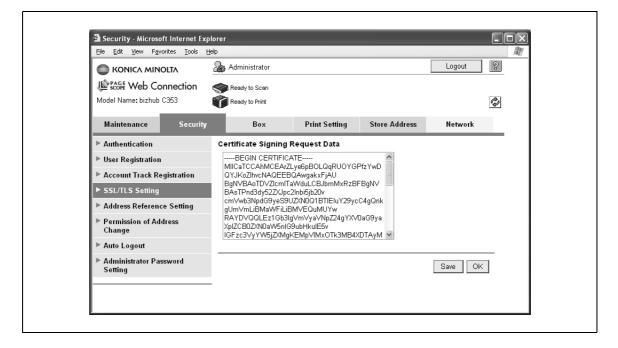

| Item                                  | Definition                                                        | Prior confirmation |
|---------------------------------------|-------------------------------------------------------------------|--------------------|
| Certificate Signing Re-<br>quest Data | Displays certificate signing request data.                        |                    |
| [Save]                                | Saves certificate signing request data in the computer as a file. |                    |

#### 2.4.3 Install a Certificate

- 1 In Administrator mode of PageScope Web Connection, select the Security tab.
- 2 Select "SSL/TLS Setting".
- 3 Select [Setup].
- 4 Select "Install a Certificate".
- 5 After requesting a certificate to the certification authority, install the certificate sent from the certification authority on this machine.

|                                    | Saan                                                                                                    |               |           |   |  |  |
|------------------------------------|----------------------------------------------------------------------------------------------------|---------------|-----------|---|--|--|
|                                    | Seady to Scan                                                                                                    |               |           |   |  |  |
| Model Name: bizhub C353 Ready to F |                                                                                                    |               |           | Ŷ |  |  |
| Maintenance Security B             | Box Print Setting                                                                                                    | Store Address | Network   |   |  |  |
| ► Authentication Install a Ce      | ertificate                                                                                                    |               |           | _ |  |  |
|                                    | Jsgvp8Yq4SdHWZtsIGS<br>Ymwt1+cgumVgmpnEczEkLIP7                                                                                                    |               |           |   |  |  |
| Account Track Registration mQ3bYPu | q05ys6cq5Xmwt1+equmVgmnp5ozEkURZ9/cTCXa<br>mG3bYPunKCkFG/WPp03FP808<br>Goz/zoF3AgMBAAEwDQYJKoZIhvcNAQEEBQAD<br>QQDFVuM50TdLUUs8o9AQz1yHXKM<br>b2Z7ZTUV1-UIQrCrAoNg0fgbwrA9P3W5pQtk5oA9<br>CJ3h1ozBieThIdMchn2 |               |           |   |  |  |
| ► SSL/TLS Setting QQDFVuW          |                                                                                                    |               |           |   |  |  |
|                                    |                                                                                                    |               |           |   |  |  |
| ▶ Permission of Address<br>Change  | ERTIFICATE                                                                                                    | *             |           | _ |  |  |
| ▶ Auto Logout                      |                                                                                                    |               | OK Cancel | 1 |  |  |
| Administrator Password             |                                                                                                    |               |           | 1 |  |  |

| Item                  | Definition                                                                  | Prior confirmation |
|-----------------------|-----------------------------------------------------------------------------|--------------------|
| Install a Certificate | Paste text data sent from the certification authority.                      |                    |
| [OK]                  | Moves to the Set an Encryption Strength and Set Mode us-<br>ing SSL screen. |                    |

|                                | TA        | 🌆 Administrator       |                  |                       | Logout      | 8 |
|--------------------------------|-----------|-----------------------|------------------|-----------------------|-------------|---|
| Scope Web Con                  | nection   | Ready to Scan         |                  |                       |             |   |
| Model Name: bizhub C3          | 353       | Ready to Print        |                  |                       |             | Ŷ |
| Maintenance                    | Security  | Box                   | Print Setting    | Store Address         | Network     |   |
| Authentication                 |           | Set an Encryption Str | ength            |                       |             | _ |
| ▶ User Registration            |           | Encryption Strength   |                  |                       |             |   |
| ▶ Account Track Regi           | istration |                       | DES, RC4-4U, RC4 | 4-128, 3DES-168, AES  | -256 💌      |   |
| ► SSL/TLS Setting              |           | Set Mode using SSL    |                  |                       |             |   |
| Address Reference              | Setting   | Mode using SSL/TLS    | Ad               | lmin. Mode and User N | lode 💌      |   |
| Permission of Addr<br>Change   | ess       |                       |                  |                       |             | _ |
| ▶ Auto Logout                  |           |                       |                  | Ins                   | tall Cancel |   |
| Administrator Passy<br>Setting | word      |                       |                  |                       |             |   |
|                                |           | •                     |                  |                       |             |   |

| Item                | Definition                             | Prior confirmation |
|---------------------|----------------------------------------|--------------------|
| Encryption Strength | Specify the encryption method.         |                    |
| Mode using SSL/TLS  | Specify the SSL/TLS application range. |                    |
| [Install]           | Installs the certificate.              |                    |

### 2.4.4 Set an Encryption Strength

- 1 In Administrator mode of PageScope Web Connection, select the Security tab.
- 2 Select "SSL/TLS Setting"
- 3 Select [Setup].
- 4 Select "Set an Encryption Strength".

|                             | OLTA        | Administrator        |                  |                      | Logout    | 2 |
|-----------------------------|-------------|----------------------|------------------|----------------------|-----------|---|
| Scope Web Co                | onnection   | Ready to Scan        |                  |                      |           |   |
| Model Name: bizhub          | C353        | Ready to Print       |                  |                      | Q         | 2 |
| Maintenance                 | Security    | Box                  | Print Setting    | Store Address        | Network   |   |
| Authentication              |             | Set an Encryption St | trength          |                      |           |   |
| ▶ User Registration         |             | Encryption Strength  |                  |                      |           |   |
| ► Account Track R           | egistration |                      | DES, RC4-40, RC4 | 1-128, 3DES-168, AES | 3-256 💌   |   |
| ► SSL/TLS Setting           |             |                      |                  | r                    |           |   |
| ▶ Address Referen           | ce Setting  |                      |                  | L                    | OK Cancel |   |
| Permission of Ad<br>Change  | dress       |                      |                  |                      |           |   |
| ▶ Auto Logout               |             |                      |                  |                      |           |   |
| Administrator Pa<br>Setting | ssword      |                      |                  |                      |           |   |

| Item                | Definition                                                                            | Prior confirmation |
|---------------------|---------------------------------------------------------------------------------------|--------------------|
| Encryption Strength | If necessary, change the set encryption strength. Specify the<br>encryption strength. |                    |

#### 2.4.5 Set Mode using SSL

- 1 In Administrator mode of PageScope Web Connection, select the Security tab.
- 2 Select "SSL/TLS Setting".
- 3 Select [Setup].
- 4 Select "Set Mode using SSL".

|                                                                            |                                                                                                    | Administrator                              |               |                     | Logout    | ? |
|----------------------------------------------------------------------------|----------------------------------------------------------------------------------------------------|--------------------------------------------|---------------|---------------------|-----------|---|
| Stage Web Co                                                               | onnection                                                                                                    | Ready to Scan                              |               |                     |           |   |
| Model Name: bizhub                                                         | C353                                                                                                    | Ready to Print                             |               |                     |           | Ŷ |
| Maintenance                                                                | Security                                                                                                    | Box                                        | Print Setting | Store Address       | Network   |   |
| Authentication                                                             |                                                                                                    | Set Mode using SS                          | ïL            |                     |           |   |
| User Registration                                                          | I                                                                                                    | Mode using SSL/TL                          | s A           | dmin. Mode and User | Mode 🖌    |   |
| <ul> <li>Account Track Re</li> <li>SSL/TLS Setting</li> </ul>              |                                                                                                    | Processing Metho<br>Action for Invalid Cer |               | Continue 💌          |           |   |
| <ul> <li>Address Reference</li> <li>Permission of Ad<br/>Change</li> </ul> | , in the second second se |                                            |               |                     | OK Cancel | ] |
| ▶ Auto Logout                                                              |                                                                                                    |                                            |               |                     |           |   |
| Administrator Pa<br>Setting                                                | ssword                                                                                                    |                                            |               |                     |           |   |
|                                                                            |                                                                                                    |                                            |               |                     |           |   |

| Item               | Definition                                                                                        | Prior confirmation |
|--------------------|---------------------------------------------------------------------------------------------------|--------------------|
| Mode using SSL/TLS | If necessary, change the set SSL/TSL application range.<br>Specify the SSL/TLS application range. |                    |

- 1 In Administrator mode of PageScope Web Connection, select the Security tab.
- 2 Select "SSL/TLS Setting".
- 3 Select [Setup].
- 4 Select "Remove a Certificate".
  - If necessary, remove the certificate installed on this machine. To remove the installed certificate, click [OK].

| Ele Edit Yew Favorites Tools Help<br>KONICA MINOLTA Administrator<br>Logout C | 🗿 Security - Microsoft Internet Ex     | -               |        | - DX |
|-------------------------------------------------------------------------------|----------------------------------------|-----------------|--------|------|
|                                                                               | <u>File Edit View Favorites T</u> ools | Help            |        | A.   |
| •                                                                             |                                        | 🌆 Administrator | Logout | ?    |
|                                                                               |                                        |                 |        |      |
|                                                                               |                                        |                 |        |      |
|                                                                               |                                        |                 |        |      |
|                                                                               |                                        |                 |        |      |
|                                                                               |                                        |                 |        |      |
|                                                                               |                                        |                 |        |      |
|                                                                               |                                        |                 |        |      |
|                                                                               |                                        |                 |        |      |
|                                                                               |                                        |                 |        |      |
|                                                                               |                                        |                 |        |      |
|                                                                               |                                        |                 |        |      |
|                                                                               |                                        |                 |        |      |
|                                                                               |                                        |                 |        |      |
|                                                                               |                                        |                 |        |      |
|                                                                               |                                        |                 |        |      |
|                                                                               |                                        |                 |        |      |
|                                                                               |                                        |                 |        |      |
|                                                                               |                                        |                 |        |      |
|                                                                               |                                        |                 |        |      |

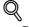

**Detail** If Enhanced Security Mode is set to "ON", the certificate cannot be removed.

## 2.5 Acquiring the certificate for this machine

- → Acquire the certificate for this machine at the user side.
  - Download the created certificate for this machine by accessing this machine with PageScope Web Connection.

Once the certificate for this machine is acquired, messages are encrypted based on the acquired certificate (public key), and then sent from the user to this machine.

Specify the settings according to the following flowchart.

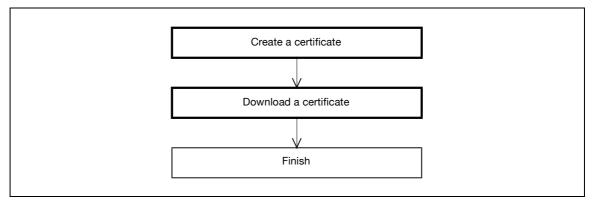

# Q

#### Detail

Users can acquire the certificate for this machine by receiving a message with a digital signature attached from this machine. For details on sending E-Mails with the digital signature attached, refer to "Sending scan data by E-mail (With the digital signature attached)" on page 2-39.

#### 2.5.1 Create a certificate

→ Create a certificate for this machine.

## Q

#### Detail

For details, refer to "Creating a certificate for this machine for SSL-based communication" on page 2-10.

#### 2.5.2 Download a certificate

- 1 In Administrator mode of PageScope Web Connection, select the Security tab.
- 2 Select "SSL/TLS Setting".
- 3 Select [Setup].
- 4 Select "Certificate Download".
- 5 To download a certificate to the computer, click [Download].

|       |                        |   |                                                                                                    |                                                                                                    |  | ~ |
|-------|------------------------|---|----------------------------------------------------------------------------------------------------|----------------------------------------------------------------------------------------------------|--|---|
| ***** | · • <del>••</del> ••-5 | ) |                                                                                                    |                                                                                                    |  |   |
| <br>  |                        |   | and the second second s | and the second second se |  |   |
|       |                        |   |                                                                                                    |                                                                                                    |  |   |

## 2.6 Registering a user certificate in this machine

- → Register a user certificate in this machine
  - When registering a certificate in this machine, the following methods are available: manual registration at the time of address registration and auto registration by sending a message with a digital signature attached.

Once the certificate for this machine is registered, messages are encrypted based on the registered certificate, and then sent from the user to this machine.

Specify the settings according to the following flowchart.

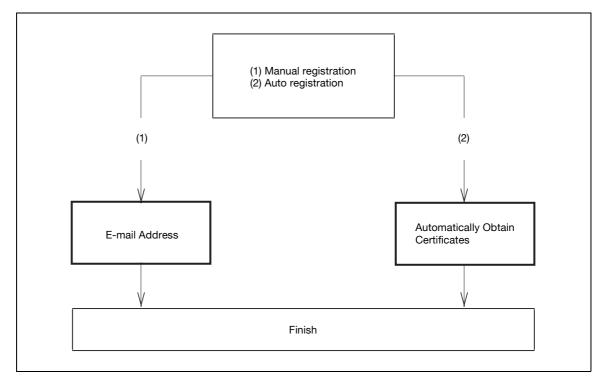

#### 2.6.1 E-mail Address

2

- 1 In Administrator mode of PageScope Web Connection, select the Store Address tab.
- 2 Select "Address Book".
- 3 Select [New Registration].
- 4 Select "Address Book (E-mail)".

|                    | OLTA      | Administrator           |                          |                            | Logout ?  |   |
|--------------------|-----------|-------------------------|--------------------------|----------------------------|-----------|---|
| PAGE Web Co        | onnection | Keady to Scan           |                          |                            |           |   |
| Model Name: bizhub | C353      | Ready to Print          |                          |                            | Q         | 9 |
| Maintenance        | Security  | Box                     | Print Setting            | Store Address              | Network   |   |
| ▶ Address Book     |           | Address Book (E-ma      | dl)                      |                            |           | - |
| ▶ Group            |           | No.                     |                          |                            |           |   |
| ▶ Program          |           | Use opening num         | nber                     |                            |           |   |
| ▶ Temporary One-1  | Fouch     | C Direct Input          |                          |                            |           |   |
| ▶ Subject          |           | Name<br>Index           | L                        |                            |           |   |
| ▶ Text             |           |                         | for address search and d | isplay by registered name. |           |   |
| ▶ Prefix/Suffix    |           |                         | A                        | BC 🗸                       |           |   |
| ▶ Header Informati | on        |                         |                          | Main                       |           |   |
|                    |           | Destination Information | 1                        |                            |           |   |
|                    |           | E-mail Address          |                          |                            |           |   |
|                    |           | 🗆 Registration of Ce    | rtification Information  |                            |           |   |
|                    |           | Registration o          | f Certification Informat | ion                        |           |   |
|                    |           |                         |                          | Browse                     |           |   |
|                    |           | C Deletion of Ce        | rtification Information  |                            |           |   |
|                    |           | Limiting Access to D    | estinations              |                            |           |   |
|                    |           |                         | Di                       | splay                      |           |   |
|                    |           |                         |                          | [                          | OK Cancel |   |

| Item                                           | Definition                                                                                                    | Prior confirmation                |
|------------------------------------------------|----------------------------------------------------------------------------------------------------|-----------------------------------|
| Registration of Certifica-<br>tion Information | Select the "Registration of Certification Information" check<br>box. To specify a storage location of certification information<br>to be registered, click [Browse].<br>Only files in the DER (Distinguished Encoding Rules) format<br>are supported for certificate information.<br>To delete the certificate information, select "Deletion of Cer-<br>tification Information". | Certificate storage loca-<br>tion |

۵...

Reminder

If the E-mail address to be registered does not match the E-mail address of the certificate, the certificate cannot be registered. Confirm whether both E-mail addresses match, and then register the certificate.

2-20

- 1 In Administrator mode of PageScope Web Connection, select the Network tab.
- 2 Select "E-mail Setting".
- 3 Select "S/MIME".

|                         | 2       | Administrator       |                         |                     |               | Logout    | ?      |
|-------------------------|---------|---------------------|-------------------------|---------------------|---------------|-----------|--------|
| E Stage Web Connect     | ion 🖪   | Ready to Scan       |                         |                     |               |           |        |
| Model Name: bizhub C353 |         | Ready to Print      |                         |                     |               |           | ( de f |
| Maintenance So          | ecurity | Box                 | Print Setting           | Store Ad            | dress         | Network   |        |
| ► TCP/IP Setting        | s       | 5/MIME              |                         |                     |               |           |        |
| ▼ E-mail Setting        |         | S/MIME Comm.Set     | ting                    | ON 🛩                |               |           |        |
| ► E-mail RX (POP)       |         |                     | Iministrator's e-mail a |                     |               | -         |        |
| ▶ E-mail TX (SMTP)      |         | creation.)          | d with the e-mail addr  | ess specilled at th | ie unie or ce | runcauon  |        |
| ► S/MIME                |         | Digital Signature   |                         | Do not add sig      | nature 💌      |           |        |
| ▶ I-Fax Advanced Setti  | ng      | E-Mail Text Encryp  | t. Method               | 3DES 🗸              |               |           |        |
| ▶ LDAP Setting          |         | Automatically Obta  | in Certificates         | ON 🛩                |               |           |        |
| ▶ IPP Setting           |         | Print S/MIME inform | nation                  | OFF 🛩               |               |           |        |
| ► FTP Setting           | -       |                     |                         |                     |               |           |        |
| ▶ SNMP Setting          |         |                     |                         |                     | C             | )K Cancel | ]      |
| ▶ SMB Setting           |         |                     |                         |                     |               |           |        |
| ▶ Web Service Settings  |         |                     |                         |                     |               |           |        |
| ▶ Bonjour Setting       |         |                     |                         |                     |               |           |        |
| ▶ NetWare Setting       |         |                     |                         |                     |               |           |        |
| ▶ AppleTalk Setting     |         |                     |                         |                     |               |           |        |
| ▶ Network Fax Setting   |         |                     |                         |                     |               |           |        |
| ▶ WebDAV Settings       |         |                     |                         |                     |               |           |        |
| ▶ OpenAPI Setting       |         |                     |                         |                     |               |           |        |
| ▶ TCP Socket Setting    |         |                     |                         |                     |               |           |        |

| Item                                 | Definition   | Prior confirmation |
|--------------------------------------|--------------|--------------------|
| S/MIME Comm. Setting                 | Select "ON". |                    |
| Automatically Obtain<br>Certificates | Select "ON". |                    |

# Q

#### Detail

After specifying settings for "Automatically Obtain Certificates", register the E-mail address for which a certificate is to be registered in Address Book. After registering the E-mail address, send the message with a digital signature attached from the computer on the network to this machine. If the E-mail address registered in this machine matches the E-mail address of the received certificate, the certificate is automatically registered.

# 2.7 Specifying the date and time on this machine

→ Specify the date and time of the internal clock of this machine.

The following specification methods are available: manual specification and acquisition from the NTP server via the network.

To use the fax function on this machine, specify the date and time of this machine in advance.

To make this machine log in to the Active Directory, it may be necessary to specify the date and time of this machine.

Specify the settings according to the following flowchart.

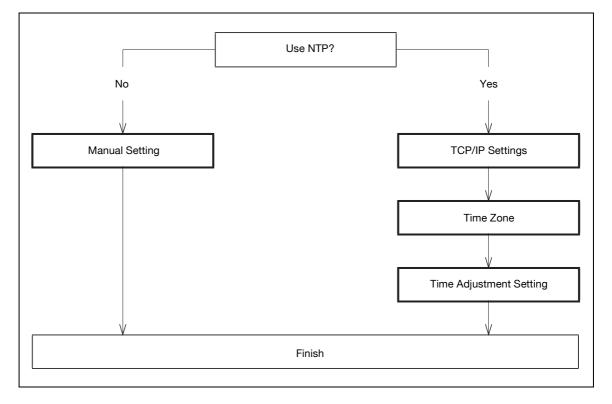

### Q Detail

The following sections contain descriptions on the settings to make this machine log in to the Active Directory. For details, refer to the respective sections.

"Searching for E-mail addresses from the LDAP server" on page 2-45 "Limiting users using this machine (Active Directory)" on page 2-128

#### 2.7.1 Manual Setting

- 1 In Administrator mode of PageScope Web Connection, select the Maintenance tab.
- 2 Select "Date/Time Setting".
- 3 Select "Manual Setting".

| A Maintenance - Microsoft Internet Explorer |  |
|---------------------------------------------|--|
|                                             |  |
|                                             |  |
|                                             |  |
|                                             |  |
|                                             |  |
|                                             |  |
|                                             |  |
|                                             |  |
|                                             |  |
|                                             |  |
|                                             |  |
|                                             |  |
|                                             |  |
|                                             |  |
|                                             |  |
|                                             |  |
|                                             |  |
|                                             |  |
|                                             |  |
|                                             |  |

| Item                 | Definition                                              | Prior confirmation |
|----------------------|---------------------------------------------------------|--------------------|
| Year                 | Enter the year.                                         |                    |
| Month                | Enter the month.                                        |                    |
| Day                  | Enter the day.                                          |                    |
| Hour                 | Enter the hour.                                         |                    |
| Minute               | Enter the minutes.                                      |                    |
| Time Zone            | Select the time difference from GMT.                    | Time zone          |
| Daylight Saving Time | If necessary, specify the daylight saving time setting. |                    |

#### 2.7.2 TCP/IP Settings

→ Specify settings to use this machine in a TCP/IP network environment.

Q Detail

For details, refer to "Specifying general settings for TCP/IP-based communication" on page 2-3.

#### 2.7.3 Time Zone

→ On the Manual Setting screen, specify setting for "Time Zone".

Q Detail

For details, refer to "Manual Setting" on page 2-23.

#### 2.7.4 Time Adjustment Setting

- 1 In Administrator mode of PageScope Web Connection, select the Maintenance tab.
- 2 Select "Date/Time Setting".
- 3 Select "Time Adjustment Setting".

|                                    |          | Administrator          |               |                      | Logout        | ? |
|------------------------------------|----------|------------------------|---------------|----------------------|---------------|---|
| Scope Web Conne                    | ction    | Ready to Scan          |               |                      |               |   |
| Model Name: bizhub C353            |          | Ready to Print         |               |                      |               | Ŷ |
| Maintenance                        | Security | Box                    | Print Setting | Store Address        | Network       |   |
| ▶ Meter Count                      |          | Time Adjustment Sett   | ting          |                      |               |   |
| ▶ ROM Version                      |          | Time Adjustment Settir | ng C          | DN 💌                 |               |   |
| ▶ Import/Export                    |          | NTP Server Address     | _             | Please check to ente | er host name. |   |
| Status Notification Set            | ting     |                        |               | .0.0.0               |               |   |
| Total Counter Notificat<br>Setting | tion     | Port No.               | 1             | 23 (1-65535)         |               | _ |
| ▶ Machine Setting                  |          |                        |               | Adjust               | OK Cancel     |   |
| ▶ Online Assistance                |          |                        |               |                      |               |   |
| ▼ Date/Time Setting                |          |                        |               |                      |               |   |
| ▶ Manual Setting                   |          |                        |               |                      |               |   |
| ► Time Adjustment S                | etting   |                        |               |                      |               |   |
| ▶ Timer Setting                    |          |                        |               |                      |               |   |
| ▶ Network TWAIN                    |          |                        |               |                      |               |   |
| ▶ Reset                            |          |                        |               |                      |               |   |
| External Memory Fund<br>Settings   | ction    |                        |               |                      |               |   |
| ▶ Header/Footer Registr            | ation    |                        |               |                      |               |   |

| Item                    | Definition                                                                                                    | Prior confirmation              |
|-------------------------|----------------------------------------------------------------------------------------------------|---------------------------------|
| Time Adjustment Setting | Select "ON".                                                                                                    |                                 |
| NTP Server Address      | Specify the NTP server address. (Format: "****.****,<br>Range for ***: 0 to 255)<br>If the DNS server is specified, the address can be specified<br>using the host name.<br>This item can also be specified with IPv6. | Address of the server           |
| Port Number             | Default setting: 123<br>Specify the port number.                                                                                                    | Port number for the serv-<br>er |
| [Adjust]                | Connects to the NTP server with the specified conditions to adjust the time.                                                                                                    |                                 |

### 2.8 Sending scan data to a Windows computer

Specify settings for sending scan data to a Windows computer.

Scan data can be sent directly to a computer specified on the network. In order to perform a Scan to PC (SMB) operation, first specify shared file settings in Windows on the computer receiving the data.

This machine supports the direct hosting service. To specify a destination computer using the computer name in the IPv6 environment, the Direct Hosting setting must be enabled. When the Direct Hosting setting is enabled, the DNS server is used for name resolution to start communication with the computer name specified and the IPv6 address is acquired. To use the direct hosting service, prepare a DNS server and specify the DNS settings of this machine correctly.

To specify a computer on another network using Windows name (NetBIOS name), a WINS server must be used.

Specify the settings according to the following flowchart.

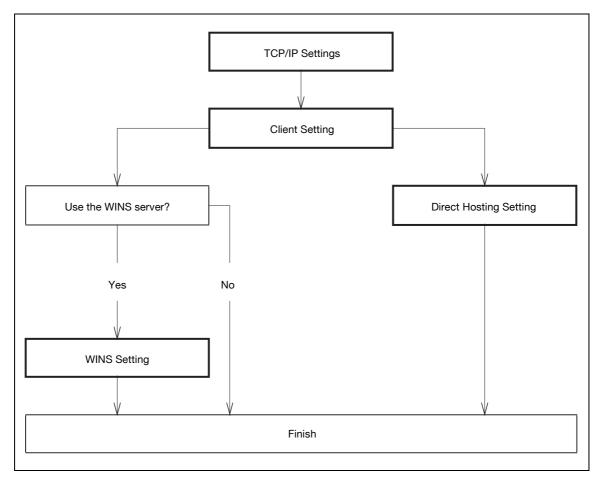

### Q

#### Detail

For details on registering SMB addresses, refer to "Registering or editing an address book destination" on page 2-182.

For details on the SMB-based file transmission, refer to the User manual – Network Scan/Fax/Network Fax Operations.

#### 2.8.1 TCP/IP Settings

→ Specify settings to use this machine in a TCP/IP network environment.

# Q Detail

To specify a destination computer using the computer name in the IPv6 environment, the Direct Hosting setting must be enabled. To enable the Direct Hosting setting, prepare a DNS server and be sure to specify the DNS settings of this machine correctly.

For details, refer to "Specifying general settings for TCP/IP-based communication" on page 2-3.

#### 2.8.2 Client Setting

- 1 In Administrator mode of PageScope Web Connection, select the Network tab.
- 2 Select "SMB Setting".
- 3 Select "Client Setting".

|                      | OLTA     | 🎧 Administrator       |               |               | Logout    | ?   |
|----------------------|----------|-----------------------|---------------|---------------|-----------|-----|
| PAGE Web Cor         | nnection | Ready to Scan         |               |               |           |     |
| Model Name: bizhub C |          | Ready to Print        |               |               |           | Ŷ   |
| Maintenance          | Security | Box                   | Print Setting | Store Address | Network   |     |
| ► TCP/IP Setting     | ,        | Client Setting        |               |               |           | - I |
| ► E-mail Setting     |          | SMB TX Setting        |               | ON 🗸          |           |     |
| ► LDAP Setting       |          | NTLM Setting          |               | v1 🗸          |           |     |
| ► IPP Setting        |          | User Authentication(I | NTLM)         | ON 🕶          |           |     |
| ► FTP Setting        |          |                       |               |               |           | _   |
| SNMP Setting         |          |                       |               |               | OK Cancel | 1   |
| ▼ SMB Setting        |          |                       |               |               |           | -   |
| ▶ WINS Setting       |          |                       |               |               |           |     |
| Client Setting       |          |                       |               |               |           |     |
| ► Print Setting      |          |                       |               |               |           |     |
| ► Direct Hosting !   | Setting  |                       |               |               |           |     |
| ▶ Web Service Setti  | -        |                       |               |               |           |     |
| ▶ Bonjour Setting    | 5        |                       |               |               |           |     |
| ▶ NetWare Setting    |          |                       |               |               |           |     |
| ► AppleTalk Setting  |          |                       |               |               |           |     |
| ▶ Network Fax Setti  | ng       |                       |               |               |           |     |
| ▶ WebDAV Settings    |          |                       |               |               |           |     |
| ▶ OpenAPI Setting    |          |                       |               |               |           |     |
| ▶ TCP Socket Settin  | a        |                       |               |               |           |     |

| Item           | Definition                                                                                                    | Prior confirmation |
|----------------|----------------------------------------------------------------------------------------------------|--------------------|
| SMB TX Setting | Select "ON".                                                                                                    |                    |
| NTLM Setting   | Specify the NTLM version.<br>To perform SMB TX to Mac OSX, Samba (Linux/Unix), spec-<br>ify "v1".<br>To perform SMB TX to Windows 98SE/Windows Me, specify<br>"v1/v2" or "v1". | Destination OS     |

#### 2.8.3 Direct Hosting Setting

- 1 In Administrator mode of PageScope Web Connection, select the Network tab.
- 2 Select "SMB Setting".
- **3** Select "Direct Hosting Setting".

|                     | οιτλ     | 🌆 Administrator        |               |               | Logout    | ?        |
|---------------------|----------|------------------------|---------------|---------------|-----------|----------|
| Scope Web Co        |          | Ready to Scan          |               |               |           |          |
| Model Name: bizhub  |          | Ready to Scan          |               |               |           | C.       |
|                     |          |                        |               |               |           | <u>.</u> |
| Maintenance         | Security | Box                    | Print Setting | Store Address | Network   |          |
| ► TCP/IP Setting    |          | Direct Hosting Settin  | ng            |               |           |          |
| ▶ E-mail Setting    |          | Direct Hosting Setting |               | ON 🕶          |           |          |
| ▶ LDAP Setting      |          |                        |               |               |           |          |
| ▶ IPP Setting       |          |                        |               |               | OK Cancel |          |
| ▶ FTP Setting       |          |                        |               |               |           |          |
| ▶ SNMP Setting      |          |                        |               |               |           |          |
| ▼ SMB Setting       |          |                        |               |               |           |          |
| ▶ WINS Setting      |          |                        |               |               |           |          |
| Client Setting      |          |                        |               |               |           |          |
| ▶ Print Setting     |          |                        |               |               |           |          |
| Direct Hosting      | Setting  |                        |               |               |           |          |
| ▶ Web Service Sett  | tings    |                        |               |               |           |          |
| ▶ Bonjour Setting   |          |                        |               |               |           |          |
| ▶ NetWare Setting   |          |                        |               |               |           |          |
| ► AppleTalk Setting | J        |                        |               |               |           |          |
| ▶ Network Fax Sett  | ing      |                        |               |               |           |          |
| ▶ WebDAV Settings   | \$       |                        |               |               |           |          |
| ▶ OpenAPI Setting   |          |                        |               |               |           |          |
| ▶ TCP Socket Setti  | ng       |                        |               |               |           |          |

| Item                   | Definition                                                                                                    | Prior confirmation                             |
|------------------------|----------------------------------------------------------------------------------------------------|------------------------------------------------|
| Direct Hosting Setting | To use the direct hosting service, select "ON".<br>To communicate with the destination using an IPv6 address,<br>select "ON". | Whether the IPv6 envi-<br>ronment is available |

#### 2.8.4 WINS Setting

- 1 In Administrator mode of PageScope Web Connection, select the Network tab.
- 2 Select "SMB Setting".
- 3 Select "WINS Setting".

|                     | OLTA     | Administrator        |               |               | Logout    | ? |  |
|---------------------|----------|----------------------|---------------|---------------|-----------|---|--|
| Scope Web Co        | nnection | Ready to Scan        |               |               |           |   |  |
| Model Name: bizhub  | C353     | Ready to Print       |               |               |           | Ŷ |  |
| Maintenance         | Security | Box                  | Print Setting | Store Address | Network   |   |  |
| ► TCP/IP Setting    |          | WINS Setting         |               |               |           |   |  |
| ► E-mail Setting    |          | WINS                 |               | ON 🗸          |           |   |  |
| ► LDAP Setting      |          | Auto Obtain Setting  | I             | Enable 👻      |           |   |  |
| ▶ IPP Setting       |          | WINS Server Address1 | C             | ).0.0.0       |           |   |  |
| ▶ FTP Setting       |          | WINS Server Address2 | 0             | ).0.0.0       | ]         |   |  |
| ► SNMP Setting      |          | Node Type Setting    |               | 3 Node 👻      |           |   |  |
| ▼ SMB Setting       |          |                      |               |               |           |   |  |
| ► WINS Setting      |          |                      |               |               | OK Cancel |   |  |
| ▶ Client Setting    |          |                      |               |               |           |   |  |
| ▶ Print Setting     |          |                      |               |               |           |   |  |
| ▶ Direct Hosting    | Setting  |                      |               |               |           |   |  |
| ▶ Web Service Sett  | ings     |                      |               |               |           |   |  |
| ▶ Bonjour Setting   |          |                      |               |               |           |   |  |
| ▶ NetWare Setting   |          |                      |               |               |           |   |  |
| ► AppleTalk Setting | I        |                      |               |               |           |   |  |
| ▶ Network Fax Sett  | ing      |                      |               |               |           |   |  |
| ▶ WebDAV Settings   |          |                      |               |               |           |   |  |
| ▶ OpenAPI Setting   |          |                      |               |               |           |   |  |
| ▶ TCP Socket Settin | na       |                      |               |               |           |   |  |

| Item                           | Definition                                                                                                    | Prior confirmation                                           |
|--------------------------------|----------------------------------------------------------------------------------------------------|--------------------------------------------------------------|
| WINS                           | To use the WINS server, select "ON".                                                                                                    |                                                              |
| Auto Obtain Setting            | To automatically obtain the WINS server address, select<br>"Enable".<br>This item is enabled when the DHCP is enabled.                                                                                                    | Whether automatic ac-<br>quisition is available with<br>DHCP |
| WINS Server Address 1<br>and 2 | Specify the WINS server address. (Format: "***.***.***",<br>Range for ***: 0 to 255)                                                                                                    | Address of the server                                        |
| Node Type Setting              | <ul> <li>Specify the name resolution method.</li> <li>B Node: Query by broadcast</li> <li>P Node: Query to WINS server</li> <li>M Node: Query in the order of broadcast, then WINS server</li> <li>H Node: Query in the order of WINS server, then broadcast</li> </ul> |                                                              |

Specify settings for sending scan data by E-mail.

#### Q Detail

Scan data can be sent to a specified E-mail address as an attached file of the message.

If the SMTP server supports SMTP over SSL or STARTTLS, setting is recommended. Because communication can be encrypted by SSL/TLS, the machine can communicate securely with the server.

If the SMTP server requires SMTP authentication, the SMTP authentication setting must be specified.

If the SMTP server requires POP before SMTP authentication, the POP before SMTP authentication setting must be specified. In addition, if the POP server supports POP over SSL or APOP authentication, settings for these can be specified.

Specify the settings according to the following flowchart.

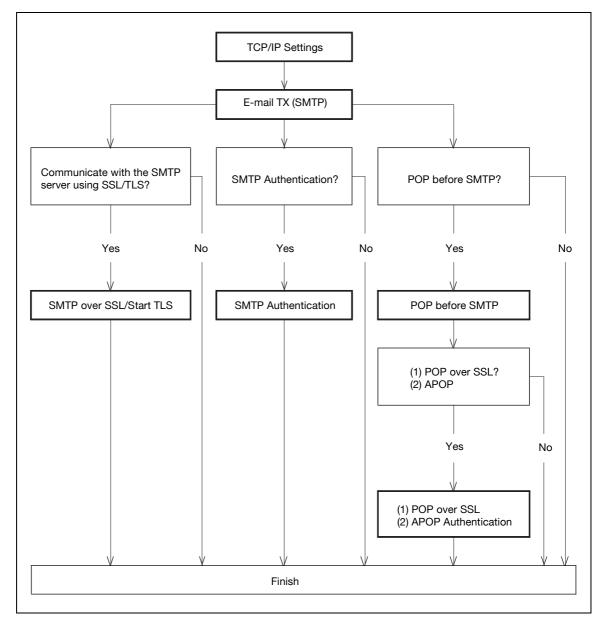

### Q Detail

2

For details on registering E-mail addresses, refer to "Registering or editing an address book destination" on page 2-182.

For details on the E-mail-based file transmission, refer to the User manual – Network Scan/Fax/Network Fax Operations.

#### 2.9.1 TCP/IP Settings

→ Specify settings to use this machine in a TCP/IP network environment.

Q Detail

For details, refer to "Specifying general settings for TCP/IP-based communication" on page 2-3.

#### 2.9.2 E-mail TX (SMTP)

#### E-mail TX (SMTP)

- 1 In Administrator mode of PageScope Web Connection, select the Network tab.
- 2 Select "E-mail Setting.".
- 3 Select "E-mail TX (SMTP)".

|                                        |          | Administrator Logout                      |               |                               |                |   |
|----------------------------------------|----------|-------------------------------------------|---------------|-------------------------------|----------------|---|
| Model Name: bizhub C                   | nection  | Seady to Scan                             |               |                               |                |   |
| Maintenance                            | Security | Box                                       | Print Setting | Store Address                 | Network        |   |
| ► TCP/IP Setting                       |          | E-mail TX (SMTP)                          |               |                               |                | _ |
| ▼ E-mail Setting                       |          | 🗹 E-mail TX Setting                       |               |                               |                |   |
| 🕨 E-mail RX (POP                       | )        | Scan to E-mail                            |               | ON 🕶                          |                |   |
| ► E-mail TX (SMT                       | P)       | E-mail Notification                       |               | ON 🗸                          |                |   |
| ► S/MIME                               |          | Total Counter Notific                     | ation         | ON ¥                          |                |   |
| ▶ I-Fax Advanced                       | Setting  | SMTP Server Address                       |               | Please check to en<br>0.0.0.0 | ter host name. |   |
| ► LDAP Setting                         | , j      | Use SSL/TLS                               |               | 0.0.0                         |                |   |
| ▶ IPP Setting                          |          | Port Number                               |               | 25 (1-65535)                  |                |   |
| ► FTP Setting                          |          | Port No.(SSL)                             |               | 465 (1-65535)                 |                |   |
| ► SNMP Setting                         |          | Connection Timeout                        |               | 60 ¥ sec.                     |                |   |
| ▶ SMB Setting                          |          | Max Mail Size                             |               | No Limit 👻                    |                |   |
| ▶ Web Service Settin                   | nas      | Server Capacity                           |               | Mbyte(1-100)                  |                |   |
| ▶ Bonjour Setting                      |          | Admin. E-mail Address                     |               | admin@co.jp                   |                |   |
| ▶ NetWare Setting                      |          | Device Mail Address                       |               |                               |                |   |
| AppleTalk Setting                      |          | Authentication Setting<br>POP before SMTP |               | 055 11                        |                |   |
| Network Fax Setting                    |          | POP before SMTP                           | imo           | OFF 🕶<br>5 sec. (0-60)        |                |   |
| WebDAV Settings                        | .9       | SMTP Authenti                             |               | 5 sec. (0-60)                 |                |   |
| <ul> <li>OpenAPI Setting</li> </ul>    |          | User ID                                   |               |                               |                |   |
| <ul> <li>TCP Socket Setting</li> </ul> |          | Password                                  |               |                               |                |   |
| FICP Socket Setting                    | 9        | Domain Name                               |               |                               |                |   |
|                                        |          | Binary Division                           |               |                               |                |   |
|                                        |          | Divided Mail Size                         |               | Kbyte                         |                |   |
|                                        |          |                                           |               | (100-15000;Step100)           |                |   |
|                                        |          |                                           |               |                               | OK Cancel      | 1 |
|                                        |          |                                           |               |                               | Caricel        | 1 |

| Item                  | Definition                                                                                                    | Prior confirmation                |
|-----------------------|----------------------------------------------------------------------------------------------------|-----------------------------------|
| E-mail TX Setting     | Select "ON".                                                                                                    |                                   |
| Scan to E-mail        | Select "ON".                                                                                                    |                                   |
| SMTP Server Address   | Specify the SMTP server address. (Format: "***********,<br>Range for ***: 0 to 255)<br>If the DNS server is specified, the address can be specified<br>using the host name.<br>This item can also be specified with IPv6. | Address of the server             |
| Port Number           | Default setting: 25<br>Specify the port number.                                                                                                    | Port number for the serv-<br>er   |
| Connection Timeout    | Specify the time period before the server connection times out.                                                                                                    |                                   |
| Max Mail Size         | Select whether to limit the size of sent messages.                                                                                                    |                                   |
| Server Capacity       | To limit the maximum mail size, specify the max. allowance<br>of the mail size including the attached file.<br>Mails exceeding the maximum allowance are removed.<br>If a mail is separated, this setting is disabled.    | Receiving limit of the server     |
| Admin. E-mail Address | The administrator address specified in "Machine Setting" in the Maintenance tab in Administrator mode of PageScope Web Connection is displayed.                                                                           |                                   |
| Binary Division       | To divide the mail size, select "ON".<br>If the mail software used for receiving mails does not have<br>the mail restore function, the mails may not be read.                                                             | Restore function of the mail soft |
| Divided Mail Size     | To divide the mail, specify a divided mail size.                                                                                                    | Receiving limit of the server     |

#### Admin. E-mail Address

- 1 In Administrator mode of PageScope Web Connection, select the Maintenance tab.
- 2 Select "Machine Setting".
- 3 Specify the administrator address.

|                                         | 🌆 Administrator                                                                                                    |               |               | Logout                                                                                                    | ?                      |
|-----------------------------------------|----------------------------------------------------------------------------------------------------|---------------|---------------|----------------------------------------------------------------------------------------------------|------------------------|
| Scoff Web Connection                    | Ready to Scan                                                                                                    |               |               |                                                                                                    |                        |
| Model Name: bizhub C353                 | Ready to Scan                                                                                                    |               |               |                                                                                                    | Ŷ                      |
| Maintonanco Socurit                     | "Roy                                                                                                    | Qrint.Sotting | Stare Address | Notwork                                                                                                    |                        |
| uuuuun aanaaaaaaaaaaaaaaaaaaaaaaaaaaaaa |                                                                                                    |               |               |                                                                                                    | anagananan<br>Terenser |
|                                         | and the second second sec |               |               | 1999 - 1999 - 1999 - 1999 - 1999 - 1999 - 1999 - 1999 - 1999 - 1999 - 1999 - 1999 - 1999 - 1999 - 1999 - 1999 -<br>1999 - 1999 - 1999 - 1999 - 1999 - 1999 - 1999 - 1999 - 1999 - 1999 - 1999 - 1999 - 1999 - 1999 - 1999 - 1999 - | Salar george land      |
|                                         |                                                                                                    |               |               |                                                                                                    |                        |
|                                         |                                                                                                    |               |               |                                                                                                    |                        |
|                                         |                                                                                                    |               |               |                                                                                                    |                        |
|                                         |                                                                                                    |               |               |                                                                                                    |                        |
|                                         |                                                                                                    |               |               |                                                                                                    |                        |
|                                         |                                                                                                    |               |               |                                                                                                    |                        |
|                                         |                                                                                                    |               |               |                                                                                                    |                        |
|                                         |                                                                                                    |               |               |                                                                                                    |                        |
|                                         |                                                                                                    |               |               |                                                                                                    |                        |
|                                         |                                                                                                    |               |               |                                                                                                    |                        |
|                                         |                                                                                                    |               |               |                                                                                                    |                        |
|                                         |                                                                                                    |               |               |                                                                                                    |                        |

| Item                  | Definition                                                                                                    | Prior confirmation                 |
|-----------------------|----------------------------------------------------------------------------------------------------|------------------------------------|
| Admin. E-mail Address | Specify the address for the administrator (up to 128 charac-<br>ters).<br>If the administrator address is not set, messages cannot be<br>sent.<br>The set address is displayed on the transmitter section of the<br>message. Before messages are sent, the address can be<br>changed to one other than the administrator address from<br>the control panel. | Address for the adminis-<br>trator |

# Q

#### Detail

If "Change the From Address" is set to "Restrict", the From address cannot be changed when sending an E-Mail message. For details, refer to the User manual – Network Scan/Fax/Network Fax Operations.

#### E-mail TX (SMTP)

- 1 In Administrator mode of PageScope Web Connection, select the Network tab.
- 2 Select "E-mail Setting".
- 3 Select "E-mail TX (SMTP)".
- 4 Specify the following settings.

| Item           | Definition                                                                                                    | Prior confirmation                              |
|----------------|----------------------------------------------------------------------------------------------------|-------------------------------------------------|
| Use SSL/TLS    | To encrypt communication between this machine and the SMTP server using SSL/TTS, select "SMTP over SSL" or "Start TLS". | Whether the sever sup-<br>ports SSL or STARTTLS |
| Port Number    | Default setting: 25<br>If "Start TLS" is selected, specify the port number.                                             | Port number for the serv-<br>er                 |
| Port No. (SSL) | Default setting: 465<br>If "SMTP over SSL" is selected, specify the port number to<br>be used for SSL communication.    | Port number for the serv-<br>er                 |

#### Action for Invalid Certificate

- 1 In Administrator mode of PageScope Web Connection, select the Security tab.
- 2 Select "SSL/TLS Setting".
- 3 Select [Setup].
- 4 Select "Set Mode using SSL".

|                                   | Administrator                                |               |                      | Logout    | ? |
|-----------------------------------|----------------------------------------------|---------------|----------------------|-----------|---|
| Staff Web Connection              | ready to Scan                                |               |                      |           |   |
| Model Name: bizhub C353           | Ready to Print                               |               |                      |           | Ŷ |
| Maintenance Securit               | y Box                                        | Print Setting | Store Address        | Network   |   |
| Authentication                    | Set Mode using SSL                           |               |                      |           |   |
| User Registration                 | Mode using SSL/TLS                           | F             | Admin. Mode and User | Mode 🖌    |   |
| Account Track Registration        | Dura e a circa da Adada e a                  |               |                      |           |   |
| SSL/TLS Setting                   | Processing Method<br>Action for Invalid Cert | _             | Continue 👻           |           |   |
| ▶ Address Reference Setting       | Action for invalid Cert                      | lincate C     |                      |           |   |
| Permission of Address<br>Change   |                                              |               |                      | OK Cancel | ] |
| ▶ Auto Logout                     |                                              |               |                      |           |   |
| Administrator Password<br>Setting |                                              |               |                      |           |   |
|                                   | _                                            |               |                      |           |   |

# Q

#### Detail

To specify settings for "Action for Invalid Certificate", create a certificate for this machine in advance. For details, refer to "Creating a certificate for this machine for SSL-based communication" on page 2-10.

| Item                           | Definition                                                                                                    | Prior confirmation |
|--------------------------------|----------------------------------------------------------------------------------------------------|--------------------|
| Action for Invalid Certificate | Specify the operation when the validity period for the re-<br>ceived certificate has expired.<br>If "Continue" is selected, processing continues even if the<br>date of the certificate is invalid.<br>If "Delete the Job" is selected, the job is deleted if the date<br>of the certificate is invalid. |                    |

#### 2.9.4 SMTP Authentication

- 1 In Administrator mode of PageScope Web Connection, select the Network tab.
- 2 Select "E-mail Setting".
- 3 Select "E-mail TX (SMTP)".
- 4 Specify the following settings.

| Item                    | Definition                                                                                                    | Prior confirmation                             |
|-------------------------|----------------------------------------------------------------------------------------------------|------------------------------------------------|
| SMTP Authentication     | To perform SMTP authentication, select the "SMTP Authen-<br>tication" check box.                                                                              | Whether the sever re-<br>quests SMTP           |
| User ID                 | Specify the user ID for the SMTP authentication (up to 255 characters).                                                                                       |                                                |
| Password                | Specify the password for the SMTP authentication (up to 128 characters).                                                                                      |                                                |
| Domain Name             | Specify the domain name for the SMTP authentication (up to 255 characters).<br>If the authentication method is Digest-MD5, the domain name must be specified. | Authentication method                          |
| Authentication Settings | Specify whether to synchronize with user authentication.<br>When user authentication is performed, this item is dis-<br>played.                               | Whether to synchronize the user authentication |

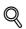

#### Detail

A SMTP authentication method that is supported by the SMTP server and provided with the strongest encryption strength is automatically selected from Digest-MD5, CRAM-MD5, PLAIN, and LOGIN.

If there is just one domain (realm) to which the user belongs, it is notified from the SMTP server at the time of initial communication, and communication is automatically made using the domain name. Therefore, no domain name setting on this machine is not required. If there are two domains or more to which the user belongs, however, specify the domain name to which the user belongs.

#### POP before SMTP

- 1 In Administrator mode of PageScope Web Connection, select the Network tab.
- 2 Select "E-mail Setting".
- 3 Select "E-mail TX (SMTP)".
- 4 Specify the following settings.

| Item            | Definition                               | Prior confirmation                                        |
|-----------------|------------------------------------------|-----------------------------------------------------------|
| POP before SMTP | To perform POP before SMTP, select "ON". | Whether the sever requires POP before SMTP authentication |

# Q

#### Detail

If the POP server is different from the SMTP server, the POP server informs the SMTP server that it has been logged in. Therefore, if the set POP before SMTP time is too short, messages may not be sent.

#### E-mail RX (POP)

- 1 In Administrator mode of PageScope Web Connection, select the Network tab.
- 2 Select "E-mail Setting".
- 3 Select "E-mail RX (POP)".

| Item               | Definition                                                                                                    | Prior confirmation              |
|--------------------|----------------------------------------------------------------------------------------------------|---------------------------------|
| E-mail RX Setting  | To perform POP before SMTP, select "ON".                                                                                                    |                                 |
| POP Server Address | Specify the POP server address. (Format: "*********,<br>Range for ***: 0 to 255)<br>If the DNS server is specified, the address can be specified<br>using the host name.<br>This item can also be specified with IPv6. | Address of the server           |
| Login Name         | Enter the login name for the POP server (up to 63 charac-<br>ters).                                                                                                    |                                 |
| Password           | Specify the password for logging in to the POP server (up to 15 characters).                                                                                                    |                                 |
| Connection Timeout | Specify the time period before the server connection times out.                                                                                                    |                                 |
| Port Number        | Default setting: 110<br>Specify the port number.                                                                                                    | Port number for the serv-<br>er |

#### 2.9.6 POP over SSL

#### E-mail RX (POP)

- 1 In Administrator mode of PageScope Web Connection, select the Network tab.
- 2 Select "E-mail Setting".
- 3 Select "E-mail RX (POP)".
- 4 Specify the following settings.

| Item           | Definition                                                                                                    | Prior confirmation                  |
|----------------|----------------------------------------------------------------------------------------------------|-------------------------------------|
| Use SSL/TLS    | To encrypt communication between this machine and the POPS server using SSL, select the "Use SSL/TLS" check box. | Whether the sever sup-<br>ports SSL |
| Port No. (SSL) | Default setting: 995<br>Specify the port number used in SSL communication.                                       | Port number for the serv-<br>er     |

- 1 In Administrator mode of PageScope Web Connection, select the Security tab.
- 2 Select "SSL/TLS Setting".
- 3 Select [Setup].
- 4 Select "Set Mode using SSL".

|                                   |                 | Administrator                           |               |                      | Logout    | ? |
|-----------------------------------|-----------------|-----------------------------------------|---------------|----------------------|-----------|---|
| PAGE Web Connect                  | ion <           | Ready to Scan                           |               |                      |           |   |
| Model Name: bizhub C353           | Č               | Ready to Print                          |               |                      |           | Ŷ |
| Maintenance S                     | ecurit <b>y</b> | Box                                     | Print Setting | Store Address        | Network   |   |
| Authentication                    | Se              | t Mode using S                          | ۶L            |                      |           |   |
| User Registration                 |                 | Mode using SSL/TL                       | s A           | Admin. Mode and User | Mode 💌    |   |
| Account Track Registrat           |                 |                                         |               |                      |           |   |
| SSL/TLS Setting                   |                 | ocessing Metho<br>Action for Invalid Ce | _             | Continue 👻           |           |   |
| ▶ Address Reference Setti         |                 | Action for invalid Ce                   |               |                      |           |   |
| Permission of Address<br>Change   | _               |                                         |               |                      | OK Cancel | ] |
| ▶ Auto Logout                     |                 |                                         |               |                      |           |   |
| Administrator Password<br>Setting |                 |                                         |               |                      |           |   |
|                                   |                 |                                         |               |                      |           |   |

# Q

Detail

To specify settings for "Action for Invalid Certificate", create a certificate for this machine in advance. For details, refer to "Creating a certificate for this machine for SSL-based communication" on page 2-10.

| Item                           | Definition                                                                                                    | Prior confirmation |
|--------------------------------|----------------------------------------------------------------------------------------------------|--------------------|
| Action for Invalid Certificate | Specify the operation when the validity period for the re-<br>ceived certificate has expired.<br>If "Continue" is selected, processing continues even if the<br>date of the certificate is invalid.<br>If "Delete the Job" is selected, the job is deleted if the date<br>of the certificate is invalid. |                    |

#### 2.9.7 APOP Authentication

- 1 In Administrator mode of PageScope Web Connection, select the Network tab.
- 2 Select "E-mail Setting".
- 3 Select "E-mail RX (POP)".
- 4 Specify the following settings.

| Item                | Definition                                                                             | Prior confirmation                   |
|---------------------|----------------------------------------------------------------------------------------|--------------------------------------|
| APOP Authentication | To encrypt the login name and password when logging in to the POP server, select "ON". | Whether the sever re-<br>quests APOP |

# Q

#### Detail

When the POP server is logged in with APOP, the password is encrypted with Digest-MD5. If "ON" is specified for APOP authentication, you cannot log in to the server if the POP server does not support APOP.

# 2.10 Sending scan data by E-mail (With the digital signature attached)

→ Specify settings for sending scan data by E-mail with the digital signature attached.

When scan data is sent by E-mail, it can be sent with the digital signature attached.

The certificate for this machine can be sent to the user by sending a message with the digital signature attached. Users can encrypt the message to send to this machine using the received certificate.

Communication by combining POP before SMTP, APOP, SMTP authentication or encryption using SSL/TLS is available.

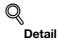

For details, refer to "Sending scan data by E-mail" on page 2-29.

Specify the settings according to the following flowchart.

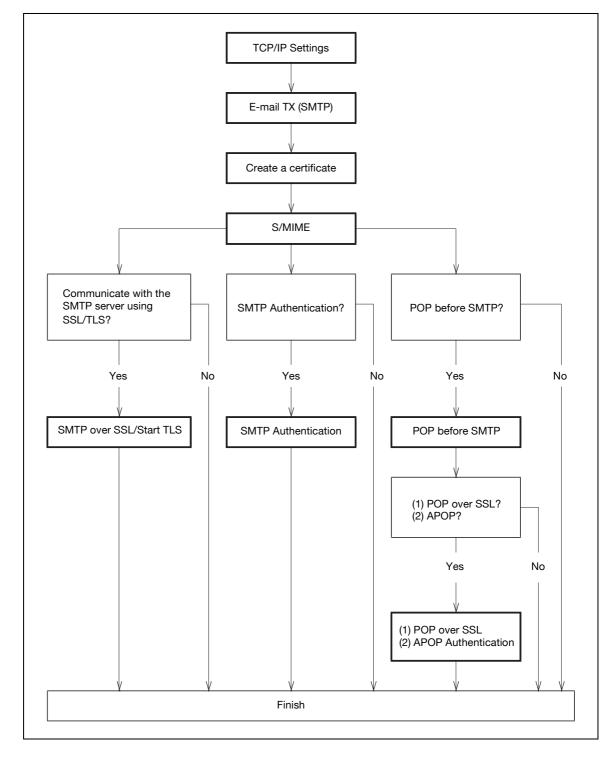

#### 2.10.1 TCP/IP Settings

→ Specify settings to use this machine in a TCP/IP network environment.

#### Q Detail

For details, refer to "Specifying general settings for TCP/IP-based communication" on page 2-3.

#### 2.10.2 E-mail TX (SMTP)

→ Specify settings for sending messages.

Q

Detail

For details, refer to "E-mail TX (SMTP)" on page 2-30.

#### 2.10.3 Create a certificate

→ Create a certificate for this machine.

# Q

#### Detail

For details, refer to "Creating a certificate for this machine for SSL-based communication" on page 2-10.

#### 2.10.4 S/MIME

- 1 In Administrator mode of PageScope Web Connection, select the Network tab.
- 2 Select "E-mail Setting".
- 3 Select "S/MIME".

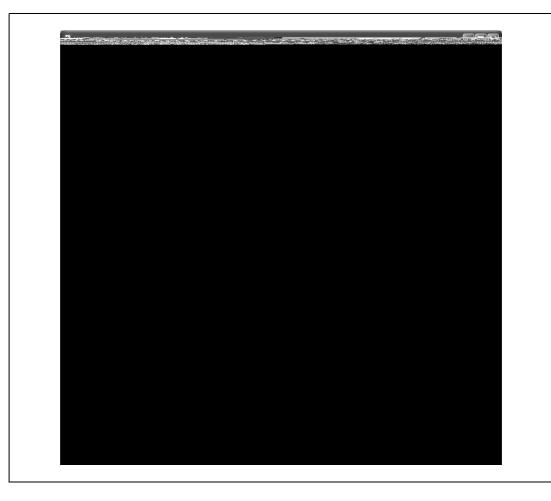

| Item                 | Definition                                              | Prior confirmation |
|----------------------|---------------------------------------------------------|--------------------|
| S/MIME Comm. Setting | Select "ON".                                            |                    |
| Digital Signature    | Select "Always add signature" or "Select when sending". |                    |

#### 2.10.5 SMTP over SSL/Start TLS

→ Specify the settings for SMTP over SSL/Start TLS.

Q

) Detail

For details, refer to "SMTP over SSL/Start TLS" on page 2-33.

#### 2.10.6 SMTP Authentication

→ Specify the settings for SMTP authentication.

Q

### Detail

For details, refer to "SMTP Authentication" on page 2-34.

#### 2.10.7 POP before SMTP

→ Specify the settings for POP before SMTP.

Q Detail

For details, refer to "POP before SMTP" on page 2-35.

#### 2.10.8 POP over SSL

→ Specify the settings for POP over SSL.

Q Detail

For details, refer to "POP over SSL" on page 2-36.

#### 2.10.9 APOP Authentication

→ Specify the settings for APOP authentication.

# Q

#### Detail

For details, refer to "APOP Authentication" on page 2-38.

# 2.11 Sending scan data by E-mail (Public key-based encryption)

→ Specify settings for sending scan data as a message encrypted by public keys.

When scan data is sent by E-mail, the scan data can be sent by encrypting it using the user certificate registered in this machine in advance.

Sending encrypted messages prevents disclosure of information to third parties on the transmission path. In addition, if the message is encrypted by attaching the digital signature, authentication of this machine and message is possible.

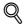

#### , Detail

For details on attaching the digital signature to messages, refer to "Sending scan data by E-mail (With the digital signature attached)" on page 2-39.

Communication by combining POP before SMTP, APOP, SMTP authentication or encryption using SSL/TLS is available. For details, refer to "Sending scan data by E-mail" on page 2-29.

Specify the settings according to the following flowchart.

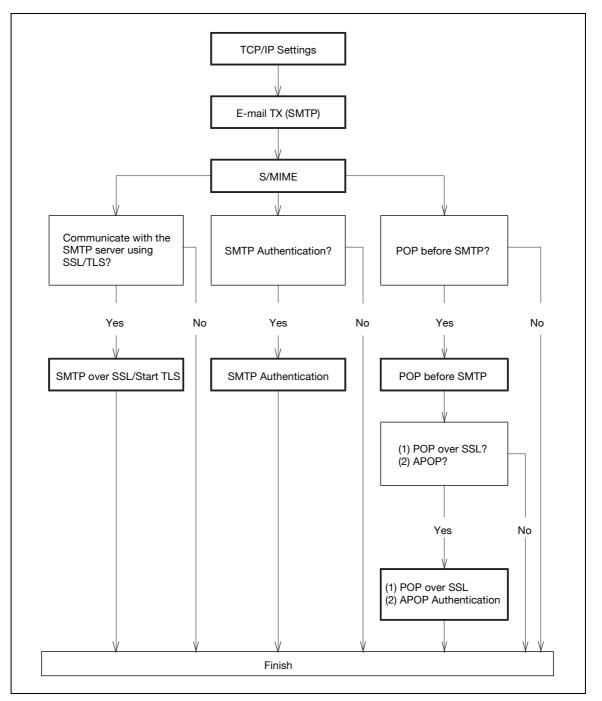

### Q Detail

Addresses for which no certificate is registered are not selectable. To encrypt messages for sending, register the user certificate in this machine in advance. For details, refer to "Registering a user certificate in this machine" on page 2-19.

#### 2.11.1 TCP/IP Settings

- → Specify settings to use this machine in a TCP/IP network environment.
  - Q\_

Detail

For details, refer to "Specifying general settings for TCP/IP-based communication" on page 2-3.

### 2.11.2 E-mail TX (SMTP)

- → Specify settings for sending messages.
  - Q Detail

For details, refer to "E-mail TX (SMTP)" on page 2-30.

#### 2.11.3 S/MIME

- 1 In Administrator mode of PageScope Web Connection, select the Network tab.
- 2 Select "E-mail Setting".
- 3 Select "S/MIME".

|  |  | بلوجيك والم |
|--|--|-------------|
|  |  |             |
|  |  |             |
|  |  |             |
|  |  |             |
|  |  |             |
|  |  |             |
|  |  |             |
|  |  |             |
|  |  |             |
|  |  |             |
|  |  |             |
|  |  |             |
|  |  |             |
|  |  |             |
|  |  |             |
|  |  |             |
|  |  |             |
|  |  |             |
|  |  |             |
|  |  |             |
|  |  |             |
|  |  |             |
|  |  |             |
|  |  |             |
|  |  |             |
|  |  |             |
|  |  |             |
|  |  |             |
|  |  |             |
|  |  |             |
|  |  |             |
|  |  |             |
|  |  |             |
|  |  |             |
|  |  |             |
|  |  |             |
|  |  |             |
|  |  |             |
|  |  |             |
|  |  |             |

| Item                           | Definition                                                   | Prior confirmation |
|--------------------------------|--------------------------------------------------------------|--------------------|
| S/MIME Comm. Setting           | Select "ON".                                                 |                    |
| E-Mail Text Encrypt.<br>Method | Specify the encryption type for the body of E-mail messages. |                    |

#### 2.11.4 SMTP over SSL/Start TLS

→ Specify the settings for SMTP over SSL/Start TLS.

Q

Detail For details, refer to "SMTP over SSL/Start TLS" on page 2-33.

#### 2.11.5 SMTP Authentication

→ Specify the settings for SMTP authentication.

Q

Detail For details, refer to "SMTP Authentication" on page 2-34.

#### 2.11.6 POP before SMTP

→ Specify the settings for POP before SMTP.

# Q

Detail For details, refer to "POP before SMTP" on page 2-35.

#### 2.11.7 POP over SSL

→ Specify the settings for POP over SSL.

Q

Detail

For details, refer to "POP over SSL" on page 2-36.

#### 2.11.8 APOP Authentication

→ Specify the settings for APOP authentication.

### Q Detail

For details, refer to "APOP Authentication" on page 2-38.

# 2.12 Searching for E-mail addresses from the LDAP server

→ Specify settings for searching for E-mail addresses from the LDAP server.

If the LDAP server is being for user management, the LDAP server can be accessed for searching for E-mail addresses. If this setting is specified, the [Address Search (LDAP)] key is displayed on the control panel. Using the LDAP server when specifying addresses saves trouble of registering addresses in this machine.

Also, to specify Active Directory as the LDAP server and select "GSS-SPNEGO" as the authentication method, be sure to specify a DNS server synchronized with Active Directory in the DNS Server Settings of this machine, and specify the date and time of this machine.

Specify the settings according to the following flowchart.

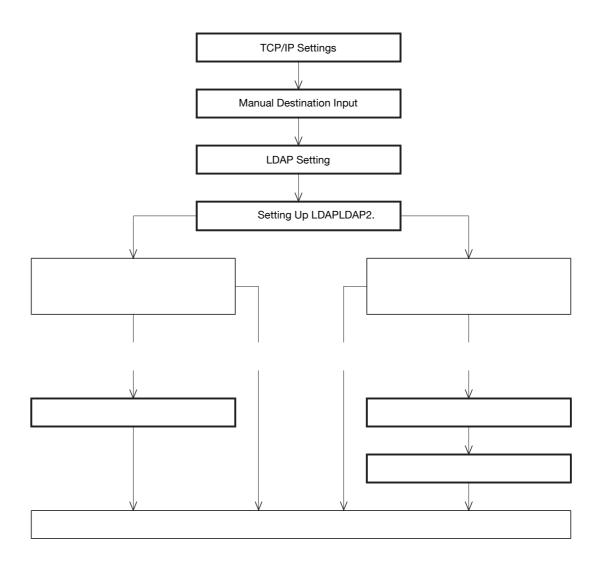

#### Detail

For details on the LDAP search-based transmission method, refer to the User manual – Network Scan/Fax/Network Fax Operations.

#### 2.12.1 TCP/IP Settings

2

→ Specify settings to use this machine in a TCP/IP network environment.

### Q Detail

For details, refer to "Specifying general settings for TCP/IP-based communication" on page 2-3.

#### 2.12.2 Manual Destination Input

- 1 On the Administrator Settings screen of the control panel, select [Security Settings].
- 2 Select [4 Security Details].
- 3 Select [Manual Destination Input].

| Bookmark                  | Administrator Settings> Security Settings> Security De | tails             |  |
|---------------------------|--------------------------------------------------------|-------------------|--|
| Utility                   | Password Rules Invalid                                 | Job Setting Allow |  |
| Administrator<br>Settings | Confidential Document<br>Access Hethod                 | Restrict          |  |
| Security Settings         | Print Data Capture Allow                               |                   |  |
|                           | 1/2 <b>1</b> /2 <b>1</b> /2                            | ОК                |  |

# Q

#### Detail

For details on displaying the Network Setting screen, refer to "Displaying the Network Settings screen" on page 3-3.

| Item                     | Definition      | Prior confirmation |
|--------------------------|-----------------|--------------------|
| Manual Destination Input | Select [Allow]. |                    |

#### 2.12.3 LDAP Setting

- 1 In Administrator mode of PageScope Web Connection, select the Network tab.
- 2 Select "LDAP Setting".
- 3 Select "LDAP Setting".

|                     | OLTA     | 🌆 Administrator |               |               | Logout    | 8 |
|---------------------|----------|-----------------|---------------|---------------|-----------|---|
| Scope Web Co        | nnection | Ready to Scan   |               |               |           |   |
| Model Name: bizhub  |          | Ready to Print  |               |               |           | Ŷ |
| Maintenance         | Security | Вох             | Print Setting | Store Address | Network   |   |
| ► TCP/IP Setting    |          | LDAP Setting    |               |               |           |   |
| ▶ E-mail Setting    |          | Enabling LDAP   | 10            | 1 ~           |           |   |
| ▼ LDAP Setting      |          |                 |               |               |           |   |
| ► LDAP Setting      |          |                 |               |               | OK Cancel |   |
| ► Setting Up LDA    | AP       |                 |               |               |           |   |
| ▶ IPP Setting       |          |                 |               |               |           |   |
| ▶ FTP Setting       |          |                 |               |               |           |   |
| ▶ SNMP Setting      |          |                 |               |               |           |   |
| ▶ SMB Setting       |          |                 |               |               |           |   |
| ▶ Web Service Sett  | ings     |                 |               |               |           |   |
| ▶ Bonjour Setting   |          |                 |               |               |           |   |
| ▶ NetWare Setting   |          |                 |               |               |           |   |
| ▶ AppleTalk Setting | J        |                 |               |               |           |   |
| ▶ Network Fax Sett  | ing      |                 |               |               |           |   |
| ▶ WebDAV Settings   | •        |                 |               |               |           |   |
| ▶ OpenAPI Setting   |          |                 |               |               |           |   |
| ▶ TCP Socket Settin | ng       |                 |               |               |           |   |
|                     |          | -               |               |               |           |   |

| Item          | Definition   | Prior confirmation |
|---------------|--------------|--------------------|
| Enabling LDAP | Select "ON". |                    |

#### 2.12.4 Setting Up LDAP

- 1 In Administrator mode of PageScope Web Connection, select the Network tab.
- 2 Select "LDAP Setting".
- 3 Select "Setting Up LDAP".
- 4 Select [Edit].

|                       | TΛ       | & Administrator           |               |                    | Logout         | ? |
|-----------------------|----------|---------------------------|---------------|--------------------|----------------|---|
| Score Web Con         | nection  | Keady to Scan             |               |                    |                |   |
| Model Name: bizhub C3 | 353      | Ready to Print            |               |                    |                | Ŷ |
| Maintenance           | 6        | Box                       | Print Setting | Store Address      | Nationali      |   |
|                       | Security |                           | Print Setting | Store Address      | Network        |   |
| ▶ TCP/IP Setting      |          | Setting Up LDAP<br>No.    |               | 1                  |                |   |
| ▶ E-mail Setting      |          | LDAP Server Name          |               | і<br>Г             |                |   |
| ▼ LDAP Setting        |          | Server Address            |               | Please check to er | ter host name. |   |
| ▶ LDAP Setting        |          |                           |               | 0.0.0.0            |                |   |
| Setting Up LDAF       | •        | Port Number               |               | 389 (1-65535)      |                |   |
| ▶ IPP Setting         |          | Enable SSL                |               |                    |                |   |
| ▶ FTP Setting         |          | Port Number (             | SSL)          | 636 (1-65535)      |                |   |
| ▶ SNMP Setting        |          | Search Base               |               |                    |                |   |
| ▶ SMB Setting         |          | Timeout                   |               | 60 sec. (5-300)    |                |   |
| ▶ Web Service Settin  | gs       | Max.Search Results        |               | 100 (5-1000)       |                |   |
| ▶ Bonjour Setting     |          | Authentication Method     |               | anonymous 🗸 🗸      |                |   |
| ▶ NetWare Setting     |          | Login Name                |               | anonymous          |                |   |
| ► AppleTalk Setting   |          | Password                  |               |                    |                |   |
| Network Fax Settin    | g        | Domain Name               |               |                    |                |   |
| ▶ WebDAV Settings     |          | Select Server Authenti    | cation Method | Set Value          | ~              |   |
| ▶ OpenAPI Setting     |          | Use Referral              |               | ON 🛩               |                |   |
| ► TCP Socket Setting  |          | Initial Setting for Searc | h Details     |                    |                |   |
|                       |          | Name                      |               | OR 🗸               |                |   |
|                       |          | E-mail                    |               | OR Y               |                |   |
|                       |          | Fax Number                |               | OR V               |                |   |
|                       |          | Last Name<br>First Name   |               | OR 🗸               |                |   |
|                       |          | City                      |               | OR V               |                |   |
|                       |          | Organization              |               | OR V               |                |   |
|                       |          | Organizational Uni        | t             | OR ¥               |                |   |
|                       |          |                           |               |                    |                |   |
|                       |          |                           |               |                    | OK Cancel      |   |

| Item                                     | Definition                                                                                                    | Prior confirmation                      |
|------------------------------------------|----------------------------------------------------------------------------------------------------|-----------------------------------------|
| LDAP Server Name                         | Specify the name of the LDAP server.                                                                                                    |                                         |
| Server Address                           | Specify the LDAP server address. (Format: "***.***.***",<br>Range for ***: 0 to 255)<br>If the DNS server is specified, the address can be specified<br>using the host name.<br>This item can also be specified with IPv6.                                                                                                    | Address of the server                   |
| Port Number                              | Default setting: 389<br>Specify the port number.                                                                                                    | Port number for the serv-<br>er         |
| Search Base                              | Specify the search starting point in a hierarchical structure<br>placed on the LDAP server. Searches are performed through<br>the directory at the starting point and subdirectories under<br>the directory.                                                                                                    | Search base                             |
| Timeout                                  | Specify the maximum wait time for a search operation.                                                                                                    |                                         |
| Max. Search Results                      | Specify the maximum number of destinations to be displayed after a search.                                                                                                    |                                         |
| Authentication Method                    | Select the authentication method used for logging in to the<br>LDAP server.<br>If "anonymous" is selected, it is not necessary to specify the<br>login name, password, and domain name.<br>When "GSS-SPNEGO" is selected, the machine logs in to<br>the server using the Kerberos authentication method. The<br>Kerberos authentication method is supported by Active Di-<br>rectory.      | Authentication method<br>for the server |
| Login Name                               | Specify the login name for logging in to the LDAP server (up to 255 characters).                                                                                                    |                                         |
| Password                                 | Specify the password for logging in to the LDAP server (up to 128 characters).                                                                                                    |                                         |
| Domain Name                              | Specify the domain name for logging in to the LDAP server<br>(up to 64 characters).<br>If "GSS-SPNEGO" is selected, specify the domain name of<br>Active Directory.                                                                                                    | Authentication method<br>Domain name    |
| Select Server Authenti-<br>cation Method | Specify the server authentication method.<br>If "Set Value" is selected, the specified login name, pass-<br>word, and domain name are used.<br>If "Use User Authentication" is selected, the user name and<br>password used for external server authentication are used.<br>When "Dynamic Authentication" is selected, a user name<br>and password is requested for address search (LDAP). |                                         |
| Use Referral                             | To use the referral function, select "ON".                                                                                                    |                                         |
| Initial Setting for Search Details       | Specify the conditions for performing a detailed LDAP search.                                                                                                    |                                         |

# Q

#### Detail

Select the authentication method that is used by the LDAP server being used. For details, refer to the manual for the LDAP server being used.

#### 2.12.5 LDAP over SSL

#### Setting Up LDAP

- 1 In Administrator mode of PageScope Web Connection, select the Network tab.
- 2 Select "LDAP Setting".
- 3 Select "Setting Up LDAP".
- 4 Select [Edit].
- 5 Specify the following settings.

| Item              | Definition                                                                                                    | Prior confirmation                  |
|-------------------|----------------------------------------------------------------------------------------------------|-------------------------------------|
| Enable SSL        | To encrypt communication between this machine and the LDAP server using SSL, select the "Enable SSL" check box. | Whether the sever sup-<br>ports SSL |
| Port Number (SSL) | Default setting: 636<br>Specify the port number used in SSL communication.                                      | Port number for the serv-<br>er     |

#### Action for Invalid Certificate

- 1 In Administrator mode of PageScope Web Connection, select the Security tab.
- 2 Select "SSL/TLS Setting".
- 3 Select [Setup].

Г

4 Select "Set Mode using SSL".

|                              | DLTA       | Administrator                                 |               |                      | Logout    | ? |
|------------------------------|------------|-----------------------------------------------|---------------|----------------------|-----------|---|
| Scope Web Co                 | nnection   | Ready to Scan                                 |               |                      |           |   |
| Model Name: bizhub           | 0353       | Ready to Print                                |               |                      |           | Ŷ |
| Maintenance                  | Security   | Box                                           | Print Setting | Store Address        | Network   |   |
| Authentication               |            | Set Mode using SSL                            |               |                      |           |   |
| ▶ User Registration          |            | Mode using SSL/TLS                            | A             | Admin. Mode and User | Mode 🛩    |   |
| ► Account Track Re           | gistration | Dura da si un Mantha d                        |               |                      |           |   |
| SSL/TLS Setting              |            | Processing Method<br>Action for Invalid Certi | ficate        | Continue 🗸           |           |   |
| ▶ Address Referenc           | e Setting  | Action for invalid Certi                      |               | Johninge             |           |   |
| Permission of Add<br>Change  | Iress      |                                               |               |                      | OK Cancel | ] |
| ► Auto Logout                |            |                                               |               |                      |           |   |
| Administrator Pas<br>Setting | sword      |                                               |               |                      |           |   |
|                              |            | -                                             |               |                      |           |   |
|                              |            |                                               |               |                      |           |   |

# Q

#### Detail

To specify settings for "Action for Invalid Certificate", create a certificate for this machine in advance. For details, refer to "Creating a certificate for this machine for SSL-based communication" on page 2-10.

| Item                           | Definition                                                                                                    | Prior confirmation |
|--------------------------------|----------------------------------------------------------------------------------------------------|--------------------|
| Action for Invalid Certificate | Specify the operation when the validity period for the re-<br>ceived certificate has expired.<br>If "Continue" is selected, processing continues even if the<br>date of the certificate is invalid.<br>If "Delete the Job" is selected, the job is deleted if the date<br>of the certificate is invalid. |                    |

#### 2.12.6 DNS Server Settings

→ To specify Active Directory as the LDAP server and select "GSS-SPNEGO" as the authentication method, specify a DNS server synchronized with Active Directory in the DNS Server Settings of this machine.

#### Q Detail

For details on the DNS server, refer to "Specifying general settings for TCP/IP-based communication" on page 2-3.

#### 2.12.7 Date/Time Setting

→ When using Active Directory, specify the date and time on this machine.

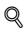

#### Detail

For details, refer to "Specifying the date and time on this machine" on page 2-22.

# 2.13 Sending scan data by FTP

→ Specify settings for sending scan data to the FTP server.

In a network environment with an FTP server, scan data can be sent to a specified folder in the FTP server on the network. The data sent to the FTP server can be downloaded from a computer on the network. This function is suitable for transmitting large-sized data, such as high-resolution data.

If a proxy server is available in the network environment, an FTP server on the Internet can be accessed through the proxy server.

Specify the settings according to the following flowchart.

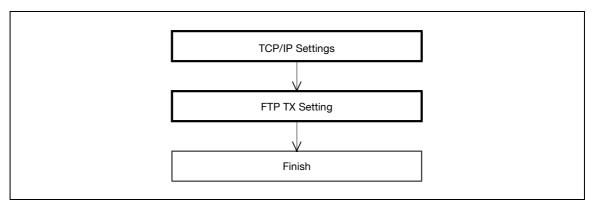

# Q

#### Detail

For details on registering FTP, refer to "Registering or editing an address book destination" on page 2-182.

For details on the FTP-based file transmission, refer to the User manual – Network Scan/Fax/Network Fax Operations.

#### 2.13.1 TCP/IP Settings

→ Specify settings to use this machine in a TCP/IP network environment.

#### Q Detail

For details, refer to "Specifying general settings for TCP/IP-based communication" on page 2-3.

- 1 In Administrator mode of PageScope Web Connection, select the Network tab.
- 2 Select "FTP Setting".
- 3 Select "FTP TX Settings".

|                       |           | Administrator Logout  |               |                    |                |          |
|-----------------------|-----------|-----------------------|---------------|--------------------|----------------|----------|
| E Scope Web Con       | nection a | ready to Scan         |               |                    |                |          |
| Model Name: bizhub C3 | 353 (     | Ready to Print        |               |                    |                | C.       |
| Maintenance           | Security  | Box                   | Print Setting | Store Address      | Network        |          |
| ► TCP/IP Setting      |           | <b>FTP T</b> X        |               |                    |                | _        |
| ▶ E-mail Setting      |           | FTP TX                |               | ON 🕶               |                |          |
| ▶ LDAP Setting        |           | Proxy Server Address  |               | Please check to en | ter host name. |          |
| ▶ IPP Setting         |           |                       |               | 0.0.0.0            |                |          |
| ▼ FTP Setting         |           | Proxy Server Port Nur |               | 21 (1-65535)       |                |          |
| ► FTP TX Setting      |           | Connection Timeout    |               | 60sec.(5-300)      |                |          |
| ► FTP Server Sett     | ing       | Port Number           |               | 21 (1-65535)       |                |          |
| ▶ SNMP Setting        |           |                       |               |                    |                | -        |
| ▶ SMB Setting         |           |                       |               |                    | OK Cancel      | 1        |
| ▶ Web Service Settin  | igs       |                       |               |                    |                |          |
| ▶ Bonjour Setting     |           |                       |               |                    |                |          |
| ▶ NetWare Setting     |           |                       |               |                    |                |          |
| ► AppleTalk Setting   |           |                       |               |                    |                |          |
| ▶ Network Fax Settin  | g         |                       |               |                    |                |          |
| <u></u>               |           |                       |               |                    |                | an - 400 |
|                       |           |                       |               |                    |                |          |
|                       |           |                       |               |                    |                |          |

| Item                        | Definition                                                                                                    | Prior confirmation              |
|-----------------------------|----------------------------------------------------------------------------------------------------|---------------------------------|
| FTP TX                      | Select "ON".                                                                                                    |                                 |
| Proxy Server Address        | To send data via a proxy server, specify the proxy server ad-<br>dress. (Format: "***.***, ***", Range for ***: 0 to 255)<br>If the DNS server is specified, the address can be specified<br>using the host name.<br>This item can also be specified with IPv6. | Address of the server           |
| Proxy Server Port<br>Number | Specify the port number.                                                                                                    | Port number for the serv-<br>er |
| Connection Timeout          | Specify the time period before the server connection times out.                                                                                                    |                                 |
| Port Number                 | Default setting: 21<br>Specify the port number.                                                                                                    | Port number for the serv-<br>er |

# 2.14 Sending scan data by WebDAV

→ Specify settings for sending scan data to the WebDAV server.

In a network environment with a WebDAV server, scan data can be sent to a specified folder in the WebDAV server on the network. The data sent to the WebDAV server can be downloaded from a computer on the network.

WebDAV is based on extended specifications of HTTP, and therefore the security technology of HTTP can be used. These settings ensure safer file transmission by encrypting communication with the WebDAV server using SSL.

If a proxy server is available in the network environment, an WebDAV server on the Internet can be accessed through the proxy server.

Specify the settings according to the following flowchart.

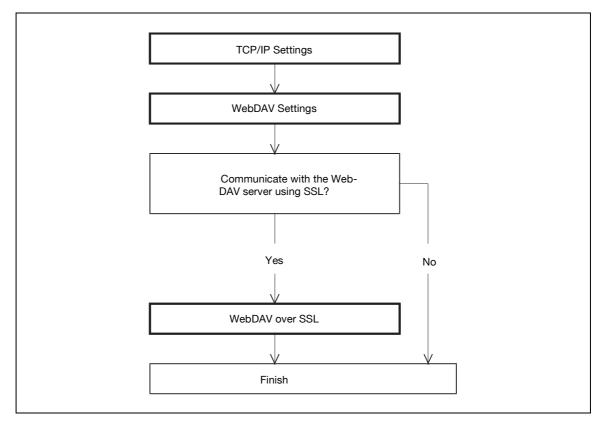

# Q

#### Detail

For details on registering WebDAV addresses, refer to "Registering or editing an address book destination" on page 2-182.

For details on the WebDAV-based file transmission, refer to the User manual – Network Scan/Fax/Network Fax Operations.

# Q

#### Detail

Whether or not to send using SSL encryption is specified at address registration. For details, refer to "Address Book" on page 2-182.

→ Specify settings to use this machine in a TCP/IP network environment.

```
Q
Detail
```

For details, refer to "Specifying general settings for TCP/IP-based communication" on page 2-3.

### 2.14.2 WebDAV Settings

- 1 In Administrator mode of PageScope Web Connection, select the Network tab.
- 2 Select "WebDAV Settings".

|                      |          | Administrator                      | Logout        | ?                   |                  |   |
|----------------------|----------|------------------------------------|---------------|---------------------|------------------|---|
| Model Name: bizhub C |          | Ready to Scan                      |               |                     |                  | P |
| Maintenance          | Security | Box                                | Print Setting | Store Address       | Network          |   |
| ► TCP/IP Setting     |          | WebDAV Client Sett                 | ings          |                     |                  | _ |
| ▶ E-mail Setting     |          | WebDAV TX Setting                  |               | ON 🗸                |                  |   |
| ▶ LDAP Setting       |          | Proxy Settings<br>Proxy Server Add | Irace         | ✓ Please check to e | nter beet name   |   |
| ▶ IPP Setting        |          | T TOXy Derver Add                  | 11699         | Flease check to e   | niter nost name. |   |
| ▶ FTP Setting        |          | Proxy Server Por                   | t Number      | 8080 (1-65535)      |                  |   |
| ▶ SNMP Setting       |          | User Name                          |               | [] (, 00000)        |                  |   |
| ▶ SMB Setting        |          | Password                           |               |                     |                  |   |
| ▶ Web Service Setti  | ngs      | Connection Timeout                 |               | 60 sec.(5-300)      |                  |   |
| ▶ Bonjour Setting    |          |                                    |               |                     |                  |   |
| ▶ NetWare Setting    |          |                                    |               |                     | OK Cancel        | 1 |
| ► AppleTalk Setting  |          |                                    |               |                     |                  |   |
| ▶ Network Fax Settin | ng       |                                    |               |                     |                  |   |
| WebDAV Settings      |          |                                    |               |                     |                  |   |
| ▶ OpenAPI Setting    |          |                                    |               |                     |                  |   |
| ► TCP Socket Setting | g        |                                    |               |                     |                  |   |
|                      | -        |                                    |               |                     |                  |   |

| Item                        | Definition                                                                                                    | Prior confirmation              |
|-----------------------------|----------------------------------------------------------------------------------------------------|---------------------------------|
| WebDAV TX Setting           | Select "ON".                                                                                                    |                                 |
| Proxy Server Address        | To send data via a proxy server, specify the proxy server ad-<br>dress. (Format: "***.****, Range for ***: 0 to 255)<br>If the DNS server is specified, the address can be specified<br>using the host name.<br>This item can also be specified with IPv6. | Address of the server           |
| Proxy Server Port<br>Number | Specify the port number.                                                                                                    | Port number for the serv-<br>er |
| User Name                   | Specify the user name for the proxy server (up to 63 charac-<br>ters).                                                                                                    |                                 |
| Password                    | Specify the password for the proxy server (up to 63 charac-<br>ters).                                                                                                    |                                 |
| Connection Timeout          | Specify the time period before the server connection times out.                                                                                                    |                                 |

#### 2.14.3 WebDAV over SSL

- 1 In Administrator mode of PageScope Web Connection, select the Security tab.
- 2 Select "SSL/TLS Setting".
- 3 Select [Setup].
- 4 Select "Set Mode using SSL".

| Model Name: bizhub C353 Ready to Scan   Model Name: bizhub C353 Box Print Setting Store Address   Maintenance Security Box Print Setting Store Address   Authentication Set Mode using SSL Mode using SSL/TLS Admin. Mode and User Mode v   Authentication Set Mode using SSL/TLS Admin. Mode and User Mode v   Account Track Registration Processing Method   SSL/TLS Setting Action for Invalid Certificate Continue v   Address Reference Setting OK Cancel   Auto Logout OK Cancel |                            | 🌆 Administrator           |               |                      | Logout    | 8 |
|----------------------------------------------------------------------------------------------------|----------------------------|---------------------------|---------------|----------------------|-----------|---|
| Maintenance Security Box Print Setting Store Address Network   > Authentication Set Mode using SSL   > User Registration Mode using SSL/TLS Admin. Mode and User Mode    > Account Track Registration Processing Method   > SSL/TLS Setting Action for Invalid Certificate Continue   > Address Reference Setting   > Permission of Address   > Auto Logout                                                                                                    | Score Web Connection       | Ready to Scan             |               |                      |           |   |
| Authentication   Set Mode using SSL   User Registration   Account Track Registration   Account Track Registration   Processing Method   Action for Invalid Certificate   Continue   Action of Address   Change   Auto Logout   Administrator Password                                                                                                    | Model Name: bizhub C353    | Ready to Print            |               |                      |           | Ŷ |
| • User Registration       Mode using SSL/TLS       Admin. Mode and User Mode •         • Account Track Registration       • Processing Method         • SSL/TLS Setting       Action for Invalid Certificate       Continue •         • Address Reference Setting       • Action for Invalid Certificate       OK Cancel         • Auto Logout       • Administrator Password       • OK Cancel                                                                                        | Maintenance Securi         | ty Box                    | Print Setting | Store Address        | Network   |   |
|                                                                                                    | Authentication             | Set Mode using SSL        |               |                      |           |   |
| > SSL/TLS Setting     Processing Method       > Address Reference Setting     Action for Invalid Certificate       > Permission of Address     OK Cancel       > Auto Logout     Administrator Password                                                                                                    | User Registration          | Mode using SSL/TLS        |               | Admin. Mode and User | Mode 🛩    |   |
| > SSL/TLS Setting       Action for Invalid Certificate       Continue         > Address Reference Setting         > Permission of Address<br>Change       OK       Cancel         > Auto Logout         > Administrator Password                                                                                                    | Account Track Registration | Provide a Marthaud        |               |                      |           | _ |
| Address Reference Setting  Permission of Address Change  Auto Logout  Administrator Password                                                                                                    | SSL/TLS Setting            |                           | icato         | Continuo             |           |   |
| Change OK Cancel  > Auto Logout  Administrator Password                                                                                                    | Address Reference Setting  | Action for invalid certif | Late          | Continue             |           |   |
| Administrator Password                                                                                                    |                            |                           |               |                      | OK Cancel | ] |
|                                                                                                    | ▶ Auto Logout              |                           |               |                      |           |   |
|                                                                                                    |                            |                           |               |                      |           |   |

### Q Detail

To specify settings for "Action for Invalid Certificate", create a certificate for this machine in advance. For details, refer to "Creating a certificate for this machine for SSL-based communication" on page 2-10.

Item

Definition

Action for Invalid Certificate

Prior confirmation

### 2.15 Sending an Internet fax

Specify settings for sending an Internet fax.

### Q Detail

In order to use the Internet fax function, settings by a service engineer is required. For details, contact your service representative.

The Internet fax function sends and receives scanned originals as an attached file (TIFF format) via the intranet or Internet. This via-intranet or -Internet communication largely reduces the communication cost as compared with general fax messages.

Communication by combining POP before SMTP, APOP, SMTP authentication or encryption using SSL/TLS is available. For details, refer to "Sending scan data by E-mail" on page 2-29.

Specify the settings according to the following flowchart.

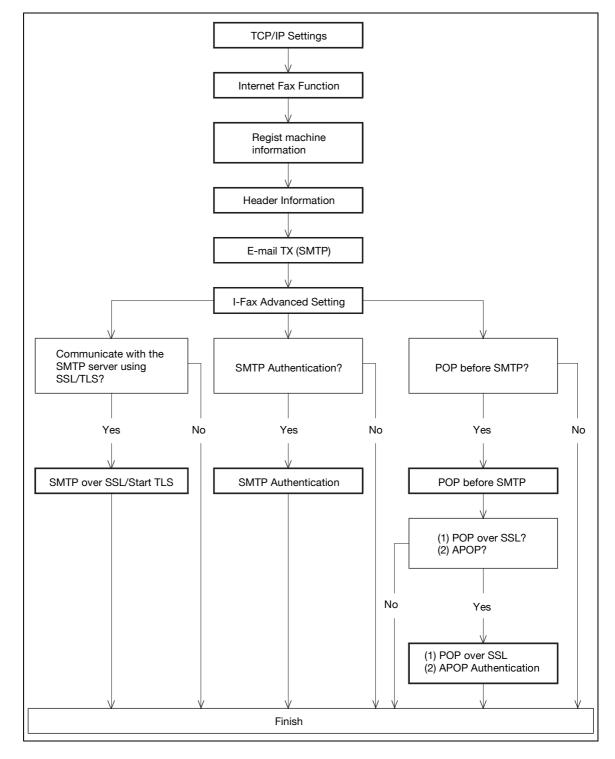

### ♥ Detail

2

# For details on registering I-Fax addresses, refer to "Registering or editing an address book destination" on page 2-182.

For details on the Internet fax operation, refer to the User manual – Network Scan/Fax/Network Fax Operations.

### 2.15.1 TCP/IP Settings

→ Specify settings to use this machine in a TCP/IP network environment.

Q Detail

For details, refer to "Specifying general settings for TCP/IP-based communication" on page 2-3.

#### 2.15.2 Internet Fax Function

- 1 On the Administrator Settings screen of the control panel, select [5 Network Settings].
- 2 Select [2 Network Fax Setting]
- 3 Select [1 Network Fax Function Setting].

|                           | Gelect item and enter setting.                                                 |             |  |
|---------------------------|--------------------------------------------------------------------------------|-------------|--|
| Bookmark                  | Administrator Settings > Network Fax Settings<br>Network Fax Function Settings | s >         |  |
|                           | IP Address Fax Function OFF                                                    | Job Setting |  |
| Utility                   | SIP-Fax Function OFF                                                           | <u>ON</u>   |  |
| Administrator<br>Settings | Internet Fax Function ON                                                       | OFF         |  |
| Network<br>Settings       |                                                                                |             |  |
| +                         |                                                                                |             |  |
| Network Fax<br>Settings   |                                                                                |             |  |
|                           | 18/04/2007 15:21<br>(enory 100%                                                | ОК          |  |

Q

#### Detail

For details on displaying the Network Setting screen, refer to "Displaying the Network Settings screen" on page 3-3.

| Item                  | Definition   | Prior confirmation |
|-----------------------|--------------|--------------------|
| Internet Fax Function | Select [ON]. |                    |

#### **Device Mail Address**

- 1 In Administrator mode of PageScope Web Connection, select the Network tab.
- 2 Select "E-mail Setting".
- 3 Select "E-mail TX (SMTP)".

| KONICA MINOLTA                          | Administrator              |              |                                                                                                    | Logout        |          |
|-----------------------------------------|----------------------------|--------------|----------------------------------------------------------------------------------------------------|---------------|----------|
| Scope Web Connection                    | Ready to Scan              |              |                                                                                                    |               |          |
| Model Name: bizhub C353                 | Ready to Print             |              |                                                                                                    | P             | <i>b</i> |
| Maintenance Security                    | Box P                      | rint Setting | Store Address                                                                                                    | Network       |          |
| ► TCP/IP Setting                        | E-mail TX (SMTP)           |              |                                                                                                    |               |          |
| ▼ E-mail Setting                        | 🗷 E-mail TX Setting        |              |                                                                                                    |               |          |
| ► E-mail RX (POP)                       | Scan to E-mail             | 1            | ON 🛩                                                                                                    |               |          |
| ► E-mail TX (SMTP)                      | E-mail Notification        | 1            | ON 🕶                                                                                                    |               |          |
| ► S/MIME                                | Total Counter Notificatio  |              | ON 🗸                                                                                                    |               |          |
| ▶ I-Fax Advanced Setting                | SMTP Server Address        | _            | Please check to enter<br>Please check to enter<br>Please check to ent | er host name. |          |
| ► LDAP Setting                          |                            |              | 0.0.0.0                                                                                                    |               |          |
| ▶ IPP Setting                           | Use SSL/TLS<br>Port Number |              |                                                                                                    |               |          |
| ▶ FTP Setting                           | Port No.(SSL)              |              |                                                                                                    |               |          |
| ► SNMP Setting                          | Connection Timeout         |              | 465 (1-65535)<br>60 vsec.                                                                                                    |               |          |
| ► SMB Setting                           | Max Mail Size              |              | No Limit 🗸                                                                                                    |               |          |
| ▶ Web Service Settings                  | Server Capacity            | Г            | Mbyte(1-100)                                                                                                    |               |          |
| <ul> <li>Bonjour Setting</li> </ul>     | Admin. E-mail Address      | a            | dmin@co.jp                                                                                                    |               |          |
| ▹ NetWare Setting                       | Device Mail Address        |              |                                                                                                    |               |          |
| , i i i i i i i i i i i i i i i i i i i | Authentication Setting     | _            |                                                                                                    |               |          |
| AppleTalk Setting                       | POP before SMTP            |              | OFF 🗸                                                                                                    |               |          |
| Network Fax Setting                     | POP before SMTP Time       | L .          | 5sec. (0-60)                                                                                                    |               |          |
| ▶ WebDAV Settings                       | User ID                    | on<br>F      |                                                                                                    |               |          |
| ▶ OpenAPI Setting                       | Password                   |              |                                                                                                    |               |          |
| TCP Socket Setting                      | Domain Name                |              |                                                                                                    |               |          |
|                                         | Binary Division            | L            |                                                                                                    |               |          |
|                                         | Divided Mail Size          | Г            | Kbyte                                                                                                    |               |          |
|                                         |                            | (1           | 100-15000; Step100)                                                                                                    |               |          |
|                                         |                            |              | Г                                                                                                    | OK Cancel     |          |

| Item                | Definition                                                                                                    | Prior confirmation     |
|---------------------|----------------------------------------------------------------------------------------------------|------------------------|
| Device Mail Address | Specify the address for the device (up to 320 characters).<br>If no address is specified here, the Internet fax cannot be<br>sent. | Address for the device |

#### **Machine Setting**

- 1 In Administrator mode of PageScope Web Connection, select the Maintenance tab.
- 2 Select "Machine Setting".

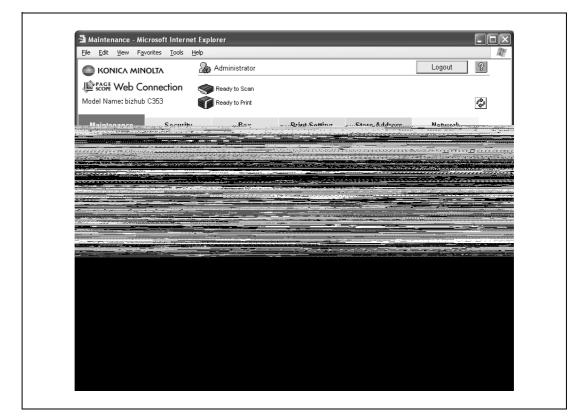

| Item        | Definition                                                                                                 | Prior confirmation |
|-------------|----------------------------------------------------------------------------------------------------|--------------------|
| Device Name | Specify the device name (up to 255 characters). This name is contained in the subject of the Internet fax. |                    |

- 1 In Administrator mode of PageScope Web Connection, select the Store Address tab.
- 2 Select "Header Information".

|                    | OLTA      | <b>2</b> 🖓 🗛 | dministra   | tor    |         |        |               | Log  | gout   | ? |
|--------------------|-----------|--------------|-------------|--------|---------|--------|---------------|------|--------|---|
| Scope Web Co       | onnection | K R          | eady to Sc  | an     |         |        |               |      |        |   |
| Model Name: bizhub | C353      | Õ P          | eady to Pri | nt     |         |        |               |      |        | Ŷ |
| Maintenance        | Security  |              | Bo          | х      | Print S | etting | Store Address | Ne   | twork  |   |
| ▶ Address Book     |           | Send         | der Fax     | No.    |         |        |               |      |        |   |
| ▶ Group            |           | Se           | nder Fax    | No.    |         |        |               |      |        |   |
| ▶ Program          |           |              |             |        |         |        |               |      |        |   |
| ► Temporary One-   | fouch     |              |             | Sender | Namo    |        |               | Edit | Delete | 1 |
| ▶ Subject          |           | 1            | C           | Jender | iunit.  |        |               | Edit | Delete |   |
| ▶ Text             |           | 2            | 0           |        |         |        |               | Edit | Delete | - |
| ▶ Prefix/Suffix    |           | 3            | 0           |        |         |        |               | Edit | Delete | - |
| Header Informati   | on        | 4            | 0           |        |         |        |               | Edit | Delete | - |
|                    |           | 5            | 0           |        |         |        |               | Edit | Delete | - |
|                    |           | 6            | 0           |        |         |        |               | Edit | Delete |   |
|                    |           | 7            | 0           |        |         |        |               | Edit | Delete |   |
|                    |           | 8            | 0           |        |         |        |               | Edit | Delete |   |
|                    |           | 9            | 0           |        |         |        |               | Edit | Delete |   |
|                    |           | 10           | 0           |        |         |        |               | Edit | Delete |   |
|                    |           | 11           | 0           |        |         |        |               | Edit | Delete |   |
|                    |           | 12           | 0           |        |         |        |               | Edit | Delete |   |
|                    |           | 13           | 0           |        |         |        |               | Edit | Delete |   |
|                    |           | 14           | 0           |        |         |        |               | Edit | Delete |   |
|                    |           | 15           | 0           |        |         |        |               | Edit | Delete |   |
|                    |           | 16           | 0           |        |         |        |               | Edit | Delete | _ |
|                    |           | 17           | 0           |        |         |        |               | Edit | Delete | _ |
|                    |           | 18           | 0           |        |         |        |               | Edit | Delete |   |
|                    |           | 19           | 0           |        |         |        |               | Edit | Delete |   |
|                    |           | 20           | 0           |        |         |        |               | Edit | Delete |   |
|                    |           |              |             |        |         |        |               |      |        | _ |

| Item           | Definition                                                                                         | Prior confirmation |
|----------------|----------------------------------------------------------------------------------------------------|--------------------|
| Sender Fax No. | Register the sender fax number. Normally enter the fax number of this machine.                     |                    |
| Default        | If no sender name is specified when sending a fax, the send-<br>er name with a check mark is used. |                    |
| Sender Name    | Displays registered sender names.                                                                  |                    |
| [Edit]         | Registers or edits the sender name.                                                                |                    |
| [Delete]       | Deletes the registered sender name.                                                                |                    |

#### Registration

| Item        | Definition                                   | Prior confirmation |
|-------------|----------------------------------------------|--------------------|
| No.         | Displays the registration number.            |                    |
| Sender Name | Enter the sender name (up to 30 characters). |                    |

### 2.15.5 E-mail TX (SMTP)

2

→ Specify settings for sending messages.

```
Q
Detail
```

For details, refer to "E-mail TX (SMTP)" on page 2-30.

### 2.15.6 I-Fax Advanced Setting

Г

- 1 In Administrator mode of PageScope Web Connection, select the Network tab.
- 2 Select "E-mail Setting".
- 3 Select "I-FAX Advanced Setting".

| -        |              | hicrosoft In<br>v F <u>a</u> vorites |     |        | _          | _ |                                                                                                    |   |        |                       |  |
|----------|--------------|--------------------------------------|-----|--------|------------|---|----------------------------------------------------------------------------------------------------|---|--------|-----------------------|--|
|          | KONICA       |                                      |     | Sa Adr | unistrator |   | <br>                                                                                                    |   | Loqout | 2                     |  |
| Terrates | orany a star |                                      | #*S |        |            |   | <br>and a second second second second second second second second second second second second second second second s | - |        | and the second second |  |
|          |              |                                      |     |        |            |   |                                                                                                    |   |        |                       |  |
|          |              |                                      |     |        |            |   |                                                                                                    |   |        |                       |  |
|          |              |                                      |     |        |            |   |                                                                                                    |   |        |                       |  |
|          |              |                                      |     |        |            |   |                                                                                                    |   |        |                       |  |
|          |              |                                      |     |        |            |   |                                                                                                    |   |        |                       |  |
|          |              |                                      |     |        |            |   |                                                                                                    |   |        |                       |  |
|          |              |                                      |     |        |            |   |                                                                                                    |   |        |                       |  |
|          |              |                                      |     |        |            |   |                                                                                                    |   |        |                       |  |
|          |              |                                      |     |        |            |   |                                                                                                    |   |        |                       |  |
|          |              |                                      |     |        |            |   |                                                                                                    |   |        |                       |  |
|          |              |                                      |     |        |            |   |                                                                                                    |   |        |                       |  |
|          |              |                                      |     |        |            |   |                                                                                                    |   |        |                       |  |
|          |              |                                      |     |        |            |   |                                                                                                    |   |        |                       |  |
|          |              |                                      |     |        |            |   |                                                                                                    |   |        |                       |  |
|          |              |                                      |     |        |            |   |                                                                                                    |   |        |                       |  |
|          |              |                                      |     |        |            |   |                                                                                                    |   |        |                       |  |
|          |              |                                      |     |        |            |   |                                                                                                    |   |        |                       |  |
|          |              |                                      |     |        |            |   |                                                                                                    |   |        |                       |  |
|          |              |                                      |     |        |            |   |                                                                                                    |   |        |                       |  |
|          |              |                                      |     |        |            |   |                                                                                                    |   |        |                       |  |
|          |              |                                      |     |        |            |   |                                                                                                    |   |        |                       |  |
|          |              |                                      |     |        |            |   |                                                                                                    |   |        |                       |  |
|          |              |                                      |     |        |            |   |                                                                                                    |   |        |                       |  |
|          |              |                                      |     |        |            |   |                                                                                                    |   |        |                       |  |
|          |              |                                      |     |        |            |   |                                                                                                    |   |        |                       |  |
|          |              |                                      |     |        |            |   |                                                                                                    |   |        |                       |  |

### Q Detail

If the Internet fax function is disabled, this menu item is not displayed.

| Item                                 | Definition                                                                                                    | Prior confirmation |
|--------------------------------------|----------------------------------------------------------------------------------------------------|--------------------|
| MDN Request                          | Select "ON".<br>If the fax is printed at the receiving side, MDN response can<br>be received.                                                                   |                    |
| DSN Request                          | Select "ON".<br>If the fax reaches the mail server at the receiving side, DSN<br>response can be received.<br>If MDN is specified to "ON", DSN is not required. |                    |
| MDN/DSN Response<br>Observation Time | Specify the waiting time for MDN or DSN response.<br>MDN or DSN response of which set waiting time was up is<br>ignored.                                        |                    |
| Maximum Resolution                   | Specify the maximum resolution.                                                                                                    |                    |

### 2.15.7 SMTP over SSL/Start TLS

→ Specify the settings for SMTP over SSL/Start TLS.

Q Detail

For details, refer to "SMTP over SSL/Start TLS" on page 2-33.

#### 2.15.8 SMTP Authentication

→ Specify the settings for SMTP authentication.

Q Detail

For details, refer to "SMTP Authentication" on page 2-34.

### 2.15.9 POP before SMTP

→ Specify the settings for POP before SMTP.

Q

#### Detail

For details, refer to "POP before SMTP" on page 2-35.

#### 2.15.10 POP over SSL

→ Specify the settings for POP over SSL.

# Q

Detail For details, refer to "POP over SSL" on page 2-36.

### 2.15.11 APOP Authentication

→ Specify the settings for APOP authentication.

Q

#### , Detail

For details, refer to "APOP Authentication" on page 2-38.

### 2.16 Receiving Internet faxes

Specify settings for receiving Internet faxes.

### Q Detail

In order to use the Internet fax function, setting by a service engineer is required. For details, contact your service representative.

The Internet fax function sends and receives scanned originals as an attached file (TIFF format) via the intranet (internal company networks) or Internet. This via-intranet or -Internet communication largely reduces the communication cost as compared with general fax messages.

Performing APOP authentication when receiving an Internet fax ensures safer communication.

Specify the settings according to the following flowchart.

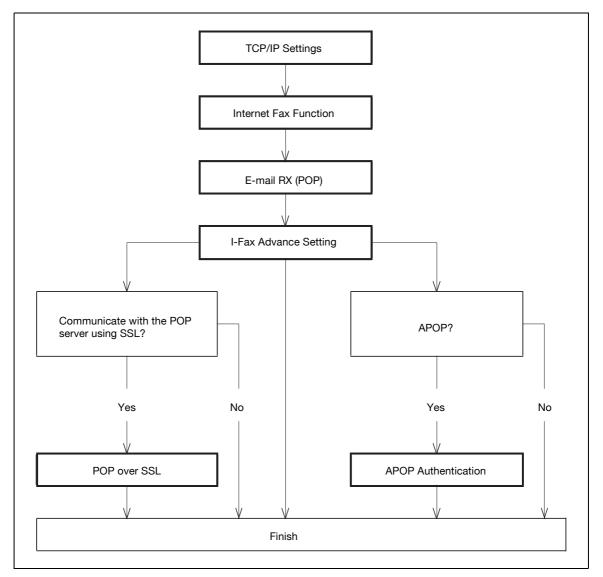

### Q

#### Detail

For details on registering I-Fax addresses, refer to "Registering or editing an address book destination" on page 2-182.

For details on the Internet fax operation, refer to the User manual – Network Scan/Fax/Network Fax Operations.

→ Specify settings to use this machine in a TCP/IP network environment.

Q Detail

For details, refer to "Specifying general settings for TCP/IP-based communication" on page 2-3.

### 2.16.2 Internet Fax Function

 $\rightarrow$  Enable the Internet fax function of this machine.

Q Detail

For details, refer to "Internet Fax Function" on page 2-58.

### 2.16.3 E-mail RX (POP)

- 1 In Administrator mode of PageScope Web Connection, select the Network tab.
- 2 Select "E-mail Setting".
- 3 Select "E-mail RX (POP)".

| NovitasTaolsUols | an a start and a start and a start and a start and a start and a start and a start and a start and a start and |  |  |
|------------------|----------------------------------------------------------------------------------------------------|--|--|
|                  |                                                                                                    |  |  |
|                  |                                                                                                    |  |  |
|                  |                                                                                                    |  |  |
|                  |                                                                                                    |  |  |
|                  |                                                                                                    |  |  |
|                  |                                                                                                    |  |  |
|                  |                                                                                                    |  |  |
|                  |                                                                                                    |  |  |
|                  |                                                                                                    |  |  |
|                  |                                                                                                    |  |  |
|                  |                                                                                                    |  |  |
|                  |                                                                                                    |  |  |
|                  |                                                                                                    |  |  |
|                  |                                                                                                    |  |  |
|                  |                                                                                                    |  |  |
|                  |                                                                                                    |  |  |
|                  |                                                                                                    |  |  |
|                  |                                                                                                    |  |  |

| Item                        | Definition                                                                                                    | Prior confirmation              |
|-----------------------------|----------------------------------------------------------------------------------------------------|---------------------------------|
| E-mail RX Setting           | Select "ON".                                                                                                    |                                 |
| POP Server Address          | Specify the POP server address. (Format: "***.***.***",<br>Range for ***: 0 to 255)<br>If the DNS server is specified, the address can be specified<br>using the host name.<br>This item can also be specified with IPv6. | Address of the server           |
| Login Name                  | Enter the login name for the POP server (up to 63 charac-<br>ters).                                                                                                    |                                 |
| Password                    | Type in the login password for the POP server (up to 15 characters).                                                                                                    |                                 |
| Connection Timeout          | Specify the time period before the server connection times out.                                                                                                    |                                 |
| Port Number                 | Default setting: 110<br>Specify the port number.                                                                                                    | Port number for the serv-<br>er |
| Check for New Messag-<br>es | To automatically receive messages, select the "Check for New Messages" check box.                                                                                                    |                                 |
| Polling Interval            | To automatically receive messages, specify an interval for receive messages automatically.                                                                                                    |                                 |

### Q Detail

By touching [Receive I-Fax] on the Fax/Scan mode screen of the control panel, E-mail messages can be manually received.

### 2.16.4 I-Fax Advance Setting

- 1 In Administrator mode of PageScope Web Connection, select the Network tab.
- 2 Select "E-mail Setting".
- 3 Select "I-FAX Advanced Setting".

| 7       |          |                                    |    |                      |
|---------|----------|------------------------------------|----|----------------------|
| -       |          | icrosoft Int<br>F <u>a</u> vorites |    |                      |
|         |          |                                    |    |                      |
| an area | eres a t |                                    | 65 | Administrator Logout |
|         |          |                                    |    |                      |
|         |          |                                    |    |                      |
|         |          |                                    |    |                      |
|         |          |                                    |    |                      |
|         |          |                                    |    |                      |
|         |          |                                    |    |                      |
|         |          |                                    |    |                      |
|         |          |                                    |    |                      |
|         |          |                                    |    |                      |
|         |          |                                    |    |                      |
|         |          |                                    |    |                      |
|         |          |                                    |    |                      |
|         |          |                                    |    |                      |
|         |          |                                    |    |                      |
|         |          |                                    |    |                      |
|         |          |                                    |    |                      |
|         |          |                                    |    |                      |
|         |          |                                    |    |                      |
|         |          |                                    |    |                      |
|         |          |                                    |    |                      |
|         |          |                                    |    |                      |
|         |          |                                    |    |                      |
|         |          |                                    |    |                      |
|         |          |                                    |    |                      |

### Q

Detail

If the Internet fax function is disabled, this menu item is not displayed.

| Item         | Definition                                                                             | Prior confirmation |
|--------------|----------------------------------------------------------------------------------------|--------------------|
| MDN Response | To reply to the message disposition notification request from the sender, select "ON". |                    |

### 2.16.5 POP over SSL

→ Specify the settings for POP over SSL.

### Q Detail

For details, refer to "POP over SSL" on page 2-36.

### 2.16.6 APOP Authentication

→ Specify the settings for APOP authentication.

### Q Detail

For details, refer to "APOP Authentication" on page 2-38.

# 2.17 Receiving Internet faxes encrypted with the public keys of this machine

→ Specify settings for receiving Internet faxes encrypted by the public keys of this machine.

When the machine of the sender supports the encryption of the Internet fax, the user can encrypt Internet faxes for transmission using the certificate including public keys for this machine acquired in advance. Because only this machine can decrypt the encrypted data, disclosure of information to third parties on the transmission path can be prevented.

Specify the settings according to the following flowchart.

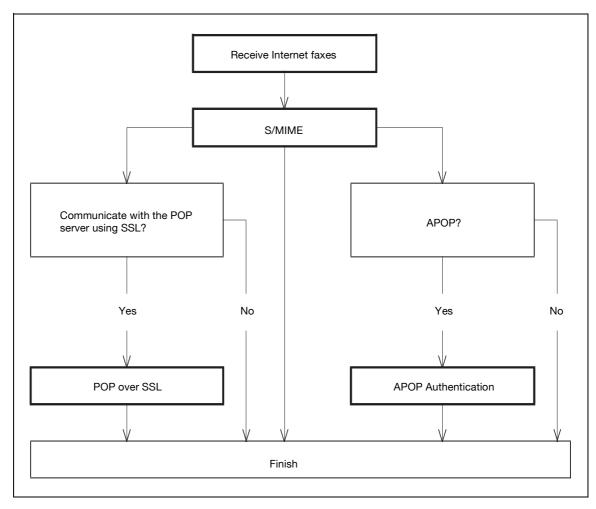

#### ) Detail

For details on acquiring a certificate for this machine, refer to "Acquiring the certificate for this machine" on page 2-18.

#### 2.17.1 Receive Internet faxes

→ Specify settings for receiving Internet faxes.

### Q Detail

For details, refer to "Receiving Internet faxes" on page 2-64.

### 2.17.2 S/MIME

2

- 1 In Administrator mode of PageScope Web Connection, select the Network tab.
- 2 Select "E-mail Setting".
- 3 Select "S/MIME".

|                          | 🌆 Administrator                   |               |                                                           | Logout    | ? |  |
|--------------------------|-----------------------------------|---------------|-----------------------------------------------------------|-----------|---|--|
| Stage Web Connection     | Ready to Scap                     | Ready to Scan |                                                           |           |   |  |
| Model Name: bizhub C353  | Ready to Print                    |               |                                                           |           |   |  |
|                          | v                                 |               |                                                           |           |   |  |
| Maintenance Security     | / Box                             | Print Setting | Store Address                                             | Network   |   |  |
| ► TCP/IP Setting         | S/MIME                            |               |                                                           |           |   |  |
| ▼ E-mail Setting         | S/MIME Comm.Set                   | -             | ON 🕶                                                      |           |   |  |
| ► E-mail RX (POP)        |                                   |               | ddress specified in the do<br>ess specified at the time ( | -         |   |  |
| ▶ E-mail TX (SMTP)       | creation.)                        |               |                                                           |           |   |  |
| ► S/MIME                 | Digital Signature                 |               | Do not add signature                                      | ~         |   |  |
| ▶ I-Fax Advanced Setting | E-Mail Text Encryp                | t. Method     | 3DES 🗸                                                    |           |   |  |
| ▶ LDAP Setting           | Automatically Obtain Certificates |               |                                                           |           |   |  |
| ▶ IPP Setting            | Print S/MIME information ON V     |               |                                                           |           |   |  |
| ▶ FTP Setting            |                                   |               |                                                           |           |   |  |
| ▶ SNMP Setting           |                                   |               |                                                           | OK Cancel | ] |  |
| ▶ SMB Setting            |                                   |               |                                                           |           |   |  |
| ▶ Web Service Settings   |                                   |               |                                                           |           |   |  |
| ▶ Bonjour Setting        |                                   |               |                                                           |           |   |  |
| ▶ NetWare Setting        |                                   |               |                                                           |           |   |  |
| ► AppleTalk Setting      |                                   |               |                                                           |           |   |  |
| Network Fax Setting      |                                   |               |                                                           |           |   |  |
| ▶ WebDAV Settings        |                                   |               |                                                           |           |   |  |
| ▶ OpenAPI Setting        |                                   |               |                                                           |           |   |  |
| ▶ TCP Socket Setting     |                                   |               |                                                           |           |   |  |

| Item                          | Definition                                                                                        | Prior confirmation |
|-------------------------------|---------------------------------------------------------------------------------------------------|--------------------|
| S/MIME Comm. Setting          | Select "ON".                                                                                      |                    |
| Print S/MIME informa-<br>tion | Select "ON".<br>When receiving an encrypted Internet fax, S/MIME informa-<br>tion can be printed. |                    |

### 2.17.3 POP over SSL

→ Specify the settings for POP over SSL.

```
Q
```

Detail

For details, refer to "POP over SSL" on page 2-36.

#### 2.17.4 APOP Authentication

→ Specify the settings for APOP authentication.

### Q Detail

For details, refer to "APOP Authentication" on page 2-38.

### 2.18 Sending and receiving IP address faxes

→ Specify settings for sending and receiving IP address faxes.

### Q Detail

To use the IP address fax function, this machine must be equipped with an optional fax kit. In order to use the IP address fax function, setting by a service engineer is required. For details, contact your service representative.

The IP address fax enables communication on the IP network. Specify the host name or IP address for the destination to send a Fax. SMTP protocol is used for sending and receiving faxes. Because IP address faxes are sent and received via the SMTP server function of this machine, no SMTP server is required.

Specify the settings according to the following flowchart.

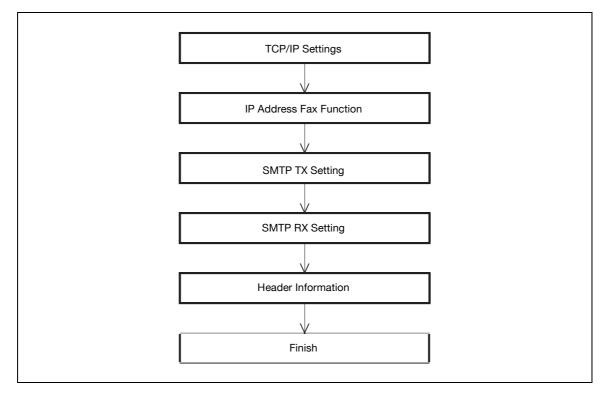

### Q Detail

For details on registering IP address fax addresses, refer to "Registering or editing an address book destination" on page 2-182.

For details on the IP address fax operation, refer to the User manual – Network Scan/Fax/Network Fax Operations.

### 2.18.1 TCP/IP Settings

2

→ Specify settings to use this machine in a TCP/IP network environment.

### ♥ Detail

For details, refer to "Specifying general settings for TCP/IP-based communication" on page 2-3.

### 2.18.2 IP Address Fax Function

- 1 On the Administrator Settings screen of the control panel, select [5 Network Settings.].
- 2 Select [2 Network Fax Setting].
- 3 Select [1 Network Fax Function Setting].

|                                 | elect item and enter setting.                                        |              |             |  |
|---------------------------------|----------------------------------------------------------------------|--------------|-------------|--|
| Bookmark                        | Administrator Settings > Network Fa<br>Network Fax Function Settings | x Settings > |             |  |
|                                 | IP Address Fax Function                                              | ON           | Job Setting |  |
| Utility                         | SIP-Fax Function                                                     | 0FF          | ON          |  |
| Administrator                   | Internet Fax Function                                                | OFF          | OFF         |  |
| Settings                        |                                                                      |              |             |  |
| Network<br>Settings             |                                                                      |              |             |  |
| •                               |                                                                      |              |             |  |
| Network Fax<br>Settings         |                                                                      |              |             |  |
| Network Fax<br>Function Setting | 7/04/2007 15:04                                                      |              | ОК          |  |

### Q

#### Detail

For details on displaying the Network Setting screen, refer to "Displaying the Network Settings screen" on page 3-3.

| Item                    | Definition   | Prior confirmation |
|-------------------------|--------------|--------------------|
| IP Address Fax Function | Select [ON]. |                    |

- 1 In Administrator mode of PageScope Web Connection, select the Network tab.
- 2 Select "Network Fax Setting".
- 3 Select "SMTP TX Setting".

| File Edit View Favorites Tools Help | an an an an an an an an an an an an an a | the second second second second second second second second second second second second second second second s |
|-------------------------------------|------------------------------------------|----------------------------------------------------------------------------------------------------|
|                                     |                                          |                                                                                                    |
|                                     |                                          |                                                                                                    |
|                                     |                                          |                                                                                                    |
|                                     |                                          |                                                                                                    |
|                                     |                                          |                                                                                                    |
|                                     |                                          |                                                                                                    |
|                                     |                                          |                                                                                                    |
|                                     |                                          |                                                                                                    |
|                                     |                                          |                                                                                                    |
|                                     |                                          |                                                                                                    |
|                                     |                                          |                                                                                                    |
|                                     |                                          |                                                                                                    |
|                                     |                                          |                                                                                                    |
|                                     |                                          |                                                                                                    |
|                                     |                                          |                                                                                                    |
|                                     |                                          |                                                                                                    |
|                                     |                                          |                                                                                                    |
|                                     |                                          |                                                                                                    |
|                                     |                                          |                                                                                                    |
|                                     |                                          |                                                                                                    |

| Item               | Definition                                                      | Prior confirmation     |
|--------------------|-----------------------------------------------------------------|------------------------|
| Port Number        | Default setting: 25<br>Specify the port number.                 | Port number to be used |
| Connection Timeout | Specify the time period before the server connection times out. |                        |

### 2.18.4 SMTP RX Setting

- 1 In Administrator mode of PageScope Web Connection, select the Network tab.
- 2 Select "Network Fax Setting".
- **3** Select "SMTP RX Setting".

|                    | OLTA      | Administrator      |               |               | Logout    | ? |
|--------------------|-----------|--------------------|---------------|---------------|-----------|---|
| Scope Web Co       | onnection | Keady to Scan      |               |               |           |   |
| Model Name: bizhub | C353      | Ready to Print     |               |               |           | Ŷ |
| Maintenance        | Security  | Box                | Print Setting | Store Address | Network   |   |
| ► TCP/IP Setting   |           | SMTP RX Setting    |               |               |           |   |
| ▶ E-mail Setting   |           | SMTP RX            | ON            | ~             |           |   |
| ▶ LDAP Setting     |           | Port Number        | 25            | (1-65535)     |           |   |
| ▶ IPP Setting      |           | Connection Timeout | 300           | sec. (5-1000) |           |   |
| ▶ FTP Setting      |           |                    |               |               |           |   |
| ▶ SNMP Setting     |           |                    |               |               | OK Cancel |   |
| ▶ SMB Setting      |           |                    |               |               |           |   |
| ▶ Web Service Set  | tings     |                    |               |               |           |   |
| ▶ Bonjour Setting  |           |                    |               |               |           |   |
| ▶ NetWare Setting  |           |                    |               |               |           |   |
| ▶ AppleTalk Settin | g         |                    |               |               |           |   |
| ▼ Network Fax Set  | ting      |                    |               |               |           |   |
| ► SMTP TX Set      | ting      |                    |               |               |           |   |
| SMTP RX Set        | ting      |                    |               |               |           |   |
| ▶ WebDAV Setting   | s         | -                  |               |               |           |   |
| ▶ OpenAPI Setting  |           |                    |               |               |           |   |
| ► TCP Socket Setti | ng        |                    |               |               |           |   |

| Item               | Definition                                                      | Prior confirmation     |
|--------------------|-----------------------------------------------------------------|------------------------|
| SMTP RX            | Select "ON".                                                    |                        |
| Port Number        | Default setting: 25<br>Specify the port number.                 | Port number to be used |
| Connection Timeout | Specify the time period before the server connection times out. |                        |

### 2.18.5 Header Information

→ Register sender information for fax transmissions.

### Q Detail

For details, refer to "Header Information" on page 2-61.

### 2.19 Importing images using the TWAIN scan

→ Specify settings for using this machine as a scanner.

Using the TWAIN driver enables this machine to be used as a scanner. This machine can be controlled from a computer connected to the network, and the scanned data can be imported into an application on the computer to be processed.

Specify the settings according to the following flowchart.

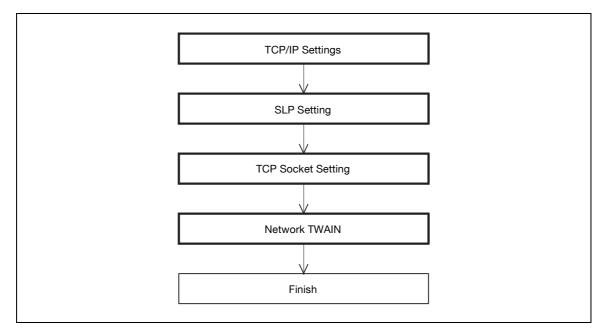

### Q

**Detail** For details on installing the TWAIN driver, refer to the TWAIN driver manual on the Driver CD-ROM.

#### 2.19.1 TCP/IP Settings

→ Specify settings to use this machine in a TCP/IP network environment.

### Q Detail

For details, refer to "Specifying general settings for TCP/IP-based communication" on page 2-3.

### 2.19.2 SLP Setting.

- 1 In Administrator mode of PageScope Web Connection, select the Network tab.
- 2 Select "TCP/IP Setting".
- 3 Select "TCP/IP Setting".
- 4 Specify the following setting.

| Item | Definition                                               | Prior confirmation |
|------|----------------------------------------------------------|--------------------|
| SLP  | To search for this machine using TWAIN, select "Enable". |                    |

### 2.19.3 TCP Socket Setting

- 1 In Administrator mode of PageScope Web Connection, select the Network tab.
- 2 Select "TCP Socket Setting".

|                         | OLTA     | 🖓 Administrator    |                      | [                        | Logout    | ?  |
|-------------------------|----------|--------------------|----------------------|--------------------------|-----------|----|
| Le score Web Connection |          | Ready to Scan      |                      |                          |           |    |
| Model Name: bizhub C    |          | Ready to Scan      |                      |                          |           | C. |
|                         |          | Troudy to Think    |                      |                          |           |    |
| Maintenance             | Security | Box                | Print Setting        | Store Address            | Network   |    |
| ► TCP/IP Setting        |          | TCP Socket Setting |                      |                          |           |    |
| ▶ E-mail Setting        |          |                    | FF, and then ON , wh | en changing TCP Socket.) |           |    |
| ▶ LDAP Setting          |          | TCP Socket         |                      | 59158 (1-65535)          |           |    |
| ▶ IPP Setting           |          | Port Number        |                      | 59158 (1-65535)          |           |    |
| ▶ FTP Setting           |          | Port No.(SSL)      |                      | 59159 (1-65535)          |           |    |
| ▶ SNMP Setting          |          | TCP Socket(ASC     | II Mode)             | [] ((100000)             |           |    |
| ▶ SMB Setting           |          | Port No. (ASCII M  | ,                    | 59160 (1-65535)          |           |    |
| ▶ Web Service Setti     | ngs      |                    |                      |                          |           | _  |
| ▶ Bonjour Setting       |          |                    |                      |                          | OK Cancel | 1  |
| ▶ NetWare Setting       |          |                    |                      |                          |           | 1  |
| ▶ AppleTalk Setting     |          |                    |                      |                          |           |    |
| ▶ Network Fax Setti     | ng       |                    |                      |                          |           |    |
| ▶ WebDAV Settings       |          |                    |                      |                          |           |    |
| ▶ OpenAPI Setting       |          |                    |                      |                          |           |    |
| TCP Socket Settin       | g        |                    |                      |                          |           |    |
|                         |          |                    |                      |                          |           |    |

| Item        | Definition                         | Prior confirmation |
|-------------|------------------------------------|--------------------|
| TCP Socket  | Select the "TCP Socket" check box. |                    |
| Port Number | Specify the port number.           |                    |

- 1 In Administrator mode of PageScope Web Connection, select the Maintenance tab.
- 2 Select "Network TWAIN".

|                                | LTA        | 🎥 Administrator |               |               | Logout    | ? |
|--------------------------------|------------|-----------------|---------------|---------------|-----------|---|
| Scope Web Cor                  | nection    | Ready to Scan   |               |               |           |   |
| Model Name: bizhub C           |            | Ready to Print  |               |               |           | Ŷ |
| Maintenance                    | Security   | Box             | Print Setting | Store Address | Network   |   |
| ▶ Meter Count                  |            | Network TWAIN   |               |               |           |   |
| ▶ ROM Version                  |            | TWAIN Lock Time | 120           | sec. (30-300) |           |   |
| ▶ Import/Export                |            |                 |               |               |           | _ |
| Status Notification            | Setting    |                 |               |               | OK Cancel |   |
| Total Counter Notic<br>Setting | fication   |                 |               |               |           |   |
| ▶ Machine Setting              |            |                 |               |               |           |   |
| ▶ Online Assistance            |            |                 |               |               |           |   |
| ▶ Date/Time Setting            |            |                 |               |               |           |   |
| ▶ Timer Setting                |            |                 |               |               |           |   |
| ► Network TWAIN                |            |                 |               |               |           |   |
| ▶ Reset                        |            |                 |               |               |           |   |
| External Memory F<br>Settings  | unction    |                 |               |               |           |   |
| ► Header/Footer Reg            | gistration |                 |               |               |           |   |
|                                |            |                 |               |               |           |   |

| Item            | Definition                                             | Prior confirmation |
|-----------------|--------------------------------------------------------|--------------------|
| TWAIN Lock Time | Specify the control panel lock time during TWAIN scan. |                    |

### 2.20 Printing (LPR/Port9100)

2

→ Specify settings for printing by using LPR or Port9100.

LPR printing is performed via the network using the LPR protocol. LPR printing is used in the UNIX-like OS.

Port9100 printing is performed via the network by directly specifying the RAW port (Port9100) of this machine connected to the TCP/IP network as a printer of the print destination.

Specify the settings according to the following flowchart.

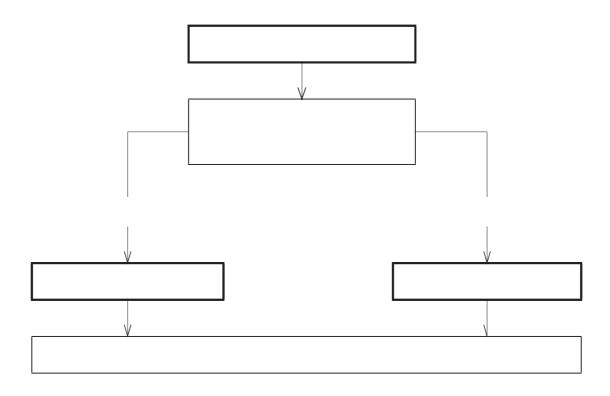

### Q Detail

To print data using LPR or Port9100, settings for the printer driver must be specified after these settings. For details, refer to the User manual – Print Operations.

→ Specify settings to use this machine in a TCP/IP network environment.

Q Detail

For details, refer to "Specifying general settings for TCP/IP-based communication" on page 2-3.

### 2.20.2 LPD Setting

- 1 In Administrator mode of PageScope Web Connection, select the Network tab.
- 2 Select "TCP/IP Setting".
- 3 Select "TCP/IP Setting".
- 4 Specify the following setting.

| Item | Definition       | Prior confirmation |
|------|------------------|--------------------|
| LPD  | Select "Enable". |                    |

#### 2.20.3 RAW Port Number

- 1 In Administrator mode of PageScope Web Connection, select the Network tab.
- 2 Select "TCP/IP Setting".
- 3 Select "TCP/IP Setting".
- 4 Specify the following setting.

| Item            | Definition                                                                               | Prior confirmation |
|-----------------|------------------------------------------------------------------------------------------|--------------------|
| RAW Port Number | Select the check box for the port to be used, and then spec-<br>ify the RAW port number. |                    |

### 2.21 Printing (SMB)

→ Specify settings for printing by using SMB.

The printer is sharable on the Windows network by using the SMB protocol. SMB printing is performed by directly specifying this machine on the Windows network from the computer.

Specify the settings according to the following flowchart.

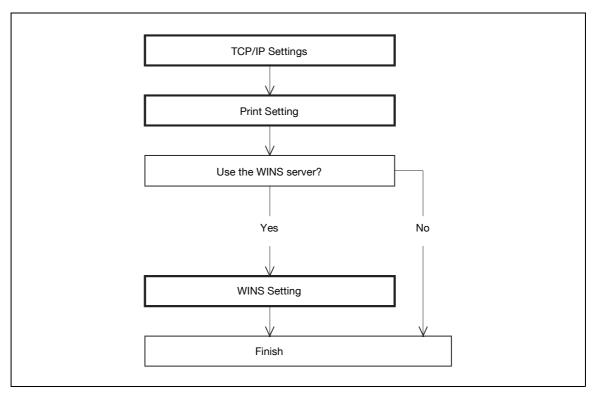

# Q

**Detail** For details on installing the printer driver, refer to the User manual – Print Operations.

### 2.21.1 TCP/IP Settings

→ Specify settings to use this machine in a TCP/IP network environment.

### Q Detail

For details, refer to "Specifying general settings for TCP/IP-based communication" on page 2-3.

### 2.21.2 Print Setting

- 1 In Administrator mode of PageScope Web Connection, select the Network tab.
- 2 Select "SMB Setting".
- 3 Select "Print Setting".

|                                     | OLTA     | 🌆 Administrator             |               |               | Logout    | 2  |
|-------------------------------------|----------|-----------------------------|---------------|---------------|-----------|----|
| Scope Web Co                        | nnection | Ready to Scan               |               |               |           |    |
| Model Name: bizhub                  |          | Ready to Print              |               |               |           | C. |
| Maintenance                         | Security | Box                         | Print Setting | Store Address | Network   |    |
| ► TCP/IP Setting                    |          | Print Setting               |               |               |           |    |
| ▶ E-mail Setting                    |          | * is reflected after reset. |               |               |           |    |
| ▶ LDAP Setting                      |          | SMB Print                   | C             | DN 👻          |           |    |
| ▶ IPP Setting                       |          | NetBIOS Name*               | Γ             |               | ]         |    |
| ▶ FTP Setting                       |          | Print Service Name*         |               |               | ]         |    |
| ▶ SNMP Setting                      |          | Workgroup*                  | V             | VORKGROUP     | ]         |    |
| ▼ SMB Setting                       |          |                             |               |               |           |    |
| ▶ WINS Setting                      |          |                             |               |               | OK Cancel |    |
| ▶ Client Setting                    |          |                             |               |               |           |    |
| Print Setting                       |          |                             |               |               |           |    |
| ▶ Direct Hosting                    | -        |                             |               |               |           |    |
| ▶ Web Service Sett                  | ings     |                             |               |               |           |    |
| ▶ Bonjour Setting                   |          |                             |               |               |           |    |
| ▶ NetWare Setting                   |          |                             |               |               |           |    |
| AppleTalk Setting                   |          |                             |               |               |           |    |
| Network Fax Setting                 | -        |                             |               |               |           |    |
| ▶ WebDAV Settings ▶ OpenAPI Setting |          |                             |               |               |           |    |
| TCP Socket Setting                  |          |                             |               |               |           |    |
| F TCP Socket Setur                  | ig       |                             |               |               |           |    |

| Item               | Definition                                                                   | Prior confirmation            |
|--------------------|------------------------------------------------------------------------------|-------------------------------|
| SMB Print          | Select "ON".                                                                 |                               |
| NetBIOS Name       | Specify the NetBIOS name with uppercase letters (up to 15 characters).       |                               |
| Print Service Name | Specify the print service name with uppercase letters (up to 12 characters). |                               |
| Workgroup          | Specify the workgroup name with uppercase letters (up to 15 characters).     | Workgroup to which you belong |

### 2.21.3 WINS Setting

→ To perform SMB print via the router, specify settings for the WINS server.

Q Detail

For details, refer to "WINS Setting" on page 2-28.

### 2.22 Printing (IPP)

→ Specify settings for printing using IPP.

IPP printing is performed via the network using the IPP protocol. Using the HTTP protocol can transfer print data to the printer on the network, and therefore also enabling output to a remote printer via the Internet.

Specify the settings according to the following flowchart.

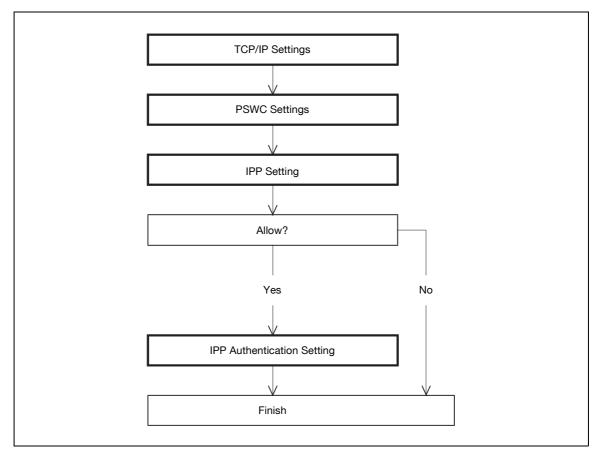

Q

Detail

For details on installing the printer driver, refer to the User manual – Print Operations.

→ Specify settings to use this machine in a TCP/IP network environment.

```
Q
Detail
```

For details, refer to "Specifying general settings for TCP/IP-based communication" on page 2-3.

### 2.22.2 PSWC Settings

- 1 On the Administrator Settings screen of the control panel, select [5 Network Settings].
- 2 Select [3 HTTP Server Settings].

|                                                                | Specify the http settings.                                       |
|----------------------------------------------------------------|------------------------------------------------------------------|
| Bookmark                                                       | Administrator Settings > Network Settings > HTTP Server Settings |
|                                                                | ON OFF 1 /4 +Back Gara +                                         |
| Utility                                                        | PSWC Settings                                                    |
| Administrator<br>Settings<br>Network<br>Settings<br>ULP Resver | ON OFF                                                           |
|                                                                | 17/04/2007 14:52<br>Henory 100%                                  |

### Q Detail

For details on displaying the Network Setting screen, refer to "Displaying the Network Settings screen" on page 3-3.

| Item          | Definition   | Prior confirmation |
|---------------|--------------|--------------------|
| PSWC Settings | Select [ON]. |                    |

### 2.22.3 IPP Setting

- 1 In Administrator mode of PageScope Web Connection, select the Network tab.
- 2 Select "IPP Setting".

| Ready to Scan<br>Ready to Print<br>Box<br>Setting<br>Setting<br>scept IPP job<br>inter Name<br>inter Location<br>inter Location<br>URI:/TestData00<br>URI:/TestData01<br>URI:/TestData01<br>URI:/TestData03<br>URI:/TestData03<br>URI:/TestData05<br>URI:/TestData05<br>URI:/TestData05 | Print Setting                                                                                                    | Store Add                                                                                                    | IESS   | Network |                                                                                                    |
|----------------------------------------------------------------------------------------------------|----------------------------------------------------------------------------------------------------|----------------------------------------------------------------------------------------------------|--------|---------|----------------------------------------------------------------------------------------------------|
| Box Setting P Setting ccept IPP job inter Name inter Location inter URI URI:/TestData00 URI:/TestData02 URI:/TestData03 URI:/TestData03 URI:/TestData04 URI:/TestData04 URI:/TestData04 URI:/TestData04 URI:/TestData04                                                                 | Print Setting                                                                                                    | ON 🛩                                                                                                    | IESS   | Network |                                                                                                    |
| Setting<br>P Setting<br>ccept IPP job<br>inter Name<br>inter Location<br>inter Information<br>inter URI<br>URI:/TestData00<br>URI:/TestData01<br>URI:/TestData02<br>URI:/TestData04<br>URI:/TestData05<br>URI:/TestData05<br>URI:/TestData05                                            | Print Setting                                                                                                    | ON 🛩                                                                                                    | Iess   | Network |                                                                                                    |
| P Setting<br>ccept IPP job<br>inter Name<br>inter Location<br>inter Information<br>inter URI<br>URI:/TestData00<br>URI:/TestData01<br>URI:/TestData03<br>URI:/TestData03<br>URI:/TestData04<br>URI:/TestData05<br>uRI:/TestData05                                                       |                                                                                                    |                                                                                                    |        |         |                                                                                                    |
| ccept IPP job<br>inter Name<br>inter Location<br>inter Information<br>inter URI<br>URI:/TestData00<br>URI:/TestData01<br>URI:/TestData02<br>URI:/TestData03<br>URI:/TestData05<br>URI:/TestData05                                                                                       |                                                                                                    |                                                                                                    |        |         |                                                                                                    |
| inter Name<br>inter Location<br>inter Information<br>URI://TestData00<br>URI://TestData01<br>URI://TestData02<br>URI://TestData03<br>URI://TestData04<br>URI://TestData05<br>uRI://TestData05                                                                                           |                                                                                                    |                                                                                                    |        |         |                                                                                                    |
| inter Location<br>inter Information<br>URI://TestData00<br>URI://TestData01<br>URI://TestData02<br>URI://TestData03<br>URI://TestData04<br>URI://TestData05<br>uRI://TestData05                                                                                                    |                                                                                                    |                                                                                                    |        |         |                                                                                                    |
| inter Information<br>inter URI<br>URI://TestData00<br>URI://TestData01<br>URI://TestData02<br>URI://TestData04<br>URI://TestData05<br>uPRI//TestData05                                                                                                    |                                                                                                    |                                                                                                    |        |         |                                                                                                    |
| inter URI<br>URI://TestData00<br>URI://TestData01<br>URI://TestData02<br>URI://TestData04<br>URI://TestData04<br>URI://TestData05<br>upport Operation                                                                                                    |                                                                                                    |                                                                                                    |        |         |                                                                                                    |
| URI://TestData00<br>URI://TestData01<br>URI://TestData02<br>URI://TestData03<br>URI://TestData04<br>URI://TestData05<br>upport Operation                                                                                                    |                                                                                                    |                                                                                                    |        |         |                                                                                                    |
| URI://TestData01<br>URI://TestData02<br>URI://TestData03<br>URI://TestData04<br>URI://TestData05<br>upport Operation                                                                                                    |                                                                                                    |                                                                                                    |        |         |                                                                                                    |
| URI://TestData03<br>URI://TestData04<br>URI://TestData05<br>upport Operation                                                                                                    |                                                                                                    |                                                                                                    |        |         |                                                                                                    |
| URI://TestData04<br>URI://TestData05<br>upport Operation                                                                                                    |                                                                                                    |                                                                                                    |        |         |                                                                                                    |
| upport Operation                                                                                                    |                                                                                                    |                                                                                                    |        |         |                                                                                                    |
|                                                                                                    |                                                                                                    |                                                                                                    |        |         |                                                                                                    |
| Print Job                                                                                                    |                                                                                                    |                                                                                                    |        |         |                                                                                                    |
| <ul> <li>Print Job</li> <li>Valid Job</li> </ul>                                                                                                    |                                                                                                    |                                                                                                    |        |         |                                                                                                    |
| Cancel Job                                                                                                    |                                                                                                    |                                                                                                    |        |         |                                                                                                    |
| 🗹 Open Job Attribu                                                                                                    | tes                                                                                                    |                                                                                                    |        |         |                                                                                                    |
| Open Job                                                                                                    |                                                                                                    |                                                                                                    |        |         |                                                                                                    |
|                                                                                                    |                                                                                                    |                                                                                                    |        |         |                                                                                                    |
|                                                                                                    | , v                                                                                                    |                                                                                                    |        |         |                                                                                                    |
|                                                                                                    | Da                                                                                                    |                                                                                                    | name 🚩 |         |                                                                                                    |
|                                                                                                    |                                                                                                    | user                                                                                                    |        |         |                                                                                                    |
|                                                                                                    |                                                                                                    |                                                                                                    |        |         |                                                                                                    |
| ICAIII                                                                                                    |                                                                                                    |                                                                                                    |        |         |                                                                                                    |
|                                                                                                    |                                                                                                    |                                                                                                    |        |         |                                                                                                    |
| •                                                                                                    | <ul> <li>Open Job Attribution</li> <li>Open Job</li> <li>Open Printer Attribution</li> <li>IPP Authentication State</li> </ul> | <ul> <li>✓ Open Job Attributes</li> <li>✓ Open Job</li> <li>✓ Open Printer Attributes</li> <li>IPP Authentication Setting<br/>Authentication Method</li> <li>User Name</li> <li>Password</li> </ul> |        |         | Image: Point of the strength of the strength of the strengend of the strength of the strength of the strength |

| Item                | Definition                                                           | Prior confirmation |
|---------------------|----------------------------------------------------------------------|--------------------|
| IPP Setting         | Select "ON".                                                         |                    |
| Accept IPP job      | Select "ON".                                                         |                    |
| Printer Name        | Specify the printer name (up to 127 characters).                     |                    |
| Printer Location    | Specify the printer location (up to 127 characters).                 |                    |
| Printer Information | Specify the printer information (up to 127 characters).              |                    |
| Printer URI         | Displays the URI of the printer that can use IPP when print-<br>ing. |                    |
| Support Operation   | Specify the print operations supported by IPP.                       |                    |

### 2.22.4 IPP Authentication Setting

- 1 In Administrator mode of PageScope Web Connection, select the Network tab.
- 2 Select "IPP Setting".

| Item                            | Definition                                                                                                    | Prior confirmation    |
|---------------------------------|----------------------------------------------------------------------------------------------------|-----------------------|
| IPP Authentication Set-<br>ting | To perform IPP printing, select the "IPP Authentication Set-<br>ting" check box.                               |                       |
| Authentication Method           | Specify the authentication method.                                                                             |                       |
| User Name                       | Specify the user name (up to 20 characters).                                                                   |                       |
| Password                        | Enter the password (up to 20 characters).                                                                      |                       |
| realm                           | Specify realm (up to 127 characters).<br>If the authentication method is digest, realm must be speci-<br>fied. | Authentication method |

### 2.23 Printing (IPPS)

→ Specify settings for printing using IPPS.

When performing IPP printing with this machine, communication between the computer and this machine is encrypted using SSL. Encrypting communication using SSL improves security when printing using IPP.

Specify the settings according to the following flowchart.

# Q

#### Detail

For details on installing the printer driver, refer to the User manual – Print Operations.

### Q Detail

When specifying to use IPP printing in Windows Vista, enter "https://[Host Name].[Domain Name]/ipp". For [Host Name] and [Domain Name], use the names specified on this machine and which are the common names of certificate. Also, it is necessary that the computer must be able to resolve the names

### 2.23.1 Printing (IPP)

→ Specify settings for printing by using IPP.

Q Detail

For details, refer to "Printing (IPP)" on page 2-82.

### 2.23.2 SSL/TLS Setting

→ Encrypt communication with this machine using SSL.

Q Detail

For details, refer to "Creating a certificate for this machine for SSL-based communication" on page 2-10.

### 2.23.3 IPP Authentication Setting

→ Specify settings when authentication is used when printing using IPP.

### Q Detail

For details, refer to "IPP Authentication Setting" on page 2-85.

### 2.24 Printing (Bonjour)

- → Specify settings for printing by connecting this machine to a Macintosh computer using Bonjour.
  - When connecting this machine to a Macintosh computer using Bonjour, the Bonjour settings must be specified.

# Q

2

Detail

For details on installing the printer driver, refer to the User manual – Print Operations.

#### **Bonjour Setting**

- 1 In Administrator mode of PageScope Web Connection, select the Network tab.
- 2 Select "Bonjour Setting".

| KONICA MING          | DLTA     | Administrator   |               |               | Logout    | ?  |
|----------------------|----------|-----------------|---------------|---------------|-----------|----|
| Scope Web Co         | nnection | Ready to Scan   |               |               |           |    |
| Model Name: bizhub ( |          | Ready to Print  |               |               |           | C. |
| Maintenance          | Security | Box             | Print Setting | Store Address | Network   |    |
| ► TCP/IP Setting     |          | Bonjour Setting |               |               |           |    |
| ▶ E-mail Setting     |          | Bonjour         | 0             | N 🕶           |           |    |
| ▶ LDAP Setting       |          | Bonjour Name    |               |               |           |    |
| ▶ IPP Setting        |          |                 |               |               |           |    |
| ▶ FTP Setting        |          |                 |               |               | OK Cancel |    |
| ▶ SNMP Setting       |          |                 |               |               |           |    |
| ▶ SMB Setting        |          |                 |               |               |           |    |
| ▶ Web Service Sett   | ings     |                 |               |               |           |    |
| Bonjour Setting      |          |                 |               |               |           |    |
| ▶ NetWare Setting    |          |                 |               |               |           |    |
| ▶ AppleTalk Setting  | 1        |                 |               |               |           |    |
| ▶ Network Fax Setti  | ing      |                 |               |               |           |    |
| ▶ WebDAV Settings    |          |                 |               |               |           |    |
| ▶ OpenAPI Setting    |          |                 |               |               |           |    |
| ▶ TCP Socket Settin  | g        |                 |               |               |           |    |

| Item         | Definition                                                                                       | Prior confirmation |
|--------------|--------------------------------------------------------------------------------------------------|--------------------|
| Bonjour      | Select "ON".                                                                                     |                    |
| Bonjour Name | Specify the Bonjour name that appears as the name of the connected device (up to 63 characters). |                    |

### 2.25 Printing (AppleTalk)

→ Specify settings for printing by connecting this machine to a Macintosh computer using AppleTalk.
 When connecting this machine to a Macintosh computer using AppleTalk, the AppleTalk settings must be specified.

# Q

### Detail

For details on installing the printer driver, refer to the User manual – Print Operations.

#### AppleTalk Setting

- 1 In Administrator mode of PageScope Web Connection, select the Network tab.
- 2 Select "AppleTalk Setting".

| KONICA MINOLTA          | 🎧 Administrator             |               |               | Logout    | ?  |
|-------------------------|-----------------------------|---------------|---------------|-----------|----|
| Score Web Connection    | Ready to Scan               |               |               |           |    |
| Model Name: bizhub C353 | Ready to Print              |               |               |           | C) |
| Maintenance Security    | Вох                         | Print Setting | Store Address | Network   |    |
| ► TCP/IP Setting        | AppleTalk Setting           |               |               |           |    |
| ▶ E-mail Setting        | * is reflected after reset. |               |               |           |    |
| ▶ LDAP Setting          | AppleTalk                   | 10            | 4 ~           |           |    |
| ▶ IPP Setting           | Printer Name*               |               |               |           |    |
| ► FTP Setting           | Zone Name*                  | *             |               |           |    |
| ▶ SNMP Setting          | Current Zone                |               |               |           |    |
| ▶ SMB Setting           |                             |               |               |           |    |
| ▶ Web Service Settings  |                             |               |               | OK Cancel |    |
| ▶ Bonjour Setting       |                             |               |               |           |    |
| ▶ NetWare Setting       |                             |               |               |           |    |
| AppleTalk Setting       |                             |               |               |           |    |
| ▶ Network Fax Setting   |                             |               |               |           |    |
| ▶ WebDAV Settings       |                             |               |               |           |    |
| ▶ OpenAPI Setting       |                             |               |               |           |    |
| ▶ TCP Socket Setting    |                             |               |               |           |    |

| Item          | Definition                                                                   | Prior confirmation |
|---------------|------------------------------------------------------------------------------|--------------------|
| AppleTalk     | Select "ON".                                                                 |                    |
| Printer Name* | Specify the printer name that appears on the selector (up to 31 characters). |                    |
| Zone Name*    | Specify the zone name to which this machine belongs (up to 31 characters).   |                    |
| Current Zone  | Displays the current zone name.                                              |                    |

### 2.26 Printing (NetWare)

- → Specify settings for printing in a NetWare environment.
  - Before printing in the NetWare environment, settings for using this machine in the NetWare environment must be specified.

# Q

2

#### Detail

For details on installing the printer driver, refer to the User manual – Print Operations.

### 2.26.1 NetWare Setting

- 1 In Administrator mode of PageScope Web Connection, select the Network tab.
- 2 Select "NetWare Setting".
- 3 Select "NetWare Setting".

|                      | DLTA     | Administrator Logout       |                    |                        |           |   |
|----------------------|----------|----------------------------|--------------------|------------------------|-----------|---|
| Scope Web Con        | nnection | Ready to Scan              |                    |                        |           |   |
| Model Name: bizhub ( | 0353     | Ready to Print             |                    |                        |           | Ŷ |
| Maintenance          | Security | Box                        | Print Setting      | Store Address          | Network   |   |
| ► TCP/IP Setting     |          | NetWare Setting            |                    |                        |           |   |
| ▶ E-mail Setting     |          | * is reflected after reset |                    |                        |           |   |
| ▶ LDAP Setting       |          | IPX Setting*               |                    | ON ¥                   |           |   |
| ▶ IPP Setting        |          |                            | OFF, and then ON , | when changing TCP/IP.) |           |   |
| ▶ FTP Setting        |          | Ethernet Frame Type        | *                  | Auto Detect 💌          |           |   |
| ▶ SNMP Setting       |          | NetWare Print Mode*        | *                  | OFF 🛩                  |           |   |
| ▶ SMB Setting        |          | PServer                    |                    |                        |           |   |
| ▶ Web Service Setti  | inas     | Print Server               |                    |                        |           |   |
| Bonjour Setting      |          | Print Server               |                    |                        |           |   |
| ▼ NetWare Setting    |          | Polling Interv             |                    | 1sec.(1-6553           | 35)       |   |
|                      |          | Bindery/NDS<br>Bindery     | Setting*           | NDS                    | ~         |   |
| ► NetWare Settir     |          |                            | Server Name*       |                        |           |   |
| ▶ NetWare Statu      |          | NDS                        |                    |                        |           |   |
| AppleTalk Setting    |          | NDS                        | Context Name*      |                        |           |   |
| Network Fax Setti    |          | NDS                        | Tree Name*         |                        |           |   |
| ▶ WebDAV Settings    |          | Nprinter/Rprinter          |                    |                        |           |   |
| ▶ OpenAPI Setting    |          | Print Server               | Name*              |                        |           |   |
| ▶ TCP Socket Settin  | g        | Printer Numb               |                    | 255 (0-255,25          | 5:Auto)   |   |
|                      |          | User Authentication :      | Setting            | ON 🛩                   |           |   |
|                      |          |                            |                    |                        | OK Cancel | 1 |
|                      |          |                            |                    |                        |           |   |

- Settings are different depending on the environment used.
- 4 Specify the settings according to the following procedures.

#### For Remote Printer mode with NetWare 4.x bindery emulation

- ✓ Before using bindery emulation, check that bindery emulation is compatible with the NetWare server.
- 1 From a client computer, log in to NetWare with the Administrator permission as Bindery.
- 2 Start up Pconsole.
- 3 From the "Available Options" list, select "Quick Setup".
- 4 Press the [Enter] key.
- 5 Enter the appropriate names in the "Print Server Name", "Printer Name", and "Print Queue Name" fields.
- 6 Select "Other/Unknown" from the "Printer type" field.
- 7 Save the specified settings.
- 8 Press the [Esc] key to quit Pconsole.
- 9 Use the NetWare server console to load PSERVER.NLM.
- **10** Specify the following settings for "NetWare Setting".

| Item                 | Definition                                                                                            | Prior confirmation                          |
|----------------------|----------------------------------------------------------------------------------------------------|---------------------------------------------|
| IPX Setting*         | Select "ON".                                                                                          |                                             |
| Ethernet Frame Type* | Specify the frame type to be used.                                                                    | Frame type                                  |
| NetWare Print Mode*  | Select "NPrinter/Rprinter".                                                                           |                                             |
| Print Server Name*   | Specify the printer server name to allow it to serve as Nprint-<br>er/Rprinter (up to 63 characters). | Print server name regis-<br>tered in step 4 |
| Printer Number*      | Enter the Nprinter/Rprinter printer number.                                                           |                                             |

#### For the print server mode with NetWare 4.x bindery emulation

- Before using bindery emulation, check that bindery emulation is compatible with the NetWare server.
- ✓ To use the printer server mode, the IPX protocol must be loaded on the NetWare server.
- 1 From a client computer, log in to NetWare with the Administrator permission as Bindery.
- 2 Start up Pconsole.
- 3 From the "Available Options" list, select "Quick Setup".
- 4 Press the [Enter] key.
- 5 Enter the appropriate names in the "Print Server Name", "Printer Name", and "Print Queue Name" fields.
- 6 Select "Other/Unknown" from the "Printer type" field.
- 7 Save the specified settings.
- 8 Press the [Esc] key to quit Pconsole.
- 9 Specify the following settings for "NetWare Setting".

bizhub C203/C253/C353

| Item                   | Definition                                                                             | Prior confirmation                          |
|------------------------|----------------------------------------------------------------------------------------|---------------------------------------------|
| IPX Setting*           | Select "ON".                                                                           |                                             |
| Ethernet Frame Type*   | Specify the frame type to be used.                                                     | Frame type                                  |
| NetWare Print Mode*    | Select "PServer".                                                                      |                                             |
| Print Server Name*     | Specify the printer server name to allow it to serve as Pserver (up to 63 characters). | Print server name regis-<br>tered in step 4 |
| Print Server Password* | If necessary, specify the password for the printer server (up to 63 characters).       |                                             |
| Polling Interval*      | Specify an interval to make queries for jobs.                                          |                                             |
| Bindery/NDS Setting    | Select "NDS/Bindery".                                                                  |                                             |
| File Server Name       | Specify the priority file server name for Bindery mode (up to 47 characters).          |                                             |

#### For NetWare 4.x Remote Printer mode (NDS)

- 1 Log in to NetWare as an administrator from a client computer.
- 2 Start up NWadmin.
- 3 Select either the organization or organizational unit container that offers the print service.
- 4 Click "Print Services Quick Setup" on the "Tools" menu.
- 5 Enter the appropriate names in the "Print Server Name", "Printer Name", "Print Queue Name", and "Print Queue Volume" fields.
- 6 Select "Other/Unknown" from the "Printer type" field.
- 7 Save the specified settings.
- 8 Use the NetWare server console to load PSERVER.NLM.
- 9 Specify the following settings for "NetWare Setting".

| Item                 | Definition                                                                                            | Prior confirmation                          |
|----------------------|----------------------------------------------------------------------------------------------------|---------------------------------------------|
| IPX Setting*         | Select "ON".                                                                                          |                                             |
| Ethernet Frame Type* | Specify the frame type to be used.                                                                    | Frame type                                  |
| NetWare Print Mode*  | Select "NPrinter/Rprinter".                                                                           |                                             |
| Print Server Name*   | Specify the printer server name to allow it to serve as Nprint-<br>er/Rprinter (up to 63 characters). | Print server name regis-<br>tered in step 4 |
| Printer Number*      | Enter the Nprinter/Rprinter printer number.                                                           |                                             |

#### For NetWare 4.x/5.x/6 Print Server mode (NDS)

- ✓ To use the printer server mode, the IPX protocol must be loaded on the NetWare server.
- 1 Log in to NetWare as an administrator from a client computer.
- 2 Start up NWadmin.
- 3 Select either the organization or organizational unit container that offers the print service.
- 4 Click "Print Services Quick Setup (non-NDPS)" on the "Tools" menu.
- 5 Enter the appropriate names in the "Print Server Name", "Printer Name", "Print Queue Name", and "Print Queue Volume" fields.
- 6 Select "Other/Unknown" from the "Printer type" field.
- 7 Click [Create].
- 8 Specify the following settings for "NetWare Setting".

| Item                   | Definition                                                                             | Prior confirmation                          |
|------------------------|----------------------------------------------------------------------------------------|---------------------------------------------|
| IPX Setting*           | Select "ON".                                                                           |                                             |
| Ethernet Frame Type*   | Specify the frame type to be used.                                                     | Frame type                                  |
| NetWare Print Mode*    | Select "PServer".                                                                      |                                             |
| Print Server Name*     | Specify the printer server name to allow it to serve as PServer (up to 63 characters). | Print server name regis-<br>tered in step 4 |
| Print Server Password* | If necessary, specify the password for the printer server (up to 63 characters).       |                                             |
| Polling Interval*      | Specify an interval to make queries for jobs.                                          |                                             |
| Bindery/NDS Setting    | Select "NDS".                                                                          |                                             |
| NDS Context Name       | Specify the NDS context name connected with the print server (up to 191 characters).   |                                             |
| NDS Tree Name          | Specify the NDS tree name connected with the printer server (up to 63 characters).     |                                             |

#### For NetWare 5.x/6 Novell Distributed Print Service (NDPS)

- ✓ Before specifying settings for NDPS, check that the NDPS broker and NDPS manager have been created and loaded.
- Also, check that the TCP/IP protocol is specified in the NetWare server, the IP address is specified for this machine, then this machine is running.
- 1 Log in to NetWare as an administrator from a client computer.
- 2 Start up NWadmin.
- 3 Right -click "Organization" or "Organizational unit" container where a printer agent is created.
- 4 Select "NDPS Printer" on the "Create" submenu.
- 5 In the "NDPS Printer Name" box, enter the "printer name".
- 6 In the "Printer Agent Source" column, select "Create a New Printer Agent", and then click "Create".
- 7 Check the printer agent name.
- 8 In the "NDPS Manager Name" box, browse through the NDPS manager names.
- 9 Register the printer agent name.
- 10 In "Gateway Types", select "Novell Printer Gateway", and then register it.
- 11 In the "Configure Novell DPS for Printer Agent" window, select "(None)" for the printer type and "Novell Port Handler" for the port handler type.
- **12** Register the settings.
- **13** In "Connection type", select "Remote (LPR on IP)".
- **14** Register the connection type.
- **15** Enter the IP address set for this machine as the host address.
- 16 Enter "Print" as the printer name.
- **17** Click the "Finish" button to register the settings. The printer driver registration screen appears.
- **18** Select "None" for each operating system to complete the registration.

## 2.26.2 NetWare Status

- 1 In Administrator mode of PageScope Web Connection, select the Network tab.
- 2 Select "NetWare Setting".
- **3** Select "NetWare Status".
  - NetWare connection status can be checked, if necessary.

|                         | 🖓 Administrator            |               |                                  | Logout  | ?  |
|-------------------------|----------------------------|---------------|----------------------------------|---------|----|
| KONICA MINOLTA          |                            |               |                                  |         |    |
| Model Name: bizhub C353 | Ready to Scan              |               |                                  |         |    |
| Model Name: bizhub C355 | Ready to Print             |               |                                  |         | C) |
| Maintenance Securi      | ty Box                     | Print Setting | Store Address                    | Network |    |
| ► TCP/IP Setting        | NetWare Status             |               |                                  |         |    |
| ► E-mail Setting        | Server Name                |               | Queue Name                       |         |    |
|                         | ServerName1                |               | QueueNameName1                   |         | 1  |
| ▶ LDAP Setting          | ServerName2                |               | QueueNameName2                   |         |    |
| ▶ IPP Setting           | ServerName3                |               | QueueNameName3                   |         |    |
| ► FTP Setting           | ServerName4                |               | QueueNameName4                   |         |    |
| °,                      | ServerName5                |               | QueueNameName5                   |         |    |
| ▶ SNMP Setting          | ServerName6                |               | QueueNameName6                   |         | -  |
| ▶ SMB Setting           | ServerName7                |               | QueueNameName7                   |         | -  |
| ▶ Web Service Settings  | ServerName8<br>ServerName9 |               | QueueNameName8<br>QueueNameName9 |         | -  |
| ► Bonjour Setting       | ServerName9                |               | QueueNameName9                   |         | -  |
| , ,                     | Serverivameno              |               | Guedervalhervalhero              |         |    |
| ▼ NetWare Setting       |                            |               |                                  |         |    |
| ▶ NetWare Setting       |                            |               |                                  |         |    |
| ► NetWare Status        |                            |               |                                  |         |    |
| ▶ AppleTalk Setting     |                            |               |                                  |         |    |
| ▶ Network Fax Setting   |                            |               |                                  |         |    |
| ▶ WebDAV Settings       |                            |               |                                  |         |    |
| ▶ OpenAPI Setting       |                            |               |                                  |         |    |
| ► TCP Socket Setting    |                            |               |                                  |         |    |

## 2.27 Using the WSD print function

→ Specify settings for printing by using WSD.

Printing is possible using the WSD (Web Service on Devices) function newly installed in Windows Vista. The WSD function detects this machine connected to the network, and then installs it as a WSD printer. Specifying this machine installed as a WSD printer when printing from Windows Vista allows printing using Web service for communication.

Specify the settings according to the following flowchart.

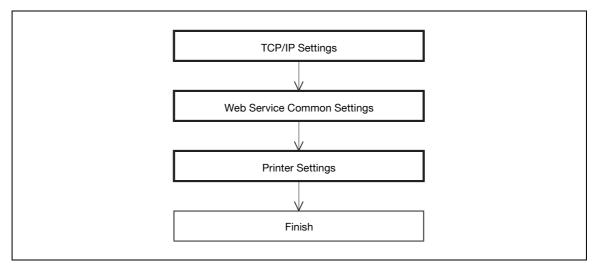

## Q

Detail

For details on installing the printer driver, refer to the User manual – Print Operations.

## 2.27.1 TCP/IP Settings

→ Specify settings to use this machine in a TCP/IP network environment.

## Q

Detail For details, refer to "Specifying general settings for TCP/IP-based communication" on page 2-3.

- 1 In Administrator mode of PageScope Web Connection, select the Network tab.
- 2 Select "Web Service Settings".
- 3 Select "Web Service Common Settings".

|                           | OLTA     | 🌆 Administrator             |               |               | Logout    | 8 |
|---------------------------|----------|-----------------------------|---------------|---------------|-----------|---|
| Scope Web Co              | nnection | Ready to Scan               |               |               |           |   |
| Model Name: bizhub (      |          | Ready to Print              |               |               |           | Ø |
| Maintenance               | Security | Box                         | Print Setting | Store Address | Network   |   |
| ► TCP/IP Setting          |          | Web Service Commo           | on Settings   |               |           |   |
| ▶ E-mail Setting          |          | * is reflected after reset. |               |               |           |   |
| ▶ LDAP Setting            |          | Friendly Name*              | Г             |               |           |   |
| ▶ IPP Setting             |          | SSL Setting                 | 0             | FF 🕶          |           |   |
| ▶ FTP Setting             |          |                             |               |               |           |   |
| ▶ SNMP Setting            |          |                             |               |               | OK Cancel | 1 |
| ▶ SMB Setting             |          |                             |               |               |           | _ |
| ▼ Web Service Sett        | ings     |                             |               |               |           |   |
| Web Service C<br>Settings | Common   |                             |               |               |           |   |
| ▶ Printer Setting         | s        |                             |               |               |           |   |
| ► Scanner Settin          | ngs      |                             |               |               |           |   |
| ▶ Bonjour Setting         |          |                             |               |               |           |   |
| ▶ NetWare Setting         |          |                             |               |               |           |   |
| ▶ AppleTalk Setting       | I        |                             |               |               |           |   |
| ▶ Network Fax Setti       |          |                             |               |               |           |   |
| ▶ WebDAV Settings         |          |                             |               |               |           |   |
| ▶ OpenAPI Setting         |          |                             |               |               |           |   |
| ▶ TCP Socket Settin       | ng       |                             |               |               |           |   |

| Item          | Definition                                               | Prior confirmation |
|---------------|----------------------------------------------------------|--------------------|
| Friendly Name | Specify setting for Friendly Name (up to 63 characters). |                    |

## 2.27.3 Printer Settings

- 1 In Administrator mode of PageScope Web Connection, select the Network tab.
- 2 Select "Web Service Settings".
- 3 Select "Printer Settings".

|                           | DLTA     | 🌆 Administrator             |               |               | Logout    | ? |
|---------------------------|----------|-----------------------------|---------------|---------------|-----------|---|
| Scope Web Cor             | nnection | Ready to Scan               |               |               |           |   |
| Model Name: bizhub (      | 0353     | Ready to Print              |               |               |           | Ŷ |
| Maintenance               | Security | Box                         | Print Setting | Store Address | Network   |   |
| ► TCP/IP Setting          |          | Printer Settings            |               |               | -         | _ |
| ▶ E-mail Setting          |          | * is reflected after reset. |               |               |           |   |
| ▶ LDAP Setting            |          | Print Function              | 01            | N V           |           |   |
| ▶ IPP Setting             |          | Printer Name*               |               |               |           |   |
| ▶ FTP Setting             |          | Printer Location*           |               |               |           |   |
| ▶ SNMP Setting            |          | Printer Information*        |               |               |           |   |
| ▶ SMB Setting             |          |                             |               |               |           | _ |
| ▼ Web Service Setti       | ngs      |                             |               |               | OK Cancel |   |
| Web Service C<br>Settings | ommon    |                             |               |               |           |   |
| Printer Setting           | s        |                             |               |               |           |   |
| ▶ Scanner Settin          | gs       |                             |               |               |           |   |
| ▶ Bonjour Setting         |          |                             |               |               |           |   |
| ▶ NetWare Setting         |          |                             |               |               |           |   |
| ▶ AppleTalk Setting       |          |                             |               |               |           |   |
| Network Fax Setti         |          |                             |               |               |           |   |
| ▶ WebDAV Settings         |          |                             |               |               |           |   |
| ▶ OpenAPI Setting         |          |                             |               |               |           |   |
| ▶ TCP Socket Settin       | g        |                             |               |               |           |   |

| Item                 | Definition                                             | Prior confirmation |
|----------------------|--------------------------------------------------------|--------------------|
| Print Function       | Select "ON".                                           |                    |
| Printer Name*        | Specify the printer name (up to 63 characters).        |                    |
| Printer Location*    | Specify the printer location (up to 63 characters).    |                    |
| Printer Information* | Specify the printer information (up to 63 characters). |                    |

→ Specify settings for scanning using WSD.

Data can be scanned using the WSD (Web Service on Devices) function newly installed in Windows Vista to forward the scanned data to the computer. The WSD function detects this machine connected to the network, and then installs it as a WSD scanner. Specifying this machine installed as a WSD scanner when scanning from Windows Vista allows scanning using Web service for communication.

Specify the settings according to the following flowchart.

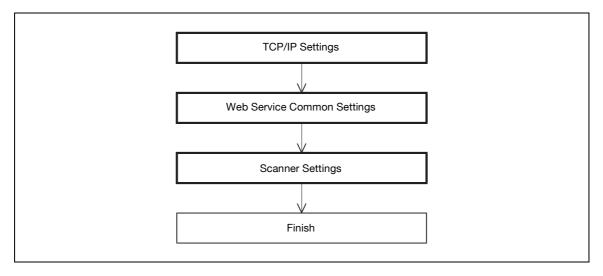

## Q Detail

For details on the WSD scan, refer to the User manual – Network Scan/Fax/Network Fax Operations.

### 2.28.1 TCP/IP Settings

- → Specify settings to use this machine in a TCP/IP network environment.
  - Q Detail

For details, refer to "Specifying general settings for TCP/IP-based communication" on page 2-3.

bizhub C203/C253/C353

## 2.28.2 Web Service Common Settings

- 1 In Administrator mode of PageScope Web Connection, select the Network tab.
- 2 Select "Web Service Settings".
- 3 Select "Web Service Common Settings".

|                           | DLTA     | Administrator               |               |       |         | Logout    | ? |
|---------------------------|----------|-----------------------------|---------------|-------|---------|-----------|---|
| Score Web Co              | nnection | Ready to Scan               |               |       |         |           |   |
| Model Name: bizhub (      | 0353     | Ready to Print              |               |       |         |           | Ċ |
| Maintenance               | Security | Box                         | Print Setting | Store | Address | Network   |   |
| ► TCP/IP Setting          |          | Web Service Commor          | n Settings    |       |         |           |   |
| ▶ E-mail Setting          |          | * is reflected after reset. |               |       |         |           |   |
| ▶ LDAP Setting            |          | Friendly Name*              |               |       |         |           |   |
| ▶ IPP Setting             |          | SSL Setting                 |               | OFF 💌 |         |           |   |
| ▶ FTP Setting             |          |                             |               |       |         |           |   |
| ▶ SNMP Setting            |          |                             |               |       |         | OK Cancel | 1 |
| ▶ SMB Setting             |          |                             |               |       |         |           | _ |
| ▼ Web Service Setti       | ings     |                             |               |       |         |           |   |
| Web Service C<br>Settings |          |                             |               |       |         |           |   |
| ▶ Printer Setting         | s        |                             |               |       |         |           |   |
| ▶ Scanner Settin          | igs      |                             |               |       |         |           |   |
| ▶ Bonjour Setting         |          |                             |               |       |         |           |   |
| ▶ NetWare Setting         |          |                             |               |       |         |           |   |
| ► AppleTalk Setting       |          |                             |               |       |         |           |   |
| Network Fax Setti         | •        |                             |               |       |         |           |   |
| ▶ WebDAV Settings         |          |                             |               |       |         |           |   |
| ▶ OpenAPI Setting         |          |                             |               |       |         |           |   |
| ▶ TCP Socket Settin       | g        |                             |               |       |         |           |   |

| Item          | Definition                                               | Prior confirmation |
|---------------|----------------------------------------------------------|--------------------|
| Friendly Name | Specify setting for Friendly Name (up to 63 characters). |                    |

## 2.28.3 Scanner Settings

- 1 In Administrator mode of PageScope Web Connection, select the Network tab.
- 2 Select "Web Service Settings".
- **3** Select "Scanner Settings".

|                           |          | Administrator               |               |                    | Logout    | ? |
|---------------------------|----------|-----------------------------|---------------|--------------------|-----------|---|
| PAGE Web Co               |          | Ready to Scan               |               |                    |           |   |
| Model Name: bizhub        |          | Ready to Print              |               |                    |           | Ŵ |
| Maintenance               | Security | Box                         | Print Setting | Store Address      | Network   |   |
| ► TCP/IP Setting          |          | Scanner Settings            |               |                    |           |   |
| ▶ E-mail Setting          |          | * is reflected after reset. |               |                    |           |   |
| ▶ LDAP Setting            |          | Scan Function               | 0             | N 🗸                |           |   |
| ▶ IPP Setting             |          | Scanner Name*               | ee            |                    |           |   |
| ▶ FTP Setting             |          | Scanner Location*           | -             |                    |           |   |
| ▶ SNMP Setting            |          | Scanner Information*        | K             | ONICA MINOLTA bizh | ub C353   |   |
| ▶ SMB Setting             |          | Connection Timeout          | 12            | 20sec. (30-300)    |           |   |
| ▼ Web Service Set         | tings    |                             |               |                    |           |   |
| ▶ Web Service<br>Settings | Common   |                             |               | I                  | OK Cancel |   |
| ▶ Printer Settin          | gs       |                             |               |                    |           |   |
| ► Scanner Setti           | ngs      |                             |               |                    |           |   |
| ▶ Bonjour Setting         |          |                             |               |                    |           |   |
| ▶ NetWare Setting         |          |                             |               |                    |           |   |
| ▶ AppleTalk Settin        | g        |                             |               |                    |           |   |
| ▶ Network Fax Set         | ting     |                             |               |                    |           |   |
| ▶ WebDAV Setting          | s        |                             |               |                    |           |   |
| ▶ OpenAPI Setting         |          |                             |               |                    |           |   |
| ► TCP Socket Setti        | ng       |                             |               |                    |           |   |

| Item                 | Definition                                                      | Prior confirmation |
|----------------------|-----------------------------------------------------------------|--------------------|
| Scan Function        | Select "ON".                                                    |                    |
| Scanner Name*        | Specify the scanner name (up to 63 characters).                 |                    |
| Scanner Location*    | Specify the scanner location (up to 63 characters).             |                    |
| Scanner Information* | Specify the scanner information (up to 63 characters).          |                    |
| Connection Timeout   | Specify the time period before the server connection times out. |                    |

## 2.29 Using SSL for communication from Vista to this machine with WSD

→ When using the WSD function, specify settings for SSL-based encryption of communication from a Windows Vista-equipped computer to this machine.

```
۵...
```

## Note

These settings ensure safer file transmission by encrypting Web service-based communication using SSL.

Specify the settings according to the following flowchart.

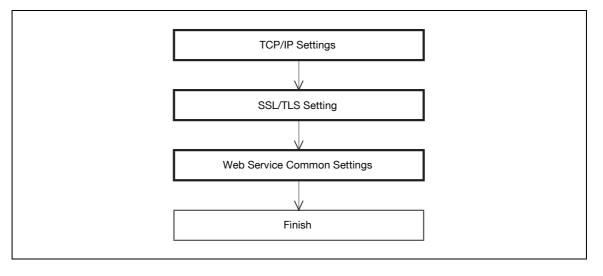

## Q Detail

To encrypt communication from a Windows Vista-equipped computer to this machine using SSL, the computer must be able to resolve the names for this machine using the DNS server. Register this machine to the DNS server in advance, and specify settings for DNS at the computer side.

When the certificate of this machine is not published by certificate authority, register the certificate of this machine to Windows Vista as a certificate of "Trusted Publishers" for "Computer account" in advance.

→ Specify settings to use this machine in a TCP/IP network environment.

♥ Detail

For details, refer to "Specifying general settings for TCP/IP-based communication" on page 2-3.

## 2.29.2 SSL/TLS Setting

→ Encrypt communication with this machine using SSL.

Q Detail

For details, refer to "Creating a certificate for this machine for SSL-based communication" on page 2-10.

## 2.29.3 Web Service Common Settings

1 In Administrator mode of PageScope Web Connection, select the Network tab.

- 2 Select "Web Service Settings".
- 3 Select "Web Service Common Settings".
- 4 Specify the following settings.

| Item          | Definition                                               | Prior confirmation |
|---------------|----------------------------------------------------------|--------------------|
| Friendly Name | Specify setting for Friendly Name (up to 63 characters). |                    |
| SSL Setting   | Select "Enable".                                         |                    |

## 2.30 Using SSL for communication from this machine to Vista with WSD

→ When using the WSD function, specify settings for SSL-based encryption of communication from this machine to a Windows Vista-equipped computer.

```
۵...
```

2

## Note

These settings ensure safer file transmission by encrypting Web service-based communication using SSL.

Specify the settings according to the following flowchart.

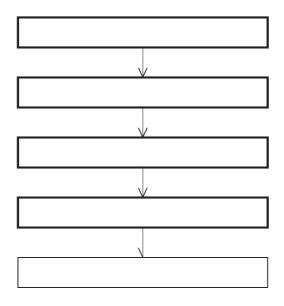

## Q

#### Detail

To encrypt communication from this machine to a Windows Vista-equipped computer using SSL, create a certificate at the computer side in advance to associate the computer with the communication port.

→ Specify settings to use this machine in a TCP/IP network environment.

♥ Detail

For details, refer to "Specifying general settings for TCP/IP-based communication" on page 2-3.

## 2.30.2 SSL/TLS Setting

→ Encrypt communication with this machine using SSL.

Q Detail

For details, refer to "Creating a certificate for this machine for SSL-based communication" on page 2-10.

## 2.30.3 Web Service Common Settings

1 In Administrator mode of PageScope Web Connection, select the Network tab.

- 2 Select "Web Service Settings".
- 3 Select "Web Service Common Settings".
- 4 Specify the following settings.

| Item          | Definition                                               | Prior confirmation |
|---------------|----------------------------------------------------------|--------------------|
| Friendly Name | Specify setting for Friendly Name (up to 63 characters). |                    |
| SSL Setting   | Select "Enable".                                         |                    |

## 2.30.4 Action for Invalid Certificate

- 1 In Administrator mode of PageScope Web Connection, select the Security tab.
- 2 Select "SSL/TLS Setting".
- 3 Select [Setup].
- 4 Select "Set Mode using SSL".

| KONICA MINOLTA                    | 20              | Administrator                           |               |                     | Logout    | ?  |
|-----------------------------------|-----------------|-----------------------------------------|---------------|---------------------|-----------|----|
| E Stoff Web Connect               | tion            | Ready to Scan                           |               |                     |           |    |
| Model Name: bizhub C353           | Ğ               | Ready to Print                          |               |                     |           | C. |
| Maintenance S                     | ecurit <b>y</b> | Box                                     | Print Setting | Store Address       | Network   |    |
| Authentication                    | S               | et Mode using SS                        | šL            |                     |           |    |
| User Registration                 |                 | Mode using SSL/TL                       | S A           | dmin. Mode and User | Mode 💌    |    |
| Account Track Registrat           |                 |                                         | •             |                     |           |    |
| SSL/TLS Setting                   | P               | ocessing Metho<br>Action for Invalid Ce | _             | Continue 🗸          |           |    |
| ▶ Address Reference Sett          | ing             | Action for invalid Ce                   |               |                     |           |    |
| Permission of Address<br>Change   | _               |                                         |               | [                   | OK Cancel | ]  |
| ▶ Auto Logout                     |                 |                                         |               |                     |           |    |
| Administrator Password<br>Setting |                 |                                         |               |                     |           |    |
|                                   |                 |                                         |               |                     |           |    |

## Q

## Detail

To specify settings for "Action for Invalid Certificate", create a certificate for this machine in advance. For details, refer to "Creating a certificate for this machine for SSL-based communication" on page 2-10.

| Item                           | Definition                                                                                                    | Prior confirmation |
|--------------------------------|----------------------------------------------------------------------------------------------------|--------------------|
| Action for Invalid Certificate | Specify the operation when the validity period for the re-<br>ceived certificate has expired.<br>If "Continue" is selected, processing continues even if the<br>date of the certificate is invalid.<br>If "Delete the Job" is selected, the job is deleted if the date<br>of the certificate is invalid. |                    |

## 2.31 Monitoring this machine using the SNMP manager

Specify settings for monitoring this machine using the SNMP manager.

## Q Detail

SNMP manager-based communication with this machine allows acquisition, management, and monitoring of the information of this machine via the network. SNMP runs in a TCP/IP or IPX/SPX environment.

In addition, use of the TRAP function of SNMP allows setting for notification of the status of this machine. For details, refer to "Providing notification of the status of this machine (TRAP)" on page 2-115.

Specify the settings according to the following flowchart.

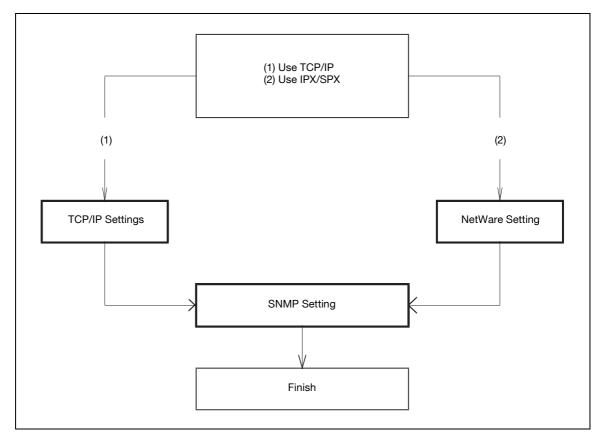

#### 2.31.1 TCP/IP Settings

→ Specify settings to use this machine in a TCP/IP network environment.

## Q Detail

For details, refer to "Specifying general settings for TCP/IP-based communication" on page 2-3.

## 2.31.2 NetWare Setting

- 1 In Administrator mode of PageScope Web Connection, select the Network tab.
- 2 Select "NetWare Setting".
- 3 Select "NetWare Setting".

|                                                                  | IOLTA     | Administrator Logout                      |                    |                        |           |    |
|------------------------------------------------------------------|-----------|-------------------------------------------|--------------------|------------------------|-----------|----|
| E Stage Web Co                                                   | onnection | Keady to Scan                             |                    |                        |           |    |
| Model Name: bizhub                                               | C353      | Ready to Print                            |                    |                        |           | C) |
| Maintenance                                                      | Security  | Box                                       | Print Setting      | Store Address          | Network   |    |
| ► TCP/IP Setting                                                 |           | NetWare Setting                           |                    |                        |           |    |
| ▶ E-mail Setting                                                 |           | * is reflected after reset.               |                    |                        |           |    |
| ▶ LDAP Setting                                                   |           | IPX Setting*                              |                    | ON 🗸                   |           |    |
| ▶ IPP Setting                                                    |           | ÷                                         | OFF, and then ON , | when changing TCP/IP.) |           |    |
| ► FTP Setting                                                    |           | Ethernet Frame Type                       |                    | Auto Detect 🐱          |           |    |
| ► SNMP Setting                                                   |           | NetWare Print Mode*                       |                    | OFF 🗸                  |           |    |
| ▶ SMB Setting                                                    |           | PServer                                   |                    |                        |           |    |
| ► Web Service Set                                                | tinas     | Print Server N                            |                    |                        |           |    |
| ▶ Bonjour Setting                                                |           | Print Server F                            |                    |                        |           |    |
| ▼ NetWare Setting                                                |           | Polling Interv<br>Bindery/NDS             |                    | 1sec.(1-65535)         |           |    |
| ► NetWare Sett                                                   |           | Bindery                                   | Setting            | ND5                    |           |    |
| ▶ NetWare Stat                                                   |           |                                           | Server Name*       |                        |           |    |
| AppleTalk Settin                                                 |           | NDS                                       |                    |                        |           |    |
| <ul> <li>Apprenance Security</li> <li>Network Fax Set</li> </ul> | -         | NDS                                       | Context Name*      |                        |           |    |
|                                                                  | -         |                                           | Tree Name*         |                        |           |    |
| ► WebDAV Setting                                                 |           | Nprinter/Rprinter                         |                    |                        |           |    |
| OpenAPI Setting                                                  |           | Print Server №                            |                    |                        |           |    |
| ► TCP Socket Setti                                               | ng        | Printer Numb                              |                    | 255 (0-255,255:A       | uto)      |    |
|                                                                  |           | <ul> <li>User Authentication S</li> </ul> | erring             | ON 🗸                   |           |    |
|                                                                  |           |                                           |                    |                        |           | _  |
|                                                                  |           |                                           |                    |                        | OK Cancel |    |

| Item                | Definition                         | Prior confirmation |
|---------------------|------------------------------------|--------------------|
| IPX Setting         | Select "ON".                       |                    |
| Ethernet Frame Type | Specify the frame type to be used. | Frame type         |

- 1 In Administrator mode of PageScope Web Connection, select the Network tab.
- 2 Select "SNMP Setting".

|                      |          | Administrator              |                |                          | Logout    | ?                     |
|----------------------|----------|----------------------------|----------------|--------------------------|-----------|-----------------------|
| Scope Web Cor        |          | Ready to Scan              |                |                          |           |                       |
| Model Name: bizhub ( |          | Ready to Print             |                |                          |           | C)                    |
|                      |          | v                          |                |                          |           | <b>Q</b> <sup>2</sup> |
| Maintenance          | Security | Box                        | Print Setting  | Store Address            | Network   |                       |
| ► TCP/IP Setting     |          | SNMP Setting               |                |                          |           |                       |
| ▶ E-mail Setting     |          | SNMP                       |                | ON 🕶                     |           |                       |
| ▶ LDAP Setting       |          |                            |                | SNMP v1/v2c(IP)          |           |                       |
| ▶ IPP Setting        |          |                            |                | SNMP v3(IP) SNMP v1(IPX) |           |                       |
| ▶ FTP Setting        |          | UDP Port Setting           |                | 161 (1-65535)            |           |                       |
| SNMP Setting         |          |                            |                | (1 00000)                |           |                       |
| ▶ SMB Setting        |          | SNMP v1/v2c Setting        |                |                          |           |                       |
| ▶ Web Service Setti  | ings     | Read Community             | Name           | public                   |           |                       |
| ▶ Bonjour Setting    |          | 🗹 Write Community          | Name           | private                  |           |                       |
| ▶ NetWare Setting    |          | SNMP v3 Setting            |                |                          |           |                       |
| ▶ AppleTalk Setting  |          | Context Name               |                |                          |           |                       |
| ▶ Network Fax Setti  | ng       | 🗹 Discovery Use            | r Name         | public                   |           |                       |
| ▶ WebDAV Settings    |          | Read User Name             |                | initial                  |           |                       |
| ▶ OpenAPI Setting    |          | Security Level             |                | auth-password/priv-pass  | word 🐱    |                       |
| ▶ TCP Socket Settin  | g        | auth-password              | ł              |                          |           |                       |
|                      |          | - priv-password            |                |                          |           |                       |
|                      |          | Write User Name            |                | restrict                 |           |                       |
|                      |          | Security Level             |                | auth-password/priv-pass  | word 🐱    |                       |
|                      |          | auth-password              | 1              |                          |           |                       |
|                      |          | priv-password              |                |                          |           |                       |
|                      |          | Encryption Algorith        |                | DES 🗸                    |           |                       |
|                      |          | Authentication Me          | thod           | MD5 🛩                    |           |                       |
|                      |          | TRAP Setting               |                |                          |           |                       |
|                      |          | Allow Setting              |                | Allow 🔽                  |           |                       |
|                      |          | Trap Setting when<br>Fails | Authentication | Disable 👻                |           |                       |
|                      |          |                            |                | Γ                        | OK Cancel | _                     |

| Item                  | Definition                                                                                                    | Prior confirmation                         |
|-----------------------|----------------------------------------------------------------------------------------------------|--------------------------------------------|
| SNMP                  | Specifies whether to use the SNMP. If yes, specify whether to use SNMP v1/v2 (IP), SNMP v3, and SNMP v1 (IPX). SNMP v1 (IPX) can be specified only when IPX is enabled. | Protocol to be used<br>(TCP/IP or IPX/SPX) |
| UDP Port Setting      | Default setting: 161<br>Specify the UDP port number.                                                                                                    |                                            |
| SNMP v1/v2c Setting   | Specify settings for using SNMP v1/v2c.                                                                                                    |                                            |
| Read Community Name   | Specify the community name to be used for scanning (up to 15 characters).                                                                                               |                                            |
| Write Community Name  | Specify the community name to be used for reading and writing (up to 15 characters).                                                                                    |                                            |
| SNMP v3 Setting       | Specify settings for SNMP v3.                                                                                                    |                                            |
| Context Name          | Specify the context name (up to 63 characters).                                                                                                    |                                            |
| Discovery User Name   | Specify the user name for detection (up to 32 characters).                                                                                                    |                                            |
| Read User Name        | Specify the name of read only user (up to 32 characters).                                                                                                    |                                            |
| Security Level        | Specify the security level for read only user.                                                                                                    |                                            |
| auth-password         | Specify the read only user authentication password to be used for authentication (up to 32 characters).                                                                 |                                            |
| priv-password         | Specify the read only user privacy password to be used for privacy (encryption) (up to 32 characters).                                                                  |                                            |
| Write User Name       | Specify the reading/writing user name (up to 32 characters).                                                                                                    |                                            |
| Security Level        | Specify the security level for reading/writing user.                                                                                                    |                                            |
| auth-password         | Specify the reading/writing user authentication password to be used for authentication (up to 32 characters).                                                           |                                            |
| priv-password         | Specify the reading/writing user privacy password to be used for privacy (encryption) (up to 32 characters).                                                            |                                            |
| Encryption Algorithm  | Specify the encryption algorithm.                                                                                                    |                                            |
| Authentication Method | Specify the authentication method.                                                                                                    |                                            |

## 2.32 Providing notification of the status of this machine (E-mail)

→ Specify settings for notifying the administrator of the machine status via E-mail.

Using this function provides notification for a specified address when a warning message occurs on this machine.

## Q Detail

Communication by combining POP before SMTP, APOP, SMTP authentication or encryption using SSL/TLS is available. For details, refer to "Sending scan data by E-mail" on page 2-29.

Specify the settings according to the following flowchart.

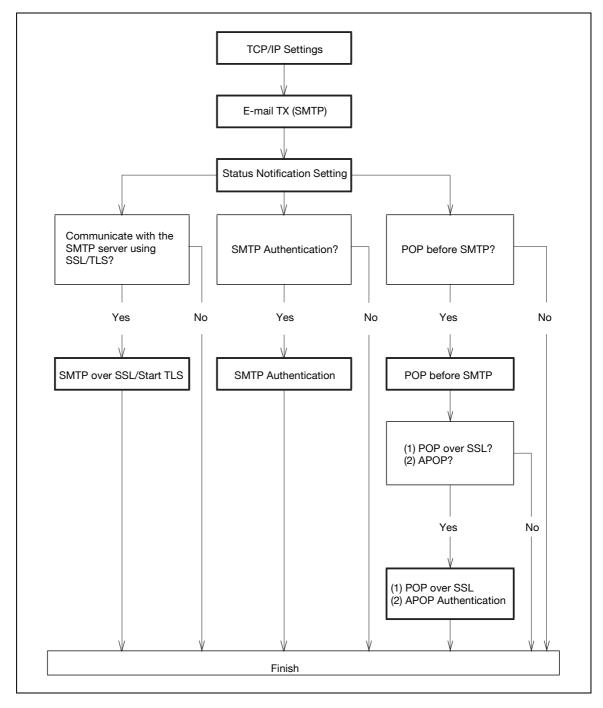

## 2.32.1 TCP/IP Settings

2

→ Specify settings to use this machine in a TCP/IP network environment.

## Q Detail

For details, refer to "Specifying general settings for TCP/IP-based communication" on page 2-3.

## 2.32.2 E-mail TX (SMTP)

- 1 In Administrator mode of PageScope Web Connection, select the Network tab.
- 2 Select "E-mail Setting".
- 3 Select "E-mail TX (SMTP)".
- 4 Specify the following settings.

| Item                  | Definition                                                                                                    | Prior confirmation                 |
|-----------------------|----------------------------------------------------------------------------------------------------|------------------------------------|
| E-mail TX Setting     | Select "ON".                                                                                                    |                                    |
| E-mail Notification   | Select "ON".                                                                                                    |                                    |
| SMTP Server Address   | Specify the SMTP server address. (Format: "***.***.",<br>Range for ***: 0 to 255)<br>If the DNS server is specified, the address can be specified<br>using the host name.<br>This item can also be specified with IPv6. | Address of the server              |
| Port Number           | Default setting: 25<br>Specify the port number.                                                                                                    | Port number for the serv-<br>er    |
| Connection Timeout    | Specify the time period before the server connection times out.                                                                                                    |                                    |
| Max Mail Size         | Select whether to limit the size of sent messages.                                                                                                    |                                    |
| Server Capacity       | To limit the maximum mail size, specify the max. allowance<br>of the mail size including the attached file.<br>Mails exceeding the maximum allowance are removed.<br>If a mail is separated, this setting is disabled.  | Receiving limit of the server      |
| Admin. E-mail Address | Displays the administrator address.<br>If the administrator address is not specified, specify it at<br>"Machine Setting".                                                                                               | Address for the adminis-<br>trator |
| Binary Division       | To divide the mail size, select "ON".<br>If the mail software used for receiving mails does not have<br>the mail restore function, the mails may not be read.                                                           | Restore function of the mail soft  |
| Divided Mail Size     | To divide the mail, specify a divided mail size.                                                                                                    | Receiving limit of the server      |

- 1 In Administrator mode of PageScope Web Connection, select the Maintenance tab.
- 2 Select "Status Notification Setting".
- 3 Select "E-mail Address".
- 4 Select [Edit].

|                     | NOLTA        | 🌆 Administrator                  |               |                 | Logout    | ? |
|---------------------|--------------|----------------------------------|---------------|-----------------|-----------|---|
| Scope Web C         | onnection    | Ready to Scan                    |               |                 |           |   |
| Model Name: bizhul  |              | Ready to Print                   |               |                 |           | Ŷ |
| Maintenance         | Security     | Box                              | Print Setting | Store Address   | Network   |   |
| ▶ Meter Count       |              | Status Notification              | Setting       |                 |           |   |
| ▶ ROM Version       |              | Destination                      |               | E-mail Address1 |           |   |
| ▶ Import/Export     |              | Notification Address             |               |                 |           |   |
| Status Notification | on Setting   | Alert<br>Replenish Pa            | inor Troy     |                 |           |   |
| ▶ Total Counter N   | otification  |                                  | iper rray     |                 |           |   |
| Setting             |              | PM Call                          |               |                 |           |   |
| ▶ Machine Setting   | J            | 🗆 Replace Stap                   | oles          |                 |           |   |
| ▶ Online Assistan   | ce           | 🗆 Replenish To                   | ner           |                 |           |   |
| ▶ Date/Time Setti   | ng           | 🗆 Finisher Tray                  | Full          |                 |           |   |
| ▶ Timer Setting     |              | C Service Call                   |               |                 |           |   |
| Network TWAIN       |              | ☐ Job Finished<br>☐ Hole-Punch S |               |                 |           |   |
| ▶ Reset             |              | Waste Toner                      |               |                 |           |   |
| ► External Memor    | v Function   | Imaging Unit                     |               |                 |           |   |
| Settings            | ,            | E Fusing Unit 1                  | field         |                 |           |   |
| ▶ Header/Footer F   | Registration | 🗆 Transfer Belt                  | Unit Yield    |                 |           |   |
|                     |              |                                  |               |                 |           | _ |
|                     |              |                                  |               |                 | OK Cancel |   |

| Item                         | Definition                                                          | Prior confirmation   |
|------------------------------|---------------------------------------------------------------------|----------------------|
| Notification Address         | Specify the notification address.                                   | Notification address |
| Replenish Paper Tray         | Provides notification when a paper-out condition occurs.            |                      |
| JAM                          | Provides notification when a paper misfeed occurs.                  |                      |
| PM Call                      | Provides notification when a periodic inspection is required.       |                      |
| Replace Staples              | Provides notification when a staple-out condition occurs.           |                      |
| Replenish Toner              | Provides notification when a toner-out condition occurs.            |                      |
| Finisher Tray Full           | Provides notification when the finisher tray becomes full.          |                      |
| Service Call                 | Provides notification when a service call occurs.                   |                      |
| Job Finished                 | Provides notification when the job is completed.                    |                      |
| Hole-Punch Scrap Box<br>Full | Provides notification when hole-punch scraps must be re-<br>moved.  |                      |
| Waste Toner Box Full         | Provides notification when the waste toner box must be replaced.    |                      |
| Imaging Unit Yield           | Provides notification when the imaging unit must be re-<br>placed.  |                      |
| Fusing Unit Yield            | Provides notification when the fusing unit must be replaced.        |                      |
| Transfer Belt Unit Yield     | Provides notification when the transfer belt must be re-<br>placed. |                      |

## 2.32.4 SMTP over SSL/Start TLS

→ Specify the settings for SMTP over SSL/Start TLS.

## Q Detail

For details, refer to "SMTP over SSL/Start TLS" on page 2-33.

## 2.32.5 SMTP Authentication

→ Specify the settings for SMTP authentication.

Q

## Detail

For details, refer to "SMTP Authentication" on page 2-34.

## 2.32.6 POP before SMTP

→ Specify the settings for POP before SMTP.

## Q

Detail

For details, refer to "POP before SMTP" on page 2-35.

## 2.32.7 POP over SSL

→ Specify the settings for POP over SSL.

Q

## Detail

For details, refer to "POP over SSL" on page 2-36.

## 2.32.8 APOP Authentication

→ Specify the settings for APOP authentication.

## Q

#### Detail

For details, refer to "APOP Authentication" on page 2-38.

## 2.33.2 NetWare Setting

- 1 In Administrator mode of PageScope Web Connection, select the Network tab.
- 2 Select "NetWare Setting".
- 3 Select "NetWare Setting".

|                                       | OLTA     | Administrator                                 |               |                                         | Logout  | ?  |
|---------------------------------------|----------|-----------------------------------------------|---------------|-----------------------------------------|---------|----|
| Scope Web Co                          | nnection | Ready to Scan                                 |               |                                         |         |    |
| Model Name: bizhub                    |          | Ready to Print                                |               |                                         |         | Ŵ  |
| Maintenance                           | Security | Box                                           | Print Setting | Store Address                           | Network | _  |
| ► TCP/IP Setting                      | ,        | NetWare Setting                               |               |                                         |         |    |
| E-mail Setting                        |          | * is reflected after reset.                   |               |                                         |         |    |
| , , , , , , , , , , , , , , , , , , , |          |                                               |               |                                         |         |    |
| ► LDAP Setting                        |          | IPX Setting*                                  |               | ON 🔽                                    |         |    |
| ▶ IPP Setting                         |          | (Turn the main switch<br>Ethernet Frame Type* |               | when changing TCP/IP.)<br>Auto Detect 🔽 | )       |    |
| ▶ FTP Setting                         |          | NetWare Print Mode*                           |               | OFF V                                   |         |    |
| ▶ SNMP Setting                        |          | PServer                                       |               |                                         |         |    |
| ▶ SMB Setting                         |          | Print Server N                                | ame*          |                                         |         |    |
| ▶ Web Service Sett                    | ings     | Print Server P                                | assword*      |                                         |         |    |
| ▶ Bonjour Setting                     |          | Polling Interva                               | *             | 1 sec. (1-6553                          | 35)     |    |
| ▼ NetWare Setting                     |          | Bindery/NDS                                   | Setting*      | NDS                                     | *       |    |
| ► NetWare Setti                       |          | Bindery                                       |               |                                         |         |    |
| ► NetWare Statu                       | IS       |                                               | Gerver Name*  |                                         |         |    |
| ► AppleTalk Setting                   | J        | NDS                                           | N +           |                                         |         |    |
| Network Fax Sett                      | ing      |                                               | Context Name* |                                         |         |    |
| ▶ WebDAV Settings                     | 3        | NDS<br>Nprinter/Rprinter                      | Tree Name*    |                                         |         |    |
| ▶ OpenAPI Setting                     |          | Print Server N                                | ame*          |                                         |         |    |
| ► TCP Socket Settin                   | ng       | Printer Numbe                                 |               | 255 (0-255,25                           | 5:Auto) |    |
|                                       | Ĵ.       | - User Authentication S                       |               | ON ¥                                    |         |    |
|                                       |          |                                               |               |                                         |         |    |
|                                       |          |                                               |               |                                         | OK Canc | al |
|                                       |          |                                               |               |                                         |         | 61 |

| Item                | Definition                         | Prior confirmation |
|---------------------|------------------------------------|--------------------|
| IPX Setting         | Select "ON".                       |                    |
| Ethernet Frame Type | Specify the frame type to be used. | Frame type         |

## 2.33.3 TRAP Setting

- 1 In Administrator mode of PageScope Web Connection, select the Network tab.
- 2 Select "SNMP Setting".
- **3** Specify the following settings.

| Item                                        | Definition                                                             | Prior confirmation |
|---------------------------------------------|------------------------------------------------------------------------|--------------------|
| Allow Setting                               | Select "Allow".                                                        |                    |
| Trap Setting when Au-<br>thentication Fails | Select whether to enable the TRAP function when authentication failed. |                    |

#### 2.33.4 Status Notification Setting

- 1 In Administrator mode of PageScope Web Connection, select the Maintenance tab.
- 2 Select "Status Notification Setting".
- 3 Select "IP (IPX) Address".
- 4 Select [Edit].

Q

#### Detail

For details on the settings, refer to "Status Notification Setting" on page 2-113.

# 2.34 Providing notification of the counter information status of this machine via E-mail

→ Specify settings for providing notification of counter information of this machine via E-mail.

Using this function provides notification of counter information managed by this machine for a specified address. The counter of this machine can be checked by selecting PageScope Web Connection - Maintenance tab - "Meter Count".

## Q

#### Detail

Communication by combining POP before SMTP, APOP, SMTP authentication or encryption using SSL/TLS is available. For details, refer to "Sending scan data by E-mail" on page 2-29.

Specify the settings according to the following flowchart.

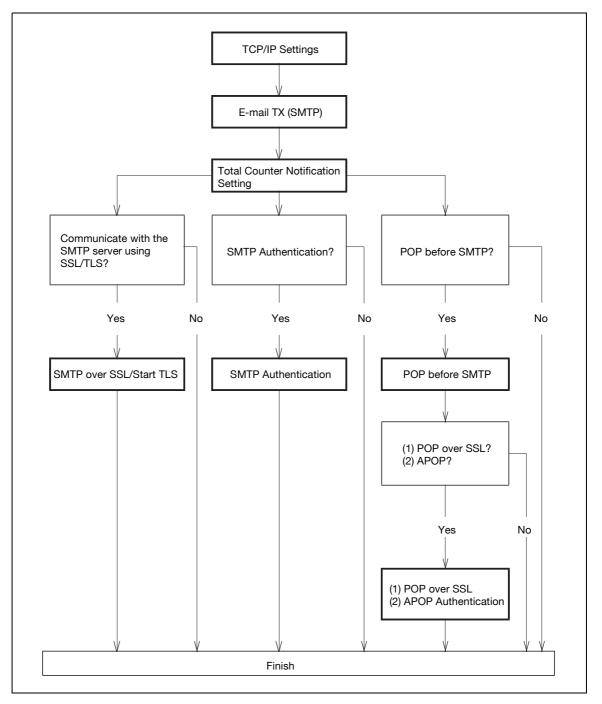

→ Specify settings to use this machine in a TCP/IP network environment.

Q Detail

For details, refer to "Specifying general settings for TCP/IP-based communication" on page 2-3.

## 2.34.2 E-mail TX (SMTP)

- 1 In Administrator mode of PageScope Web Connection, select the Network tab.
- 2 Select "E-mail Setting".
- 3 Select "E-mail TX (SMTP)".
- 4 Specify the following settings.

| Item                            | Definition                                                                                                    | Prior confirmation                 |
|---------------------------------|----------------------------------------------------------------------------------------------------|------------------------------------|
| E-mail TX Setting               | Select "ON".                                                                                                    |                                    |
| Total Counter Notifica-<br>tion | Select "ON".                                                                                                    |                                    |
| SMTP Server Address             | Specify the SMTP server address. (Format: "***.***.",<br>Range for ***: 0 to 255)<br>If the DNS server is specified, the address can be specified<br>using the host name.<br>This item can also be specified with IPv6. | Address of the server              |
| Port Number                     | Default setting: 25<br>Specify the port number.                                                                                                    | Port number for the serv-<br>er    |
| Connection Timeout              | Specify the time period before the server connection times out.                                                                                                    |                                    |
| Max Mail Size                   | Select whether to limit the size of sent messages.                                                                                                    |                                    |
| Server Capacity                 | To limit the maximum mail size, specify the max. allowance<br>of the mail size including the attached file.<br>Mails exceeding the maximum allowance are removed.<br>If a mail is separated, this setting is disabled.  | Receiving limit of the server      |
| Admin. E-mail Address           | Displays the administrator address.<br>If the administrator address is not specified, specify it at<br>"Machine Setting".                                                                                               | Address for the adminis-<br>trator |
| Binary Division                 | To divide the mail size, select "ON".<br>If the mail software used for receiving mails does not have<br>the mail restore function, the mails may not be read.                                                           | Restore function of the mail soft  |
| Divided Mail Size               | To divide the mail, specify a divided mail size.                                                                                                    | Receiving limit of the server      |

## 2.34.3 Total Counter Notification Setting

- 1 In Administrator mode of PageScope Web Connection, select the Maintenance tab.
- 2 Select "Total Counter Notification Setting".

| KONICA MINOLTA              | Administrator                      |               |               | Logout    | ?  |
|-----------------------------|------------------------------------|---------------|---------------|-----------|----|
| Model Name: bizhub C353     | Ready to Print                     |               |               |           | C. |
| Maintenance Security        | Box                                | Print Setting | Store Address | Network   |    |
| ▶ Meter Count               | Total Counter Notific:             | ation Setting |               |           |    |
| ▶ ROM Version               | Model Name                         |               |               |           |    |
| ▶ Import/Export             |                                    |               |               |           |    |
| Status Notification Setting | Schedule Setting<br>Schedule 1     |               |               |           |    |
| Total Counter Notification  | C Dayly                            |               |               |           |    |
| Setting                     | Interval of Day(                   | s)            | 1 (1-31)      |           |    |
| ▶ Machine Setting           | C Weekly                           |               |               |           |    |
| Online Assistance           | Interval of Wee                    | k(s)          | 1 (1-6)       |           |    |
| ▶ Date/Time Setting         | Day of the We                      | ek            | Mon 🗠         |           |    |
| ▶ Timer Setting             | Monthly                            |               |               |           |    |
| ▶ Network TWAIN             | Interval of Mon                    | th(s)         | 1(1-6)        |           |    |
| ▶ Reset                     | Date of the Mo                     | nth           | 1(1-31)       |           |    |
| External Memory Function    | Schedule 2                         |               |               |           |    |
| Settings                    | C Dayly<br>Interval of Day(        |               | 1 4 20        |           |    |
| Header/Footer Registration  | - C Weekly                         | 5)            | 1(1-31)       |           |    |
|                             | Interval of Wee                    | k(s)          | 1 (1-6)       |           |    |
|                             | Day of the We                      |               | Mon 🗸         |           |    |
|                             | Monthly                            |               |               |           |    |
|                             | Interval of Mon                    | th(s)         | 1 (1-6)       |           |    |
|                             | Date of the Mo                     | nth           | 1 (1-31)      |           |    |
|                             | Register Notification<br>Address 1 | Address       |               |           |    |
|                             | E-mail Address                     | [             |               |           |    |
|                             | 🗌 Notifies by Sche                 | dule1         |               |           |    |
|                             | 🗌 Notifies by Sche                 | dule2         |               |           |    |
|                             | Address 2                          |               |               |           |    |
|                             | E-mail Address                     |               |               |           |    |
|                             | □ Notifies by Sche                 |               |               |           |    |
|                             | ☐ Notifies by Sche<br>Address 3    | aulê2         |               |           |    |
|                             | E-mail Address                     | Г             |               |           |    |
|                             | Notifies by Sche                   | dule1         |               |           |    |
|                             | Notifies by Sche                   |               |               |           |    |
|                             |                                    |               | Send Now      | OK Cancel |    |

| Item                               | Definition                                                                                                    | Prior confirmation    |
|------------------------------------|----------------------------------------------------------------------------------------------------|-----------------------|
| Model Name                         | Specify the model name indicated in the notification mes-<br>sage (up to 20 characters).                                |                       |
| Schedule Setting                   | Specify the conditions for the notification schedule. Sched-<br>ules 1 and 2 can be registered with different settings. | Notification schedule |
| Register Notification Ad-<br>dress | Specify the notification addresses (up to 320 characters).<br>Select the desired notification schedule.                 | Notification address  |

## 2.34.4 SMTP over SSL/Start TLS

→ Specify the settings for SMTP over SSL/Start TLS.

Q Detail

For details, refer to "SMTP over SSL/Start TLS" on page 2-33.

## 2.34.5 SMTP Authentication

→ Specify the settings for SMTP authentication.

Q Detail

For details, refer to "SMTP Authentication" on page 2-34.

## 2.34.6 POP before SMTP

→ Specify the settings for POP before SMTP.

Q

## Detail

For details, refer to "POP before SMTP" on page 2-35.

## 2.34.7 POP over SSL

→ Specify the settings for POP over SSL.

Q Detail

For details, refer to "POP over SSL" on page 2-36.

## 2.34.8 APOP Authentication

→ Specify the settings for APOP authentication.

## Q Detail

For details, refer to "APOP Authentication" on page 2-38.

## 2.34.9 Meter Count

- 1 In Administrator mode of PageScope Web Connection, select the Maintenance tab.
- 2 Select "Meter Count".
- 3 The counter information managed by the machine can be displayed.

| KONICA MINOLTA                      | í<br>G  | Administrator        |                     |       |                  |         |       | Logout  | ?  |
|-------------------------------------|---------|----------------------|---------------------|-------|------------------|---------|-------|---------|----|
| Score Web Connec                    | tion e  | Ready to Scan        |                     |       |                  |         |       |         |    |
| Model Name: bizhub C353             |         | Ready to Print       |                     |       |                  |         |       |         | C) |
| Maintenance S                       | ecurity | Box                  | Print Set           | tina  | Store A          | ddress  |       | Network |    |
| ► Meter Count                       |         | Total Counter        |                     |       |                  |         |       |         |    |
| ► ROM Version                       |         | Total                | 0                   |       |                  | 1       |       |         |    |
|                                     |         | Total Duplex         | 0                   |       |                  |         |       |         |    |
| ▶ Import/Export                     |         | # of Originals       | 0                   |       |                  |         |       |         |    |
| Status Notification Setti           | ng      | # of Used Paper      | 0                   |       |                  |         |       |         |    |
| Total Counter Notificati<br>Setting | on      | Copy Counter         |                     |       |                  |         |       |         |    |
| ▶ Machine Setting                   |         |                      | Full Color          | Black | Single<br>Color  | 2 C     | olor  | Total   |    |
| ▶ Online Assistance                 |         | Total                | 0                   | 0     | 0                | 0       |       | 0       | _  |
|                                     |         | Large Size           | 0                   | 0     | 0                | 0       |       | 0       |    |
| ▶ Date/Time Setting                 |         | Print Counter        |                     |       |                  |         |       |         |    |
| ▶ Timer Setting                     |         |                      | Full Color          |       |                  | 2 Color |       | Fotal   |    |
| Network TWAIN                       |         | Total                | 0                   | 0     |                  | 0<br>0  |       | )       | _  |
| ▶ Reset                             |         | Large Size           | 0                   | U     |                  | U       | L     | )       |    |
| ▶ External Memory Funct             | ion     | Scan / Fax Counter   |                     |       |                  |         |       |         | _  |
| Settings                            |         |                      | Print<br>(Full Cold | n)    | Print<br>(Black) |         | Scan  | s       |    |
| ▶ Header/Footer Registra            | tion    | Total                | 0                   | ,     | 0                |         | 0     |         | _  |
|                                     |         | Large Size           | 0                   |       | 0                |         | 0     |         |    |
|                                     |         | Fax TX               | 0                   |       |                  |         |       |         |    |
|                                     |         | Fax RX               | 0                   |       |                  | -       |       |         |    |
|                                     |         | Total (Copy + Print) |                     |       |                  |         |       |         |    |
|                                     |         |                      | Full Colo           | r     | Black            |         | 2 Col | or      |    |
|                                     |         | Total                | 0                   |       | 0                |         | 0     |         |    |
|                                     |         | Paper Size / Type C  | ounter              |       |                  |         |       |         |    |
|                                     |         | Paper Size           | Paper               |       |                  | Count   |       |         |    |
|                                     |         | A3                   | Not Sp              |       |                  | 0       |       |         | _  |
|                                     |         | B4<br>A4             | Not Sp<br>Not Sp    |       |                  | 0       |       |         | -  |
|                                     |         | B5                   | Not Sp              |       |                  | 0       |       |         | -  |
|                                     |         | A5                   | Not Sp              |       |                  | 0       |       |         |    |
|                                     |         | 8" x 13"             | Not Sp              |       |                  | 0       |       |         | _  |
|                                     |         | 8K                   | Not Sp              |       |                  | 0       |       |         | _  |
|                                     |         | 16K<br>B6            | Not Sp<br>Not Sp    |       |                  | 0       |       |         | _  |
|                                     |         | Others               | Not Sp              |       |                  | 0       |       |         | -  |
|                                     |         |                      | proc op             |       |                  | 1       |       |         |    |

## 2.35 Limiting users using this machine (Machine authentication)

→ Specify settings for using this machine using machine authentication.

Specify user authentication and account track settings in order to control the use of this machine. User authentication settings are specified to manage individuals, and account track settings are specified to manage groups and multiple users. By specifying both user authentication and account track settings, the number of prints made by each account can be managed for each individual user.

Specify the settings according to the following flowchart.

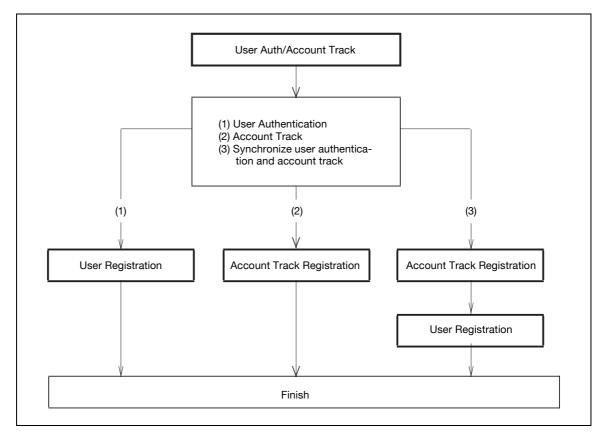

## Q Detail

For details on the machine authentication, refer to the User manual – Copy Operations.

## 2.35.1 User Auth/Account Track

- 1 In Administrator mode of PageScope Web Connection, select the Security tab.
- 2 Select "Authentication".
- 3 Select "User Auth/Account Track".

|                             |             | Administrator                                      |               |                    | Logout    | ? |  |
|-----------------------------|-------------|----------------------------------------------------|---------------|--------------------|-----------|---|--|
| Le scope Web Connection     |             | ready to Scan                                      | Ready to Scan |                    |           |   |  |
| Model Name: bizhub          | C353        | Ready to Print                                     |               |                    |           | Ŷ |  |
| Maintenance                 | Security    | Вох                                                | Print Setting | J Store Address    | Network   |   |  |
| Authentication              |             | User Auth/Account                                  | Track         |                    |           |   |  |
| User Auth/Acc               | count Track | General Settings                                   |               | ON (MFP)           | ~         |   |  |
| ► External Serv             | rer .       | Public User Access                                 |               | Restrict           | ~         |   |  |
| Registration                |             | Ticket Hold Time Setting (Active<br>Directory)     |               | 60 Minute (1-60)   |           |   |  |
| Default Funct<br>Permission | ion         | Account Track                                      |               | ON 🛩               |           |   |  |
| ▶ User Registration         |             | Account Track Input Method Account                 |               | Account Name & Pas | ssword 🖌  |   |  |
| Account Track Registration  |             | Synchronize User Authentication &<br>Account Track |               | Synchronize 💌      |           |   |  |
| ► SSL/TLS Setting           |             | Number of Counters<br>Users                        | Assigned for  | 500 (1-999)        |           |   |  |
| ▶ Address Reference Setting |             | When Number of Jobs Reach                          |               |                    |           |   |  |
| Permission of Ad<br>Change  | ldress      | Maximum                                            |               |                    |           |   |  |
| ▶ Auto Logout               |             |                                                    |               |                    | OK Cancel |   |  |
| Administrator Pa<br>Setting | ssword      |                                                    |               |                    |           | _ |  |
|                             |             | _                                                  |               |                    |           |   |  |

| Item                                                    | Definition                                                                                               | Prior confirmation                                                                    |
|---------------------------------------------------------|----------------------------------------------------------------------------------------------------|---------------------------------------------------------------------------------------|
| General Settings                                        | Select "ON (MFP)".                                                                                       |                                                                                       |
| Public User Access                                      | Specify whether to allow public users.                                                                   | Whether to allow public users                                                         |
| Account Track                                           | To use the account track function, select "ON".                                                          | Whether to use Account<br>Track                                                       |
| Account Track Input<br>Method                           | To use the account track function, select the desired authen-<br>tication method.                        |                                                                                       |
| Synchronize User Au-<br>thentication & Account<br>Track | To synchronize user authentication and account track func-<br>tions, select "Synchronize".               | Whether to synchronize<br>the user authentication<br>and account track func-<br>tions |
| Number of Counters As-<br>signed for Users              | To use the user authentication and account track, specify the number of counters assigned for users.     |                                                                                       |
| When Number of Jobs<br>Reach Maximum                    | Specify the operation that is performed when the number of copies or printouts have reached its maximum. |                                                                                       |

## Q

## Detail

If Enhanced Security Mode is set to "ON", the authentication method cannot be set to "OFF". In addition, "Public User Access" is set to "Restrict".

- 1 In Administrator mode of PageScope Web Connection, select the Security tab.
- 2 Select "User Registration".
- 3 Select [New Registration].

| 🔵 ΚΟΝΙζΑ ΜΙΝΟΙΤΑ                | 🌆 Administrator                                | Logout                            |
|---------------------------------|------------------------------------------------|-----------------------------------|
| Stage Web Connection            | Ready to Scan                                  |                                   |
| Model Name: bizhub C353         | Ready to Print                                 | Ŷ                                 |
| Maintenance Secur               | ity Box Print S                                | Setting Store Address Network     |
| Authentication                  | User Registration                              |                                   |
| User Registration               | No.                                            |                                   |
| Account Track Registration      | User Name                                      |                                   |
| ▶ SSL/TLS Setting               | E-mail Address                                 |                                   |
| Address Reference Setting       | User Password                                  |                                   |
| Permission of Address<br>Change | Retype User Password                           |                                   |
| ▶ Auto Logout                   | Function Permission                            |                                   |
| Administrator Password          | Сору                                           | Allow                             |
| Setting                         | Scan                                           | Allow 💌                           |
|                                 | —— Save to External Memory                     | Allow                             |
|                                 | Fax                                            | Allow V                           |
|                                 | Print<br>User Box                              | Allow Y                           |
|                                 | Oser Box<br>Print Scan/Fax from User Box       | Allow V                           |
|                                 |                                                |                                   |
|                                 | Output Permission(Print)                       |                                   |
|                                 | Color                                          | Allow 🗸                           |
|                                 | Black                                          | Allow 🗸                           |
|                                 | Output Permission(TX)                          |                                   |
|                                 | Color                                          | Allow 💌                           |
|                                 | Maria Allanana - Orit                          |                                   |
|                                 | Max. Allowance Set<br>Total Allowance<br>Total |                                   |
|                                 | 1                                              | (1-9999999)                       |
|                                 | Individual Allowance                           |                                   |
|                                 | Color                                          |                                   |
|                                 | 1                                              | (1-9999999)                       |
|                                 | Black                                          |                                   |
|                                 | Box Administration                             | (1-9999999)                       |
|                                 | Box Administration                             |                                   |
|                                 | 1                                              | (0-1000)                          |
|                                 | Limiting Access to Destinations                |                                   |
|                                 | Reference Allowed Group                        | Search from List                  |
|                                 |                                                | Pagistarad Pafaranca Graun Number |
|                                 |                                                | Registered Reference Group Number |
|                                 |                                                | V Total0                          |
|                                 | Access Allowed Level                           |                                   |
|                                 | NET A RECESS MILLINGE FEAR                     | 0 💌                               |
|                                 |                                                |                                   |
|                                 |                                                | OK Cancel                         |

- 1 In Administrator mode of PageScope Web Connection, select the Security tab.
- 2 Select "Account Track Registration".
- 3 Select [New Registration].

| KONICA MINOLTA                  | Administrator            |               |         |             | Logout   | ?  |
|---------------------------------|--------------------------|---------------|---------|-------------|----------|----|
| Scope Web Connection            | Ready to Scan            |               |         |             |          |    |
| Model Name: bizhub C353         | Ready to Print           |               |         |             |          | C) |
| Maintenance Security            | Box                      | Print Setting | Store A | ddress      | Network  |    |
| ▶ Authentication                | Account Track Regist     | ration        |         |             |          |    |
| User Registration               | No.                      |               |         |             |          |    |
| Account Track Registration      | Account Name             |               |         |             |          |    |
| ▶ SSL/TLS Setting               | Password                 |               |         |             |          |    |
| Address Reference Setting       | Retype Password          |               |         |             |          |    |
| Permission of Address<br>Change | Output Permission(Print) |               |         |             |          |    |
| ► Auto Logout                   | Color                    |               | Allow 🗸 |             |          |    |
| Administrator Password          | Black                    |               | Allow 🗸 |             |          |    |
| Setting                         | Output Permission(TX)    |               |         |             |          |    |
|                                 | Color                    |               | Allow 👻 |             |          |    |
|                                 | Max. Allowance Set       |               |         |             |          |    |
|                                 | Total Allowance          |               |         |             |          |    |
|                                 | 🗖 Total                  | 4             |         |             |          |    |
|                                 | Individual Allowance     | 1             |         | (1-9999999) |          |    |
|                                 | Color                    |               |         |             |          |    |
|                                 |                          | 1             |         | (1-9999999) |          |    |
|                                 | 🗖 Black                  |               |         |             |          |    |
|                                 |                          | 1             |         | (1-9999999) |          |    |
|                                 | Box Administration       |               |         |             |          |    |
|                                 | 🗖 Box Count              | 4             |         | -           |          |    |
|                                 |                          | 1             |         | (0-1000)    |          |    |
|                                 |                          |               |         |             | K Cancel |    |

| Item                      | Definition                                                    | Prior confirmation |
|---------------------------|---------------------------------------------------------------|--------------------|
| No.                       | Enter the registration number.                                |                    |
| Account Name              | Enter the account name.                                       |                    |
| Password                  | Enter the password.                                           |                    |
| Retype Password           | Enter the password again.                                     |                    |
| Output Permission (Print) | Specify whether to allow color or black output when printing. |                    |
| Output Permission (TX)    | Specify whether to allow sending color images.                |                    |
| Max. Allowance Set        | Displays whether to limit the max. allowance of output.       |                    |

## Q Detail

#### If "Password Rules" is enabled, no password containing less than eight characters can be registered. If you have already registered a user password containing less than eight characters, change it to one using eight characters before enabling "Password Rules". For details on the password rules, refer to the User manual – Copy Operations.

## 2.36 Limiting users using this machine (Active Directory)

→ Specify settings for limiting users of this machine using Active Directory.

To perform authentication using Active Directory of Windows 2000 Server or Windows 2003 Server, use this setting. This setting limits functions available on a user basis.

Specify the settings according to the following flowchart.

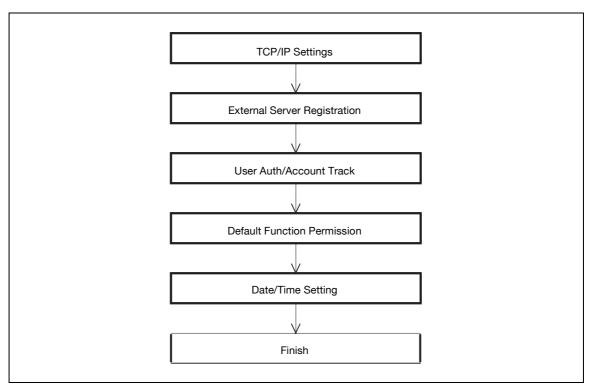

#### 2.36.1 TCP/IP Settings

- → Specify settings to use this machine in a TCP/IP network environment.
  - When using Active Directory, specify a DNS server synchronized with Active Directory in the DNS Server Settings of this machine.

## Q

## Detail

For details, refer to "Specifying general settings for TCP/IP-based communication" on page 2-3.

- 1 In Administrator mode of PageScope Web Connection, select the Security tab.
- 2 Select "Authentication".
- 3 Select "External Server Registration".
- 4 Select [Edit].

| E KONICA MINE<br>Scope Web Co | O LINY     | Administrator                            |               |                     | Logout        | <u> </u> |
|-------------------------------|------------|------------------------------------------|---------------|---------------------|---------------|----------|
| Model Name: bizhub            | C353       | Ready to Print                           |               |                     | 6             | 2        |
| Maintenance                   | Security   | Box                                      | Print Setting | Store Address       | Network       | _        |
| Authentication                |            | External Server Regis                    | stration      |                     |               |          |
| ▶ User Auth/Acc               | ount Track | No.                                      | 1             |                     |               |          |
| External Serve                | er         | External Server Name                     | L             |                     |               |          |
| Registration                  |            | External Server Type<br>Active Directory | 4             | Active Directory 👻  |               |          |
| Default Functi<br>Permission  | on         | Default Domain Nar                       | ne [          |                     |               |          |
| User Registration             |            | NTLM                                     | -             |                     |               |          |
| ► Account Track Re            | gistration | Default Domain Nar                       | ne 🗌          |                     |               |          |
| ▶ SSL/TLS Setting             |            | NDS                                      | Г             |                     |               |          |
| ► Address Reference           | e Setting  | Default NDS Tree N<br>Default NDS Conte: |               |                     |               |          |
| Permission of Ad              | dress      | LDAP                                     |               |                     |               |          |
| Change                        |            | Server Address                           | ſ             | Please check to ent | er host name. |          |
| ▶ Auto Logout                 |            |                                          | Γ             |                     |               |          |
| Administrator Pas<br>Setting  | ssword     | Port No.                                 |               | (1-65535)           |               |          |
| -                             |            | 🗖 Enable SSL                             | -             |                     |               |          |
|                               |            | Port No.(SSL)                            | L             | (1-65535)           |               |          |
|                               |            | Search Base                              | L             |                     |               |          |
|                               |            | Timeout                                  | L D           | sec. (5-300)        |               |          |
|                               |            | Authentication Metl<br>Search Attribut   |               | Simple 👻            |               |          |
|                               |            | Search Attribut                          | ۶ L           |                     |               |          |
|                               |            |                                          |               | 1                   |               |          |
|                               |            |                                          |               | l                   | OK Cancel     |          |

| Item                 | Definition                                                                  | Prior confirmation  |
|----------------------|-----------------------------------------------------------------------------|---------------------|
| No.                  | Displays the registration number.                                           |                     |
| External Server Name | Enter the name of the external authentication server (up to 32 characters). |                     |
| External Server Type | Select "Active Directory".                                                  |                     |
| Default Domain Name  | Enter the default domain name.                                              | Default domain name |

# 2.36.3 User Auth/Account Track

- 1 In Administrator mode of PageScope Web Connection, select the Security tab.
- 2 Select "Authentication".
- 3 Select "User Auth/Account Track".

| <u>File Edit View Favorites Too</u>           | is <u>H</u> elp |      |       |
|-----------------------------------------------|-----------------|------|-------|
|                                               | 🌆 Administrator | Logo | out 💡 |
| <u>, , , , , , , , , , , , , , , , , , , </u> |                 |      |       |
|                                               |                 |      |       |
|                                               |                 |      |       |
|                                               |                 |      |       |
|                                               |                 |      |       |
|                                               |                 |      |       |
|                                               |                 |      |       |
|                                               |                 |      |       |
|                                               |                 |      |       |
|                                               |                 |      |       |
|                                               |                 |      |       |
|                                               |                 |      |       |
|                                               |                 |      |       |
|                                               |                 |      |       |
|                                               |                 |      |       |
|                                               |                 |      |       |
|                                               |                 |      |       |
|                                               |                 |      |       |

| Item                                           | Definition                     | Prior confirmation |
|------------------------------------------------|--------------------------------|--------------------|
| General Settings                               | Select "ON (External Server)". |                    |
| Ticket Hold Time Setting<br>(Active Directory) | Specify the ticket hold time.  |                    |

Г

- 1 In Administrator mode of PageScope Web Connection, select the Security tab.
- 2 Select "Authentication".
- 3 Select "Default Function Permission".

|                      | DLTA       | & Admin | istrator                                                                                                    |              |                            |             | Logout   | ?  |        |
|----------------------|------------|---------|----------------------------------------------------------------------------------------------------|--------------|----------------------------|-------------|----------|----|--------|
| Model Name: bizhub ( |            |         | to Scan<br>to Print                                                                                                    |              |                            |             |          | Ŷ  |        |
| Maintenance          | Security   |         | Box                                                                                                    | Print Settin | g St                       | ore Address | Netwo    | rk |        |
| ▼ Authentication     |            | Default | Function Pe                                                                                                    | ermission    |                            |             |          |    |        |
| ▶ User Auth/Acco     | ount Track | Сору    |                                                                                                    |              | Allow                      | *           |          |    |        |
| External Serve       |            | Scan    |                                                                                                    |              | Allow                      | ~           |          |    |        |
|                      |            |         | Contrada - Sec Sec. |              |                            |             |          |    |        |
|                      |            | ·       |                                                                                                    |              |                            | 217         |          |    |        |
|                      |            |         |                                                                                                    |              |                            |             |          |    |        |
|                      |            |         |                                                                                                    |              | ···                        |             |          |    |        |
|                      |            |         |                                                                                                    |              | • ···· <del>240</del> .000 |             | - many - |    | 200 PC |
|                      |            |         |                                                                                                    |              |                            |             |          |    |        |
|                      |            |         |                                                                                                    |              |                            |             |          |    |        |
|                      |            |         |                                                                                                    |              |                            |             |          |    |        |
|                      |            |         |                                                                                                    |              |                            |             |          |    |        |
|                      |            |         |                                                                                                    |              |                            |             |          |    |        |
|                      |            |         |                                                                                                    |              |                            |             |          |    |        |
|                      |            |         |                                                                                                    |              |                            |             |          |    |        |

| Item                            | Definition                                                 | Prior confirmation |
|---------------------------------|------------------------------------------------------------|--------------------|
| Сору                            | Limits functions available to authorized users on this ma- |                    |
| Scan                            | chine. Specify whether to allow each function.             |                    |
| Save to External Memory         |                                                            |                    |
| Fax                             |                                                            |                    |
| Print                           |                                                            |                    |
| User Box                        |                                                            |                    |
| Print Scan/Fax from User<br>Box |                                                            |                    |

# 2.36.5 Date/Time Setting

→ When using Active Directory, specify the date and time on this machine.

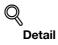

For details, refer to "Specifying the date and time on this machine" on page 2-22.

# 2.37 Limiting users using this machine (Windows domain/workgroup)

→ Specify settings for limiting users of this machine using NTLM authentication.

To perform authentication using NTLM when using Windows NT4.0 or using Active Directory of Windows 2000 Server or Windows Server 2003, use this setting. This setting limits functions available on a user basis.

Specify the settings according to the following flowchart.

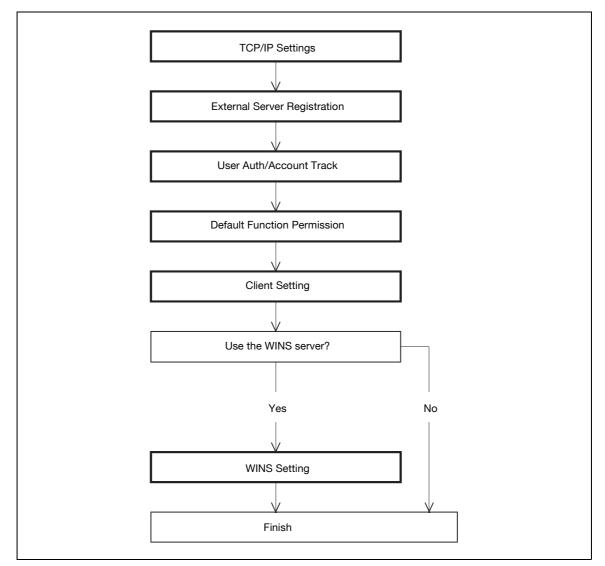

#### 2.37.1

# **TCP/IP Settings**

→ Specify settings to use this machine in a TCP/IP network environment.

# Q Detail

For details, refer to "Specifying general settings for TCP/IP-based communication" on page 2-3.

- 1 In Administrator mode of PageScope Web Connection, select the Security tab.
- 2 Select "Authentication".
- 3 Select "External Server Registration".
- 4 Select [Edit].

| 🔵 ΚΟΝΙζΑ ΜΙΝΟΙΤΑ                  | Administrator                            |                         | Logout ?   |
|-----------------------------------|------------------------------------------|-------------------------|------------|
| Model Name: bizhub C353           | Ready to Scan                            |                         | Ċ          |
| Maintenance Security              | Box Print Set                            | ting Store Address      | Network    |
| ▼ Authentication                  | External Server Registration             |                         |            |
| ▶ User Auth/Account Track         | No.                                      | 2                       |            |
| ► External Server                 | External Server Name                     |                         |            |
| Registration                      | External Server Type<br>Active Directory | NTLM v1                 |            |
| Default Function<br>Permission    | Default Domain Name                      |                         |            |
| User Registration                 | NTLM                                     |                         |            |
| Account Track Registration        | Default Domain Name                      |                         |            |
| ▶ SSL/TLS Setting                 | NDS                                      |                         |            |
| Address Reference Setting         | Default NDS Tree Name                    |                         |            |
| Permission of Address             | Default NDS Context Name<br>LDAP         |                         |            |
| Change                            | Server Address                           | 🔲 Please check to enter | host name. |
| ▶ Auto Logout                     |                                          |                         |            |
| Administrator Password<br>Setting | Port No.                                 | (1-65535)               |            |
| seung                             | Enable SSL                               |                         |            |
|                                   | Port No. (SSL)                           | (1-65535)               |            |
|                                   | Search Base                              |                         |            |
|                                   | Timeout                                  | sec. (5-300)            |            |
|                                   | Authentication Method                    | Simple 🔽                |            |
|                                   | Search Attribute                         |                         |            |
|                                   |                                          | Г                       | OK Cancel  |

| Item                 | Definition                                                                                | Prior confirmation  |
|----------------------|-------------------------------------------------------------------------------------------|---------------------|
| No.                  | Displays the registration number.                                                         |                     |
| External Server Name | Enter the name of the external authentication server (up to 32 characters).               |                     |
| External Server Type | Select "NTLM v1" or "NTLM v2".<br>NTLMv2 is applied from Windows NT 4.0 (Service Pack 4). |                     |
| Default Domain Name  | Enter the default domain name.<br>Enter the default domain name in uppercase letters.     | Default domain name |

# 2.37.3 User Auth/Account Track

- 1 In Administrator mode of PageScope Web Connection, select the Security tab.
- 2 Select "Authentication".
- 3 Select "User Auth/Account Track".

| <u>File E</u> dit <u>V</u> iew F <u>a</u> vorites <u>T</u> ools | Help            |        | <u>R</u> |
|-----------------------------------------------------------------|-----------------|--------|----------|
|                                                                 | 🍰 Administrator | Logout | ?        |
| Agene -                                                         |                 |        |          |
|                                                                 |                 |        |          |
|                                                                 |                 |        |          |
|                                                                 |                 |        |          |
|                                                                 |                 |        |          |
|                                                                 |                 |        |          |
|                                                                 |                 |        |          |
|                                                                 |                 |        |          |
|                                                                 |                 |        |          |
|                                                                 |                 |        |          |
|                                                                 |                 |        |          |
|                                                                 |                 |        |          |
|                                                                 |                 |        |          |
|                                                                 |                 |        |          |
|                                                                 |                 |        |          |
|                                                                 |                 |        |          |
|                                                                 |                 |        |          |
|                                                                 |                 |        |          |
|                                                                 |                 |        |          |

| Item             | Definition                     | Prior confirmation |
|------------------|--------------------------------|--------------------|
| General Settings | Select "ON (External Server)". |                    |

## 2.37.4 Default Function Permission

Limits functions available to authorized users on this machine.

# Q

Detail For details, refer to "Default Function Permission" on page 2-131.

- 1 In Administrator mode of PageScope Web Connection, select the Network tab.
- 2 Select "SMB Setting.".
- 3 Select "Client Setting".

|                     | OLTA     | 🎧 Administrator                      |               |               | Logout    | ? |
|---------------------|----------|--------------------------------------|---------------|---------------|-----------|---|
| E Staff Web Co      |          | Ready to Scan                        |               |               |           |   |
| Model Name: bizhub  |          | Ready to Print                       |               |               |           | Ŷ |
| Maintenance         | Security | Box                                  | Print Setting | Store Address | Network   |   |
|                     | Security | _                                    | Print Setting | Store Address | Network   | L |
| ► TCP/IP Setting    |          | Client Setting                       |               |               |           |   |
| ▶ E-mail Setting    |          | SMB TX Setting                       |               | ON 🗸          |           |   |
| ▶ LDAP Setting      |          | NTLM Setting<br>User Authentication( | NTLM          | v1 ~          |           |   |
| ▶ IPP Setting       |          | Oser Authentication                  | INTER()       |               |           |   |
| ▶ FTP Setting       |          |                                      |               |               |           | 1 |
| ▶ SNMP Setting      |          |                                      |               |               | OK Cancel |   |
| ▼ SMB Setting       |          |                                      |               |               |           |   |
| ▶ WINS Setting      |          |                                      |               |               |           |   |
| Client Setting      |          |                                      |               |               |           |   |
| ▶ Print Setting     |          |                                      |               |               |           |   |
| ► Direct Hosting    | Setting  |                                      |               |               |           |   |
| ▶ Web Service Sett  | ings     |                                      |               |               |           |   |
| ▶ Bonjour Setting   |          |                                      |               |               |           |   |
| ▶ NetWare Setting   |          |                                      |               |               |           |   |
| ► AppleTalk Setting | I        |                                      |               |               |           |   |
| ▶ Network Fax Sett  | ing      |                                      |               |               |           |   |
| ▶ WebDAV Settings   |          |                                      |               |               |           |   |
| ▶ OpenAPI Setting   |          |                                      |               |               |           |   |
| ► TCP Socket Settin |          |                                      |               |               |           |   |

| Item                       | Definition   | Prior confirmation |
|----------------------------|--------------|--------------------|
| User Authentication (NTLM) | Select "ON". |                    |

# Q

Detail

Specifying "OFF" for "User authentication (NTLM)" synchronizes with the user authentication setting, switching to "ON (MFP)".

### 2.37.6 WINS Setting

→ To use the WINS server, specify settings for the WINS server.

### Q Detail

For details, refer to "WINS Setting" on page 2-28.

#### 2.38 Limiting users using this machine (NDS)

→ Specify settings for limiting users of this machine using NDS.

To perform NDS-based authentication using NetWare 5.1 or NetWare 6.0, use this setting. This setting limits functions available on a user basis.

Specify the settings according to the following flowchart.

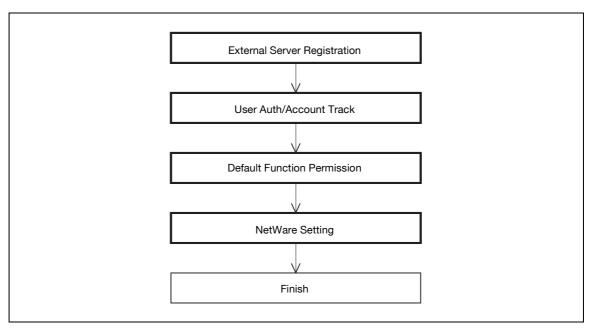

Q Detail

NDS is available only when IPX is used as the protocol. NDS is not available when IP is used.

- 1 In Administrator mode of PageScope Web Connection, select the Security tab.
- 2 Select "Authentication".
- 3 Select "External Server Registration".
- 4 Select [Edit].

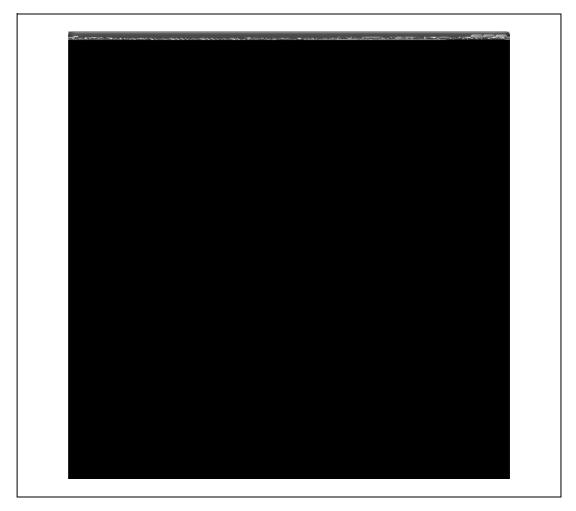

| Item                        | Definition                                                                  | Prior confirmation |
|-----------------------------|-----------------------------------------------------------------------------|--------------------|
| No.                         | Displays the registration number.                                           |                    |
| External Server Name        | Enter the name of the external authentication server (up to 32 characters). |                    |
| External Server Type        | Select "NDS".                                                               |                    |
| Default NDS Tree Name       | Enter the default NDS tree name.                                            |                    |
| Default NDS Context<br>Name | Enter the default NDS context name.                                         |                    |

# 2.38.2 User Auth/Account Track

- 1 In Administrator mode of PageScope Web Connection, select the Security tab.
- 2 Select "Authentication".
- 3 Select "User Auth/Account Track".

| Security - Microsoft Intern<br>File Edit View Favorites To |               |              |
|------------------------------------------------------------|---------------|--------------|
|                                                            | Administrator | <br>Logout ? |
|                                                            |               |              |
|                                                            |               |              |
|                                                            |               |              |
|                                                            |               |              |
|                                                            |               |              |
|                                                            |               |              |
|                                                            |               |              |
|                                                            |               |              |
|                                                            |               |              |
|                                                            |               |              |
|                                                            |               |              |
|                                                            |               |              |

| Item             | Definition                     | Prior confirmation |
|------------------|--------------------------------|--------------------|
| General Settings | Select "ON (External Server)". |                    |

## 2.38.3 Default Function Permission

Limits functions available to authorized users on this machine.

# Q Detail

For details, refer to "Default Function Permission" on page 2-131.

- 1 In Administrator mode of PageScope Web Connection, select the Network tab.
- 2 Select "NetWare Setting".
- 3 Select "NetWare Setting".

|                      | DLTA     | 🎧 Administrator                                |                 |                        | Logout    | ? |
|----------------------|----------|------------------------------------------------|-----------------|------------------------|-----------|---|
| Scope Web Cor        | nnection | Ready to Scan                                  |                 |                        |           |   |
| Model Name: bizhub ( |          | Ready to Print                                 |                 |                        |           | Ŷ |
| Maintenance          | Security | Box                                            | Print Setting   | Store Address          | Network   |   |
|                      | occurry  |                                                | - Thirt botting | Store Address          | Note of R |   |
| ► TCP/IP Setting     |          | NetWare Setting<br>* is reflected after reset. |                 |                        |           |   |
| ▶ E-mail Setting     |          |                                                |                 |                        |           |   |
| ▶ LDAP Setting       |          | IPX Setting*                                   | L               | ON 🕶                   |           |   |
| ▶ IPP Setting        |          |                                                | ,               | when changing TCP/IP.) |           |   |
| ► FTP Setting        |          | Ethernet Frame Type*                           | L               | Auto Detect 👻          |           |   |
| ▶ SNMP Setting       |          | NetWare Print Mode*<br>PServer                 |                 | OFF 🗸                  |           |   |
| ▶ SMB Setting        |          | Print Server Na                                | ame*            |                        |           |   |
| ▶ Web Service Setti  | ings     | Print Server Pa                                | assword*        |                        | =         |   |
| ▶ Bonjour Setting    |          | Polling Interval                               | *               | 1 sec.(1-65535)        |           |   |
| ▼ NetWare Setting    |          | Bindery/NDS S                                  |                 | NDS V                  |           |   |
| ► NetWare Settin     | ıg       | Bindery                                        | Ŭ,              |                        |           |   |
| ▶ NetWare Status     | s        | File Se                                        | erver Name*     |                        |           |   |
| ► AppleTalk Setting  |          | NDS                                            |                 |                        |           |   |
| ► Network Fax Setti  | na       |                                                | Context Name*   |                        |           |   |
| ▶ WebDAV Settings    | 0        |                                                | ree Name*       |                        |           |   |
| ► OpenAPI Setting    |          | Nprinter/Rprinter<br>Print Server Na           |                 |                        |           |   |
| TCP Socket Setting   |          | Printer Number                                 |                 | 255 (D-255.255:Au      | <br>      |   |
| F TCF SUCKET Settin  | 9        | <ul> <li>User Authentication Se</li> </ul>     |                 | 255 (0-255,255:Au      | пој       |   |
|                      |          | - Oser Authentication Se                       | լուց            |                        |           |   |
|                      |          |                                                |                 |                        |           | _ |
|                      |          |                                                |                 |                        | OK Cancel |   |

| Item                             | Definition                         | Prior confirmation |
|----------------------------------|------------------------------------|--------------------|
| IPX Setting                      | Select "ON".                       |                    |
| Ethernet Frame Type              | Specify the frame type to be used. | Frame type         |
| User Authentication Set-<br>ting | Select "ON".                       |                    |

# 2.39 Limiting users using this machine (LDAP)

→ Specify settings for limiting users of this machine using the LDAP server.

To perform authentication using the LDAP server, use this setting. This setting limits functions available on a user basis.

Specify the settings according to the following flowchart.

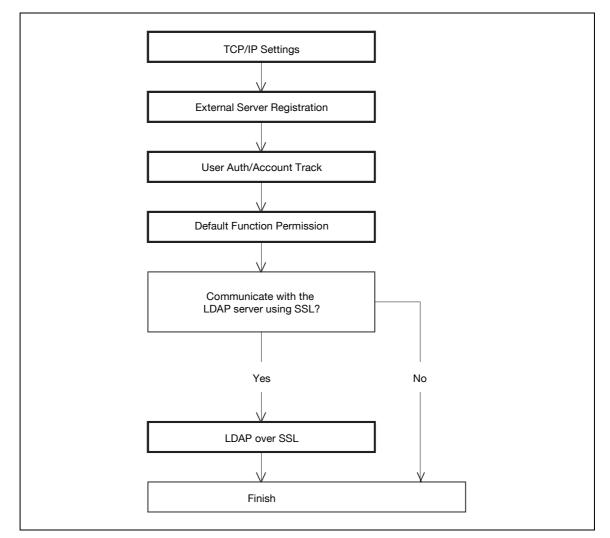

## 2.39.1 TCP/IP Settings

→ Specify settings to use this machine in a TCP/IP network environment.

# Q

#### Detail

For details, refer to "Specifying general settings for TCP/IP-based communication" on page 2-3.

- 1 In Administrator mode of PageScope Web Connection, select the Security tab.
- 2 Select "Authentication".
- 3 Select "External Server Registration".
- 4 Select [Edit].

| 🔵 ΚΟΝΙζΑ ΜΙΝΟΙΤΑ               | 🎥 Administrator                          | Logout                           |
|--------------------------------|------------------------------------------|----------------------------------|
| Scope Web Connection           | Ready to Scan                            |                                  |
| Model Name: bizhub C353        | Ready to Print                           | (2)                              |
| Maintenance Security           | Box Print Settin                         | g Store Address Network          |
| ▼ Authentication               | External Server Registration             |                                  |
| ▶ User Auth/Account Track      | No.                                      | 2                                |
| External Server                | External Server Name                     |                                  |
| Registration                   | External Server Type<br>Active Directory | LDAP 👻                           |
| Default Function<br>Permission | Default Domain Name                      |                                  |
| User Registration              | NTLM                                     |                                  |
| Account Track Registration     | Default Domain Name                      |                                  |
| ▶ SSL/TLS Setting              | NDS                                      |                                  |
| Address Reference Setting      | Default NDS Tree Name                    |                                  |
| Permission of Address          | Default NDS Context Name                 |                                  |
| Change                         | Server Address                           | Please check to enter host name. |
| ▶ Auto Logout                  |                                          |                                  |
| Administrator Password         | Port No.                                 | (1-65535)                        |
| Setting                        | Enable SSL                               | ,                                |
|                                |                                          | (1-65535)                        |
|                                | Search Base                              |                                  |
|                                | Timeout                                  | sec. (5-300)                     |
|                                | Authentication Method                    | Simple 💌                         |
|                                | Search Attribute                         |                                  |
|                                |                                          | OK Cancel                        |

| Item                  | Definition                                                                                                    | Prior confirmation                   |
|-----------------------|----------------------------------------------------------------------------------------------------|--------------------------------------|
| No.                   | Displays the registration number.                                                                                                    |                                      |
| External Server Name  | Enter the name of the external authentication server (up to 32 characters).                                                                                                    |                                      |
| External Server Type  | Select "LDAP".                                                                                                    |                                      |
| Server Address        | Specify the LDAP server address. (Format: "***.****,<br>Range for ***: 0 to 255)<br>If the DNS server is specified, the address can be specified<br>using the host name.<br>This item can also be specified with IPv6. | Address of the server                |
| Port No.              | Specify the port number.                                                                                                    | Port number for the serv-<br>er      |
| Search Base           | Specify the search starting point in a hierarchical structure<br>placed on the LDAP server. Searches are performed by also<br>including the subdirectories lower than the starting point that<br>was specified.        |                                      |
| Timeout               | Specify the maximum wait time for a search operation.                                                                                                    |                                      |
| Authentication Method | Select the authentication method used for logging in to the LDAP server.                                                                                                    | Authentication method for the server |
| Search Attribute      | If "Digest-MD5" is selected as the authentication method, specify the search attribute.                                                                                                    |                                      |

# 2.39.3 User Auth/Account Track

- 1 In Administrator mode of PageScope Web Connection, select the Security tab.
- 2 Select "Authentication".
- 3 Select "User Auth/Account Track".

| <u>File Edit View Favorites Tool</u>                                                                                                    | s <u>H</u> elp  |        | R |
|----------------------------------------------------------------------------------------------------|-----------------|--------|---|
| KONICA MINOLTA                                                                                                    | 🌆 Administrator | Logout | ? |
| <u>unteres ser a consecutor a consecutor a con</u> |                 |        |   |
|                                                                                                    |                 |        |   |
|                                                                                                    |                 |        |   |
|                                                                                                    |                 |        |   |
|                                                                                                    |                 |        |   |
|                                                                                                    |                 |        |   |
|                                                                                                    |                 |        |   |
|                                                                                                    |                 |        |   |
|                                                                                                    |                 |        |   |
|                                                                                                    |                 |        |   |
|                                                                                                    |                 |        |   |
|                                                                                                    |                 |        |   |
|                                                                                                    |                 |        |   |
|                                                                                                    |                 |        |   |
|                                                                                                    |                 |        |   |
|                                                                                                    |                 |        |   |
|                                                                                                    |                 |        |   |
|                                                                                                    |                 |        |   |

| Item             | Definition                     | Prior confirmation |
|------------------|--------------------------------|--------------------|
| General Settings | Select "ON (External Server)". |                    |

### 2.39.4 Default Function Permission

Limits functions available to authorized users on this machine.

Q Detail

For details, refer to "Default Function Permission" on page 2-131.

#### 2.39.5 LDAP over SSL

#### **External Server Registration**

- 1 In Administrator mode of PageScope Web Connection, select the Security tab.
- 2 Select "Authentication".
- 3 Select "External Server Registration".
- 4 Select [Edit].
- **5** Specify the following settings.

| Item              | Definition                                                                                                    | Prior confirmation                  |
|-------------------|----------------------------------------------------------------------------------------------------|-------------------------------------|
| Enable SSL        | To encrypt communication between this machine and the LDAP server using SSL, select the "Enable SSL" check box. | Whether the sever sup-<br>ports SSL |
| Port Number (SSL) | Specify the port number used in SSL communication.                                                              | Port number for the serv-<br>er     |

#### **Action for Invalid Certificate**

- 1 In Administrator mode of PageScope Web Connection, select the Security tab.
- 2 Select "SSL/TLS Setting".
- 3 Select [Setup].
- 4 Select "Set Mode using SSL".

|                             | OLTA        | Administrator                                   |               |                     | Logout    | 2 |
|-----------------------------|-------------|-------------------------------------------------|---------------|---------------------|-----------|---|
| Scope Web Co                | onnection   | Ready to Scan                                   |               |                     |           |   |
| Model Name: bizhub          | C353        | Ready to Print                                  |               |                     |           | Ŷ |
| Maintenance                 | Security    | Box                                             | Print Setting | Store Address       | Network   |   |
| Authentication              |             | Set Mode using SSL                              |               |                     |           |   |
| ▶ User Registration         | 1           | Mode using SSL/TLS                              | Α             | dmin. Mode and User | Mode 🖌    |   |
| Account Track Res           | egistration |                                                 |               |                     |           |   |
| SSL/TLS Setting             |             | Processing Method<br>Action for Invalid Certifi | icate 🔽       | Continue 👻          |           |   |
| ▶ Address Referen           | ce Setting  | Action for invalid Certin                       |               |                     |           |   |
| Permission of Ad<br>Change  | dress       |                                                 |               |                     | OK Cancel | _ |
| ▶ Auto Logout               |             |                                                 |               |                     |           |   |
| Administrator Pa<br>Setting | ssword      |                                                 |               |                     |           |   |
|                             |             |                                                 |               |                     |           |   |

# Q Detail

To specify settings for "Action for Invalid Certificate", create a certificate for this machine in advance. For details, refer to "Creating a certificate for this machine for SSL-based communication" on page 2-10.

| Item                           | Definition                                                                                                    | Prior confirmation |
|--------------------------------|----------------------------------------------------------------------------------------------------|--------------------|
| Action for Invalid Certificate | Specify the operation when the validity period for the re-<br>ceived certificate has expired.<br>If "Continue" is selected, processing continues even if the<br>date of the certificate is invalid.<br>If "Delete the Job" is selected, the job is deleted if the date<br>of the certificate is invalid. |                    |

- →
- Specify settings for performing IP address filtering.
  Performing IP address filtering limits access from specified IP addresses.
  Specify addresses from which this machine is accessible and inaccessible.

Specify the settings according to the following flowchart.

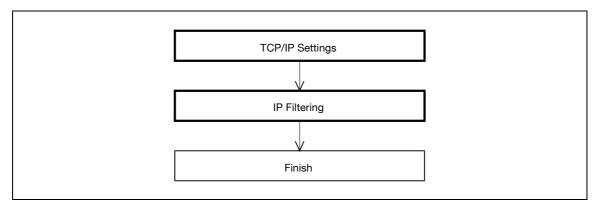

#### 2.40.1 **TCP/IP Settings**

Specify settings to use this machine in a TCP/IP network environment. →

| Q      |
|--------|
| Detail |

For details, refer to "Specifying general settings for TCP/IP-based communication" on page 2-3.

## 2.40.2 IP Filtering

- 1 In Administrator mode of PageScope Web Connection, select the Network tab.
- 2 Select "TCP/IP Setting".
- 3 Select "IP Filtering".

|                    | OLTA     | Administrator  |               |               | Logout ?  |  |
|--------------------|----------|----------------|---------------|---------------|-----------|--|
| Scope Web Co       | nnection | ready to Scan  |               |               |           |  |
| Model Name: bizhub | C353     | Ready to Print |               |               |           |  |
| Maintenance        | Security | Box            | Print Setting | Store Address | Network   |  |
| TCP/IP Setting     |          | IP Filtering   |               |               |           |  |
| ► TCP/IP Setting   | ,        | Permit Access  |               | Enable 👻      |           |  |
| ► IP Filtering     |          | Set1           | 0.0.0.0       | - 0.0.0.0     |           |  |
| IPsec              |          | Set2           | 0.0.0.0       | - 0.0.0.0     |           |  |
| E-mail Setting     |          | Set3           | 0.0.0.0       | - 0.0.0.0     |           |  |
| LDAP Setting       |          | Set4           | 0.0.0.0       | - 0.0.0.0     |           |  |
| IPP Setting        |          | Set5           | 0.0.0.0       | - 0.0.0.0     |           |  |
| FTP Setting        |          | Deny Access    |               | Enable 👻      |           |  |
| SNMP Setting       |          | Set1           | 0.0.0.0       | - 0.0.0.0     |           |  |
| SMB Setting        |          | Set2           | 0.0.0.0       | - 0.0.0.0     |           |  |
| Web Service Sett   | ings     | Set3           | 0.0.0.0       | - 0.0.0.0     |           |  |
| Bonjour Setting    |          | Set4           | 0.0.0.0       | - 0.0.0.0     |           |  |
| NetWare Setting    |          | Set5           | 0.0.0.0       | - 0.0.0.0     |           |  |
| AppleTalk Setting  | I        |                |               |               |           |  |
| Network Fax Sett   | -        |                |               |               | OK Cancel |  |
| WebDAV Settings    |          |                |               |               | Outeer    |  |
| OpenAPI Setting    |          |                |               |               |           |  |
| TCP Socket Setti   | ng       |                |               |               |           |  |

| Item          | Definition                                                                    | Prior confirmation  |
|---------------|-------------------------------------------------------------------------------|---------------------|
| Permit Access | To specify permitted addresses, select "Enable".                              |                     |
| Set 1 to 5    | Specify permitted addresses. (Format: "***.***.***", Range for ***: 0 to 255) | Permitted addresses |
| Deny Access   | To specify denied addresses, select "Enable".                                 |                     |
| Set 1 to 5    | Specify denied addresses. (Format: "***.***.***", Range for ***: 0 to 255)    | Denied addresses    |

→ Specifying settings for IPv6-based communication

To allocate the IPv6 address to this machine, use this setting. IPv6 can run simultaneously with IPv4. However, Ipv6 does not run independently.

When using this machine under the IPv6 environment, there are the following restrictions.

- Printing using SMB is not available (available for direct hosting service).
- Sending scan data using SMB is not available (available for direct hosting service).
- SMB browsing is not available.
- PageScope NDPS Gateway cannot be used.
- DHCPv6 cannot be used.
- IP filtering is not available.
- The printer driver installer cannot be used.
- PageScope Web Connection cannot be displayed with Flash.

#### **TCP/IP Setting**

- 1 In Administrator mode of PageScope Web Connection, select the Network tab.
- 2 Select "TCP/IP Setting".
- 3 Select "TCP/IP Setting".

|                       | TΛ       | Administrator                            |               |                      | Logout  | ?  |
|-----------------------|----------|------------------------------------------|---------------|----------------------|---------|----|
| Scope Web Conr        | nection  | Ready to Scan                            |               |                      |         |    |
| Model Name: bizhub C3 |          | Ready to Print                           |               |                      |         | C. |
| Maintenance           | Security | Box                                      | Print Setting | Store Address        | Network |    |
| ▼ TCP/IP Setting      |          | TCP/IP Setting                           |               |                      |         |    |
| ► TCP/IP Setting      |          | * is reflected after reset.              |               |                      |         |    |
| ▶ IP Filtering        |          | TCP/IP*                                  | ON 🗸          |                      |         |    |
| ▶ IPsec               |          | (Turn the main switch OFF                |               | en changing TCP/IP.) |         |    |
| ▶ E-mail Setting      |          | Network Speed                            | Auto          | ~                    |         |    |
| ▶ LDAP Setting        |          | IP Address Setting Metho                 |               |                      |         |    |
| ▶ IPP Setting         |          |                                          | C DHC         |                      |         |    |
| ▶ FTP Setting         |          |                                          | ARP.          |                      |         |    |
| ▶ SNMP Setting        |          |                                          | Auto          | P*                   |         |    |
| ▶ SMB Setting         |          | IP Address                               | 0.0.0.0       |                      |         |    |
| ▶ Web Service Setting | qs       | Subnet Mask                              | 0.0.0.0       |                      |         |    |
| ▶ Bonjour Setting     | -        | Default Gateway                          | 0.0.0.0       |                      |         |    |
| ▶ NetWare Setting     |          | IPv6                                     | ON ¥          |                      |         |    |
| ► AppleTalk Setting   |          | Auto IPv6 Setting*<br>Link-Local Address | UN V          |                      |         |    |
| Network Fax Setting   | 1        | Global Address                           | ::            |                      |         | 1  |
| ▶ WebDAV Settings     | ,        | Prefix Length                            |               |                      |         | -  |
| ▶ OpenAPI Setting     |          |                                          |               |                      |         | _  |
| ► TCP Socket Setting  |          | Gateway Address                          |               |                      |         | ]  |
|                       |          | RAW Port Number                          | 9100          |                      |         |    |
|                       |          | Port 2                                   | 9100          | (1-65535)            |         |    |
|                       |          | Port 3                                   | 9113          | (1-65535)            |         |    |
|                       |          | Port 4                                   | 9114          | (1-65535)            |         |    |
|                       |          | Port 5                                   | 9115          | (1-65535)            |         |    |
|                       |          | Port 6                                   | 9116          | (1-65535)            |         |    |
|                       |          | Dynamic DNS Setting                      | Disable       |                      |         |    |
|                       |          | Host Name                                | thames        |                      |         |    |
|                       |          | DNS Domain Name Settir                   | g             |                      |         |    |
|                       |          | DNS Domain Auto Ob                       |               | *                    |         |    |
|                       |          | DNS Default Domain I                     |               |                      |         |    |
|                       |          | DNS Search Domain                        |               |                      |         |    |
|                       |          | DNS Search Domain                        |               |                      |         |    |
|                       |          | DNS Search Domain<br>DNS Server Setting  | Namej         |                      |         |    |
|                       |          | DNS Server Auto Obt                      | ain Enable    | *                    |         |    |
|                       |          | Primary DNS Server                       | 0.0.0.0       |                      |         | ]  |
|                       |          | Secondary DNS Serve                      | er1 0.0.0.0   |                      |         | ]  |
|                       |          | Secondary DNS Serve                      | er2 0.0.0.0   |                      |         | ]  |
|                       |          | SLP Setting                              |               |                      |         |    |
|                       |          |                                          |               |                      |         |    |
|                       |          |                                          |               |                      |         | _  |
|                       |          |                                          |               |                      |         |    |
|                       |          |                                          |               |                      |         |    |
|                       |          |                                          |               |                      |         |    |

| Item               | Definition                                                                                     | Prior confirmation                               |
|--------------------|------------------------------------------------------------------------------------------------|--------------------------------------------------|
| TCP/IP             | Select "ON".                                                                                   |                                                  |
| IPv6               | Select "ON".                                                                                   |                                                  |
| Auto IPv6 Setting  | To automatically obtain the IPv6 address, select "ON".                                         | Whether to automatically obtain the IPv6 address |
| Link-Local Address | Displays the link-local address generated from the MAC ad-<br>dress.                           |                                                  |
| Global Address     | When not automatically obtain the IPv6 address, specify the IPv6 global address.               | IPv6 address                                     |
| Prefix Length      | When not automatically obtain the IPv6 address, specify the IPv6 global address prefix length. | Prefix length                                    |
| Gateway Address    | When not automatically obtain the IPv6 address, specify the IPv6 gateway address.              | Gateway address                                  |

# Q

#### Detail

If necessary, specify settings for DNS. For details, refer to "Specifying general settings for TCP/IPbased communication" on page 2-3.

# 2.42 Communicating using IPsec

2

→ Specify settings for IPsec-based communication

Communicating using IPsec prevents falsification and disclosure of data by IP packet. This function ensure safer communication even if transport or application that does not support encryption is used

Specify the settings according to the following flowchart.

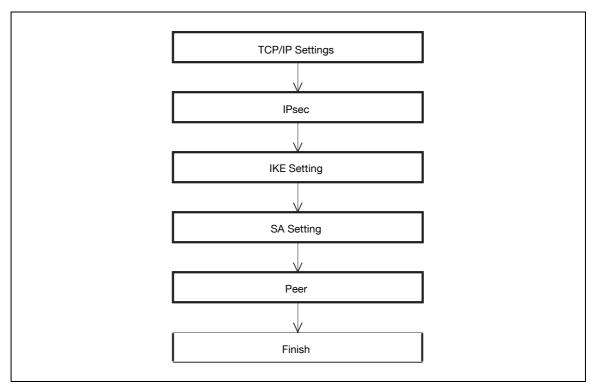

### 2.42.1 TCP/IP Settings

→ Specify settings to use this machine in a TCP/IP network environment.

# Q Detail

For details, refer to "Specifying general settings for TCP/IP-based communication" on page 2-3.

#### 2.42.2 IPsec

- 1 In Administrator mode of PageScope Web Connection, select the Network tab.
- 2 Select "TCP/IP Setting".
- 3 Select "IPsec".

| KONICA MINOLTA          | 🎧 Administrator |                 |           |         | Logout                 |  |
|-------------------------|-----------------|-----------------|-----------|---------|------------------------|--|
| Scope Web Connection    | Ready to Scan   |                 |           |         |                        |  |
| Model Name: bizhub C353 | Ready to Print  |                 |           |         | P.                     |  |
| Maintenance Securi      | ty Box          |                 | Print     | Setting |                        |  |
| ▼ TCP/IP Setting        | IPsec           |                 |           |         |                        |  |
| ► TCP/IP Setting        | IPsec           |                 |           |         | ON 🐱                   |  |
| ▶ IP Filtering          | IKE             |                 |           |         |                        |  |
| ► IPsec                 | Key Validity    |                 |           |         | 28800 sec. (80-604800) |  |
| ▶ E-mail Setting        | Diffie-Hellma   |                 |           |         | Group 2 💌              |  |
| ▶ LDAP Setting          |                 |                 |           | t Delet | 1                      |  |
| ▶ IPP Setting           |                 | 1               | Ed        |         |                        |  |
| ▶ FTP Setting           |                 | 2               | Ed        |         |                        |  |
| ▶ SNMP Setting          |                 | 3               | Ed        |         |                        |  |
| ▶ SMB Setting           |                 | 4               | Ed        | it Dele | ete                    |  |
| ▶ Web Service Settings  | SA              |                 |           |         |                        |  |
| ▶ Bonjour Setting       | Lifetime Afte   | r Esta          | ablishing | SA      | 3600 sec. (120-604800) |  |
| ▶ NetWare Setting       |                 | No.             | Set Ed    | t Delet |                        |  |
| ▶ AppleTalk Setting     |                 | 1               | Ed        | it Dele | ete                    |  |
| ▶ Network Fax Setting   |                 | 2               | Ed        | it Dele | ete                    |  |
| ▶ WebDAV Settings       |                 | 3               | Ed        | it Dele | ste                    |  |
| ▶ OpenAPI Setting       |                 | 4               | Ed        | it Dele | ste                    |  |
| ▶ TCP Socket Setting    |                 | 5               | Ed        | it Dele | ate                    |  |
|                         |                 | 6               | Ed        | it Dele | ate                    |  |
|                         |                 | 7               | Ed        | it Dele | ste                    |  |
|                         |                 | 8               | Ed        | it Dele | ste                    |  |
|                         |                 |                 |           |         |                        |  |
|                         | Peer            |                 |           |         |                        |  |
|                         |                 | <b>No.</b><br>1 | Set Edi   |         |                        |  |
|                         |                 | 2               | Ed        |         |                        |  |
|                         |                 | 2               |           |         |                        |  |
|                         |                 |                 | Ed        |         |                        |  |
|                         |                 | 4               | Ed        |         |                        |  |
|                         |                 | 5               | Ed        |         |                        |  |
|                         |                 | 6               | Ed        |         |                        |  |
|                         |                 | 7               | Ed        |         |                        |  |
|                         |                 | 8               | Ed        |         |                        |  |
|                         |                 | 9               | Ed        |         |                        |  |
|                         |                 | 10              | Ed        | it Dele | ete                    |  |
|                         |                 |                 |           |         |                        |  |
|                         |                 |                 |           |         | OK Cancel              |  |

| Item  | Definition   | Prior confirmation |
|-------|--------------|--------------------|
| IPsec | Select "ON". |                    |

# 2.42.3 IKE Setting

- 1 In Administrator mode of PageScope Web Connection, select the Network tab.
- 2 Select "TCP/IP Setting".
- 3 Select "IPsec".
- 4 Select "IKE".
- 5 Select [Edit].

| IKE Setting              |       |        |
|--------------------------|-------|--------|
| No.                      | 1     |        |
| Encryption Algorithm     | OFF 🛩 |        |
| Authentication Algorithm | OFF 💌 |        |
|                          | ОК    | Cancel |

# Q

#### Detail

Up to four groups can be registered in "IKE".

| Item                     | Definition                                                                     | Prior confirmation |
|--------------------------|--------------------------------------------------------------------------------|--------------------|
| Key Validity Period      | Specify the validity period of a key generated when creating a control tunnel. |                    |
| Diffie-Hellman Group     | Select "Diffie-Hellman Group".                                                 |                    |
| Encryption Algorithm     | Select the encryption algorithm to be used when creating a control tunnel.     |                    |
| Authentication Algorithm | Select the authentication algorithm to be used when creating a control tunnel. |                    |

#### 2.42.4 SA Setting

- 1 In Administrator mode of PageScope Web Connection, select the Network tab.
- 2 Select "TCP/IP Setting".
- 3 Select "IPsec".
- 4 Select "SA".
- 5 Select [Edit].

| No.                          | 1     |
|------------------------------|-------|
| Security Protocol            | OFF 🛩 |
| ESP Encryption Algorithm     | OFF 😪 |
| ESP Authentication Algorithm | OFF 🔛 |
| AH Authentication Algorithm  | OFF 🗸 |

# Q Detail

Up to eight groups can be registered in "SA".

| Item                                | Definition                                                                                | Prior confirmation |
|-------------------------------------|-------------------------------------------------------------------------------------------|--------------------|
| Lifetime After Establish-<br>ing SA | Specify the validity period of a key generated when creating a communication tunnel.      |                    |
| Security Protocol                   | Select the security protocol.                                                             |                    |
| ESP Encryption Algo-<br>rithm       | When "ESP" is selected for "Security Protocol", specify the ESP encryption algorithm.     |                    |
| ESP Authentication Al-<br>gorithm   | When "ESP" is selected for "Security Protocol", specify the ESP authentication algorithm. |                    |
| AH Authentication Algo-<br>rithm    | When "AH" is selected for "Security Protocol", specify the AH authentication algorithm.   |                    |

## 2.42.5 Peer

- 1 In Administrator mode of PageScope Web Connection, select the Network tab.
- 2 Select "TCP/IP Setting".
- 3 Select "IPsec".
- 4 Select "Peer".
- 5 Select [Edit].

| No.     1       Perfect Forward Secrecy     OFF •       Peer     •       Pre-Shared Key Text     •       Encapsulation Mode     OFF • |                     | •     |  |
|----------------------------------------------------------------------------------------------------|---------------------|-------|--|
| Pre-Shared Key Text                                                                                                    | ,                   | OFF 🗸 |  |
|                                                                                                    | Peer                |       |  |
| Encapsulation Mode OFF                                                                                                    | Pre-Shared Key Text |       |  |
|                                                                                                    | Encapsulation Mode  | OFF 🗸 |  |

# Q Detail

Up to 10 peers can be registered in "Peer".

| Item                    | Definition                                            | Prior confirmation     |
|-------------------------|-------------------------------------------------------|------------------------|
| Perfect Forward Secrecy | To increase the IKE strength, select "ON".            |                        |
| Peer                    | Specify the IP address of the peer.                   | IP address of the peer |
| Pre-Shared Key Text     | Specify the Pre-Shared Key text shared with the peer. |                        |
| Encapsulation Mode      | Specify the operation mode of IPsec.                  |                        |

# 2.43 Using the TCP Socket/OpenAPI/FTP server function

→ Specify settings for TCP Socket, OpenAPI, and FTP server of this machine.

TCP socket is used during data transmissions between the computer application and this machine.

To synchronize this machine with a different OpenAPI-based system, specify settings for OpenAPI.

This machine serves as an FTP server by specifying settings for the FTP server function of this machine. To use an application that synchronizes with this machine as an FTP client, use this setting.

Specify the settings according to the following flowchart.

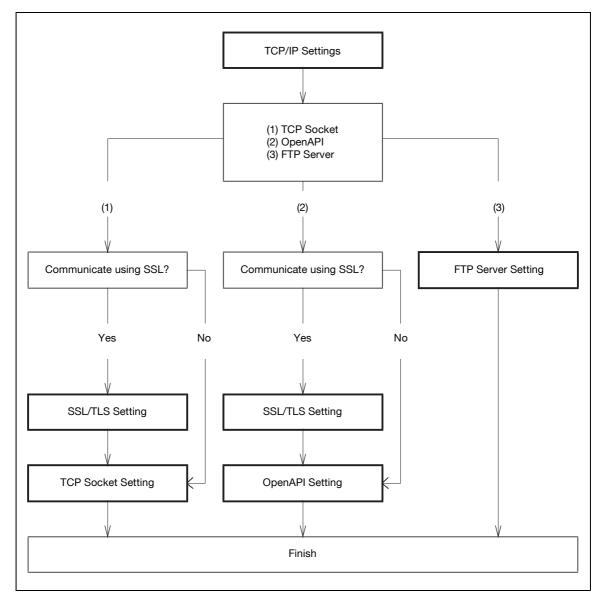

#### 2.43.1 TCP/IP Settings

→ Specify settings to use this machine in a TCP/IP network environment.

#### Q Detail

For details, refer to "Specifying general settings for TCP/IP-based communication" on page 2-3.

#### 2.43.2 SSL/TLS Setting

→ Specify settings for SSL-based communication.

# Q

#### Detail

For details, refer to "Creating a certificate for this machine for SSL-based communication" on page 2-10.

- 1 In Administrator mode of PageScope Web Connection, select the Network tab.
- 2 Select "TCP Socket Setting".

| Model Name: bizhub C353 Ready to Scan   Model Name: bizhub C353 Ready to Print     Maintenance Security Box Print Setting Network     TCP/IP Setting CfUrr the main switch OFF, and then ON, when changing TCP Socket.) Network   CDAP Setting CfUrr the main switch OFF, and then ON, when changing TCP Socket.) Network   IDAP Setting CfUrr the main switch OFF, and then ON, when changing TCP Socket.) Network   Port Number 59158 (1-65535)   Port Number 59159 (1-65535)   SNMP Setting Port No.(SSL) 59159   SMB Setting Port No.(ASCII Mode)   SMB Setting OK                                                                                                    | C KONICA MINOLTA        | Administrator          |                              | Logout ?  |  |  |  |
|----------------------------------------------------------------------------------------------------|-------------------------|------------------------|------------------------------|-----------|--|--|--|
| Maintenance     Security     Box     Print Setting     Store Address     Network          ► TCP/IP Setting                 E-mail Setting                 LDAP Setting                 LDAP Setting                 Port Number                 Dysetting                 Port Number                 Dysetting                 Port No.(SSL)                 SMP Setting                 Port No.(ASCII Mode)                 Port No.(ASCII Mode)                 SMS Setting                 Bonjour Setting                 NetWare Setting                                                                                                    | E Stage Web Connection  | Keady to Scan          | Ready to Scan                |           |  |  |  |
| TCP/IP Setting       TCP Socket Setting            E-mail Setting        (Turn the main switch OFF, and then ON, when changing TCP Socket.)             LDAP Setting           TCP Socket             IDP Setting           Vise SSL/TLS             PTP Setting           Ort Number             SNMP Setting           Port No.(SSL)             SMB Setting           Port No.(ASCII Mode)             SMB Setting           Port No.(ASCII Mode)             Bonjour Setting           OK Cancel                                                                                                    | Model Name: bizhub C353 | Ready to Print         |                              | Ċ         |  |  |  |
| E-mail Setting       (Turn the main switch OFF, and then ON, when changing TCP Socket)         LDAP Setting       If TCP Socket         Port Number       59158         IPP Setting       Use SSL/TLS         FTP Setting       Port No.(SSL)         SNMP Setting       If TCP Socket(ASCII Mode)         SMB Setting       Port No.(ASCII Mode)         Web Service Settings       OK Cancel         NetWare Setting       OK Cancel                                                                                                    | Maintenance Security    | Box Print Setti        | ng Store Address             | Network   |  |  |  |
| ► LDAP Setting               Port Number             [59158] (1-65535)             [1-65535)             [1-65535]             [1-65535]             [1-65535]             [1-65535]             [1-65535]             [1-65535]             [1-65535]             [1-65535]             [1-65535]             [1-65535]             [1-65535]             [1-65535]             [1-65535]             [1-65535]             [1-65535]             [1-65535]             [1-65535]             [1-65535]             [1-65535]             [1-65535]             [1-65535]             [1-65535]             [1-65535]             [1-65535]             [1-65535]             [1-65535]             [1-65535]             [1-65535]             [1-65535]             [1-65535]             [1-65535]             [1-65535]             [1-65535]             [1-65535]             [1-65535]             [1-65535]             [1-65535]             [1-65535]             [1-65535]             [1-65535]             [1-65535]             [1-65535]             [1-65535]             [1-65535]             [1-65535]             [1-65535]             [1-65535]             [1-65535]             [1-65535]             [1-65535]             [1-65535]             [1-65535]             [1-65535]             [1-65535]             [1-65535]             [1-65535]             [1-65535]             [1-65535]             [1-65535]             [1-65535]             [1-65535]             [1-65535]             [1-65535]             [1-65535]             [1-65535]             [1-65535]             [1-65535]             [1-65535]             [1-65535]             [1-65535]             [1-65535]             [1-65535]             [1-65535]             [1-65535]             [1-65535]             [1-65535]             [1-65535]             [1-65535]             [1-65535]             [1-65535]             [1-65535]             [1-65535]             [1-65535]             [1-65535]             [1-65535]             [1-65535] | ► TCP/IP Setting        | TCP Socket Setting     |                              |           |  |  |  |
| ▶ LDAP Setting     Port Number     59158     (1-65535)       ▶ IPP Setting     □ Use SSL/TLS       ▶ ort No. (SSL)     59159     (1-65535)       ▶ SMMP Setting     ☞ TCP Socket(ASCII Mode)       ▶ SMB Setting     ● Port No. (ASCII Mode)     59160     (1-65535)       ▶ Web Service Settings     ○K Cancel       ▶ NetWare Setting     ○K Cancel                                                                                                    | ▶ E-mail Setting        |                        | , when changing TCP Socket.) |           |  |  |  |
| ▶ IPP Setting     □ Use SSL/TLS       ▶ FTP Setting     □ Port No.(SSL)       ▶ SMMP Setting     ☞ TCP Socket(ASCII Mode)       ▶ SMB Setting     ▶ Port No.(ASCII Mode)       ▶ Web Service Settings     ○K Cancel                                                                                                    | ▶ LDAP Setting          |                        | 59159 // C5525               |           |  |  |  |
| ▶ FTP Setting     Port No. (SSL)     59159 (1-65535)       ▶ SNMP Setting     ▶ TCP Socket(ASCII Mode)     59160 (1-65535)       ▶ Meb Service Settings     OK Cancel       ▶ NetWare Setting     OK Cancel                                                                                                    | ▶ IPP Setting           |                        | [39130 [1-65536]             |           |  |  |  |
| ▶ SNMP Setting               ✓ TCP Socket(ASCII Mode)            ▶ SMB Setting         Port No. (ASCII Mode)           ▶ Web Service Settings             ▶ Bonjour Setting              ○K Cancel            ▶ NetWare Setting              ○K Cancel                                                                                                    | ▶ FTP Setting           |                        | 59159 (1-65535)              |           |  |  |  |
| Web Service Settings       Bonjour Setting       NetWare Setting                                                                                                    | ▶ SNMP Setting          | TCP Socket(ASCII Mode) |                              |           |  |  |  |
| ► Bonjour Setting OK Cancel                                                                                                    | ▶ SMB Setting           | Port No. (ASCII Mode)  | 59160 (1-65535)              |           |  |  |  |
| ▶ NetWare Setting                                                                                                    | ▶ Web Service Settings  |                        |                              |           |  |  |  |
|                                                                                                    | ⊳ Bonjour Setting       |                        |                              | OK Cancel |  |  |  |
| AppleTalk Setting                                                                                                    | ▶ NetWare Setting       |                        | _                            |           |  |  |  |
|                                                                                                    | ▶ AppleTalk Setting     |                        |                              |           |  |  |  |
| ▶ Network Fax Setting                                                                                                    | ▶ Network Fax Setting   |                        |                              |           |  |  |  |
| ▶ WebDAV Settings                                                                                                    | ▶ WebDAV Settings       |                        |                              |           |  |  |  |
| ▶ OpenAPI Setting                                                                                                    | ▶ OpenAPI Setting       |                        |                              |           |  |  |  |
| ► TCP Socket Setting                                                                                                    |                         |                        |                              |           |  |  |  |

# Q

#### Detail

To use SSL/TLS, install the certificate in advance. For details, refer to "Creating a certificate for this machine for SSL-based communication" on page 2-10.

| Item           | Definition                                          | Prior confirmation     |
|----------------|-----------------------------------------------------|------------------------|
| TCP Socket     | Select the "TCP Socket" check box.                  |                        |
| Port Number    | Specify the port number.                            |                        |
| Use SSL/TLS    | To use SSL/TLS, select the "Use SSL/TLS" check box. | Whether to use SSL/TLS |
| Port No. (SSL) | Specify the port number used in SSL communication.  |                        |

# Q

## Detail

If Enhanced Security Mode is set to "ON", the "Use SSL/TLS" check box is selected.

### 2.43.4 OpenAPI Setting

- 1 In Administrator mode of PageScope Web Connection, select the Network tab.
- 2 Select "OpenAPI Setting".

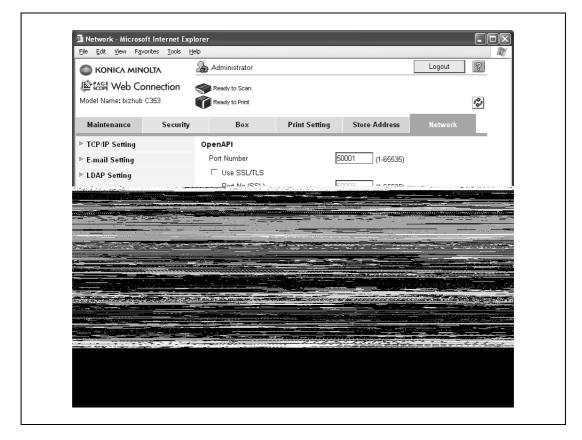

# Q Detail

# To use SSL/TLS, install the certificate in advance. For details, refer to "Creating a certificate for this machine for SSL-based communication" on page 2-10.

| Item               | Definition                                          | Prior confirmation |
|--------------------|-----------------------------------------------------|--------------------|
| Port Number        | Specify the port number.                            |                    |
| Use SSL/TLS        | To use SSL/TLS, select the "Use SSL/TLS" check box. | Use SSL/TLS?       |
| Port No. (SSL/TLS) | Specify the port number used in SSL communication.  |                    |

# Q

#### Detail

If Enhanced Security Mode is set to "ON", the "Use SSL/TLS" check box is selected.

- 1 In Administrator mode of PageScope Web Connection, select the Network tab.
- 2 Select "FTP Setting".
- **3** Select "FTP Server Setting".

|                      | DLTA     | 🖓 Administrator |               |               | Logout    | ?  |
|----------------------|----------|-----------------|---------------|---------------|-----------|----|
| PAGE Web Cor         |          | Ready to Scan   |               |               |           |    |
| Model Name: bizhub C |          | Ready to Print  |               |               |           | C) |
| Maintenance          | Security | Box             | Print Setting | Store Address | Network   |    |
| ► TCP/IP Setting     |          | FTP Server      |               |               |           |    |
| ▶ E-mail Setting     |          | FTP Server      |               | ON 🔽          |           |    |
| ▶ LDAP Setting       |          |                 |               |               |           | -  |
| ▶ IPP Setting        |          |                 |               |               | OK Cancel |    |
| ▼ FTP Setting        |          |                 |               |               |           |    |
| ► FTP TX Setting     |          |                 |               |               |           |    |
| ► FTP Server Set     | tting    |                 |               |               |           |    |
| ▶ SNMP Setting       |          |                 |               |               |           |    |
| ▶ SMB Setting        |          |                 |               |               |           |    |
| ▶ Web Service Setti  | ngs      |                 |               |               |           |    |
| ▶ Bonjour Setting    |          |                 |               |               |           |    |
| ▶ NetWare Setting    |          |                 |               |               |           |    |
| ▶ AppleTalk Setting  |          |                 |               |               |           |    |
| ▶ Network Fax Setti  | ng       |                 |               |               |           |    |
| ▶ WebDAV Settings    |          |                 |               |               |           |    |
| ▶ OpenAPI Setting    |          |                 |               |               |           |    |
| ▶ TCP Socket Settin  | g        |                 |               |               |           |    |
|                      |          |                 |               |               |           |    |

| Item       | Definition   | Prior confirmation |
|------------|--------------|--------------------|
| FTP Server | Select "ON". |                    |

Q Detail

If Enhanced Security Mode is set to "ON", "OFF" is selected.

# 2.44 Other items on the Maintenance tab

This section describes other items specifiable on the Maintenance tab for the PageScope Web Connection.

#### 2.44.1 Using external memory

→ Specify settings for using external memory on this machine.

To use an external memory, this machine must be equipped with an optional local interface kit.

Connecting external memory to this machine allows sending scanned data to external memory and printing data in external memory.

Ø...

2

#### Reminder

The optional local interface kit is equipped with two USB connectors. As one is for optional connection, two sets of external memories cannot be connected at a time.

Do not pull out the external memory while a document is being saved to the external memory or being printed.

#### **External Memory Function Settings**

- 1 In Administrator mode of PageScope Web Connection, select the Maintenance tab.
- 2 Select "External Memory Function Settings".

| KONICA MINOLTA                        | A star  | dministrator   |                  |               | Logout    | ? |
|---------------------------------------|---------|----------------|------------------|---------------|-----------|---|
| PAGE Web Connect                      | ion 🧠   | leady to Scan  |                  |               |           |   |
| Model Name: bizhub C353               | Ť,      | leady to Print |                  |               |           | Ŷ |
| Maintenance S                         | ecurity | Box            | Print Setting    | Store Address | Network   |   |
| ▶ Meter Count                         | Exte    | rnal Memory F  | unction Settings |               |           |   |
| ▶ ROM Version                         | Sa      | we Document    |                  | OFF 🛩         |           |   |
| ▶ Import/Export                       | Pr      | int Document   |                  | ON 🛩          |           |   |
| Status Notification Setting           | ng      |                |                  |               |           | _ |
| Total Counter Notification<br>Setting | n       |                |                  |               | OK Cancel |   |
| ▶ Machine Setting                     |         |                |                  |               |           |   |
| ▶ Online Assistance                   |         |                |                  |               |           |   |
| ▶ Date/Time Setting                   |         |                |                  |               |           |   |
| ▶ Timer Setting                       |         |                |                  |               |           |   |
| ▶ Network TWAIN                       |         |                |                  |               |           |   |
| ▶ Reset                               |         |                |                  |               |           |   |
| External Memory Functi<br>Settings    | on      |                |                  |               |           |   |
| ▶ Header/Footer Registrat             | ion     |                |                  |               |           |   |

| Item           | Definition                                                                                                    |
|----------------|----------------------------------------------------------------------------------------------------|
| Save Document  | To send scanned data to external memory, select "ON".<br>To prevent data from being stolen, "OFF" is specified as default. To use an external mem-<br>ory, select "ON". |
| Print Document | To print data in external memory, select "ON".                                                                                                    |

bizhub C203/C253/C353

- → Specify settings for the timer function of this machine.
  - Settings for the power save function and weekly timer function can be specified.

#### **Power Save Setting**

- 1 In Administrator mode of PageScope Web Connection, select the Maintenance tab.
- 2 Select "Timer Setting".
- 3 Select "Power Save Setting".

|                             | IOLTA       | 🌆 Administrator      |               |               | Logout    | ? |
|-----------------------------|-------------|----------------------|---------------|---------------|-----------|---|
| Score Web C                 | onnection   | Ready to Scan        |               |               |           |   |
| Model Name: bizhub          |             | Ready to Print       |               |               |           | Ŷ |
| Maintenance                 | Security    | Box                  | Print Setting | Store Address | Network   |   |
| ▶ Meter Count               |             | Power Save Setting   |               |               |           |   |
| ▶ ROM Version               |             | Low Power Mode Setti | ng 15         | Minute (2-24  | 0)        |   |
| ▶ Import/Export             |             | Sleep Mode Setting   | 20            |               | 0)        |   |
| Status Notification         | on Setting  | Power Save Key       |               | Low Power     |           |   |
| Total Counter Ne<br>Setting | otification |                      | с<br>         | Sleep         |           | _ |
| ▶ Machine Setting           |             |                      |               |               | OK Cancel | 1 |
| ▶ Online Assistand          | e           |                      |               |               |           | - |
| ▶ Date/Time Settir          | g           |                      |               |               |           |   |
| ▼ Timer Setting             |             |                      |               |               |           |   |
| ► Power Save                | Setting     |                      |               |               |           |   |
| ▶ Weekly Time               | r Setting   |                      |               |               |           |   |
| ▶ Network TWAIN             |             |                      |               |               |           |   |
| ▶ Reset                     |             |                      |               |               |           |   |
| External Memory<br>Settings | y Function  |                      |               |               |           |   |
| ▶ Header/Footer R           | egistration |                      |               |               |           |   |

| Item                        | Definition                                                                          |
|-----------------------------|-------------------------------------------------------------------------------------|
| Low Power Mode Set-<br>ting | Specify the time period before the machine enters Low Power mode.                   |
| Sleep Mode Setting          | Specify the time period before the machine enters Sleep mode.                       |
| Power Save Key              | Manually specify the setting for the power save function (Low Power or Sleep mode). |

#### Weekly Timer Setting

- 1 In Administrator mode of PageScope Web Connection, select the Maintenance tab.
- 2 Select "Timer Setting".
- 3 Select "Weekly Timer Setting".

|                                       | 🌆 Administrator    |                      |          | [        | Logout            | ? |  |
|---------------------------------------|--------------------|----------------------|----------|----------|-------------------|---|--|
| Stage Web Connection                  | Ready to Scan      |                      |          |          |                   |   |  |
| Model Name: bizhub C353               | Ready to Print     |                      |          |          |                   | Ŷ |  |
| Maintenance Security                  | Box                | Print Setting        | Store Ad | dress    | Network           |   |  |
| ▶ Meter Count                         | Weekly Timer Setti | ng                   |          |          |                   |   |  |
| ▶ ROM Version                         | 🗆 Use Weekly Time  | r                    |          |          |                   |   |  |
| ▶ Import/Export                       | Date Setting       |                      |          |          |                   |   |  |
| Status Notification Setting           |                    | 2007 💌 April         | ✓ Setti  | ng       |                   |   |  |
| Total Counter Notification<br>Setting | Work Time Sett     | ing<br>ON Time       |          | OFF Time |                   |   |  |
| ▶ Machine Setting                     | 🗆 Sun              | 0 : 0                | ]~       | 0        | : 0               |   |  |
| ▶ Online Assistance                   | 🗖 Mon              | 0 : 0                | ] ~      | 0        | :                 |   |  |
| ▶ Date/Time Setting                   | Tue 🗆              | 0 : 0                | ] ~      | 0        | : 0               |   |  |
| ▼ Timer Setting                       | □ Wed              | 0 : 0                | ] ~      | 0        | : 0               |   |  |
| ▶ Power Save Setting                  | 🗖 Thu              | 0 : 0                | ] ~      | 0        | : 0               |   |  |
| Weekly Timer Setting                  | 🗆 Fri              | 0                    | ]~       | 0        | . 0               |   |  |
| ▶ Network TWAIN                       | □ Sat              | 0 : 0                | ]~       | 0        | . 0               |   |  |
| ▶ Reset                               | 🗆 Use Power Save   |                      |          |          |                   |   |  |
| External Memory Function<br>Settings  |                    | Power Save Start Tim | °<br>]~  |          | e End Time<br>: 🖸 |   |  |
| ▶ Header/Footer Registration          | 🗆 Use Overtime Pas | ssword               |          |          |                   |   |  |
|                                       | -                  |                      |          |          |                   |   |  |
|                                       |                    |                      |          |          |                   |   |  |
|                                       |                    |                      |          | 0        | OK Cancel         |   |  |

| Item                  | Definition                                                                                                    |
|-----------------------|----------------------------------------------------------------------------------------------------|
| Use Weekly Timer      | To use the weekly timer function, select this check box, and then specify the operating date and time. To display the screen for specifying dates, click [Setting]. Weekly setting and daily settings are possible. |
| Use Power Save        | To use the power save function, select this check box, and then specify the starting and ending times for power saving                                                                                              |
| Use Overtime Password | To use the non-business hours password function, select this check box, and then specify the password.                                                                                                    |

# 2.44.3 Importing or exporting setting information

## 2.44.4 Resetting setting information

- → Reset machine settings.
  - Network settings, controller settings, and remote address settings can be reset.

#### **Network Setting Clear**

- 1 In Administrator mode of PageScope Web Connection, select the Maintenance tab.
- 2 Select "Reset".
- 3 Select "Network Setting Clear".
- 4 To reset to the factory default network settings, click [Clear].

| KONICA MINOLTA                        | 2       | Administrator 🎧      |                          |               | Logout  | ? |
|---------------------------------------|---------|----------------------|--------------------------|---------------|---------|---|
| Scoff Web Connect                     | ion 🦪   | Ready to Scan        |                          |               |         |   |
| Model Name: bizhub C353               |         | Ready to Print       |                          |               |         | Ŷ |
| Maintenance S                         | ecurity | Box                  | Print Setting            | Store Address | Network |   |
| ▶ Meter Count                         |         | Network Setting Cl   | ear                      |               |         |   |
| ▶ ROM Version                         |         | Network setting is n | eturned to the factory d | efaults.      |         |   |
| ▶ Import/Export                       |         |                      |                          |               | Clear   |   |
| Status Notification Setting           | ng      |                      |                          |               |         | _ |
| Total Counter Notification<br>Setting | n       |                      |                          |               |         |   |
| ▶ Machine Setting                     |         |                      |                          |               |         |   |
| ▶ Online Assistance                   |         |                      |                          |               |         |   |
| ▶ Date/Time Setting                   |         |                      |                          |               |         |   |
| ▶ Timer Setting                       |         |                      |                          |               |         |   |
| Network TWAIN                         |         |                      |                          |               |         |   |
| ▼ Reset                               |         |                      |                          |               |         |   |
| Network Setting Clear                 | ır      |                      |                          |               |         |   |
| ▶ Reset                               |         |                      |                          |               |         |   |
| Format All Destination                | n       |                      |                          |               |         |   |
| External Memory Functi<br>Settings    | on      |                      |                          |               |         |   |
| ▶ Header/Footer Registrat             | ion     |                      |                          |               |         |   |

# Q Detail

If Enhanced Security Mode is set to "ON", this menu item does not appear.

#### Reset

- 1 In Administrator mode of PageScope Web Connection, select the Maintenance tab.
- 2 Select "Reset".
- 3 Select "Reset".
- 4 To reset the controller, click [Reset].

|                             | IOLTA       | Administrator        |               |               | Logout  | ?  |
|-----------------------------|-------------|----------------------|---------------|---------------|---------|----|
| Scope Web C                 | onnection   | Ready to Scan        |               |               |         |    |
| Model Name: bizhub          | C353        | Ready to Print       |               |               | 6       | ¢. |
| Maintenance                 | Security    | Box                  | Print Setting | Store Address | Network |    |
| ▶ Meter Count               |             | Reset                |               |               |         | _  |
| ▶ ROM Version               |             | Controller is reset. |               |               |         |    |
| Import/Export               |             |                      |               |               | Reset   |    |
| Status Notification         | on Setting  |                      |               |               |         | -  |
| Total Counter Ne<br>Setting | otification |                      |               |               |         |    |
| ▶ Machine Setting           |             |                      |               |               |         |    |
| ▶ Online Assistand          | e           |                      |               |               |         |    |
| ▶ Date/Time Settin          | g           |                      |               |               |         |    |
| ▶ Timer Setting             |             |                      |               |               |         |    |
| ▶ Network TWAIN             |             |                      |               |               |         |    |
| ▼ Reset                     |             |                      |               |               |         |    |
| ▶ Network Sett              | ing Clear   |                      |               |               |         |    |
| ► Reset                     |             |                      |               |               |         |    |
| 🕨 Format All De             |             |                      |               |               |         |    |
| External Memory<br>Settings | y Function  |                      |               |               |         |    |
| ▶ Header/Footer R           | egistration |                      |               |               |         |    |

#### **Format All Destination**

- 1 In Administrator mode of PageScope Web Connection, select the Maintenance tab.
- 2 Select "Reset".
- 3 Select "Format All Destination".
- 4 To delete all destinations registered on the machine, click [Format].

|                                | DLTA       | Administrator         |                          |               | Logout  | ? |
|--------------------------------|------------|-----------------------|--------------------------|---------------|---------|---|
| Scope Web Co                   | nnection   | Ready to Scan         |                          |               |         |   |
| Model Name: bizhub (           | 353        | Ready to Print        |                          |               |         | Ŷ |
| Maintenance                    | Security   | Box                   | Print Setting            | Store Address | Network |   |
| ▶ Meter Count                  |            | Format All Destina    | tion                     |               |         |   |
| ▶ ROM Version                  |            | All the registered de | estinations are deleted. |               |         | - |
| ▶ Import/Export                |            |                       |                          |               | Format  |   |
| Status Notification            | Setting    |                       |                          |               |         |   |
| ▶ Total Counter Not<br>Setting | ification  |                       |                          |               |         |   |
| ▶ Machine Setting              |            |                       |                          |               |         |   |
| ▶ Online Assistance            |            |                       |                          |               |         |   |
| ▶ Date/Time Setting            | I          |                       |                          |               |         |   |
| ▶ Timer Setting                |            |                       |                          |               |         |   |
| ▶ Network TWAIN                |            |                       |                          |               |         |   |
| ▼ Reset                        |            |                       |                          |               |         |   |
| ▶ Network Settin               | g Clear    |                       |                          |               |         |   |
| ▶ Reset                        |            |                       |                          |               |         |   |
| ► Format All Des               | tination   |                       |                          |               |         |   |
| External Memory<br>Settings    | Function   |                       |                          |               |         |   |
| ▶ Header/Footer Re             | gistration |                       |                          |               |         |   |

 $\rightarrow$  Specify the support information for the machine.

#### **Online Assistance**

- 1 In Administrator mode of PageScope Web Connection, select the Maintenance tab.
- 2 Select "Online Assistance".

|                             | OLTA        | Administrator       |               |                          | Logout    | ? |
|-----------------------------|-------------|---------------------|---------------|--------------------------|-----------|---|
| Profest Web Co              | onnection   | Ready to Scan       |               |                          |           |   |
| Model Name: bizhub          | C353        | Ready to Print      |               |                          |           | Ŷ |
| Maintenance                 | Security    | Box                 | Print Setting | Store Address            | Network   |   |
| ▶ Meter Count               |             | Online Assistance   |               |                          |           |   |
| ▶ ROM Version               |             | Contact Name        |               | KONICA MINOLTA Cust      | omer Sup  |   |
| ▶ Import/Export             |             | Contact Information |               |                          |           |   |
| Status Notificatio          | n Setting   | Product Help URL    |               | http://pagescope.com     |           |   |
| ▶ Total Counter No          | tification  | Corporate URL       |               | http://konicaminolta.com | I         |   |
| Setting                     |             | Supplies and Access | ories         |                          |           |   |
| ▶ Machine Setting           |             | Online Help URL     |               |                          |           |   |
| Online Assistance           | 2           | Driver URL          |               |                          |           |   |
| ▶ Date/Time Settin          | g           |                     |               |                          |           | _ |
| ▶ Timer Setting             |             |                     |               | Г                        | OK Cancel | 1 |
| Network TWAIN               |             |                     |               | L                        |           | _ |
| ▶ Reset                     |             |                     |               |                          |           |   |
| External Memory<br>Settings | Function    |                     |               |                          |           |   |
| ▶ Header/Footer R           | egistration |                     |               |                          |           |   |

| Item                          | Definition                                                                                               |
|-------------------------------|----------------------------------------------------------------------------------------------------|
| Contact Name                  | Specify the contact name for the machine (up to 63 characters).                                          |
| Contact Information           | Specify contact name information for the machine such as the phone number or URL (up to 127 characters). |
| Product Help URL              | Specify the URL of the Web page for product information (up to 127 characters).                          |
| Corporate URL                 | Specify the URL of the Web page for corporate (up to 127 characters).                                    |
| Supplies and Accesso-<br>ries | Specify consumables supplier information (up to 127 characters).                                         |
| Online Help URL               | Specify the online help URL (up to 127 characters).                                                      |
| Driver URL                    | Specify the driver storage location (up to 127 characters).                                              |

### 2.44.6 Registering the header or footer

 $\rightarrow$  To make copies on this machine, register a text that can be printed as a header or footer.

#### Header/Footer Registration

- 1 In Administrator mode of PageScope Web Connection, select the Maintenance tab.
- 2 Select "Header/Footer Registration".
- 3 Select [Edit].

| Web Connection       Ready to Scan         Model Name: bizhub C353       Ready to Print         Maintenance       Security       Box       Print Setting       Store Address       Net         Meter Count       Header/Footer Registration       No.       1       Name       Inport/Export         ROM Version       No.       1       Name       Inport/Export       Black        Pages       1         Status Notification Setting       Pages       Ist Page Only        Size       Std.       Pages         Machine Setting       Date/Time Setting       Date/Time Setting       Date/Time Setting       Date/Time Type       None        Pages         Date/Time Setting       Distribution Number       Text       Color       Iteleader         Network TWAIN       External Memory Function Setting       Date/Time Setting       Print       Print         Header/Footer Registration       Distribution Number       Print       Print       Print         Verser Name/Account Name       Print       Print       Print       Print         Job Number       Print       Print       Print       Print                                                                                                    |                             | 凝 Administrator                       |               |               | Logout    | ?                     |
|----------------------------------------------------------------------------------------------------|-----------------------------|---------------------------------------|---------------|---------------|-----------|-----------------------|
| Model Name: bizhub C3S3       Ready to Print         Maintenance       Security       Box       Print Setting       Store Address       Net         Meter Count       Header/Footer Registration       No.       1       Name       Import/Export       Color       Black ✓         Import/Export       Color       Black ✓       Pages       1st Page Only ✓       Ist Page Only ✓         Total Counter Notification Setting       Pages       Status Notification Setting       Date/Time Setting       U7/1/23 ✓         Machine Setting       Date/Time Setting       Date/Time Setting       U7/1/23 ✓       Ist Page Only ✓         Date/Time Setting       Date/Time Setting       Date/Time Setting       Ist Page Only ✓       Ist Page Only ✓         Date/Time Setting       Date/Time Setting       Date/Time Setting       Ist Page Only ✓       Ist Page Only ✓         Pages       Time Type       None ✓       Ist Number ✓       Ist Page Only ✓       Ist Page Only ✓         PaterTime Setting       Text       None ✓       Ist Page Only ✓       Ist Page Only ✓       Ist Page Only ✓       Ist Page Only ✓       Ist Page Only ✓       Ist Page Only ✓       Ist Page Only ✓       Ist Page Only ✓       Ist Page Only ✓       Ist Page Only ✓       Ist Page Only ✓       Ist Page Only ✓       Ist Page Only ✓                                                                                                    |                             | On Ready to Scan                      |               |               |           |                       |
| Maintenance       Security       Box       Print Setting       Store Address       Ner         > Meter Count       Header/Footer Registration       1         > ROM Version       No.       1         > Import/Export       Color       Black ♥         > Status Notification Setting       Pages       1st Page Only ♥         > Total Counter Notification Setting       Date/Time Setting       Date/Time Setting         > Date/Time Setting       Date Type       07/1/23 ♥         > Date/Time Setting       Distribution Number       ●         > Timer Setting       Distribution Number       ●         > Reset       Start Number Specification       (1-999999999)         Header/Footer Registration       0 utput Method       Number only         > External Memory Function Setting       Date/Time Setting       Print ♥         > Header/Footer Registration       Distribution Number       Print ♥         > bate/Time Setting       Date/Time Setting       Print ♥         > bate/Time Setting       Date/Time Setting       Print ♥         > bate/Time Setting       Date/Time Setting       Print ♥         > bate/Time Setting       Print ♥       Output Method       Number         > bate/Time Setting       Distribution Number                                                                                                    | *                           |                                       |               |               |           | Ŷ                     |
| ▶ Meter Count       Header/Footer Registration         ▶ ROM Version       No.       1         > Import/Export       Color       Black ♥         > Status Notification Setting       Pages       1st Page Only ♥         > Total Counter Notification Setting       Date/Time Setting       Date/Time Setting         > Machine Setting       Date Type       107/1/23 ♥         > Online Assistance       Time Type       None ♥         > Date/Time Setting       Distribution Number       ●         > Date/Time Setting       Distribution Number       ●         > Timer Setting       Text                                                                                                    |                             |                                       |               |               |           | <b>V</b> <sup>2</sup> |
| No.       1         Import/Export       Name         Status Notification Setting       Pages         Total Counter Notification Setting       Pages         Machine Setting       Date/Time Setting         Date/Time Setting       Date/Time Setting         Date/Time Setting       Distribution Number         Timer Setting       Text         Network TWAIN       Output Method         Number Setting       Date/Time Setting         External Memory Function Setting       Date/Time Setting         Pleader/Footer Registration       Distribution Number         Pinit       Mader         Iteader/Footer Registration       Distribution Number         Footer       Footer         Footer       Footer String         Date/Time Setting       Print         Job Number       Print         Job Number       Print         Job Number       Print         Job Number       Print         Job Number       Print         Job Number       Print         Job Number       Print         Job Number       Print         Job Number       Print                                                                                                    | Maintenance Se              | curity Box                            | Print Setting | Store Address | Network   |                       |
| > Kom Version         > Import/Export         > Status Notification Setting         > Total Counter Notification Setting         > Total Counter Notification Setting         > Machine Setting         > Machine Setting         > Date/Time Setting         Date/Time Setting         > Date/Time Setting         > Date/Time Setting         Distribution Number         > Timer Setting         > Network TWAIN         > Network TWAIN         Status Number Specification         Setting         > External Memory Function Setting         > Header/Footer Registration         > Distribution Number         Print         Job Number         Print         Job Number         Print         Serial Number         Print         Verser String         Date/Time Setting         Print         Serial Number         Print         Verser String         Date/Time Setting         Print         Job Number         Print         Job Number         Print         Job Number         Print     <                                                                                                    | ▶ Meter Count               | •                                     |               |               |           |                       |
| ▶ Import/Export       Color       Black ▼         ▶ Status Notification Setting       Pages       1st Page Only ▼         ▶ Total Counter Notification Setting       Date/Time Setting       Date/Time Setting         ▶ Machine Setting       Date/Time Setting       Date/Time Setting         ▶ Date/Time Setting       Distribution Number       ▼         ▶ Timer Setting       Distribution Number       ▼         ▶ Network TWAIN       Output Method       Number only         ▶ Reset       Start Number Specification       (1-99999999)         ▶ Header/Footer Registration       Distribution Number       ▼         ▶ Header/Footer Registration       Distribution Number       ▼         ↓ bot Number       Print       ▼         ↓ bot Number       Print       ▼         ↓ bot Number       Print       ▼         ↓ bot Number       Print       ▼         ↓ bot Number       Print       ▼         ↓ bot Number       Print       ▼         ↓ bot Number       Print       ▼         ↓ bot Number       Print       ▼         ↓ bot Number       Print       ▼         ↓ bot Number       Print       ▼         ↓ bot Number       Print                                                                                                    | ROM Version                 |                                       | 1             |               |           |                       |
| ▶ Status Notification Setting       Pages       1st Page Only ♥         ▶ Total Counter Notification Setting       Size       Sid. ♥         ▶ Machine Setting       Date/Time Setting       Date/Time Setting         ▶ Online Assistance       Time Type       None ♥         ▶ Date/Time Setting       Distribution Number       ●         ▶ Timer Setting       Output Method       Number only         ▶ Network TWAIN       Output Method       Number only         ▶ Reset       Start Number Specification       (1-999999999)         ▶ Header/Footer Registration       Distribution Number       ●         ▶ Header/Footer Registration       Distribution Number       ●         ▶ Goter Trime Setting       ●       ●         > Header/Footer Registration       ●       ●         > Stati Number       ●       ●         > Job Number       ●       ●         > Job Number       ●       ●         > Serial Number       ●       ●         > Footer String       ●       ●         ■       ●       ●       ●         ■       ●       ●       ●         ■       ●       ●       ●         ■       ●       ●                                                                                                    | ▶ Import/Export             |                                       |               |               |           |                       |
| Pages       1st Page Only ♥         Setting       Size         Machine Setting       Date/Time Setting         Online Assistance       Time Type         Date/Time Setting       Distribution Number         Timer Setting       Output Method         Network TWAIN       Output Method         Network TWAIN       Output Method         Reset       Start Number Specification         Header/Footer Registration       Oate/Time Setting         Date/Time Setting       Date/Time Setting         Date/Time Setting       Print         Job Number       Print         Job Number       Print         Job Number       Print         Job Number       Print         Job Number       Print         Job Number       Print         Job Number       Print         Job Number       Print         Job Number       Print         Job Number       Print         Job Number       Print         Job Number       Print         Job Number       Print         Job Number       Print                                                                                                    | Status Notification Settine | a                                     |               |               |           |                       |
| Setting     Size     Sid. ▼       Machine Setting     Date/Time Setting     Date Type       Date/Time Setting     Distribution Number       Timer Setting     Text       Network TWAIN     Output Method     Number only       Reset     Start Number Specification     (1-99999999)       Header     Header       Header/Footer Registration     Date/Time Setting     Print ▼       Job Number     Date/Time Setting     Print ▼       Job Number     Print ▼     Job Number       Footer     Footer String     Eterial Number       Footer String     Date/Time Setting     Print ▼       Job Number     Print ▼     Job Number       Footer     Footer String     Date/Time Setting       Date/Time Setting     Print ▼     Job Number       Job Number     Print ▼     Job Number       Job Number     Print ▼     Job Number       Job Number     Print ▼     Job Number                                                                                                    |                             | Pages                                 |               |               |           |                       |
| ▶ Machine Setting       Date Type       07/1/23 ♥         ▶ Online Assistance       Time Type       None ♥         ▶ Date/Time Setting       Distribution Number       ●         ▶ Timer Setting       Text                                                                                                    |                             | Size                                  | St            | :d. 💙         |           |                       |
| ▶ Online Assistance       Time Type       None ♥         ▶ Date/Time Setting       Distribution Number         ▶ Timer Setting       Text                                                                                                    | ▶ Machine Setting           | -                                     |               |               |           |                       |
| ▶ Date/Time Setting       Distribution Number         ▶ Timer Setting       Text         ▶ Network TWAIN       Output Method       Number only         ▶ Reset       Start Number Specification       (1-999999999)         ▶ External Memory Function Settings       Date/Time Setting       Print ♥         ▶ Header/Footer Registration       Distribution Number       Print ♥         > Header/Footer Registration       Distribution Number       Print ♥         > User Name/Account Name       Print ♥       Footer         Footer String       Date/Time Setting       Print ♥         Date/Time Setting       Print ♥       Job Number         Distribution Number       Print ♥       Distribution Number         Job Number       Print ♥       Job Number         Job Number       Print ♥       Job Number         Job Number       Job Number       Print ♥         Job Number       Print ♥       Job Number         Job Number       Print ♥       Job Number                                                                                                    |                             |                                       |               |               |           |                       |
| ▶ Timer Setting       Text         ▶ Network TWAIN       Output Method       Number only         ▶ Reset       Start Number Specification       (1-99999999)         ▶ External Memory Function<br>Settings       Header       Image: Comparison of the comparison of the comparis |                             |                                       | No            | one 🚩         |           |                       |
| ▶ Network TWAIN       Output Method       Number only         ▶ Reset       Start Number Specification       (1-99999999)         ▶ External Memory Function Settings       Header       Image: Comparison of the setting         ▶ Header/Footer Registration       Date/Time Setting       Print ♥         > Date/Time Setting       Print ♥       Job Number         > Serial Number       Print ♥       Serial Number         > User Name/Account Name       Print ♥         > Footer       Footer String       Date/Time Setting         Date/Time Setting       Print ♥       Job Number         > Job Number       Print ♥       Job Number         > Job Number       Print ♥       Job Number         > Job Number       Print ♥       Job Number         > Job Number       Print ♥       Job Number         > Job Number       Print ♥       Job Number                                                                                                    | -                           |                                       |               |               |           |                       |
| ▶ Reset       Start Number Specification       (1-99999999)         ▶ External Memory Function Settings       Header         ▶ Header/Footer Registration       Date/Time Setting       Print ♥         ▶ Ideader/Footer Registration       Date/Time Setting       Print ♥         ▶ User Name/Account Name       Print ♥         ▶ Footer       Footer String         ■ Date/Time Setting       Print ♥         ▶ Ooter String       Date/Time Setting         ■ Date/Time Setting       Print ♥         ■ Doter String       Date/Time Setting         ■ Date/Time Setting       Print ♥         ■ Date/Time Setting       Print ♥         ■ Date/Time Setting       Print ♥         ■ Date/Time Setting       Print ♥         ■ Date/Time Setting       Print ♥         ■ Date/Time Setting       Print ♥         ■ Date/Time Setting       Print ♥         ■ Date/Time Setting       Print ♥         ■ Date/Time Setting       Print ♥         ■ Date/Time Setting       Print ♥         ■ Date/Time Setting       Print ♥         ■ Date/Time Setting       Print ♥         ■ Date/Time Setting       Print ♥                                                                                                    | -                           |                                       |               | imber only    | *         |                       |
| ▶ External Memory Function<br>Settings       Header         ▶ Header/Footer Registration       Date/Time Setting         □ Distribution Number       Print         □ Job Number       Print         □ Job Number       Print         □ Serial Number       Print         □ Ver Name/Account Name       Print         □ Footer       Footer         □ Date/Time Setting       Print         □ Date/Time Setting       Print         □ Distribution Number       Print         □ Date/Time Setting       Print         □ Distribution Number       Print                                                                                                    |                             |                                       | _             |               |           |                       |
| ▶ External Memory Function<br>Settings       Header String         ▶ Header/Footer Registration       Date/Time Setting         Print       ✓         Job Number       Print         Job Number       Print         Serial Number       Print         Ver Name/Account Name       Print         Footer       Footer String         Date/Time Setting       Print         Date/Time Setting       Print         Job Number       Print         Job Number       Print         Job Number       Print                                                                                                    | ▶ Reset                     |                                       | Lincation     | (1-9999       | 19999)    |                       |
| ▶ Header/Footer Registration       Date/Time Setting       Print       ✓         Distribution Number       Print       ✓         Job Number       Print       ✓         Serial Number       Print       ✓         Vuser Name/Account Name       Print       ✓         Footer       ✓       ✓         Date/Time Setting       Print       ✓         Date/Time Setting       Print       ✓         Distribution Number       Print       ✓         Job Number       Print       ✓                                                                                                    |                             | n                                     | Г             |               |           |                       |
| Distribution Number Print v<br>Job Number Print v<br>Serial Number Print v<br>User Name/Account Name Print v<br>Footer Footer String Date/Time Setting Print v<br>Distribution Number Print v<br>Job Number Print v                                                                                                    | -                           | Data (Tima Satting                    | Pr            | int 🗸         |           |                       |
| Job Number Print<br>Serial Number Print<br>User Name/Account Name Print<br>Footer<br>Footer String<br>Date/Time Setting Print<br>Distribution Number Print<br>Job Number Print<br>Print                                                                                                    | Header/Footer Registration  | on C                                  |               |               |           |                       |
| Serial Number Print<br>User Name/Account Name Print<br>Footer<br>Footer String<br>Date/Time Setting Print<br>Distribution Number Print<br>Job Number Print                                                                                                    |                             |                                       |               |               |           |                       |
| User Name/Account Name Print<br>Footer Footer String Date/Time Setting Print<br>Distribution Number Print<br>Job Number Print                                                                                                    |                             |                                       |               |               |           |                       |
| Footer<br>Footer String<br>Date/Time Setting Print<br>Distribution Number Print<br>Job Number Print<br>Print                                                                                                    |                             |                                       |               |               |           |                       |
| Footer String       Date/Time Setting       Print       Distribution Number       Print       Job Number       Print                                                                                                    |                             |                                       |               |               |           |                       |
| Date/Time Setting   Print     Distribution Number   Print     Job Number   Print                                                                                                    |                             |                                       | Г             |               |           |                       |
| Distribution Number Print V<br>Job Number Print V                                                                                                    |                             |                                       | Pr            | int 🗸         |           |                       |
| Job Number Print                                                                                                    |                             | · · · · · · · · · · · · · · · · · · · |               |               |           |                       |
|                                                                                                    |                             | Job Number                            | Pr            | int 🗸         |           |                       |
| Senar Number Finit Y                                                                                                    |                             | Serial Number                         |               |               |           |                       |
| User Name/Account Name                                                                                                    |                             | User Name/Accou                       |               |               |           |                       |
|                                                                                                    |                             |                                       |               |               |           | _                     |
| OK                                                                                                    |                             |                                       |               | 1             | OK Cancel | 1                     |

| Item              | Definition                         |
|-------------------|------------------------------------|
| No.               | Displays the registration number.  |
| Name              | Specify the registration name.     |
| Color             | Specify the color.                 |
| Pages             | Select the pages to be printed.    |
| Size              | Specify the size.                  |
| Date/Time Setting | Specify the date and time formats. |

| Item                | Definition                                                                                                    |
|---------------------|----------------------------------------------------------------------------------------------------|
| Distribution Number | Specify the distribution number text. Select the output format, and then specify the start-<br>ing number.                                                                                                   |
| Header/Footer       | Specify whether to print the following items.<br>Header String/Footer String (up to 40 characters each)<br>Date/Time Setting<br>Distribution Number<br>Job Number<br>Serial Number<br>User Name/Account Name |

# 2.44.7 Checking the ROM version

→ Check the ROM version of this machine.

#### **ROM Version**

- 1 In Administrator mode of PageScope Web Connection, select the Maintenance tab.
- 2 Select ROM Version.
- 3 Check the ROM version of this machine.

| Webe Connection       Servery to scentify Ready to Print         Model Name: bizhub C333       Ready to Scentify       Box       Print Setting       Store Address       Network         Maintenance       Security       Box       Print Setting       Store Address       Network         Meter Count       RCM Version       MFP Controller BOOT Program       MFP Controller BOOT Program         MFP Controller BOOT Program       MFP Controller SubSet Program       AD2EDY0-0100-F00-04(00)         Status Notification Setting       Operation PANEL Message Data       AD2EDY0-0100-F00-04(00)         Status Notification Setting       PRT       0006000-000         FAX Board Controller1       FAX Board Controller2         FAX Board Controller2       IR       0006000-000         PRT       0123456789:;<       -0123.456(7)         Panel Micro-Computer       A0000008900-600-00       OL         Panel Micro-Computer       A002E0Y0-1000-F00-04(00)       Printer Controller         Panel Micro-Controller-Font       0000       Printer Controller       A02E0Y0-1000-F00-04(00)         Printer Controller-Demo Page       A00.0Y0-3200-600-00       Printer Controller-Demo Page       A00.0Y0-3200-600-00         Printer Controller-Font       0000       Printer Controller Font       002E0Y0-6300-F00-0(00)       Pri | KONICA MINOLTA               | Administrator          |               |                                       | Logout  | ? |  |
|----------------------------------------------------------------------------------------------------|------------------------------|------------------------|---------------|---------------------------------------|---------|---|--|
| Maintenance       Security       Box       Print Setting       Store Address       Network         Meter Count       ROM Version       MFP Controller BOOT Program       MFP Controller BOOT Program         MIPP Controller SubSet Program       MFP Controller SubSet Program       AD2E0 Y0-0100-F00-04(00)         Status Notification Setting       Operation PANEL Message Data       AD2ESIM-8100-F00-04         FAX Board Controller1       FAX Board Controller2       IR         Machine Setting       PRT       0123456-789:-; <=-01(23)         Online Assistance       PRT       0123456-789:-; <=-01(23)         Date/Time Setting       Panel Micro-Computer       AD00000-8900-600-00         Primer Controller       ADF       System Controller         Network TWAIN       Printer Controller Font       0000         Printer Controller-Font       0000       Printer Controller-Demo Page         MID       PSVC       AD2E0Y0-5100-F00-05(00)         PSWC       AD2E0Y0-6300-F00-00(00)       PSWC         Header/Footer Registration       MIB F       External Controller IF         TCP/Socket       AD2E0Y0-6300-F00-00(00)       Operation PANEL         Operation PANEL       CSRC       AD2E0Y0-6300-F00-01                                                                                                    | State Web Connection         | I Ready to Scan        |               |                                       |         |   |  |
| ▶ Meter Count       ROM Version         ▶ ROM Version       MFP Controller BOOT Program         ▶ Import/Export       MFP Controller SubSet Program         ▶ Import/Export       MFP Controller         > Status Notification Setting       Operation PANEL Message Data         > Total Counter Notification Setting       PAX Board Controller1         > Total Counter Notification Setting       PRT         > Machine Setting       PRT         > Date/Time Setting       PRT         > Date/Time Setting       Panel Micro-Computer         > Network TWAIN       Printer Controller         > Reset       Printer Controller         > Printer Controller Controller Demo Page       AD000000000000000000000000000000000000                                                                                                    | Model Name: bizhub C353      | Ready to Print         |               |                                       |         | Ŷ |  |
| > ROM Version       MFP Controller BOOT Program<br>MFP Controller SubSet Program         > Import/Export       MFP Controller SubSet Program<br>MFP Controller         > Status Notification Setting       Operation PANEL Message Data<br>FAX Board Controller1<br>FAX Board Controller1<br>FAX Board Controller2       A02ESIM-8100-F00-04(00)         > Total Counter Notification<br>Setting       PRT       000000000         > Machine Setting       PRT       0123465-789:;<=01(23)         > Online Assistance       Finisher       456789:;<=0-123.45(67)         > Date/Time Setting       Panel Micro-Computer       A00000-0000         > Timer Setting       LCT       23465789:012-345-67(89)         > Network TWAIN       Printer Controller       A02EDY0-01000-F00-04(00)         > Printer Controller       A0120Y0-3E00-G00-00         > LCT       2346578-9012-345-67(89)         > System Controller       A02E0Y0-1000-F00-04(00)         > Printer Controller       A0120Y0-3E00-G00-00         MIO       4037-5000-D00-02:000(00)         > PSWC       A02E0Y0-6300-F00-00(00)         > PSWC       A02E0Y0-6300-F00-00(00)         > PSWC       A02E0Y0-6300-F00-00(00)         > PSWC       A02E0Y0-6300-F00-00(00)         > PSWC       A02E0Y0-6300-F00-00(00)         > PSWC       A02E0Y0                             | Maintenance Security         | Вох                    | Print Setting | Store Address                         | Network |   |  |
| Non Version       MFP Controller SubSet Program         Import/Export       MFP Controller SubSet Program         MFP Controller       A02EDY0-0100-F00-04(00)         Status Notification Setting       Paration PANEL Message Data       A02ESIM-8100-F00-04         Total Counter Notification Setting       FAX Board Controller2       A02ESIM-8100-F00-04         Machine Setting       PRT       0123456-789:; <=-01(23)                                                                                                    | ▶ Meter Count                | ROM Version            |               |                                       |         |   |  |
| Import/Export       MFP Controller       A02E0Y0-0100-F00-04(00)         Status Notification Setting       Operation PANEL Message Data<br>FAX Board Controller1       A02ESIM-8100-F00-04         Total Counter Notification<br>Setting       FAX Board Controller1       FAX Board Controller1         FAX Board Controller1       FAX Board Controller2       IR         Machine Setting       PRT       0123456-789:-;<=-01(23)                                                                                                    | ROM Version                  |                        |               |                                       |         |   |  |
| Status Notification Setting       Operation PANEL Message Data<br>FAX Board Controller1       AD2ESVIM-8100-F00-04         Total Counter Notification<br>Setting       FAX Board Controller1       FAX Board Controller1         FAX Board Controller1       FAX Board Controller2       IR       00006000-000         Machine Setting       PRT       0123456-789:-;<=-01(23)                                                                                                    | ▶ Import/Export              |                        | rogram        | 402E0V0.0100.E00.0                    | u(nn)   |   |  |
| > Total Counter Notification Setting       FAX Board Controller2         IR       000G000-000         > Machine Setting       PRT       0123456-789:-;<=-01(23)                                                                                                    |                              | Operation PANEL Messa  | ge Data       |                                       | • ,     |   |  |
| Setting         IR         0006000-000           Machine Setting         PRT         0123456-789:-;<=-01(23)                                                                                                    | Total Counter Notification   |                        |               |                                       |         |   |  |
| > Online Assistance       ADF         Finisher       456789:-;<=0-123-45(67)                                                                                                    | Setting                      |                        |               | 000G000-000                           |         |   |  |
| Online Assistance         Finisher         456789::(<=0.123.45(67)           Date/Time Setting         Panel Micro-Computer         A00J000-8900-6900-00           Timer Setting         LCT         2345678-9012-345-67 (89)           Network TWAIN         Printer Controller         API_SIM_VerR           Printer Controller         API_SIM_VerR           Printer Controller         0000           Printer Controller-Font         0000           Printer Controller-Font         0000           Printer Controller-Font         0000           PSWCC         A02E0Y0-5100-00000)           PSWC         A02E0Y0-5100-00000           MIB IF         External Controller IF           TC/PSocket         A02E0Y0-6300-F00-0000)           Open API         A02E0Y0-6300-F00-0000)           Open API         A02E0Y0-6300-F00-01           CSRC         A02E0Y0-8300-F00-01                                                                                                    | ▶ Machine Setting            | PRT                    |               | 0123456-789:-;<=-01                   | (23)    |   |  |
| > Date/Time Setting       Panel Micro-Computer       A00.000-9900-G00.00         > Timer Setting       LCT       2345676-9012-345-67(89)         > Network TWAIN       System Controller       AD2E0Y0-1000-F00-04(00)         > Reset       Printer Controller-Controller       API_SIM_VerR         > Printer Controller-Font       0000         > External Memory Function<br>Settings       MIO       4037-5000-D00-02-000(00)         > Header/Footer Registration       MIB IF         IPP IF       External Controller IF         TCP/Socket       AD2E0Y0-6300-F00-00(00)         Open API       AD2E0Y0-6300-F00-03(00)         Open API       AD2E0Y0-8300-F00-01         CSRC       CSRC                                                                                                    | ▶ Online Assistance          |                        |               |                                       |         |   |  |
| > Timer Setting       LCT       2345678-9012-345-57(89)         > Network TWAIN       System Controller       A02E0Y0-1000-F00-04(00)         > Reset       Printer Controller-Font       0000         > Printer Controller-Font       0000       Printer Controller-Font         > Reset       Printer Controller-Demo Page       A020100-3E00-600-00         > Header/Footer Registration       MIB IF       IPP IF         External Controller IF       TCP/Socket       A02E0Y0-6300-F00-00(00)         Open API       A02E0Y0-7000-F00-03(00)       Open API         Open API       A02E0Y0-8000-F00-01       CSRC                                                                                                    | ▶ Date/Time Setting          |                        |               |                                       |         |   |  |
| > Innel setting       System Controller       AD2EDY0-1000-F00-04(00)         > Network TWAIN       Printer Controller       API_SIM_VerR         > Reset       Printer Controller-Font       0000         > External Memory Function<br>Settings       Printer Controller-Demo Page       AD02D0-2600-00         > MIO       4037-5000-000-02-000(00)       PSWC         > Header/Footer Registration       MIB IF       IPP IF         External Controller IF       TCP/Socket       AD2EDY0-6300-F00-00(00)         Open API       AD2EDY0-7000-F00-03(00)       Open API         Open API       AD2EDY0-8000-F00-01       CSRC                                                                                                    | 3                            |                        |               |                                       |         |   |  |
| Network TWAIN       Printer Controller       API_SIM_VerR         Preset       Printer Controller-Font       0000         Printer Controller-Demo Page       ADUJ0Y0-3E00-G00-00         MIO       4037-5000-D00-02-000(00)         PSWC       AD2E0Y0-5100-F00-05(00)         MIB IF       IPP IF         External Controller IF       TCP/Socket         TCP/Socket       AD2E0Y0-6300-F00-00(00)         Oper API       AD2E0Y0-6300-F00-03(00)         Operation PANEL       AD2E0Y0-8000-F00-01         CSRC       CSRC                                                                                                    | •                            |                        |               |                                       |         |   |  |
| Kest         Printer Controller-Demo Page         A00J0Y0-3E00-G00-00           External Memory Function<br>Settings         MIO         4037-5000-000-02-000(00)           PSWC         A02E0Y0-5100-F00-05(00)           MIB IF         IPP IF           External Controller IF         TCP/Socket           CP/Socket         A02E0Y0-6300-F00-00(00)           Open API         A02E0Y0-6300-F00-03(00)           Operation PANEL         A02E0Y0-8000-F00-01           CSRC         CSRC                                                                                                    | Network TWAIN                | Printer Controller     |               |                                       | • •     |   |  |
| External Memory Function<br>Settings         MIO         4037-5000-D00-02-000(00)           PSWC         A02E0Y0-5100-F00-05(00)           MIB IF         IPP IF           External Controller IF         External Controller IF           TCP/Socket         A02E0Y0-6300-F00-00(00)           Open API         A02E0Y0-6300-F00-00(00)           Operation PANEL         A02E0Y0-8000-F00-01           CSRC         CSRC                                                                                                    | ▶ Reset                      |                        |               |                                       |         |   |  |
| Settings         4037300020002000020000000           PSWC         A02E0Y0-5100-F00-05(00)           IPP IF         IPP IF           External Controller IF         TCP/Socket           Open API         A02E0Y0-6300-F00-00(00)           Open API         A02E0Y0-6300-F00-03(00)           Operation PANEL         A02E0Y0-8000-F00-01           CSRC         CSRC                                                                                                    | External Memory Function     |                        | age           |                                       |         |   |  |
| Header/Footer Registration         MIB IF           IPP IF         External Controller IF           TCP/Socket         A02E0Y0-6300-F00-00(00)           Open API         A02E0Y0-7000-F00-03(00)           Operation PANEL         A02E0Y0-8000-F00-01           CSRC         CSRC                                                                                                    |                              |                        |               |                                       | · · /   |   |  |
| External Controller IF           TCP/Socket         A02E0Y0-6300-F00-00(00)           Open API         A02E0Y0-7000-F00-03(00)           Operation PANEL         A02E0Y0-8000-F00-01           CSRC         CSRC                                                                                                    | ▶ Header/Footer Registration |                        |               | A02E010-3100-100-0                    | .5(00)  |   |  |
| TCP/Socket         A02E0Y0-6300-F00-00(00)           Open API         A02E0Y0-7000-F00-03(00)           Operation PANEL         A02E0Y0-8000-F00-01           CSRC         CSRC                                                                                                    | -                            | IPP IF                 |               |                                       |         |   |  |
| Open API         A02E0Y0-7000-F00-03(0)           Operation PANEL         A02E0Y0-8000-F00-01           CSRC         CSRC                                                                                                    |                              | External Controller IF |               |                                       |         |   |  |
| Operation PANEL A02E0 Y0-8000-F00-01<br>CSRC                                                                                                    |                              |                        |               |                                       | • •     |   |  |
| CSRC                                                                                                    |                              |                        |               |                                       |         |   |  |
|                                                                                                    |                              |                        |               | A02E0Y0-8000-F00-0                    | 11      |   |  |
| PIC A02E00W-8200-F00-02                                                                                                    |                              |                        |               |                                       |         |   |  |
|                                                                                                    |                              | PIC                    |               | AU2EUUW-820U-F0U-                     | J2      |   |  |
|                                                                                                    |                              | —                      |               | · · · · · · · · · · · · · · · · · · · | -       |   |  |
|                                                                                                    |                              |                        |               |                                       | -       | - |  |

# 2.45 Other items on the Security tab

This section describes other items specifiable on the Security tab for the PageScope Web Connection.

#### 2.45.1 Limiting accessible destinations by user

- → Register reference allowed groups and specify whether to allow reference to public users.
  - Specifying the reference allowed group and the access allowed level for destinations to be registered limits destinations to be displayed on an accessing user basis at the time of user authentication or logging in to public mode.

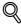

#### Detail

For details on limiting access to destinations, refer to the User manual – Copy Operations.

When registering a user, specify groups accessible to the user and reference allowed level. For details, refer to "User Registration" on page 2-125.

Specify the group that is allowed to access a destination to be registered when registering an address book destination and reference allowed level. For details, refer to "Registering or editing an address book destination" on page 2-182.

#### **Reference Allowed Group Registration**

- 1 In Administrator mode of PageScope Web Connection, select the Security tab.
- 2 Select "Address Reference Setting".
- 3 Select "Reference Allowed Group Registration".
- 4 Select [Edit].

| KONICA MINOLTA                                              | 🌆 Administrator                                 |               |               | Logout  | ? |
|-------------------------------------------------------------|-------------------------------------------------|---------------|---------------|---------|---|
| Model Name: bizhub C353                                     | Ready to Scan                                   |               |               |         | Ø |
| Maintenance Securit                                         | y Box                                           | Print Setting | Store Address | Network |   |
| Authentication User Registration Account Track Registration | Reference Allowed<br>No.<br>Reference Allowed ( | 1             |               |         |   |
|                                                             |                                                 |               |               |         |   |

| Item                            | Definition                                                      |
|---------------------------------|-----------------------------------------------------------------|
| No.                             | Displays the registration number.                               |
| Reference Allowed<br>Group Name | Specify the reference allowed group name (up to 24 characters). |
| Access Allowed Level            | Specify the access allowed level for the group.                 |

#### Public User Reference Setting

- 1 In Administrator mode of PageScope Web Connection, select the Security tab.
- 2 Select "Address Reference Setting".
- 3 Select "Public User Reference Setting".
- 4 Specify the destination access right of public users.
  - When "Reference Allowed Group" is selected, click [Search from List], and then select a reference allowed group from the list.
  - When "Access Allowed Level" is selected, specify a level.

|                               | IOLTA       | Administrator        |               |                        | Logout     | ?  |
|-------------------------------|-------------|----------------------|---------------|------------------------|------------|----|
| Model Name: bizhub            |             | Ready to Scan        |               |                        |            | C. |
| Maintenance                   | Security    | Box                  | Print Setting | Store Address          | Network    |    |
| Authentication                |             | Public User Refere   | -             |                        |            |    |
| User Registration             | n           | Limiting Access to D |               |                        |            |    |
| Account Track R               | egistration |                      | wea Oroap     | Search from List       |            |    |
| ▶ SSL/TLS Setting             |             |                      | L             | V                      |            |    |
| ▼ Address Referen             | ce Setting  |                      | R             | egistered Reference Gr | oup Number |    |
| Reference Al<br>Registration  | lowed Group |                      |               | <                      | Total0     |    |
| ► Public User R<br>Setting    | leference   | ✓ Access Allowe      |               | ) ~                    | Totalo     |    |
| ▶ Permission of Ac<br>Change  | ldress      |                      |               | J 🔹                    |            |    |
| ▶ Auto Logout                 |             |                      |               | [                      | OK Cancel  |    |
| ▶ Administrator Pa<br>Setting | assword     |                      |               |                        |            |    |
|                               |             | -                    |               |                        |            |    |
|                               |             |                      |               |                        |            |    |

bizhub C203/C253/C353

# 2.45.2 Restricting address registration by a user

Restrict address registration or change by a general user.

#### Permission of Address Change

- 1 In Administrator mode of PageScope Web Connection, select the Security tab.
- 2 Select "Permission of Address Change".

|                             | OLTA        | Administrator       |                     |               | Logout    | 8 |
|-----------------------------|-------------|---------------------|---------------------|---------------|-----------|---|
| PAGE Web Co                 | onnection   | Ready to Scan       |                     |               |           |   |
| Model Name: bizhub          |             | Ready to Print      |                     |               |           | Ŵ |
| Maintenance                 | Security    | Box                 | Print Setting       | Store Address | Network   |   |
| ► Authentication            |             | Restrict User Acce  | ss                  |               |           |   |
| ▶ User Registration         | 1           | Registering and Cha | nging Addresses 🛛 F | Restrict 🛩    |           |   |
| Account Track Re            | egistration |                     |                     |               |           |   |
| ▶ SSL/TLS Setting           |             |                     |                     |               | OK Cancel |   |
| ▶ Address Referen           | ce Setting  |                     |                     |               |           |   |
| Permission of Ad<br>Change  | dress       |                     |                     |               |           |   |
| ▶ Auto Logout               |             |                     |                     |               |           |   |
| Administrator Pa<br>Setting | ssword      |                     |                     |               |           |   |
|                             |             |                     |                     |               |           |   |

| Item                                    | Definition                                                                                                    |
|-----------------------------------------|----------------------------------------------------------------------------------------------------|
| Registering and Chang-<br>ing Addresses | Select "Restrict".<br>If "Restrict" is selected, this menu item is not displayed on the Store Address tab in the<br>user mode. |

# Q Detail

If Enhanced Security Mode is set to "ON", "Restrict" is specified.

# 2.45.3 Specifying the auto logout time

→ Specify the length of time before Administrator mode or User mode is automatically logged out.
 If no operation is performed for the length of time specified here, the user will automatically be logged out.

#### Auto Logout

- 1 In Administrator mode of PageScope Web Connection, select the Security tab.
- 2 Select "Auto Logout".

|                              | OLTA       | Administrator      |               |               | Logout    | 8 |
|------------------------------|------------|--------------------|---------------|---------------|-----------|---|
| PAGE Web Co                  | nnection   | Ready to Scan      |               |               |           |   |
| Model Name: bizhub           | C353       | Ready to Print     |               |               |           | Ŷ |
| Maintenance                  | Security   | Box                | Print Setting | Store Address | Network   |   |
| Authentication               |            | Auto Logout        |               |               |           |   |
| ▶ User Registration          |            | Admin. Mode Logou  | It Time E     | 60 🚩 Minute   |           |   |
| Account Track Re             | gistration | User Mode Logout 1 | Time E        | 60 🚩 Minute   |           |   |
| ▶ SSL/TLS Setting            |            |                    |               |               |           |   |
| ▶ Address Referenc           | e Setting  |                    |               |               | OK Cancel | ] |
| Permission of Ade<br>Change  | dress      |                    |               |               |           |   |
| Auto Logout                  |            |                    |               |               |           |   |
| Administrator Pas<br>Setting | sword      |                    |               |               |           |   |
|                              |            |                    |               |               |           |   |

| Item                       | Definition                                                                                                    |
|----------------------------|----------------------------------------------------------------------------------------------------|
| Admin. Mode Logout<br>Time | Specify the time period before the user is automatically logged out when no operation is performed for a certain period of time in Administrator mode. |
| User Mode Logout Time      | Specify the time period before the user is automatically logged out when no operation is performed for a certain period of time in the user mode.      |

### 2.45.4 Specifying the administrator password

→ Specify the password for the machine's administrator.

#### **Administrator Password Setting**

- 1 In Administrator mode of PageScope Web Connection, select the Security tab.
- 2 Select "Administrator Password Setting".

| KONICA MINOLTA                                         | 🌆 Administrator     |               |               | Logout    | 8 |
|--------------------------------------------------------|---------------------|---------------|---------------|-----------|---|
| PAGE Web Connection                                    | Ready to Scan       |               |               |           |   |
| Model Name: bizhub C353                                | Ready to Print      |               |               |           | Ŷ |
| Maintenance Secu                                       | rity Box            | Print Setting | Store Address | Network   |   |
| Authentication                                         | Administrator Pass  | word Setting  |               |           |   |
| User Registration                                      | Administrator Passw | /ord          |               |           |   |
| ▶ Account Track Registration                           | Retype Administrato | r Password    |               |           |   |
| ▶ SSL/TLS Setting                                      |                     |               |               |           | _ |
| ▶ Address Reference Setting                            |                     |               |               | OK Cancel | ] |
| Permission of Address<br>Change                        |                     |               |               |           |   |
| ▶ Auto Logout                                          |                     |               |               |           |   |
| <ul> <li>Administrator Password<br/>Setting</li> </ul> |                     |               |               |           |   |
|                                                        |                     |               |               |           |   |

#### ⊀ Detail

If Enhanced Security Mode is set to "ON", this menu item does not appear.

If the certificate for this machine is not installed, this menu item does not appear.

| Item                             | Definition                                               |
|----------------------------------|----------------------------------------------------------|
| Administrator Password           | Specify the administrator password (up to 8 characters). |
| Retype Administrator<br>Password | Enter the administrator password again for confirmation. |

# Q

#### Detail

If "Password Rules" is enabled, no password containing less than eight characters can be registered. If you have already registered a user password containing less than eight characters, change it to one using eight characters before enabling "Password Rules". For details on the password rules, refer to the User manual – Copy Operations. This section describes other items specifiable on the Box tab for the PageScope Web Connection.

From the Box tab, user boxes can be created and basic user box information can be viewed.

Q Detail

For details on the box function, refer to the User manual – Box Operations.

#### 2.46.1 Changing user box settings or deleting a user box

Q

#### Detail

In Administrator mode, user box settings can be changed and a user box can be deleted without entering the user box password. In the user mode, files in the box can be operated. For details, refer to the User manual – Box Operations.

#### **Open User Box**

- 1 In Administrator mode of PageScope Web Connection, select the Box tab.
- 2 Select "Open User Box".

|                    | IOLTA     | Administrator     |                     |               | Logout  |     |
|--------------------|-----------|-------------------|---------------------|---------------|---------|-----|
| Scope Web C        | onnection | Ready to Scan     |                     |               |         |     |
| Model Name: bizhuł | 0 C353    | Ready to Print    |                     |               | Co.     | i i |
| Maintenance        | Security  | Box               | Print Setting       | Store Address | Network |     |
| ▶ Open User Box    |           | User Box Number 1 | User Bo             | )x box1       |         |     |
| ▶ Create User Box  |           |                   | Name<br>blic Ownerl |               |         |     |
| ▶ Open System Us   | er Box    | Box Operation     | User Box Settin     | g Delete User | Box     |     |
| ▶ Create System U  | Jser Box  |                   |                     |               |         |     |
|                    |           |                   |                     |               | Cancel  |     |
|                    |           |                   |                     |               |         |     |

| Item               | Definition                     |
|--------------------|--------------------------------|
| [User Box Setting] | Changes the user box settings. |
| [Delete User Box]  | Deletes the user box.          |

User Box Setting

| Item                                       | Definition                                                                                                    |
|--------------------------------------------|----------------------------------------------------------------------------------------------------|
| User Box Number                            | Displays the user box number.                                                                                                    |
| User Box Name                              | Specify the user box name (up to 20 characters).                                                                                                    |
| Index                                      | Specify the indexing characters.                                                                                                    |
| Auto Delete Document                       | Specify the period during which data in the user box is saved.                                                                                                    |
| User Box Expansion<br>Function is changed. | To add the confidential reception function to the user box, specify the password (up to 8 characters).<br>This setting appears when the optional fax kit is installed. |
| User Box Password is changed.              | To change the user box password, select the check box. Specify the current password and the new password (up to 8 characters).                                         |
| User Box Owner is changed.                 | To change the user box owner, select this check box to select the box type.                                                                                            |

## 2.46.2 Creating a new user box

# Q

2

Detail

Public user boxes can be created only, and they cannot be changed in Administrator mode. For details on creating a user box, refer to the User manual – Box Operations.

#### **Create User Box**

- 1 In Administrator mode of PageScope Web Connection, select the Box tab.
- 2 Select "Create User Box".

|                         | 2        | Administrator                                         |                         |               | Logout     | ? |
|-------------------------|----------|-------------------------------------------------------|-------------------------|---------------|------------|---|
| Stoff Web Conne         | ction 🦪  | Ready to Scan                                         |                         |               |            |   |
| Model Name: bizhub C353 |          | Ready to Print                                        |                         |               |            | Ŷ |
| Maintenance             | Security | Box                                                   | Print Setting           | Store Address | Network    |   |
| ▶ Open User Box         | 4        | Create User Box(Pu                                    | blic)                   |               |            |   |
| Create User Box         |          | Box is the function to sav<br>Documents in the Box ca |                         |               |            |   |
| ▶ Open System User Box  |          | User Box Number                                       |                         | , <u>-</u>    |            |   |
| ▶ Create System User Be | ох       | Use opening                                           | number                  |               |            |   |
| -                       |          | <ul> <li>Input directly</li> </ul>                    | (                       | (1-9          | 999999999) |   |
|                         |          |                                                       |                         |               |            |   |
|                         |          | User Box Name                                         |                         |               |            |   |
|                         |          |                                                       |                         |               |            |   |
|                         |          | User Box Passw                                        |                         |               |            |   |
|                         |          | Retype User Box<br>Index                              | Password                |               |            |   |
|                         |          |                                                       | for Box search and disp | lav by Name.  |            |   |
|                         |          |                                                       |                         | ABC 🗸         |            |   |
|                         |          | Туре                                                  |                         | Public        |            |   |
|                         |          | Auto Delete Documer                                   | nt                      | 1 day 🗸       |            |   |
|                         |          | User Box Expansion                                    | Function                | Hidden        |            |   |
|                         |          | 🗆 Confidential RX                                     |                         |               |            |   |
|                         |          | Communication F                                       | Password                |               |            |   |
|                         |          | Retype Commun                                         | ication Password        |               |            |   |
|                         | -        |                                                       |                         |               |            |   |
|                         |          |                                                       |                         |               | OK Cancel  |   |

| Item                           | Definition                                                                                                    |
|--------------------------------|----------------------------------------------------------------------------------------------------|
| User Box Number                | Select the registration number of the box to be created ("Use opening number" or "Direct Input").                                                                                     |
| User Box Name                  | Specify the user box name (up to 20 characters).<br>To specify the user box password, select the "Use Box Password" check box, and then<br>specify the password (up to 8 characters). |
| Index                          | Specify the indexing characters.                                                                                                    |
| Туре                           | Specify the user box type. Public user boxes can be created only, and they cannot be changed in Administrator mode.                                                                   |
| Auto Delete Document           | Specify the period during which data in the user box is saved.                                                                                                    |
| User Box Expansion<br>Function | To add the confidential reception function to the user box, specify the password (up to 8 characters).<br>This setting appears when the optional fax kit is installed.                |

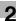

# Q Detail

If "Password Rules" is enabled, no password containing less than eight characters can be registered. If you have already registered a user password containing less than eight characters, change it to one using eight characters before enabling "Password Rules". For details on the password rules, refer to the User manual – Copy Operations.

# 2.46.3 Changing system box settings or deleting system boxes

→ Change the settings for created system boxes (bulletin board User box, relay user box, and annotation user box) or delete the boxes.

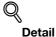

If the optional FAX kit is installed, "Bulletin Board User Box" and "Relay User Box" are selectable.

#### **Open System User Box**

- 1 In Administrator mode of PageScope Web Connection, select the Box tab.
- 2 Select "Open System User Box".

| <u>File Edit View Favorites Tools Help</u> |                |                                                                                                    | 1        |
|--------------------------------------------|----------------|----------------------------------------------------------------------------------------------------|----------|
|                                            | Administrator  |                                                                                                    | Logout ? |
| Le scoff Web Connection                    | Ready to Scan  |                                                                                                    |          |
| Model Name: bizhub C353                    | Ready to Print |                                                                                                    | Ŵ        |
| Maintage Committee                         | Data da        |                                                                                                    |          |
|                                            |                | and the second second se |          |
|                                            |                |                                                                                                    |          |
|                                            |                |                                                                                                    |          |
|                                            |                |                                                                                                    |          |
|                                            |                |                                                                                                    |          |
|                                            |                |                                                                                                    |          |
|                                            |                |                                                                                                    |          |

| Item               | Definition                     |
|--------------------|--------------------------------|
| [User Box Setting] | Changes the user box settings. |
| [Delete User Box]  | Deletes the user box.          |

#### "Bulletin Board User Box" settings

| Item                          | Definition                                                                          |
|-------------------------------|-------------------------------------------------------------------------------------|
| User Box Number               | Displays the user box number.                                                       |
| User Box Name                 | Specify the user box name (up to 20 characters).                                    |
| Auto Delete Document          | Specify the period during which data in the user box is saved.                      |
| User Box Password is changed. | Change the user box password (up to 8 characters).                                  |
| User Box Owner is changed.    | To change the user box owner, select this check box, and then specify the box type. |

"Relay User Box" settings

| Item                          | Definition                                                                                                    |
|-------------------------------|----------------------------------------------------------------------------------------------------|
| User Box Number               | Displays the user box number.                                                                                                    |
| User Box Name                 | Specify the user box name (up to 20 characters).                                                                                     |
| Relay Address                 | Specify the relay address.                                                                                                    |
| Relay TX Password is changed. | To change the relay user box password, select the check box. Specify the current password and the new password (up to 8 characters). |

#### "Annotation User Box" settings

| Item                          | Definition                                                                                                    |
|-------------------------------|----------------------------------------------------------------------------------------------------|
| User Box Number               | Displays the user box number.                                                                                                    |
| User Box Name                 | Specify the user box name (up to 20 characters).                                                                                                    |
| Auto Delete Document          | Specify the period during which data in the user box is saved.                                                                                                    |
| Change User Box Pass-<br>word | Change the user box password.                                                                                                    |
| Change Count Up               | To change the counting method, select the check box, and then specify the counting method. If the user box contains documents, the setting cannot be specified.          |
| Change Stamp Elements         | To change the text, select the check box, and then specify settings for "Primary field", "Secondary Field", "Date/Time", "Print Position", "Density", and "Number Type". |

# 2.46.4 Creating a new system user box

# Q

### Detail

If the optional FAX kit is installed, "Bulletin Board User Box" and "Relay User Box" are selectable.

#### **Create System User Box**

- 1 In Administrator mode of PageScope Web Connection, select the Box tab.
- 2 Select "Create System User Box".

|                    |           | Administrator                                           |                     |               | Logout    | ? |
|--------------------|-----------|---------------------------------------------------------|---------------------|---------------|-----------|---|
| PAGE Web Co        | onnection | 🌍 Ready to Scan                                         |                     |               |           |   |
| Model Name: bizhub | C353      | Ready to Print                                          |                     |               |           | Ŷ |
| Maintenance        | Security  | Box                                                     | Print Setting       | Store Address | Network   |   |
| ▶ Open User Box    |           | Create System Use                                       | er Box (Bulletin Bo | ard)          |           |   |
| ▶ Create User Box  |           | User Box Number                                         |                     |               |           |   |
| ▶ Open System Us   | er Box    | <ul> <li>Use opening</li> <li>Input directly</li> </ul> |                     | 4.00          | 999999)   |   |
| ▶ Create System U  | ser Box   | <ul> <li>Input arectij</li> </ul>                       | Υ I                 | (1-998        | 1999999)  |   |
|                    |           | User Box Name                                           | [                   |               |           |   |
|                    |           | 🗆 Use Box Passwo                                        | ord.                |               |           |   |
|                    |           | User Box Passw                                          | ord                 |               |           |   |
|                    |           | Retype User Box                                         | Password            |               |           |   |
|                    |           | Туре                                                    | F                   | Public        |           |   |
|                    |           | Auto Delete Docume                                      | nt                  | 1 day 💙       |           |   |
|                    |           |                                                         |                     |               | OK Cancel | _ |
|                    |           |                                                         |                     | l             | Cancer    |   |
|                    |           |                                                         |                     |               |           |   |

When "Bulletin Board User Box" is selected

| Item                 | Definition                                                                                                    |
|----------------------|----------------------------------------------------------------------------------------------------|
| User Box Number      | Specify the registration number of the box to be created ("Use opening number" or "Direct Input").                                                                                    |
| User Box Name        | Specify the user box name (up to 20 characters).<br>To specify the user box password, select the "Use Box Password" check box, and then<br>specify the password (up to 8 characters). |
| Туре                 | Specify the user box type. Public user boxes can be created only, and they cannot be changed in Administrator mode.                                                                   |
| Auto Delete Document | Specify the period during which data in the user box is saved.                                                                                                    |

#### When "Relay User Box" is selected

| Item                          | Definition                                                                                                    |
|-------------------------------|----------------------------------------------------------------------------------------------------|
| User Box Number               | Specify the registration number of the box to be created ("Use opening number" or "Direct Input").                                                                                    |
| User Box Name                 | Specify the user box name (up to 20 characters).<br>To specify the user box password, select the "Use Box Password" check box, and then<br>specify the password (up to 8 characters). |
| Relay Address                 | Specify the relay address.                                                                                                    |
| Relay TX Password             | Specify the relay TX password (up to 8 characters).                                                                                                    |
| Retype Relay TX Pass-<br>word | Type in the relay TX password again.                                                                                                    |

#### When "Annotation User Box" is selected

| Item                 | Definition                                                                                                    |
|----------------------|----------------------------------------------------------------------------------------------------|
| User Box Number      | Specify the registration number of the box to be created ("Use opening number" or "Direct Input").                                                                                    |
| User Box Name        | Specify the user box name (up to 20 characters).<br>To specify the user box password, select the "Use Box Password" check box, and then<br>specify the password (up to 8 characters). |
| Auto Delete Document | Specify the period during which data in the user box is saved.                                                                                                    |
| Count Up             | Select the counting method. If the user box contains documents, the setting cannot be specified.                                                                                      |
| Stamp Elements       | Specify settings for "Primary Field", "Secondary Field", "Date/Time Setting", "Print Position", "Density", and "Number Type"                                                          |

# Q

#### Detail

If "Password Rules" is enabled, no password containing less than eight characters can be registered. If you have already registered a user password containing less than eight characters, change it to one using eight characters before enabling "Password Rules". For details on the password rules, refer to the User manual – Copy Operations.

# 2.47 Print Setting tab settings

This section describes other items specifiable on the Print Setting tab for the PageScope Web Connection.

→ On the Print Setting tab, specify settings for the print function of this machine.

# Q Detail

2

For details on the print function, refer to the User manual – Print Operations.

#### 2.47.1 Specifying initial settings for the print function

→ Specify initial settings for the print function.

#### **Basic Setting**

- 1 In Administrator mode of PageScope Web Connection, select the Print Setting tab.
- 2 Select "Basic Setting".

|                     | OLTA      | Administrator          |               |                      | Logout    | 3   |
|---------------------|-----------|------------------------|---------------|----------------------|-----------|-----|
| Stage Web Co        | onnection | Ready to Scan          |               |                      |           |     |
| Model Name: bizhub  | C353      | Ready to Print         |               |                      |           | Ŷ   |
| Maintenance         | Security  | Box                    | Print Setting | Store Addres         | s Network | (   |
| Basic Setting       |           | Basic Setting          |               |                      |           |     |
| ▶ PCL Setting       |           | PDL Setting            | [             | Auto 🛩               |           |     |
| ▶ PS Setting        |           | Paper Tray             |               | Auto 🖌               |           |     |
| ▶ XPS Settings      |           | Output Tray            |               | Tray 1 💌             |           |     |
| ▶ Interface Setting |           | 2-Sided Print          | L             | OFF 🛩                |           |     |
| 0                   |           | Bind Direction         |               | Left Bind 🛩          |           |     |
|                     |           | Staple                 |               | OFF 🗸                |           |     |
|                     |           | Punch                  |               | OFF 🚩                |           |     |
|                     |           | Number of Sets         | Ē             | 1 (1-999)            |           |     |
|                     |           | Default Paper Size     |               | A4                   | ~         |     |
|                     |           | Original Direction     |               | Portrait 🖌 🖌         |           |     |
|                     |           | Spool Print Jobs in HI | DD before RIP | on 🖌                 |           |     |
|                     |           | Banner Sheet Setting   |               | OFF 🛩                |           |     |
|                     |           | Banner Sheet Paper 1   | īray .        | Auto 🖌               |           |     |
|                     |           | No Matching Paper in   | Tray Setting  | Stop Printing(Tray F | ixed) 💙   |     |
|                     |           | A4/A3<->LTR/LGR Au     | uto Switch    | OFF 🛩                |           |     |
|                     |           | Binding Direction Adju | Istment       | Finishing Priority   | *         |     |
|                     |           |                        |               |                      | OK Can    | cel |

| Item               | Definition                                                                |
|--------------------|---------------------------------------------------------------------------|
| PDL Setting        | Specify the PDL language.                                                 |
| Paper Tray         | Specify the paper tray.                                                   |
| Output Tray        | Specify the output tray.                                                  |
| 2-Sided Print      | Specify whether to perform 2-sided print.                                 |
| Bind Direction     | Specify the binding direction.                                            |
| Staple             | Specify whether to perform staple. If yes, specify the number of staples. |
| Punch              | Specify whether to perform punch.                                         |
| Number of Sets     | Specifies the number of copies to be printed.                             |
| Default Paper Size | Specifies the paper size.                                                 |
| Original Direction | Select the original direction.                                            |

| Item                                 | Definition                                                                                                    |
|--------------------------------------|----------------------------------------------------------------------------------------------------|
| Spool Print Jobs in HDD before RIP   | Select whether to spool a print job to HDD.                                                                                                    |
| Banner Sheet Setting                 | Specify whether to print the first page on the banner page.                                                                                                    |
| Banner Sheet Paper Tray              | Select the default paper tray used for printing the banner pages.                                                                                                    |
| No Matching Paper in<br>Tray Setting | Specify whether to continue printing from a different paper tray when there is no paper of the appropriate size in the specified paper tray.                          |
| A4/A3 <=> LTR/LGR<br>Auto Switch     | Select whether to print an A4 (Letter)/A3 (Ledger) original in the same size with disregard to image missing when the Letter (A4)/Ledger (A3) paper tray is selected. |
| Binding Direction Adjust-<br>ment    | Specify the binding direction adjustment method.                                                                                                    |

# Q Detail

The staple function is available only if the optional finisher is installed.

The punch function is available only if the optional finisher and punch kit are installed.

# 2.47.2 Specifying settings for PCL/PS/XPS print

→ Specify settings for PCL/PS/XPS print

#### PCL Settings

Г

- 1 In Administrator mode of PageScope Web Connection, select the Print Setting tab.
- 2 Select "PCL Setting".

|                     | OLTA     | & Administrator              |               |                     | Logout    | ? |
|---------------------|----------|------------------------------|---------------|---------------------|-----------|---|
| Model Name: bizhub  |          | Ready to Scan                |               |                     |           | Ŷ |
| Maintenance         | Security | Box                          | Print Setting | Store Address       | Network   |   |
| ▶ Basic Setting     |          | PCL Setting                  |               |                     |           |   |
| ▶ PCL Setting       |          | Symbol Set                   | PC-8          | , Code Page 437 🛛 👻 |           |   |
| ▶ PS Setting        |          | Typeface                     |               |                     |           |   |
| ▶ XPS Settings      |          | Resident Font                | Couri         | er                  | *         |   |
| ► Interface Setting |          | C Download Font<br>Font Size |               |                     |           |   |
|                     |          | Scalable Font                | 12.00         | Point (4.00-999.    | 75)       |   |
|                     |          | Bitmap Font                  | 10.00         |                     |           |   |
|                     |          | Line/Page                    | 64            | (5-128)             |           |   |
|                     |          | CR/LF Mapping                | OFF           |                     | *         |   |
|                     |          |                              |               | [                   | OK Cancel | _ |

| Item          | Definition                                                                       |
|---------------|----------------------------------------------------------------------------------|
| Symbol Set    | Specify the symbol set.                                                          |
| Typeface      | Select the internal font ("Resident Font") or downloaded font ("Download Font"). |
| Font Size     | Specify the font size.                                                           |
| Line/Page     | Specify the number of lines per page.                                            |
| CR/LF Mapping | Specify the text data CR/LF replacement method.                                  |

bizhub C203/C253/C353

#### **PS Setting**

- 1 In Administrator mode of PageScope Web Connection, select the Print Setting tab.
- 2 Select "PS Setting".

|                     | NOLTA     | 🎥 Administrator      |               |                | Logout  | ? |
|---------------------|-----------|----------------------|---------------|----------------|---------|---|
| Scope Web C         | onnection | Ready to Scan        |               |                |         |   |
| Model Name: bizhuł  | o C353    | Ready to Print       |               |                |         | Ŷ |
| Maintenance         | Security  | Box                  | Print Setting | Store Address  | Network |   |
| ▶ Basic Setting     |           | PS Setting           |               |                |         |   |
| ▶ PCL Setting       |           | PS Error Print       | [             | OFF 🕶          |         |   |
| ► PS Setting        |           | ICC Profile Settings |               |                |         |   |
| ▶ XPS Settings      |           | Photo                |               |                |         |   |
| ▶ Interface Setting | J         | RGB Color            | [             | Device Color 🛩 |         |   |
|                     |           | Outnut Profile       |               | Auto 👻 💷       |         |   |
|                     |           |                      |               |                |         |   |
|                     |           |                      |               |                |         |   |
|                     |           |                      |               |                |         |   |
|                     |           |                      |               |                |         |   |
|                     |           |                      |               |                |         |   |
|                     |           |                      |               |                |         |   |
|                     |           |                      |               |                |         |   |
|                     |           |                      |               |                |         |   |

| Item                 | Definition                                                                                            |
|----------------------|----------------------------------------------------------------------------------------------------|
| PS Error Print       | Specify whether to print error message when an error occurs during PS rasterization.                  |
| ICC Profile Settings | Specify the ICC profile.                                                                              |
| Photo                | Specify the default value of the profile when "Photo" is selected by the printer driver.              |
| Text                 | Specify the default value of the profile when "Text" is selected by the printer driver.               |
| Figure/Table/Graph   | Specify the default value of the profile when "Figure/Table/Graph" is selected by the printer driver. |
| Simulation Profile   | Specify the default value of the ICC profile for simulation.                                          |

- 1 In Administrator mode of PageScope Web Connection, select the Print Setting tab.
- 2 Select "XPS Settings".

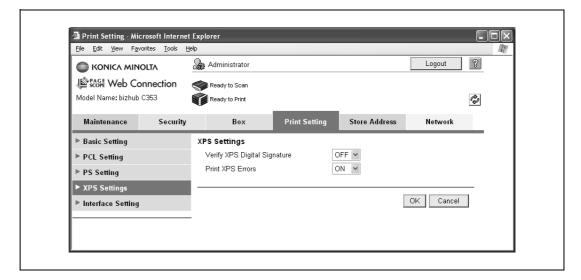

| Item                              | Definition                                                                                                    |
|-----------------------------------|----------------------------------------------------------------------------------------------------|
| Verify XPS Digital Signa-<br>ture | Specify whether to verify digital signature. When "ON" is selected, the document without a valid digital signature is not printed. |
| Print XPS Errors                  | Specify whether to print error message when an error occurs during XPS print.                                                      |

### 2.47.3 Specifying the interface timeout

 $\rightarrow$  Specify the time period before the interfaced connection times out.

#### Interface Setting

- 1 In Administrator mode of PageScope Web Connection, select the Print Setting tab.
- 2 Select "Interface Setting".

| KONICA MIN          | onnection | Administrator<br>Ready to Scan<br>Ready to Print |               |                | Logout    | 2 |
|---------------------|-----------|--------------------------------------------------|---------------|----------------|-----------|---|
| Maintenance         | Security  | Box                                              | Print Setting | Store Address  | Network   | _ |
| ▶ Basic Setting     |           | Interface Setting                                |               |                |           |   |
| ▶ PCL Setting       |           | Network Timeout                                  | 60            | sec. (10-1000) |           |   |
| ▶ PS Setting        |           | USB Timeout                                      | 60            | sec. (10-1000) |           |   |
| ▶ XPS Settings      |           |                                                  |               |                |           | _ |
| ► Interface Setting |           |                                                  |               |                | OK Cancel | ] |
|                     |           |                                                  |               |                |           | - |

| Item            | Definition                                     |
|-----------------|------------------------------------------------|
| Network Timeout | Specify the reception timeout for the network. |
| USB Timeout     | Specify the USB timeout.                       |

#### 2.48 Store Address tab settings

From the Store Address tab, transmission destinations and user box destinations for saving data can be registered and their settings can be changed.

# Q

## Detail

When users are permitted to register addresses, address registration and modification are available in the User mode as well. For details on settings whether or not to permit address registration by users, refer to "Restricting address registration by a user" on page 2-170.

#### 2.48.1 Registering or editing an address book destination

Register a new address book or change address book settings.

Register destinations in the address book in advance, and then they are selectable when sending.

#### Address Book

- 1 In Administrator mode of PageScope Web Connection, select the Store Address tab.
- 2 Select "Address Book".

|                    | IOLTA     | 🆓 Administrator |               |           |                        |                | Lo     | gout | ?      |   |
|--------------------|-----------|-----------------|---------------|-----------|------------------------|----------------|--------|------|--------|---|
| 🕸 🎼 Web Co         | onnection | S R             | eady to Scar  | ı         |                        |                |        |      |        |   |
| Model Name: bizhub | C353      | <b>R</b>        | eady to Print |           |                        |                |        |      |        | Ŷ |
| Maintenance        | Security  |                 | Box           |           | Print Setting          | Store Ac       | ldress | Ne   | twork  |   |
| Address Book       |           | Addr            | ress Boo      | k List    |                        |                |        |      |        |   |
| ▶ Group            |           | The o           | other party v | vho wants | to transmit data can I | be registered. |        |      |        |   |
| ▶ Program          |           |                 | New Regis     | stration  |                        |                |        |      |        |   |
| ► Temporary One-   | Touch     |                 |               |           | Search                 | from Number    | 1-     | 50   | ♥ Go   |   |
| ▶ Subject          |           |                 |               |           | Search                 | from Index     |        | *    | Go     |   |
| ▶ Text             |           | No.             | Function      | Name      |                        |                | S/MIME | Edit | Delete |   |
| ▶ Prefix/Suffix    |           | 1               | E-mail        | user01    |                        |                |        | Edit | Delete |   |
| ▶ Header Informat  | ion       | 2               | FTP           | FTP01     |                        |                |        | Edit | Delete |   |
|                    |           | 3               | SMB           | PC01      |                        |                |        | Edit | Delete | ] |
|                    |           | 4               | WebDAV        | WebDA     | √01                    |                |        | Edit | Delete | ] |
|                    |           | 5               | User Box      | box01     |                        |                |        | Edit | Delete | ] |
|                    |           | 6               | Fax           | faxO1     |                        |                |        | Edit | Delete | ] |
|                    |           |                 |               |           |                        |                |        |      |        |   |
|                    |           |                 |               |           |                        |                |        |      |        | _ |

| Item               | Definition                                                                                                    |
|--------------------|----------------------------------------------------------------------------------------------------|
| [New Registration] | Registers a new destination in the address book.                                                                             |
| Search from Number | Select a range of registration numbers, and then click [Go] to display the list of destina-<br>tions of the selected number. |
| Search from Index  | Select the search text, and then click [Go] to display the list of destinations of the selected texts.                       |
| No.                | Displays the registration number.                                                                                            |
| Function           | Displays functions for which addresses were registered.                                                                      |
| Name               | Displays registered names.                                                                                                   |
| S/MIME             | Shows whether or not a certificate is attached to the E-mail destination.                                                    |
| [Edit]             | Edits the registered address. The settings are the same as ones available during registra-<br>tion.                          |
| [Delete]           | Deletes the address from the address book.                                                                                   |

#### When "E-mail" was selected using [New Registration]

| Item                                           | Definition                                                                                                    |
|------------------------------------------------|----------------------------------------------------------------------------------------------------|
| No.                                            | Specify the registration number ("Use opening number" or "Direct Input").                                                                                                    |
| Name                                           | Type in the address name (up to 24 characters).                                                                                                    |
| Index                                          | Specify the index characters for the destination. To normally display the destination in the control panel, select the "Main" check box.                                                                                                    |
| E-mail Address                                 | Enter the address for the destination (up to 320 characters).                                                                                                    |
| Registration of Certifica-<br>tion Information | Select this check box to register certificate information.<br>Select the "Registration of Certification Information" check box. Click [Browse], and<br>then specify the certificate information. Only files in the DER (Distinguished Encoding<br>Rules) format are supported for certificate information. To delete the certificate informa-<br>tion, select "Deletion of Certification Information".<br>If the E-Mail address to be registered does not match the E-Mail address of the certificate,<br>the certificate cannot be registered. Confirm whether both E-Mail addresses match, and<br>then register the certificate. |
| Limiting Access to Desti-<br>nations           | Specify the group that is allowed to access a destination and reference allowed level.                                                                                                    |

#### When "FTP" was selected using [New Registration]

| Item                                 | Definition                                                                                                    |
|--------------------------------------|----------------------------------------------------------------------------------------------------|
| No.                                  | Specify the registration number ("Use opening number" or "Direct Input").                                                                         |
| Name                                 | Type in the address name (up to 24 characters).                                                                                                   |
| Index                                | Specify the index characters for the destination. To normally display the destination in the control panel, select the "Main" check box.          |
| Host Address                         | Specify the IP address of the FTP server of the destination.<br>If the DNS server is specified, the address can be specified using the host name. |
| File Path                            | Specify the directory of the destination (up to 96 characters).                                                                                   |
| User ID                              | Type in the user ID for logging in to the FTP server of the destination (up to 47 characters).                                                    |
| Password                             | Type in the password for logging in to the FTP server of the destination (up to 31 characters).                                                   |
| anonymous                            | Specify whether even an anonymous user can access the destination.                                                                                |
| PASV Mode                            | Register whether to make communication in the PASV mode.                                                                                          |
| Proxy                                | Specifies whether or not a proxy server is used.                                                                                                  |
| Port Number                          | Specify the port number to be used.                                                                                                    |
| Limiting Access to Desti-<br>nations | Specify the group that is allowed to access a destination and reference allowed level.                                                            |

#### When "SMB" was selected using [New Registration]

| Item                                 | Definition                                                                                                    |  |  |  |  |  |
|--------------------------------------|----------------------------------------------------------------------------------------------------|--|--|--|--|--|
| No.                                  | Specify the registration number ("Use opening number" or "Direct Input").                                                                       |  |  |  |  |  |
| Name                                 | ype in the address name (up to 24 characters).                                                                                                  |  |  |  |  |  |
| Index                                | Specify the index characters for the destination. To normally display the destination in the control panel, select the "Main" check box.        |  |  |  |  |  |
| Host Address                         | Specify the IP address of the computer of the destination.<br>If the DNS server is specified, the address can be specified using the host name. |  |  |  |  |  |
| File Path                            | Specify the directory of the destination (up to 255 characters).                                                                                |  |  |  |  |  |
| User ID                              | Type in the user ID for logging in to the computer of the destination (up to 127 characters).                                                   |  |  |  |  |  |
| Password                             | Type in the password for logging in to the computer of the destination (up to 14 characters).                                                   |  |  |  |  |  |
| Limiting Access to Desti-<br>nations | Specify the group that is allowed to access a destination and reference allowed level.                                                          |  |  |  |  |  |

# When "WebDAV" was selected using [New Registration]

| Item                                 | Definition                                                                                                    |  |  |  |  |  |
|--------------------------------------|----------------------------------------------------------------------------------------------------|--|--|--|--|--|
| No.                                  | Specify the registration number ("Use opening number" or "Direct Input").                                                                            |  |  |  |  |  |
| Name                                 | Type in the address name (up to 24 characters).                                                                                                    |  |  |  |  |  |
| Index                                | Specify the index characters for the destination. To normally display the destination in the control panel, select the "Main" check box.             |  |  |  |  |  |
| Host Address                         | Specify the IP address of the WebDAV server of the destination.<br>If the DNS server is specified, the address can be specified using the host name. |  |  |  |  |  |
| File Path                            | Specify the directory of the destination (up to 96 characters).                                                                                      |  |  |  |  |  |
| User ID                              | Type in the user ID for logging in to the WebDAV server of the destination (up to 63 characters).                                                    |  |  |  |  |  |
| Password                             | Type in the password for logging in to the WebDAV server of the destination (up to 63 characters).                                                   |  |  |  |  |  |
| SSL Settings                         | Specify whether perform encryption using SSL.                                                                                                    |  |  |  |  |  |
| Proxy                                | Specifies whether or not a proxy server is used.                                                                                                    |  |  |  |  |  |
| Port No.                             | Specify the port number to be used.                                                                                                    |  |  |  |  |  |
| Limiting Access to Desti-<br>nations | Specify the group that is allowed to access a destination and reference allowed level.                                                               |  |  |  |  |  |

#### When "User Box" was selected using [New Registration]

| Item                                 | Definition                                                                                                    |
|--------------------------------------|----------------------------------------------------------------------------------------------------|
| No.                                  | Specify the registration number ("Use opening number" or "Direct Input").                                                                |
| Name                                 | Type in the address name (up to 24 characters).                                                                                          |
| Index                                | Specify the index characters for the destination. To normally display the destination in the control panel, select the "Main" check box. |
| User Box No.                         | Specify the user box number of the destination.                                                                                          |
| Limiting Access to Desti-<br>nations | Specify the group that is allowed to access a destination and reference allowed level.                                                   |

When "Fax" was selected using [New Registration]

Q Detail

Appears if the optional fax kit has been installed.

| Item                                 | Definition                                                                                                    |
|--------------------------------------|----------------------------------------------------------------------------------------------------|
| No.                                  | Specify the registration number ("Use opening number" or "Direct Input").                                                                            |
| Name                                 | Type in the address name (up to 24 characters).                                                                                                    |
| Index                                | Specify the index characters for the destination. To normally display the destination in the control panel, select the "Main" check box.             |
| Destination                          | Enter the fax number for the destination (up to 38 characters).                                                                                      |
| Line Setting                         | Specify the line to be used. This item is enabled if the optional fax multi line is installed.                                                       |
| Communication Setting                | Click [Display], and then select the check box for the displayed item ("V34 off", "ECM Off", "International Communication" or "Check Dest. & Send"). |
| Limiting Access to Desti-<br>nations | Specify the group that is allowed to access a destination and reference allowed level.                                                               |

#### When "IP Address Fax" was selected using [New Registration]

| Item                                 | Definition                                                                                                    |
|--------------------------------------|----------------------------------------------------------------------------------------------------|
| No.                                  | Specify the registration number ("Use opening number" or "Direct Input").                                                                  |
| Name                                 | Type in the address name (up to 24 characters).                                                                                            |
| Index                                | Specify the index characters for the destination. To normally display the destination in the control panel, select the "Main" check box.   |
| Host Address                         | Specify the IP address of the fax of the destination.<br>If the DNS server is specified, the address can be specified using the host name. |
| Port No.                             | Specify the port number to be used.                                                                                                    |
| Machine Type of Desti-<br>nation     | Specify whether the destination is a color or monochrome machine.                                                                          |
| Limiting Access to Desti-<br>nations | Specify the group that is allowed to access a destination and reference allowed level.                                                     |

When "Internet Fax" was selected using [New Registration]

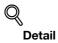

This window appears if the Internet fax function is available.

| Item                                 | Definition                                                                                                    |  |  |  |
|--------------------------------------|----------------------------------------------------------------------------------------------------|--|--|--|
| No.                                  | Specify the registration number ("Use opening number" or "Direct Input").                                                                |  |  |  |
| Name                                 | Type in the address name (up to 24 characters).                                                                                          |  |  |  |
| Index                                | Specify the index characters for the destination. To normally display the destination in the control panel, select the "Main" check box. |  |  |  |
| E-mail Address                       | Enter the address for the destination (up to 320 characters).                                                                            |  |  |  |
| Resolution                           | Specifies the resolution.                                                                                                    |  |  |  |
| Paper Size                           | Specifies the paper size.                                                                                                    |  |  |  |
| Compression Type                     | Specify the compression method.                                                                                                    |  |  |  |
| Limiting Access to Desti-<br>nations | Specify the group that is allowed to access a destination and reference allowed level.                                                   |  |  |  |

# 2.48.2 Registering or editing a group destination

- → Register a new group destination or change group destination settings.
  - Register multiple addresses as a group destination by grouping.
  - To broadcast the fax, use this function.
  - To register addresses in a group, they must be registered in the address book in advance.

#### Group

- 1 In Administrator mode of PageScope Web Connection, select the Store Address tab.
- 2 Select "Group".

|                    | IOLTA     | 🌆 Administrator                                                                                       |                                                                                            |               | Logout      | ?  |  |  |
|--------------------|-----------|----------------------------------------------------------------------------------------------------|--------------------------------------------------------------------------------------------|---------------|-------------|----|--|--|
| Scope Web C        | onnection | Ready to Scan                                                                                         |                                                                                            |               |             |    |  |  |
| Model Name: bizhub | ) C353    | Ready to Print                                                                                        |                                                                                            |               |             | C. |  |  |
| Maintenance        | Security  | Box                                                                                                   | Print Setting                                                                              | Store Address | Network     |    |  |  |
| ▶ Address Book     |           | Group List                                                                                            |                                                                                            |               |             | _  |  |  |
| ► Group            |           | It is possible to register i<br>a group.                                                              | It is possible to register in the group address by making two or more shortening addresses |               |             |    |  |  |
| ▶ Program          |           | It is necessary to register to the shortening address to register in the group address in<br>advance. |                                                                                            |               |             |    |  |  |
| ▶ Temporary One    | Touch     | New Registration                                                                                      |                                                                                            |               |             |    |  |  |
| ▶ Subject          |           | New Registration                                                                                      |                                                                                            |               |             |    |  |  |
| ▶ Text             |           |                                                                                                    | Search                                                                                     | from Number   | 1-50 💌 Go   | _  |  |  |
| ▶ Prefix/Suffix    |           | No. Name                                                                                              |                                                                                            |               | Edit Delete | 1  |  |  |
| ▶ Header Informat  | ion       | 1 group01                                                                                             |                                                                                            |               | Edit Delete | I  |  |  |
|                    |           |                                                                                                    |                                                                                            |               |             |    |  |  |
|                    |           |                                                                                                    |                                                                                            |               |             |    |  |  |

| Item               | Definition                                                                                                    |
|--------------------|----------------------------------------------------------------------------------------------------|
| [New Registration] | Registers a new group destination.                                                                                           |
| Search from Number | Select a range of registration numbers, and then click [Go] to display the list of destina-<br>tions of the selected number. |
| No.                | Displays the registration number.                                                                                            |
| Name               | Displays registered names.                                                                                                   |
| [Edit]             | Edits the registered group destination. The settings are the same as ones available during registration.                     |
| [Delete]           | Deletes the group destination.                                                                                               |

#### New Registration

| Item                                 | Definition                                                                                                    |
|--------------------------------------|----------------------------------------------------------------------------------------------------|
| Name                                 | Enter the group name (up to 24 characters).                                                                      |
| Scan/Fax Address                     | Select the scan/fax address to be grouped. Select addresses to be grouped from the list of registered addresses. |
| User Box                             | Select the user boxes to be grouped. Select addresses to be grouped from the list of reg-<br>istered addresses.  |
| [Check Destination]                  | Checks registered destinations.                                                                                  |
| Limiting Access to Desti-<br>nations | Specify the group that is allowed to access a destination and reference allowed level.                           |

→

# 2.48.3 Registering or editing a program destination

- Register a new group destination or change program destination settings.
  - Program destinations can be registered by combining address information, communication information, and original information.

#### **Program address**

- 1 In Administrator mode of PageScope Web Connection, select the Store Address tab.
- 2 Select "Program".

|                               | OLTA     | <b>2</b> A | dministrator                                                  |                         |                |            | Log       | gout   | ? |  |
|-------------------------------|----------|------------|---------------------------------------------------------------|-------------------------|----------------|------------|-----------|--------|---|--|
| Model Name: bizhub            |          | <u> </u>   | eady to Scan<br>eady to Print                                 |                         |                |            |           |        | Ŷ |  |
| Maintenance                   | Security |            | Box                                                           | Print Setting           | Store Ac       | ldress     | Ne        | twork  |   |  |
| ► Address Book<br>► Group     |          | ltis p     | <b>ram List</b><br>ossible to register<br>nunication setting. | by combining the addres | ss, the readir | g setting, | and the   |        |   |  |
| ▶ Program                     |          | P/         | AGE1                                                          | Page (Disp              | lays 12 at a   | time)      | PAGE1     | ✓ Go   |   |  |
| Temporary One-T               | ouch     |            |                                                               |                         | [              | Chan       | ge Page I | Name   |   |  |
| Subject                       |          |            | Name                                                          |                         |                | Edit       |           | Delete | 1 |  |
| ▶ Text<br>▶ Prefix/Suffix     |          | 1          | program01                                                     |                         |                | Edit       |           | Delete | 1 |  |
| Frenz/Sumz Header Information | <b>.</b> | 2          |                                                               |                         |                |            | tration   | Delete | 1 |  |
| - Header mormado              | ,        | 3          |                                                               |                         |                | Regis      | tration   | Delete |   |  |
|                               |          | 4          |                                                               |                         |                | Regis      | tration   | Delete |   |  |
|                               |          | 5          |                                                               |                         |                |            | tration   | Delete |   |  |
|                               |          | 6          |                                                               |                         |                | Regis      | tration   | Delete |   |  |
|                               |          | 7          |                                                               |                         |                | Regis      | tration   | Delete |   |  |
|                               |          | 8          |                                                               |                         |                | Regis      | tration   | Delete |   |  |
|                               |          | 9          |                                                               |                         |                | Regis      | tration   | Delete |   |  |
|                               |          | 10         |                                                               |                         |                | Regis      | tration   | Delete | 1 |  |
|                               |          | 11         |                                                               |                         |                | Regis      | tration   | Delete | Ī |  |
|                               |          | 12         |                                                               |                         |                | Regis      | tration   | Delete | [ |  |
|                               |          |            |                                                               |                         |                |            |           |        | _ |  |
|                               |          |            |                                                               |                         |                |            |           |        | _ |  |

| Item                        | Definition                                                                                                    |
|-----------------------------|----------------------------------------------------------------------------------------------------|
| Page (Display 12 at a time) | Select the page, and then click [Go] to display the list of destinations of the selected page.                  |
| [Change Page Name]          | Renames the page.                                                                                               |
| No.                         | Displays the registration number.                                                                               |
| Name                        | Displays registered names.                                                                                      |
| [Registration]              | Registers the program destination.                                                                              |
| [Edit]                      | Edits the registered program destination. The settings are the same as ones available dur-<br>ing registration. |
| [Delete]                    | Deletes the program destination.                                                                                |

#### When "E-mail" was selected using [Registration]

| Item                                 | Definition                                                                                                    |  |  |  |  |  |
|--------------------------------------|----------------------------------------------------------------------------------------------------|--|--|--|--|--|
| No.                                  | Displays the registration number.                                                                                                    |  |  |  |  |  |
| Name                                 | Type in the registration name (up to 24 characters).                                                                                                    |  |  |  |  |  |
| Destination Information              | Specify the address information.<br>Select "Select from Address Book" or "Direct Input".                                                                                                    |  |  |  |  |  |
| Resolution                           | Specifies the resolution.                                                                                                    |  |  |  |  |  |
| File Type                            | Specify the file format.                                                                                                    |  |  |  |  |  |
| File Name                            | Specify the file name (up to 30 characters).                                                                                                    |  |  |  |  |  |
| Page Setting                         | Specify the unit of data to be saved.                                                                                                    |  |  |  |  |  |
| Subject                              | Specify the E-mail subject.<br>To use the default subject, select "Not Specified". To check the contents of the subject,<br>click [Subject List].                                                                                                    |  |  |  |  |  |
| Text                                 | Specify the E-mail text.<br>To use the default subject, select "Not Specified". To check the contents of the subject, click [Text List].                                                                                                    |  |  |  |  |  |
| Simplex/Duplex                       | Specify whether the original is 2-sided.                                                                                                    |  |  |  |  |  |
| Original Type                        | Specify the quality of the original, such as text or photo.                                                                                                    |  |  |  |  |  |
| Color                                | Specify the color mode for scanning.                                                                                                    |  |  |  |  |  |
| Separate Scan                        | Specify whether to divide scanning of the original.                                                                                                    |  |  |  |  |  |
| Density                              | Specify the density.                                                                                                    |  |  |  |  |  |
| Background Removal                   | Adjust the density of the background.                                                                                                    |  |  |  |  |  |
| Scan Size                            | Specify the original size ("Auto", "Standard Size" or "Custom Size").<br>If "Standard Size" is selected, select the size and the feed direction. If "Custom Size" is<br>selected, specify the height and width.                                                                                                    |  |  |  |  |  |
| Application Setting                  | Click the [Display] button, and then specify settings for the functions that are displayed.                                                                                                    |  |  |  |  |  |
| Original Direction                   | Specify the original orientation.                                                                                                    |  |  |  |  |  |
| 2-Sided Binding Direc-<br>tion       | Specify the binding orientation of the original.                                                                                                    |  |  |  |  |  |
| Special Original                     | Specify the original in a different size.                                                                                                    |  |  |  |  |  |
| Book Scan                            | Specify whether to perform book scan.                                                                                                    |  |  |  |  |  |
| Erase                                | Specify whether to perform frame erase.                                                                                                    |  |  |  |  |  |
| Compose<br>(Date/Time)               | Specify whether to print the date/time.<br>If yes, specify settings for "Date Type", "Time Type", "Print Position", "Fine-Tune", "Color"<br>"Pages", and "Size".                                                                                                    |  |  |  |  |  |
| Compose<br>(Page)                    | Specify whether to pint page numbers. If yes, specify settings for "Page Number", "Chapter", "Page Number Type", "Print Position", "Fine-Tune", "Color", and "Size".                                                                                                    |  |  |  |  |  |
| Compose<br>(Header/Footer)           | Selects whether to print a header/footer.<br>If yes, specify the registration number of the header/footer. To check the registered head<br>er/footer, click [Confirm Registered Contents].                                                                                                    |  |  |  |  |  |
| Compose<br>(Stamp)                   | Specify whether to print the stamp.<br>If yes, specify settings for "Preset Stamp" or "Registered Stamp", "Print Position", "Fine-<br>Tune", "Color", "Pages", and "Size". To check the registered stamp, click [Confirm Reg-<br>istered Contents]. To use the registered stamp function, stamps must be registered from<br>the control panel in advance. |  |  |  |  |  |
| Stamp Combine Method                 | Specify the stamp composition method.                                                                                                    |  |  |  |  |  |
| Limiting Access to Desti-<br>nations | Click [Display], and then specify the group that is allowed to access a destination and ref-<br>erence allowed level.                                                                                                    |  |  |  |  |  |

#### When "FTP" was selected using [Registration]

| Item                                 | Definition                                                                                                    |  |  |  |  |  |
|--------------------------------------|----------------------------------------------------------------------------------------------------|--|--|--|--|--|
| No.                                  | Displays the registration number.                                                                                                    |  |  |  |  |  |
| Name                                 | Type in the registration name (up to 24 characters).                                                                                                    |  |  |  |  |  |
| Destination Information              | Specify the address information.<br>Select "Select from Address Book" or "Direct Input".                                                                                                    |  |  |  |  |  |
| Resolution                           | Specifies the resolution.                                                                                                    |  |  |  |  |  |
| File Type                            | Specify the file format.                                                                                                    |  |  |  |  |  |
| File Name                            | Specify the file name (up to 30 characters).                                                                                                    |  |  |  |  |  |
| Page Setting                         | Specify the unit of data to be saved.                                                                                                    |  |  |  |  |  |
| Simplex/Duplex                       | Specify whether the original is 2-sided.                                                                                                    |  |  |  |  |  |
| Original Type                        | Specify the quality of the original, such as text or photo.                                                                                                    |  |  |  |  |  |
| Color                                | Specify the color mode for scanning.                                                                                                    |  |  |  |  |  |
| Separate Scan                        | Specify whether to divide scanning of the original.                                                                                                    |  |  |  |  |  |
| Density                              | Specify the density.                                                                                                    |  |  |  |  |  |
| Background Removal                   | Adjust the density of the background.                                                                                                    |  |  |  |  |  |
| Scan Size                            | Specify the original size ("Auto", "Standard Size" or "Custom Size").<br>If "Standard Size" is selected, select the size and the feed direction. If "Custom Size" is<br>selected, specify the height and width.                                                                                                    |  |  |  |  |  |
| Application Setting                  | Click the [Display] button, and then specify settings for the functions that are displayed.                                                                                                    |  |  |  |  |  |
| E-mail Notification                  | Specify whether to send notification of scan data URL. Specify the notification address for "Address". To select a destination from the list, click [Search from List].                                                                                                    |  |  |  |  |  |
| Original Direction                   | Specify the original orientation.                                                                                                    |  |  |  |  |  |
| 2-Sided Binding Direc-<br>tion       | Specify the binding orientation of the original.                                                                                                    |  |  |  |  |  |
| Special Original                     | Specify the original in a different size.                                                                                                    |  |  |  |  |  |
| Book Scan                            | Specify whether to perform book scan.                                                                                                    |  |  |  |  |  |
| Erase                                | Specify whether to perform frame erase.                                                                                                    |  |  |  |  |  |
| Compose<br>(Date/Time)               | Specify whether to print the date/time.<br>If yes, specify settings for "Date Type", "Time Type", "Print Position", "Fine-Tune", "Color"<br>"Pages", and "Size".                                                                                                    |  |  |  |  |  |
| Compose<br>(Page)                    | Specify whether to print page numbers.<br>If yes, specify settings for "Page Number", "Chapter", "Print Position", "Fine-Tune",<br>"Color", and "Size".                                                                                                    |  |  |  |  |  |
| Compose<br>(Header/Footer)           | Specify whether to print a header/footer. If yes, specify the registration number of the header/footer. To check the registered header/footer, click [Confirm Registered Contents].                                                                                                    |  |  |  |  |  |
| Compose<br>(Stamp)                   | Specify whether to print the stamp.<br>If yes, specify settings for "Preset Stamp" or "Registered Stamp", "Print Position", "Fine-<br>Tune", "Color", "Pages", and "Size". To check the registered stamp, click [Confirm Reg-<br>istered Contents]. To use the registered stamp function, stamps must be registered from<br>the control panel in advance. |  |  |  |  |  |
| Stamp Combine Method                 | Specify the stamp composition method.                                                                                                    |  |  |  |  |  |
| Limiting Access to Desti-<br>nations | Click [Display], and then specify the group that is allowed to access a destination and ref-<br>erence allowed level.                                                                                                    |  |  |  |  |  |

| Item                                 | Definition                                                                                                    |  |  |  |  |  |
|--------------------------------------|----------------------------------------------------------------------------------------------------|--|--|--|--|--|
| No.                                  | Displays the registration number.                                                                                                    |  |  |  |  |  |
| Name                                 | Type in the registration name (up to 24 characters).                                                                                                    |  |  |  |  |  |
| Destination Information              | Specify the address information.<br>Select "Select from Address Book" or "Direct Input".                                                                                                    |  |  |  |  |  |
| Resolution                           | Specifies the resolution.                                                                                                    |  |  |  |  |  |
| File Type                            | Specify the file format.                                                                                                    |  |  |  |  |  |
| File Name                            | Specify the file name (up to 30 characters).                                                                                                    |  |  |  |  |  |
| Page Setting                         | Specify the unit of data to be saved.                                                                                                    |  |  |  |  |  |
| Simplex/Duplex                       | Specify whether the original is 2-sided.                                                                                                    |  |  |  |  |  |
| Original Type                        | Specify the quality of the original, such as text or photo.                                                                                                    |  |  |  |  |  |
| Color                                | Specify the color mode for scanning.                                                                                                    |  |  |  |  |  |
| Separate Scan                        | Specify whether to divide scanning of the original.                                                                                                    |  |  |  |  |  |
| Density                              | Specify the density.                                                                                                    |  |  |  |  |  |
| Background Removal                   | Adjust the density of the background.                                                                                                    |  |  |  |  |  |
| Scan Size                            | Specify the original size ("Auto", "Standard Size" or "Custom Size").<br>If "Standard Size" is selected, select the size and the feed direction. If "Custom Size" is<br>selected, specify the height and width.                                                                                                    |  |  |  |  |  |
| Application Setting                  | Click the [Display] button, and then specify settings for the functions that are displayed.                                                                                                    |  |  |  |  |  |
| E-mail Notification                  | Specify whether to send notification of scan data URL. Specify the notification address for "Address". To select a destination from the list, click [Search from List].                                                                                                    |  |  |  |  |  |
| Original Direction                   | Specify the original orientation.                                                                                                    |  |  |  |  |  |
| 2-Sided Binding Direc-<br>tion       | Specify the binding orientation of the original.                                                                                                    |  |  |  |  |  |
| Special Original                     | Specify the original in a different size.                                                                                                    |  |  |  |  |  |
| Book Scan                            | Specify whether to perform book scan.                                                                                                    |  |  |  |  |  |
| Erase                                | Specify whether to perform frame erase.                                                                                                    |  |  |  |  |  |
| Compose<br>(Date/Time)               | Specify whether to print the date/time.<br>If yes, specify settings for "Date Type", "Time Type", "Print Position", "Fine-Tune", "Color"<br>"Pages", and "Size".                                                                                                    |  |  |  |  |  |
| Compose<br>(Page)                    | Specify whether to print page numbers.<br>If yes, specify settings for "Page Number", "Chapter", "Print Position", "Fine-Tune",<br>"Color", and "Size".                                                                                                    |  |  |  |  |  |
| Compose<br>(Header/Footer)           | Specify whether to print a header/footer.<br>If yes, specify the registration number of the header/footer. To check the registered head-<br>er/footer, click [Confirm Registered Contents].                                                                                                    |  |  |  |  |  |
| Compose<br>(Stamp)                   | Specify whether to print the stamp.<br>If yes, specify settings for "Preset Stamp" or "Registered Stamp", "Print Position", "Fine-<br>Tune", "Color", "Pages", and "Size". To check the registered stamp, click [Confirm Reg-<br>istered Contents]. To use the registered stamp function, stamps must be registered from<br>the control panel in advance. |  |  |  |  |  |
| Stamp Combine Method                 | Specify the stamp composition method.                                                                                                    |  |  |  |  |  |
| Limiting Access to Desti-<br>nations | Click [Display], and then specify the group that is allowed to access a destination and reference allowed level.                                                                                                    |  |  |  |  |  |

#### When "WebDAV" was selected using [Registration]

| Item                                 | Definition                                                                                                    |  |  |  |  |  |
|--------------------------------------|----------------------------------------------------------------------------------------------------|--|--|--|--|--|
| No.                                  | Displays the registration number.                                                                                                    |  |  |  |  |  |
| Name                                 | Type in the registration name (up to 24 characters).                                                                                                    |  |  |  |  |  |
| Destination Information              | Specify the address information.<br>Select "Select from Address Book" or "Direct Input".                                                                                                    |  |  |  |  |  |
| Resolution                           | Specifies the resolution.                                                                                                    |  |  |  |  |  |
| File Type                            | Specify the file format.                                                                                                    |  |  |  |  |  |
| File Name                            | Specify the file name (up to 30 characters).                                                                                                    |  |  |  |  |  |
| Page Setting                         | Specify the unit of data to be saved.                                                                                                    |  |  |  |  |  |
| Simplex/Duplex                       | Specify whether the original is 2-sided.                                                                                                    |  |  |  |  |  |
| Original Type                        | Specify the quality of the original, such as text or photo.                                                                                                    |  |  |  |  |  |
| Color                                | Specify the color mode for scanning.                                                                                                    |  |  |  |  |  |
| Separate Scan                        | Specify whether to divide scanning of the original.                                                                                                    |  |  |  |  |  |
| Density                              | Specify the density.                                                                                                    |  |  |  |  |  |
| Background Removal                   | Adjust the density of the background.                                                                                                    |  |  |  |  |  |
| Scan Size                            | Specify the original size ("Auto", "Standard Size" or "Custom Size").<br>If "Standard Size" is selected, select the size and the feed direction. If "Custom Size" is<br>selected, specify the height and width.                                                                                                    |  |  |  |  |  |
| Application Setting                  | Click the [Display] button, and then specify settings for the functions that are displayed.                                                                                                    |  |  |  |  |  |
| E-mail Notification                  | Specify whether to send notification of scan data URL. Specify the notification address for "Address". To select a destination from the list, click [Search from List].                                                                                                    |  |  |  |  |  |
| Original Direction                   | Specify the original orientation.                                                                                                    |  |  |  |  |  |
| 2-Sided Binding Direc-<br>tion       | Specify the binding orientation of the original.                                                                                                    |  |  |  |  |  |
| Special Original                     | Specify the original in a different size.                                                                                                    |  |  |  |  |  |
| Book Scan                            | Specify whether to perform book scan.                                                                                                    |  |  |  |  |  |
| Erase                                | Specify whether to perform frame erase.                                                                                                    |  |  |  |  |  |
| Compose<br>(Date/Time)               | Specify whether to print the date/time.<br>If yes, specify settings for "Date Type", "Time Type", "Print Position", "Fine-Tune", "Color"<br>"Pages", and "Size".                                                                                                    |  |  |  |  |  |
| Compose<br>(Page)                    | Specify whether to print page numbers.<br>If yes, specify settings for "Page Number", "Chapter", "Print Position", "Fine-Tune",<br>"Color", and "Size".                                                                                                    |  |  |  |  |  |
| Compose<br>(Header/Footer)           | Specify whether to print a header/footer.<br>If yes, specify the registration number of the header/footer. To check the registered head-<br>er/footer, click [Confirm Registered Contents].                                                                                                    |  |  |  |  |  |
| Compose<br>(Stamp)                   | Specify whether to print the stamp.<br>If yes, specify settings for "Preset Stamp" or "Registered Stamp", "Print Position", "Fine-<br>Tune", "Color", "Pages", and "Size". To check the registered stamp, click [Confirm Reg-<br>istered Contents]. To use the registered stamp function, stamps must be registered from<br>the control panel in advance. |  |  |  |  |  |
| Stamp Combine Method                 | Specify the stamp composition method.                                                                                                    |  |  |  |  |  |
| Limiting Access to Desti-<br>nations | Click [Display], and then specify the group that is allowed to access a destination and ref-<br>erence allowed level.                                                                                                    |  |  |  |  |  |

#### When "User Box" was selected using [Registration]

| Item                                 | Definition                                                                                                    |  |  |  |  |  |
|--------------------------------------|----------------------------------------------------------------------------------------------------|--|--|--|--|--|
| No.                                  | Displays the registration number.                                                                                                    |  |  |  |  |  |
| Name                                 | Type in the registration name (up to 24 characters).                                                                                                    |  |  |  |  |  |
| Destination Information              | Specify the address information.<br>Select "Select from Address Book" or "Direct Input".                                                                                                    |  |  |  |  |  |
| Resolution                           | Specifies the resolution.                                                                                                    |  |  |  |  |  |
| File Type                            | Specify the file format.                                                                                                    |  |  |  |  |  |
| File Name                            | Specify the file name (up to 30 characters).                                                                                                    |  |  |  |  |  |
| Page Setting                         | Specify the unit of data to be saved.                                                                                                    |  |  |  |  |  |
| Simplex/Duplex                       | Specify whether the original is 2-sided.                                                                                                    |  |  |  |  |  |
| Original Type                        | Specify the quality of the original, such as text or photo.                                                                                                    |  |  |  |  |  |
| Color                                | Specify the color mode for scanning.                                                                                                    |  |  |  |  |  |
| Separate Scan                        | Specify whether to divide scanning of the original.                                                                                                    |  |  |  |  |  |
| Density                              | Specify the density.                                                                                                    |  |  |  |  |  |
| Background Removal                   | Adjust the density of the background.                                                                                                    |  |  |  |  |  |
| Scan Size                            | Specify the original size ("Auto", "Standard Size" or "Custom Size").<br>If "Standard Size" is selected, select the size and the feed direction. If "Custom Size" is selected, specify the height and width.                                                                                                    |  |  |  |  |  |
| Application Setting                  | Click the [Display] button, and then specify settings for the functions that are displayed.                                                                                                    |  |  |  |  |  |
| E-mail Notification                  | Specify whether to send notification of scan data URL. Specify the notification address for "Address". To select a destination from the list, click [Search from List].                                                                                                    |  |  |  |  |  |
| Original Direction                   | Specify the original orientation.                                                                                                    |  |  |  |  |  |
| 2-Sided Binding Direc-<br>tion       | Specify the binding orientation of the original.                                                                                                    |  |  |  |  |  |
| Special Original                     | Specify the original in a different size.                                                                                                    |  |  |  |  |  |
| Book Scan                            | Specify whether to perform book scan.                                                                                                    |  |  |  |  |  |
| Erase                                | Specify whether to perform frame erase.                                                                                                    |  |  |  |  |  |
| Compose<br>(Date/Time)               | Specify whether to print the date/time.<br>If yes, specify settings for "Date Type", "Time Type", "Print Position", "Fine-Tune", "Color"<br>"Pages", and "Size".                                                                                                    |  |  |  |  |  |
| Compose<br>(Page)                    | Specify whether to print page numbers.<br>If yes, specify settings for "Page Number", "Chapter", "Print Position", "Fine-Tune",<br>"Color", and "Size".                                                                                                    |  |  |  |  |  |
| Compose<br>(Header/Footer)           | Specify whether to print a header/footer.<br>If yes, specify the registration number of the header/footer. To check the registered head-<br>er/footer, click [Confirm Registered Contents].                                                                                                    |  |  |  |  |  |
| Compose<br>(Stamp)                   | Specify whether to print the stamp.<br>If yes, specify settings for "Preset Stamp" or "Registered Stamp", "Print Position", "Fine-<br>Tune", "Color", "Pages", and "Size". To check the registered stamp, click [Confirm Reg-<br>istered Contents]. To use the registered stamp function, stamps must be registered from<br>the control panel in advance. |  |  |  |  |  |
| Stamp Combine Method                 | Specify the stamp composition method.                                                                                                    |  |  |  |  |  |
| Limiting Access to Desti-<br>nations | Click [Display], and then specify the group that is allowed to access a destination and ref-<br>erence allowed level.                                                                                                    |  |  |  |  |  |

#### When "Fax" was selected using [Registration]

| Item                                 | Definition                                                                                                    |  |  |  |  |
|--------------------------------------|----------------------------------------------------------------------------------------------------|--|--|--|--|
| No.                                  | Displays the registration number.                                                                                                    |  |  |  |  |
| Name                                 | Type in the registration name (up to 24 characters).                                                                                                    |  |  |  |  |
| Destination Information              | Specify the address information.<br>Select "Select from Address Book" or "Direct Input".                                                                                                    |  |  |  |  |
| Resolution                           | Specifies the resolution.                                                                                                    |  |  |  |  |
| File Type                            | Specify the file format.                                                                                                    |  |  |  |  |
| Simplex/Duplex                       | Specify whether the original is 2-sided.                                                                                                    |  |  |  |  |
| Original Type                        | Specify the quality of the original, such as text or photo.                                                                                                    |  |  |  |  |
| Separate Scan                        | Specify whether to divide scanning of the original.                                                                                                    |  |  |  |  |
| Density                              | Specify the density.                                                                                                    |  |  |  |  |
| Background Removal                   | Adjust the density of the background.                                                                                                    |  |  |  |  |
| Scan Size                            | Specify the original size ("Auto", "Standard Size" or "Custom Size").<br>If "Standard Size" is selected, select the size and the feed direction. If "Custom Size" is<br>selected, specify the height and width.                                                                                                    |  |  |  |  |
| Application Setting                  | Click the [Display] button, and then specify settings for the functions that are displayed.                                                                                                    |  |  |  |  |
| Timer TX                             | Specify whether to perform timer communication. If yes, enter the transmission time.                                                                                                    |  |  |  |  |
| Password TX                          | Specify whether to send the password. If yes, enter the password.                                                                                                    |  |  |  |  |
| F-Code                               | Specify whether to send the password using F code. If "Enable" is selected, type in the SUB address and password.                                                                                                    |  |  |  |  |
| 2-Sided Binding Direc-<br>tion       | Specify the binding orientation of the original.                                                                                                    |  |  |  |  |
| Special Original                     | Specify the original in a different size.                                                                                                    |  |  |  |  |
| Erase                                | Specify whether to perform frame erase.                                                                                                    |  |  |  |  |
| Compose<br>(Date/Time)               | Specify whether to print the date/time.<br>If yes, specify settings for "Date Type", "Time Type", "Print Position", "Fine-Tune", "Color"<br>"Pages", and "Size".                                                                                                    |  |  |  |  |
| Compose<br>(Page)                    | Specify whether to pint page numbers. If yes, specify settings for "Page Number", "Chap-<br>ter", "Page Number Type", "Print Position", "Fine-Tune", "Color", and "Size".                                                                                                    |  |  |  |  |
| Compose<br>(Header/Footer)           | Specify whether to print a header/footer.<br>If yes, specify the registration number of the header/footer. To check the registered head-<br>er/footer, click [Confirm Registered Contents].                                                                                                    |  |  |  |  |
| Compose<br>(Stamp)                   | Specify whether to print the stamp.<br>If yes, specify settings for "Preset Stamp" or "Registered Stamp", "Print Position", "Fine-<br>Tune", "Color", "Pages", and "Size". To check the registered stamp, click [Confirm Reg-<br>istered Contents]. To use the registered stamp function, stamps must be registered from<br>the control panel in advance. |  |  |  |  |
| Stamp Combine Method                 | Specify the stamp composition method.                                                                                                    |  |  |  |  |
| Limiting Access to Desti-<br>nations | Click [Display], and then specify the group that is allowed to access a destination and ref-<br>erence allowed level.                                                                                                    |  |  |  |  |

When "IP Address Fax" was selected using [Registration]

| Item                                 | Definition                                                                                                    |  |  |  |
|--------------------------------------|----------------------------------------------------------------------------------------------------|--|--|--|
| No.                                  | Displays the registration number.                                                                                                    |  |  |  |
| Name                                 | Type in the registration name (up to 24 characters).                                                                                                    |  |  |  |
| Destination Information              | Specify the address information.<br>Select "Select from Address Book" or "Direct Input".                                                                                                    |  |  |  |
| Resolution                           | Specifies the resolution.                                                                                                    |  |  |  |
| File Type                            | Specify the file format.                                                                                                    |  |  |  |
| Simplex/Duplex                       | Specify whether the original is 2-sided.                                                                                                    |  |  |  |
| Original Type                        | Specify the quality of the original, such as text or photo.                                                                                                    |  |  |  |
| Color                                | Specify the color mode for scanning.                                                                                                    |  |  |  |
| Separate Scan                        | Specify whether to divide scanning of the original.                                                                                                    |  |  |  |
| Density                              | Specify the density.                                                                                                    |  |  |  |
| Background Removal                   | Adjust the density of the background.                                                                                                    |  |  |  |
| Scan Size                            | Specify the original size ("Auto", "Standard Size" or "Custom Size").<br>If "Standard Size" is selected, select the size and the feed direction. If "Custom Size" is<br>selected, specify the height and width.                                                                                                    |  |  |  |
| Application Setting                  | Click the [Display] button, and then specify settings for the functions that are displayed                                                                                                    |  |  |  |
| Password TX                          | Specify whether to send the password. If yes, enter the password.                                                                                                    |  |  |  |
| F-Code                               | Specify whether to send the password using F code. If "Enable" is selected, type in the SUB address and password.                                                                                                    |  |  |  |
| 2-Sided Binding Direc-<br>tion       | Specify the binding orientation of the original.                                                                                                    |  |  |  |
| Special Original                     | Specify the original in a different size.                                                                                                    |  |  |  |
| Erase                                | Specify whether to perform frame erase.                                                                                                    |  |  |  |
| Compose<br>(Date/Time)               | Specify whether to print the date/time.<br>If yes, specify settings for "Date Type", "Time Type", "Print Position", "Fine-Tune", "Color"<br>"Pages", and "Size".                                                                                                    |  |  |  |
| Compose<br>(Page)                    | Specify whether to print page numbers.<br>If yes, specify settings for "Page Number", "Chapter", "Print Position", "Fine-Tune",<br>"Color", and "Size".                                                                                                    |  |  |  |
| Compose<br>(Header/Footer)           | Specify whether to print a header/footer.<br>If yes, specify the registration number of the header/footer. To check the registered head-<br>er/footer, click [Confirm Registered Contents].                                                                                                    |  |  |  |
| Compose<br>(Stamp)                   | Specify whether to print the stamp.<br>If yes, specify settings for "Preset Stamp" or "Registered Stamp", "Print Position", "Fine-<br>Tune", "Color", "Pages", and "Size". To check the registered stamp, click [Confirm Reg-<br>istered Contents]. To use the registered stamp function, stamps must be registered from<br>the control panel in advance. |  |  |  |
| Stamp Combine Method                 | Specify the stamp composition method.                                                                                                    |  |  |  |
| Limiting Access to Desti-<br>nations | Click [Display], and then specify the group that is allowed to access a destination and reference allowed level.                                                                                                    |  |  |  |

#### When "Internet Fax" was selected using [Registration]

| Item                                 | Definition                                                                                                    |  |  |  |  |
|--------------------------------------|----------------------------------------------------------------------------------------------------|--|--|--|--|
| No.                                  | Displays the registration number.                                                                                                    |  |  |  |  |
| Name                                 | Type in the registration name (up to 24 characters).                                                                                                    |  |  |  |  |
| Destination Information              | Specify the address information.<br>Select "Select from Address Book" or "Direct Input".                                                                                                    |  |  |  |  |
| Resolution                           | Specifies the resolution.                                                                                                    |  |  |  |  |
| Subject                              | Specify the E-mail subject.<br>To use the default subject, select "Not Specified". To check the contents of the subject, click [Subject List].                                                                                                    |  |  |  |  |
| Text                                 | Specify the E-mail text.<br>To use the default subject, select "Not Specified". To check the contents of the subject, click [Text List].                                                                                                    |  |  |  |  |
| Simplex/Duplex                       | Specify whether the original is 2-sided.                                                                                                    |  |  |  |  |
| Original Type                        | Specify the quality of the original, such as text or photo.                                                                                                    |  |  |  |  |
| Separate Scan                        | pecify whether to divide scanning of the original.                                                                                                    |  |  |  |  |
| Density                              | Specify the density.                                                                                                    |  |  |  |  |
| Background Removal                   | Adjust the density of the background.                                                                                                    |  |  |  |  |
| Scan Size                            | Specify the original size ("Auto", "Standard Size" or "Custom Size").<br>If "Standard Size" is selected, select the size and the feed direction. If "Custom Size" is<br>selected, specify the height and width.                                                                                                    |  |  |  |  |
| Application Setting                  | Click the [Display] button, and then specify settings for the functions that are displayed.                                                                                                    |  |  |  |  |
| 2-Sided Binding Direc-<br>tion       | Specify the binding orientation of the original.                                                                                                    |  |  |  |  |
| Special Original                     | Specify the original in a different size.                                                                                                    |  |  |  |  |
| Erase                                | Specify whether to perform frame erase.                                                                                                    |  |  |  |  |
| Compose<br>(Date/Time)               | Specify whether to print the date/time.<br>If yes, specify settings for "Date Type", "Time Type", "Print Position", "Fine-Tune", "Color"<br>"Pages", and "Size".                                                                                                    |  |  |  |  |
| Compose<br>(Page)                    | Specify whether to print page numbers.<br>If yes, specify settings for "Page Number", "Chapter", "Print Position", "Fine-Tune",<br>"Color", and "Size".                                                                                                    |  |  |  |  |
| Compose<br>(Header/Footer)           | Specify whether to print a header/footer.<br>If yes, specify the registration number of the header/footer. To check the registered head-<br>er/footer, click [Confirm Registered Contents].                                                                                                    |  |  |  |  |
| Compose<br>(Stamp)                   | Specify whether to print the stamp.<br>If yes, specify settings for "Preset Stamp" or "Registered Stamp", "Print Position", "Fine-<br>Tune", "Color", "Pages", and "Size". To check the registered stamp, click [Confirm Reg-<br>istered Contents]. To use the registered stamp function, stamps must be registered from<br>the control panel in advance. |  |  |  |  |
| Limiting Access to Desti-<br>nations | Click [Display], and then specify the group that is allowed to access a destination and reference allowed level.                                                                                                    |  |  |  |  |

#### When "Group" was selected using [Registration]

| Item                                 | Definition                                                                                                    |  |  |  |  |
|--------------------------------------|----------------------------------------------------------------------------------------------------|--|--|--|--|
| No.                                  | Displays the registration number.                                                                                                    |  |  |  |  |
| Name                                 | Type in the registration name (up to 24 characters).                                                                                                    |  |  |  |  |
| Destination Information              | Specify the address information.<br>Select "Select from Address Book" or "Direct Input".                                                                                                    |  |  |  |  |
| Resolution                           | Specifies the resolution.                                                                                                    |  |  |  |  |
| File Type                            | Specify the file format.                                                                                                    |  |  |  |  |
| File Name                            | Specify the file name (up to 30 characters).                                                                                                    |  |  |  |  |
| Page Setting                         | Specify the unit of data to be saved.                                                                                                    |  |  |  |  |
| Subject                              | Specify the E-mail subject.<br>To use the default subject, select "Not Specified". To check the contents of the subject<br>click [Subject List].                                                                                                    |  |  |  |  |
| Text                                 | Specify the E-mail text.<br>To use the default subject, select "Not Specified". To check the contents of the subject, click [Text List].                                                                                                    |  |  |  |  |
| Simplex/Duplex                       | Specify whether the original is 2-sided.                                                                                                    |  |  |  |  |
| Original Type                        | Specify the quality of the original, such as text or photo.                                                                                                    |  |  |  |  |
| Color                                | Specify the color mode for scanning.                                                                                                    |  |  |  |  |
| Separate Scan                        | Specify whether to divide scanning of the original.                                                                                                    |  |  |  |  |
| Density                              | Specify the density.                                                                                                    |  |  |  |  |
| Background Removal                   | Adjust the density of the background.                                                                                                    |  |  |  |  |
| Scan Size                            | Specify the original size ("Auto", "Standard Size" or "Custom Size").<br>If "Standard Size" is selected, select the size and the feed direction. If "Custom Size" selected, specify the height and width.                                                                                                    |  |  |  |  |
| Application Setting                  | Click the [Display] button, and then specify settings for the functions that are display                                                                                                    |  |  |  |  |
| E-mail Notification                  | Specify whether to send notification of scan data URL. Specify the notification address for "Address". To select a destination from the list, click [Search from List].                                                                                                    |  |  |  |  |
| Timer TX                             | Specify whether to perform timer communication. If yes, enter the transmission time.                                                                                                    |  |  |  |  |
| Password TX                          | Specify whether to send the password. If yes, enter the password.                                                                                                    |  |  |  |  |
| F-Code                               | Specify whether to send the password using F code. If "Enable" is selected, type in the SUB address and password.                                                                                                    |  |  |  |  |
| Original Direction                   | Specify the original orientation.                                                                                                    |  |  |  |  |
| 2-Sided Binding Direc-<br>tion       | Specify the binding orientation of the original.                                                                                                    |  |  |  |  |
| Special Original                     | Specify the original in a different size.                                                                                                    |  |  |  |  |
| Book Scan                            | Specify whether to perform book scan.                                                                                                    |  |  |  |  |
| Erase                                | Specify whether to perform frame erase.                                                                                                    |  |  |  |  |
| Compose<br>(Date/Time)               | Specify whether to print the date/time.<br>If yes, specify settings for "Date Type", "Time Type", "Print Position", "Fine-Tune", "Color"<br>"Pages", and "Size".                                                                                                    |  |  |  |  |
| Compose<br>(Page)                    | Specify whether to print page numbers.<br>If yes, specify settings for "Page Number", "Chapter", "Print Position", "Fine-Tune",<br>"Color", and "Size".                                                                                                    |  |  |  |  |
| Compose<br>(Header/Footer)           | Specify whether to print a header/footer.<br>If yes, specify the registration number of the header/footer. To check the registered head-<br>er/footer, click [Confirm Registered Contents].                                                                                                    |  |  |  |  |
| Compose<br>(Stamp)                   | Specify whether to print the stamp.<br>If yes, specify settings for "Preset Stamp" or "Registered Stamp", "Print Position", "Fine-<br>Tune", "Color", "Pages", and "Size". To check the registered stamp, click [Confirm Reg-<br>istered Contents]. To use the registered stamp function, stamps must be registered from<br>the control panel in advance. |  |  |  |  |
| Stamp Combine Method                 | Specify the stamp composition method.                                                                                                    |  |  |  |  |
| Limiting Access to Desti-<br>nations | Click [Display], and then specify the group that is allowed to access a destination and reference allowed level.                                                                                                    |  |  |  |  |

#### When "No Destination" was selected using [Registration]

| Item                           | Definition                                                                                                    |  |  |  |  |
|--------------------------------|----------------------------------------------------------------------------------------------------|--|--|--|--|
| No.                            | Displays the registration number.                                                                                                    |  |  |  |  |
| Name                           | Type in the registration name (up to 24 characters).                                                                                                    |  |  |  |  |
| Resolution                     | Specifies the resolution.                                                                                                    |  |  |  |  |
| File Type                      | Specify the file format.                                                                                                    |  |  |  |  |
| File Name                      | Specify the file name (up to 30 characters).                                                                                                    |  |  |  |  |
| Page Setting                   | Specify the unit of data to be saved.                                                                                                    |  |  |  |  |
| Subject                        | Specify the E-mail subject.<br>To use the default subject, select "Not Specified". To check the contents of the subject,<br>click [Subject List].                                                                             |  |  |  |  |
| Text                           | Specify the E-mail text.<br>To use the default subject, select "Not Specified". To check the contents of the subject,<br>click [Text List].                                                                                   |  |  |  |  |
| Simplex/Duplex                 | Specify whether the original is 2-sided.                                                                                                    |  |  |  |  |
| Original Type                  | Specify the quality of the original, such as text or photo.                                                                                                    |  |  |  |  |
| Color                          | Specify the color mode for scanning.                                                                                                    |  |  |  |  |
| Separate Scan                  | Specify whether to divide scanning of the original.                                                                                                    |  |  |  |  |
| Density                        | Specify the density.                                                                                                    |  |  |  |  |
| Background Removal             | Adjust the density of the background.                                                                                                    |  |  |  |  |
| Scan Size                      | Specify the original size ("Auto", "Standard Size" or "Custom Size").<br>If "Standard Size" is selected, select the size and the feed direction. If "Custom Size" is<br>selected, specify the height and width.               |  |  |  |  |
| Application Setting            | Click the [Display] button, and then specify settings for the functions that are displayed.                                                                                                    |  |  |  |  |
| E-mail Notification            | Specify whether to send notification of scan data URL. Specify the notification address for "Address". To select a destination from the list, click [Search from List].                                                       |  |  |  |  |
| Timer TX                       | Specify whether to perform timer communication. If yes, enter the transmission time.                                                                                                    |  |  |  |  |
| Password TX                    | Specify whether to send the password. If yes, enter the password.                                                                                                    |  |  |  |  |
| F-Code                         | Specify whether to send the password using F code. If "Enable" is selected, type in the SUB address and password.                                                                                                    |  |  |  |  |
| Original Direction             | Specify the original orientation.                                                                                                    |  |  |  |  |
| 2-Sided Binding Direc-<br>tion | Specify the binding orientation of the original.                                                                                                    |  |  |  |  |
| Special Original               | Specify the original in a different size.                                                                                                    |  |  |  |  |
| Book Scan                      | Specify whether to perform book scan.                                                                                                    |  |  |  |  |
| Erase                          | Specify whether to perform frame erase.                                                                                                    |  |  |  |  |
| Compose<br>(Date/Time)         | Specify whether to print the date/time.<br>If yes, specify settings for "Date Type", "Time Type", "Print Position", "Fine-Tune", "Color"<br>"Pages", and "Size".                                                              |  |  |  |  |
| Compose<br>(Page)              | Specify whether to print page numbers.<br>If yes, specify settings for "Page Number", "Chapter", "Print Position", "Fine-Tune",<br>"Color", and "Size".                                                                       |  |  |  |  |
| Compose<br>(Header/Footer)     | Specify whether to print a header/footer.<br>If yes, specify the registration number of the header/footer. To check the registered head-<br>er/footer, click [Confirm Registered Contents].                                   |  |  |  |  |
| Compose<br>(Stamp)             | Specify whether to print the stamp.<br>If yes, specify settings for "Preset Stamp" or "Registered Stamp", "Print Position", "Fine-<br>Tune", "Color", "Pages", and "Size". To check the registered stamp, click [Confirm Reg- |  |  |  |  |
|                                | istered Contents]. To use the registered stamp function, stamps must be registered from the control panel in advance.                                                                                                    |  |  |  |  |
| Stamp Combine Method           |                                                                                                    |  |  |  |  |

bizhub C203/C253/C353

2-197

# 2.48.4 Registering or editing destinations to be temporarily used

→ Register destinations to be temporarily used or change temporarily used destination settings.

# Q Detail

If "Manual Destination Input" is specified to "Allow", "Temporary One-Touch" is displayed. Specify settings for "Manual Destination Input" from the control panel.

#### **Temporary One-Touch**

- 1 In Administrator mode of PageScope Web Connection, select the Store Address tab.
- 2 Select "Temporary One-Touch".

# Q

## Detail

The settings are the same as the program destination settings.

For "Temporary One-Touch", the settings for "Limiting Access to Destinations" are not displayed.

For details on settings for "Temporary One-Touch", refer to "Registering or editing a program destination" on page 2-187.

#### 2.48.5 Registering E-mail subject or text

→ Register a subject and text to be used for sending messages or Internet faxes.

#### Subject

- 1 In Administrator mode of PageScope Web Connection, select the Store Address tab.
- 2 Select "Subject".
- 3 Select [Edit].

| Model Name: bizhub C353       Seady to Scan         Maintenance       Security       Box       Print Setting       Store Address       Network | Ŷ |
|----------------------------------------------------------------------------------------------------|---|
|                                                                                                    | Ŷ |
| Maintenance Security Box Print Setting Store Address Network                                                                                   |   |
|                                                                                                    |   |
| Address Book Subject Registration                                                                                                    |   |
| ▶ Group No. 1                                                                                                    |   |
| ▶ Program                                                                                                    |   |
| ▶ Temporary One-Touch                                                                                                    | _ |
| ► Subject OK Cancel                                                                                                    |   |
| P Subject OK   Cariber                                                                                                    |   |
| Text                                                                                                    |   |
|                                                                                                    |   |
|                                                                                                    | - |

| Item    | Definition                                         |  |  |
|---------|----------------------------------------------------|--|--|
| No.     | Displays the registration number.                  |  |  |
| Subject | Register the E-Mail subject (up to 64 characters). |  |  |

bizhub C203/C253/C353

#### Text

- 1 In Administrator mode of PageScope Web Connection, select the Store Address tab.
- 2 Select "Text".
- 3 Select [Edit].

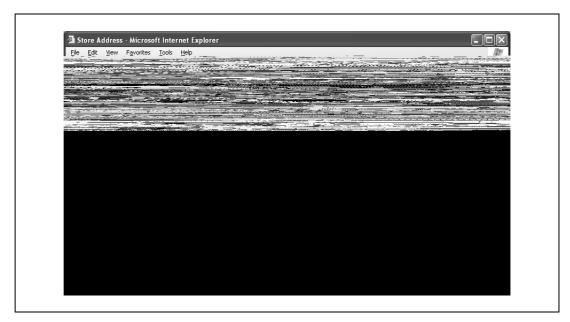

| Item | Definition                                            |  |
|------|-------------------------------------------------------|--|
| No.  | Displays the registration number.                     |  |
| Text | Register the E-Mail body text (up to 256 characters). |  |

## 2.48.6 Using an application registered in an external server

→ When using an application, such as RightFax Server, registered with an external server, register the application information and server address.

By registering the application and server, a connection to the server of the selected application can automatically be established for use.

Up to five applications and servers can be registered. Depending on settings for registered applications, custom items can be specified. PageScope Web Connection provides the following templates. The templates are provided with pre-determined different custom items by application.

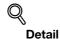

If the optional fax kit has not been installed, "Application Registration" is displayed in the menu.

When not using templates, specify custom item settings manually.

Only when the optional fax kit is not installed and Internet fax is disabled, the registered applications can be displayed and operated from the control panel of this machine.

#### For WalkUp Fax

| No. | Button Name      | Function Name            | Keyboard Type | Default Value | Options |
|-----|------------------|--------------------------|---------------|---------------|---------|
| 1   | Sender Name (CS) | Name                     | ASCII         | Walkup        | -       |
| 2   | Fax Number (CS)  | PersonalFaxNum-<br>ber   | ASCII         | -             | -       |
| 3   | TEL Number (CS)  | PersonalVoiceNum-<br>ber | ASCII         | -             | -       |
| 4   | Subject          | Subject                  | ASCII         | -             | -       |
| 5   | BillingCode1     | BillingCode1             | ASCII         | -             | -       |
| 6   | BillingCode2     | BillingCode2             | ASCII         | -             | -       |

#### For Fax with Account

| No. | Button Name      | Function Name  | Keyboard Type | Default Value | Options |
|-----|------------------|----------------|---------------|---------------|---------|
| 1   | Sender Name (CS) | Name           | ASCII         | -             | -       |
| 2   | User ID          | ID             | ASCII         | Walkup        | -       |
| 3   | Password         | Password       | ASCII         | -             | -       |
| 4   | Password Auth#   | Authentication | -             | -             | None    |
| 5   | Subject          | Subject        | ASCII         | -             | -       |
| 6   | BillingCode1     | BillingCode1   | ASCII         | -             | -       |
| 7   | BillingCode2     | BillingCode2   | ASCII         | -             | -       |
| 8   | CoverSheet Type  | CoverSheet     | -             | -             | -       |
| 9   | Holi For Preview | HoldForPreview | -             | -             | False   |

#### For Secure Docs

| No. | Button Name     | Function Name         | Keyboard Type | Default Value | Options |
|-----|-----------------|-----------------------|---------------|---------------|---------|
| 1   | User ID         | ID                    | ASCII         | Walkup        | -       |
| 2   | Password        | Password              | ASCII         | -             | -       |
| 3   | Password Auth#  | Authentication        | -             | -             | None    |
| 4   | Subject         | Subject               | ASCII         | -             | -       |
| 5   | BillingCode1    | BillingCode1          | ASCII         | -             | -       |
| 6   | BillingCode2    | BillingCode2          | ASCII         | -             | -       |
| 7   | CoverSheet Type | CoverSheet            | -             | -             | -       |
| 8   | Document PW     | DocumentPass-<br>word | ASCII         | -             | -       |
| 9   | Delivery Method | Delivery              | -             | -             | Secure  |

#### For Certified Delivery

| No. | Button Name     | Function Name  | Keyboard Type | Default Value | Options |
|-----|-----------------|----------------|---------------|---------------|---------|
| 1   | User ID         | ID             | ASCII         | Walkup        | -       |
| 2   | Password        | Password       | ASCII         | -             | -       |
| 3   | Password Auth#  | Authentication | -             | -             | None    |
| 4   | Subject         | Subject        | ASCII         | -             | -       |
| 5   | BillingCode1    | BillingCode1   | ASCII         | -             | -       |
| 6   | BillingCode2    | BillingCode2   | ASCII         | -             | -       |
| 7   | CoverSheet Type | CoverSheet     | -             | -             | -       |

| No. | Button Name     | Function Name         | Keyboard Type | Default Value | Options |
|-----|-----------------|-----------------------|---------------|---------------|---------|
| 8   | Document PW     | DocumentPass-<br>word | ASCII         | -             | -       |
| 9   | Delivery Method | Delivery              | -             | -             | Secure  |

### **Application Registration**

- 1 In Administrator mode of PageScope Web Connection, select the Store Address tab.
- 2 Select "Application Registration".
- 3 Select [Registration/Edit].
- 4 Select the template type.

| KONICA MIN<br>Scoff Web Co<br>Model Name: bizhub | onnection | Administrator                                           |               |                                   | Logout      | ? |
|--------------------------------------------------|-----------|---------------------------------------------------------|---------------|-----------------------------------|-------------|---|
| Maintenance                                      | Security  | Box                                                     | Print Setting | Store Address                     | Network     |   |
| ▶ Address Book<br>▶ Group                        |           | Application Registrati<br>Application Setting           | on            |                                   |             |   |
| ▶ Program                                        | T         | No.<br>Application Name                                 | 1             |                                   |             |   |
| ▶ Temporary One-<br>▶ Subject                    | Touch     | Server Setting                                          |               |                                   |             |   |
| ▶ Text                                           |           | Host Address                                            | 0.1           | D.O.O                             |             |   |
| □ Application Regi                               | stration  | File Path                                               |               |                                   |             |   |
| ▶ Prefix/Suffix                                  |           | User ID                                                 |               |                                   |             |   |
| ► Header Informat                                | ion       | Password<br>anonymous<br>PASV Mode<br>Proxy<br>Port No. | 0             | FF v<br>FF v<br>FF v<br>(1-65535) |             |   |
|                                                  |           |                                                         |               | Back                              | lext Cancel |   |

| Item             | Definition                                                                                                    |  |  |  |
|------------------|----------------------------------------------------------------------------------------------------|--|--|--|
| No.              | Displays the registration number of the selected application.                                                           |  |  |  |
| Application Name | Enter the application name (up to 16 characters).                                                                       |  |  |  |
| Host Address     | Enter the host address for the server registering the application (up to 15 characters).                                |  |  |  |
| File Path        | Enter the application file path (up to 96 characters).                                                                  |  |  |  |
| User ID          | Enter the user ID for logging in to the server (up to 47 characters).                                                   |  |  |  |
| Password         | Enter the password for logging in to the server (up to 31 characters).                                                  |  |  |  |
| anonymous        | Specify whether even an anonymous user can access the destination.                                                      |  |  |  |
| PASV Mode        | Register whether to make communication in the PASV mode.                                                                |  |  |  |
| Proxy            | Specifies whether or not a proxy server is used.                                                                        |  |  |  |
| Port No.         | Specify the port number to be used.                                                                                     |  |  |  |
| [Next]           | Displays the custom item list. To display the Function Setting screen, click [Edit] for an item to be added or changed. |  |  |  |

### **Function Settings**

| Item                                                      | Definition                                                                                                    |
|-----------------------------------------------------------|----------------------------------------------------------------------------------------------------|
| No.                                                       | Displays the number of the selected item.                                                                                                    |
| Button Name                                               | Enter the button name (up to 16 characters).                                                                                                    |
| Function Name                                             | Specify the function name.                                                                                                    |
| Message on Panel                                          | Enter the name to be displayed on the panel (32 characters or less).                                                                                                    |
| Display Method                                            | Specify whether to display the name.                                                                                                    |
| Default Value                                             | Enter the default value. To hide the default value, select the "Input string shown as ****" check box. The characters that can be entered differ depending on the selected function. |
| Keyboard Type                                             | Specify the keyboard type.                                                                                                    |
| Options<br>(When "Authentication"<br>is selected)         | Select either "None" or "Password".                                                                                                    |
| Options<br>(When "Delivery" is se-<br>lected)             | Select "Normal", "Secure", "Certified" or "Secure Certified".                                                                                                    |
| Options<br>(When "Hold For Pre-<br>view" is selected)     | Select "Yes" or "No".                                                                                                    |
| Input Time<br>(When "DelaySendData-<br>Time" is selected) | Select "Year/Month/Day/Hour/Minute".                                                                                                    |
| Default<br>(When "DelaySendData-<br>Time" is selected)    | Select either "Device Time" or "Not Specify".                                                                                                    |

→ To simplify E-mail address entry, register Prefix/Suffix.

#### Prefix/Suffix

- 1 In Administrator mode of PageScope Web Connection, select the Store Address tab.
- 2 Select "Prefix/Suffix".
- 3 Select [Edit].

| KONICA MIN<br>Escoff Web Co<br>Model Name: bizhub                                                                                                    | onnection | Administrator                            |               |               | Logout    | ? |
|----------------------------------------------------------------------------------------------------|-----------|------------------------------------------|---------------|---------------|-----------|---|
| Maintenance                                                                                                    | Security  | Box                                      | Print Setting | Store Address | Network   |   |
| <ul> <li>Address Book</li> <li>Group</li> <li>Program</li> <li>Temporary One-</li> <li>Subject</li> <li>Text</li> <li>Prefix/Suffix</li> <li>Header Informat</li> </ul> |           | Prefix/Suffix<br>No.<br>Prefix<br>Suffix |               |               | OK Cancel | ] |

| Item   | Definition                                 |
|--------|--------------------------------------------|
| No.    | Displays the registration number.          |
| Prefix | Register the prefix (up to 20 characters). |
| Suffix | Register the suffix (up to 64 characters). |

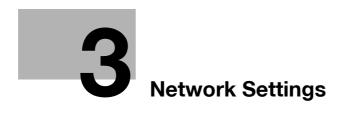

# 3 Network Settings

# 3.1 Displaying the Network Settings screen

Settings by purpose can be specified via network settings in the control panel of the machine.

Access network settings from the Administrator Settings screen. Perform the following steps to display the Network Settings screen.

1 Press the [Utility/Counter] key.

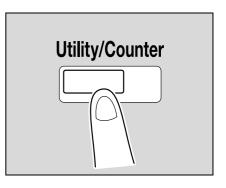

- 2 Touch [3 Administrator Settings].
  - When setting the Utility screen, you can also select a setting by using the keypad to enter the number next to the desired button. To select [3 Administrator Settings], press the [3] key in the keypad.

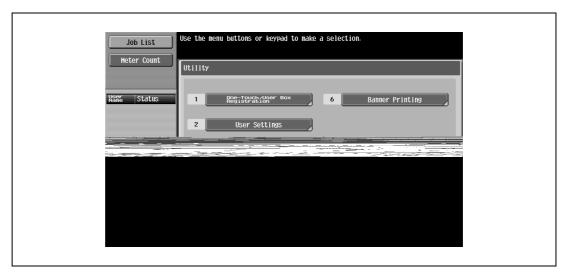

3 Type in the password, and then touch [OK].

Г

3

| Bookmark                             | Use the keyboard or keypad to type in the Administrator password.<br>Press ICl to erase the entered the Administrator password.<br>Utility > Administrator Settings        |
|--------------------------------------|----------------------------------------------------------------------------------------------------|
| Utility<br>Administrator<br>Settings | + → Pere         1 2 3 4 5 6 7 8 9 0 - ^         1 2 3 4 5 6 7 8 9 0 - ^         q w e r t y u i 0 p 0 f         a 5 d f g h j k l : 1         z x c v b n n , . / \ Shift |
|                                      | 17/04/2007 15:08<br>Kenory 100%                                                                                                    |

The Administrator Settings screen appears.

| Bookmark       Administrator Settings         Utility       1       System Settings       6       Copier Settings         Image: Administrator Settings       2       Administrator Settings       7       Printer Settings         Image: Settings       3       Reg: Topped year       8       Fax Settings         Image: Settings       4       Vesture Proved year       9       System Connection         Image: Settings       0       Security Settings       0       Security Settings |          | Use the menu buttons or keypad to make a selection.     |
|----------------------------------------------------------------------------------------------------|----------|---------------------------------------------------------|
| 011117       2       Administrator<br>Settings       7       Printer Settings         3       Reg-fourch/user Box<br>Bigstration       8       Fax Settings         4       Vser_Authentication/<br>Account thentication       9       System Connection                                                                                                    | Bookmark | Administrator Settings                                  |
| Administrator<br>Settings 3 Registeration 8 Fax Settings<br>4 Veer Authentication 9 System Connection                                                                                                    | Utility  | 1 System Settings 6 Copier Settings                     |
| 3     Registration     8     Fax Settings       4     Vser_Attraction/     9     System Connection                                                                                                    |          | 2 Administrator/<br>Machine Settings 7 Printer Settings |
|                                                                                                    | Jettings | 3 Registration Box B Fax Settings                       |
| 5 Network Settings 0 Security Settings                                                                                                    |          | 4 User Authentication/ 9 System Connection              |
|                                                                                                    |          | 5 Network Settings 0 Security Settings                  |

4 Touch [5 Network Settings] in the Administrator Settings screen.

The Network Settings screen appears.

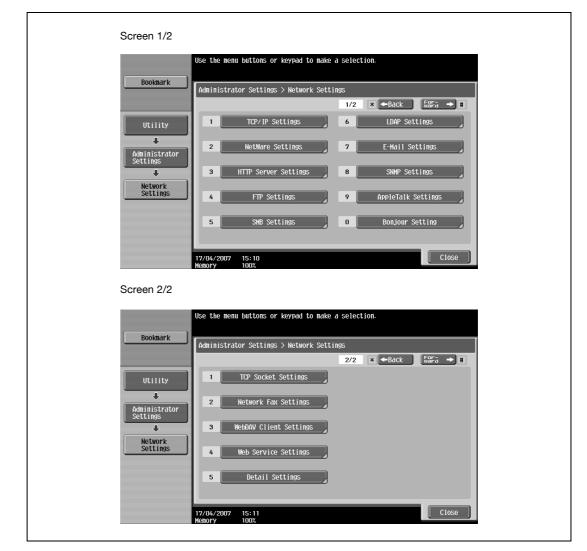

# ۵...

#### Reminder

In order to apply all changes to the network settings, turn off this machine, then on again.

When turning off the main power switch and turning it on again, wait for 10 seconds or longer after power-off, and then turn on the power again. Otherwise, the machine may not operate correctly.

# 3.2 Network Settings menu list

When specifying settings by purpose from the control panel of the machine, refer to this menu list. This section describes the buttons available when the [5 Network Settings] is touched.

# Q

3

### Detail

For details on displaying the Network Settings screen, refer to "Displaying the Network Settings screen" on page 3-3.

#### Network Settings screen (1/2)

The following setting items are available from the Network Settings screen (1/2).

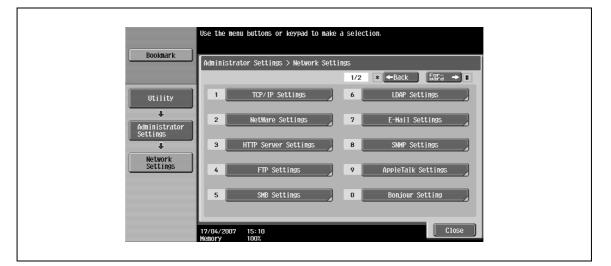

### [1] TCP/IP Settings

| First-level menu    | Second-level menu                 | Third-level menu   | Fourth-level menu | Fifth-level menu |
|---------------------|-----------------------------------|--------------------|-------------------|------------------|
| IP settings         | Manual Input                      | IP Address         |                   |                  |
|                     |                                   | Subnet Mask        |                   |                  |
|                     |                                   | Default Gateway    |                   |                  |
|                     | Auto Input                        | DHCP Settings      | ON/OFF            | -                |
|                     |                                   | BOOTP Settings     | ON/OFF            | -                |
|                     |                                   | ARP/PING Settings  | ON/OFF            | -                |
|                     |                                   | AUTO IP Settings   | ON/OFF            | -                |
| DNS Host            | DNS Host Name                     |                    |                   | -                |
|                     | Dynamic DNS Set-<br>ting          | Enable/Disable     |                   |                  |
| DNS Domain          | DNS Domain Name<br>Auto Retrieval | Enable/Disable     |                   |                  |
|                     | Default DNS Domain<br>Name        |                    |                   |                  |
|                     | DNS Search Domain<br>Name 1 to 3  |                    |                   |                  |
| DNS Server Settings | DNS Server Auto<br>Obtain         | Enable/Disable     |                   |                  |
|                     | Priority DNS Server               | IPv4 Address Input | -                 |                  |
|                     |                                   | IPv6 Address Input | -                 |                  |
|                     | Secondary DNS                     | IPv4 Address Input |                   |                  |
|                     | Server 1-2                        | IPv6 Address Input |                   |                  |
| RAW Port Number     | Port 1 - 6                        | Job Setting        |                   |                  |
|                     |                                   | OFF                | 1                 |                  |

| First-level menu    | Second-level menu  | Third-level menu                    | Fourth-level menu             | Fifth-level menu |
|---------------------|--------------------|-------------------------------------|-------------------------------|------------------|
| P Filtering (Permit | Enable             | Set 1 to 5                          |                               |                  |
| Access)             | Disable            |                                     |                               |                  |
| P Filtering (Deny   | Enable             | Set 1 to 5                          |                               |                  |
| Access)             | Disable            |                                     |                               |                  |
| IPv6 Settings       | Auto IPv6 Settings | ON                                  |                               |                  |
|                     |                    | OFF                                 | Global Address                | Prefix Length    |
|                     |                    |                                     | Gateway Address               |                  |
|                     |                    |                                     | Link-Local Address            | -                |
| IPsec Settings      | IKE Settings       | Group 1 - 4                         |                               | -                |
|                     |                    | Encryption Algo-                    | DES_CBC                       | -                |
|                     |                    | rithm                               | 3DES_CBC                      | -                |
|                     |                    |                                     | OFF                           | -                |
|                     |                    | Authentication Algo-                | MD5                           | ]                |
|                     |                    | rithm                               | SHA-1                         |                  |
|                     |                    |                                     | OFF                           |                  |
|                     |                    | Key Validity Period                 |                               | 1                |
|                     |                    | Diffie-Hellman                      | Group 1                       | 1                |
|                     |                    | Group                               | Group 2                       |                  |
|                     | IPsec SA Settings  | Group 1 - 8                         | Security<br>Protocol          | АН               |
|                     |                    |                                     |                               | ESP              |
|                     |                    |                                     |                               | ESP_AH           |
|                     |                    |                                     |                               | OFF              |
|                     |                    |                                     | ESP Encryption Al-<br>gorithm | DES_CBC          |
|                     |                    |                                     |                               | 3DES_CBC         |
|                     |                    |                                     |                               | AES_CBC          |
|                     |                    |                                     |                               | AES_CTR          |
|                     |                    |                                     |                               | NULL             |
|                     |                    |                                     |                               | OFF              |
|                     |                    |                                     | ESP Authentication            | MD5              |
|                     |                    |                                     | Algorithm                     | SHA-1            |
|                     |                    |                                     |                               | OFF              |
|                     |                    |                                     | AH Authentication             | MD5              |
|                     |                    |                                     | Algorithm                     | SHA-1            |
|                     |                    |                                     |                               | OFF              |
|                     |                    | Lifetime After Estab-<br>lishing SA |                               |                  |
|                     | Peer               | Group 1 - 10                        | Encapsulation Mode            | Tunnel Mode      |
|                     |                    |                                     |                               | Transport Mode   |
|                     |                    |                                     |                               | OFF              |
|                     |                    |                                     | IP Address                    |                  |
|                     |                    |                                     | Pre-Shared Key<br>Text        | -                |
|                     |                    |                                     | Perfect Forward Se-<br>crecy  | ON/OFF           |

### [2] NetWare Settings

| First-level menu                     | Second-level menu | Third-level menu  | Fourth-level menu          | Fifth-level menu |
|--------------------------------------|-------------------|-------------------|----------------------------|------------------|
| IPX Settings                         | ON                | Ethernet Frame    | Auto Detect                |                  |
|                                      |                   | Туре              | 802.2                      |                  |
|                                      |                   |                   | 802.3                      |                  |
|                                      |                   |                   | Ethernet II                |                  |
|                                      |                   |                   | 802.3SNAP                  |                  |
|                                      | OFF               |                   |                            |                  |
| NetWare Print Set-<br>tings          | ON                | PServer           | Print Server Name          |                  |
|                                      |                   |                   | Print Server Pass-<br>word |                  |
|                                      |                   |                   | Polling Interval           |                  |
|                                      |                   |                   | NDS/Bindery Setting        | NDS              |
|                                      |                   |                   |                            | NDS & Bindery    |
|                                      |                   |                   | File Server Name           |                  |
|                                      |                   |                   | NDS Context Name           |                  |
|                                      |                   |                   | NDS Tree Name              |                  |
|                                      |                   | Nprinter/Rprinter | Print Server Name          |                  |
|                                      |                   |                   | Printer Number             |                  |
|                                      | OFF               |                   |                            |                  |
|                                      | Status            | 1                 |                            |                  |
| User Authentication<br>Setting (NDS) | ON/OFF            |                   |                            |                  |

### [3] HTTP Server Settings

| First-level menu               | Second-level menu            | Third-level menu | Fourth-level menu | Fifth-level menu |
|--------------------------------|------------------------------|------------------|-------------------|------------------|
| PSWC Settings                  | ON/OFF                       |                  |                   |                  |
| IPP Settings                   | ON/OFF                       |                  |                   |                  |
| Accept IPP jobs                | ON/OFF                       |                  |                   |                  |
| Support Information            | Print Job                    |                  |                   |                  |
|                                | Valid Job                    |                  |                   |                  |
|                                | Cancel Job                   |                  |                   |                  |
|                                | Open Job Attributes          |                  |                   |                  |
|                                | Open Job                     |                  |                   |                  |
|                                | Open Printer At-<br>tributes |                  |                   |                  |
| Printer Information            | Printer Name                 |                  |                   |                  |
|                                | Printer Location             |                  |                   |                  |
|                                | Printer Information          |                  |                   |                  |
|                                | Printer URI                  |                  |                   |                  |
| IPP Authentication<br>Settings | ON/OFF                       |                  |                   |                  |
| Authentication<br>Method       | requesting-user-<br>name     |                  |                   |                  |
|                                | basic                        |                  |                   |                  |
|                                | digest                       |                  |                   |                  |
| User Name                      |                              |                  |                   |                  |

| First-level menu | Second-level menu | Third-level menu | Fourth-level menu | Fifth-level menu |
|------------------|-------------------|------------------|-------------------|------------------|
| Password         |                   |                  |                   |                  |
| realm            |                   |                  |                   |                  |

### [4] FTP Settings

| First-level menu    | Second-level menu | Third-level menu            | Fourth-level menu  | Fifth-level menu |
|---------------------|-------------------|-----------------------------|--------------------|------------------|
| FTP TX Settings     | ON                | Proxy Server Ad-            | Input Host Name    |                  |
|                     |                   |                             | IPv4 Address Input |                  |
|                     |                   |                             | IPv6 Address Input |                  |
|                     |                   | Proxy Server Port<br>Number |                    |                  |
|                     |                   | Port No.                    |                    |                  |
|                     |                   | Connection Timeout          |                    |                  |
|                     | OFF               |                             |                    |                  |
| FTP Server Settings | ON/OFF            |                             |                    |                  |

### [5] SMB Settings

| First-level menu            | Second-level menu | Third-level menu                | Fourth-level menu | Fifth-level menu |
|-----------------------------|-------------------|---------------------------------|-------------------|------------------|
| Client Settings             | ON                | NTLM Setting                    | v1                |                  |
|                             |                   |                                 | v2                |                  |
|                             |                   |                                 | v1/v2             |                  |
|                             |                   | User Authentication (NTLM)      | ON/OFF            | _                |
|                             | OFF               |                                 |                   |                  |
| Printer Settings            | ON                | NetBIOS Name                    |                   |                  |
|                             |                   | Print Service Name              |                   |                  |
|                             |                   | Workgroup                       |                   |                  |
|                             | OFF               |                                 |                   |                  |
| WINS Settings               | ON                | Automatic Retrieval<br>Settings | Enable/Disable    | _                |
|                             |                   | WINS Server Ad-<br>dress        |                   | _                |
|                             |                   | Node Type Setting               | B Node            |                  |
|                             |                   |                                 | P Node            |                  |
|                             |                   |                                 | M Node            |                  |
|                             |                   |                                 | H Node            |                  |
|                             | OFF               |                                 |                   |                  |
| Direct Hosting Set-<br>ting | ON/OFF            |                                 |                   |                  |

bizhub C203/C253/C353

### [6] LDAP Settings

| First-level menu               | Second-level menu   | Third-level menu             | Fourth-level menu | Fifth-level menu |
|--------------------------------|---------------------|------------------------------|-------------------|------------------|
| Enabling LDAP                  | ON/OFF              |                              |                   |                  |
| Setting Up LDAP                | LDAP Server Name    |                              |                   |                  |
|                                | Max. Search Results |                              |                   |                  |
|                                | Timeout             |                              |                   |                  |
|                                | Initial Setting for | Name                         |                   |                  |
|                                | Search Details      | E-Mail                       |                   |                  |
|                                |                     | Fax Number                   |                   |                  |
|                                |                     | Last Name                    |                   |                  |
|                                |                     | First Name                   |                   |                  |
|                                |                     | City                         |                   |                  |
|                                |                     | Company Name                 |                   |                  |
|                                |                     | Department                   |                   |                  |
|                                | Server Address      |                              |                   |                  |
|                                | Search Base         |                              |                   |                  |
|                                | SSL Setting         | ON/OFF                       |                   |                  |
|                                | Port Number         |                              |                   |                  |
|                                | Port Number (SSL)   |                              |                   |                  |
|                                | Authentication Type | Anonymous                    |                   |                  |
|                                |                     | Simple                       |                   |                  |
|                                |                     | Digest-MD5                   |                   |                  |
|                                |                     | GSS-SPNEGO                   |                   |                  |
|                                |                     | NTLM v1                      |                   |                  |
|                                |                     | NTLM v2                      |                   |                  |
|                                | Select Server Au-   | Use Settings                 |                   |                  |
|                                | thentication Method | Use User Authenti-<br>cation |                   |                  |
|                                |                     | Dynamic Authenti-<br>cation  |                   |                  |
|                                | Referral Setting    | ON/OFF                       |                   |                  |
|                                | Login Name          |                              |                   |                  |
|                                | Password            |                              |                   |                  |
|                                | Domain Name         |                              |                   |                  |
|                                | Reset All Settings  |                              |                   |                  |
| Default LDAP Server<br>Setting |                     |                              |                   |                  |

### [7] E-Mail Settings

| First-level menu | Second-level menu               | Third-level menu                  | Fourth-level menu  | Fifth-level menu        |
|------------------|---------------------------------|-----------------------------------|--------------------|-------------------------|
| E-Mail TX (SMTP) | Scan to E-Mail                  | ON/OFF                            |                    |                         |
|                  | Status Notification             | ON/OFF                            | -                  |                         |
|                  | Total Counter Notifi-<br>cation | ON/OFF                            |                    |                         |
|                  | SMTP Server Ad-                 | Input Host Name                   |                    |                         |
|                  | dress                           | IPv4 Address Input                | -                  |                         |
|                  |                                 | IPv6 Address Input                | -                  |                         |
|                  | Binary Division                 | ON/OFF                            |                    |                         |
|                  | Divided Mail Size               |                                   | -                  |                         |
|                  | Connection Timeout              |                                   | -                  |                         |
|                  | Server Capacity                 |                                   | -                  |                         |
|                  | SSL Setting                     | SMTP over SSL                     | -                  |                         |
|                  |                                 | Start TLS                         | 1                  |                         |
|                  |                                 | OFF                               | 1                  |                         |
|                  | Port No.                        |                                   | 1                  |                         |
|                  | Port Number (SSL)               |                                   |                    |                         |
|                  | Detail Settings                 | SMTP Authentica-<br>tion          | ON                 | User ID                 |
|                  |                                 |                                   |                    | Password                |
|                  |                                 |                                   |                    | Domain Name             |
|                  |                                 |                                   |                    | Authentication Set ting |
|                  |                                 |                                   | OFF                |                         |
|                  |                                 | POP Before SMTP<br>Authentication | ON/OFF             | _                       |
|                  |                                 | POP Before SMTP<br>Time           |                    |                         |
| E-Mail RX (POP)  | ON                              | POP Server Address                | Input Host Name    |                         |
|                  |                                 |                                   | IPv4 Address Input |                         |
|                  |                                 |                                   | IPv6 Address Input |                         |
|                  |                                 | Connection Timeout                |                    |                         |
|                  |                                 | SSL Setting                       | ON/OFF             |                         |
|                  |                                 | Port No.                          |                    |                         |
|                  |                                 | Port Number (SSL)                 |                    |                         |
|                  |                                 | Login Name                        |                    |                         |
|                  |                                 | Password                          |                    |                         |
|                  |                                 | APOP Authentica-<br>tion          | ON/OFF             |                         |
|                  |                                 | Check for New Mes-<br>sages       | Yes/No             |                         |
|                  |                                 | Polling Interval                  |                    |                         |
|                  | OFF                             |                                   |                    |                         |

| First-level menu                  | Second-level menu | Third-level menu                       | Fourth-level menu         | Fifth-level menu |
|-----------------------------------|-------------------|----------------------------------------|---------------------------|------------------|
| S/MIME Communi-<br>cation Setting | ON                | Digital Signature                      | Do not add signa-<br>ture |                  |
|                                   |                   |                                        | Always add signa-<br>ture |                  |
|                                   |                   |                                        | Select when send-<br>ing  |                  |
|                                   |                   | E-Mail Text Encryp-                    | RC2-40                    |                  |
|                                   |                   | tion Method                            | RC2-64                    |                  |
|                                   |                   |                                        | RC2-128                   |                  |
|                                   |                   |                                        | DES                       |                  |
|                                   |                   |                                        | 3DES                      |                  |
|                                   |                   |                                        | AES-128                   |                  |
|                                   |                   |                                        | AES-192                   |                  |
|                                   |                   |                                        | AES-256                   |                  |
|                                   |                   | Print S/MIME infor-<br>mation          | Yes/No                    |                  |
|                                   |                   | Automatically Ob-<br>tain Certificates | Yes/No                    |                  |
|                                   | OFF               |                                        |                           |                  |

### [8] SNMP Settings

| First-level menu          | Second-level menu                | Third-level menu                | Fourth-level menu | Fifth-level menu |
|---------------------------|----------------------------------|---------------------------------|-------------------|------------------|
| SNMP v1/v2c(IP)           | ON/OFF                           |                                 |                   |                  |
| SNMP v3(IP)               | ON/OFF                           |                                 |                   |                  |
| SNMP v1(IPX)              | ON/OFF                           |                                 |                   |                  |
| UDP Port Number           |                                  |                                 |                   |                  |
| SNMP v1/v2c Set-<br>tings | Read Community<br>Name Settings  |                                 |                   |                  |
|                           | Write Setting                    | Enable/Disable                  |                   |                  |
|                           | Write Community<br>Name Settings |                                 |                   |                  |
| SNMP v3 Settings          | Context Name Set-<br>tings       |                                 |                   |                  |
|                           | Discovery User Per-<br>missions  | ON/OFF                          |                   |                  |
|                           | Discovery User<br>Name Settings  |                                 |                   |                  |
|                           | Read User Name<br>Settings       |                                 |                   |                  |
|                           | Security Level                   | OFF                             |                   |                  |
|                           |                                  | auth-password                   |                   |                  |
|                           |                                  | auth-password/<br>priv-password |                   |                  |
|                           | Password Setting                 | Read auth                       |                   |                  |
|                           | (Read)                           | Read priv                       |                   |                  |
|                           |                                  | Write auth                      |                   |                  |
|                           |                                  | Write priv                      |                   |                  |
|                           | Write User Name<br>Settings      |                                 |                   |                  |

| First-level menu                              | Second-level menu    | Third-level menu                | Fourth-level menu | Fifth-level menu |
|-----------------------------------------------|----------------------|---------------------------------|-------------------|------------------|
| SNMP v3 Settings                              | Security Level       | OFF                             |                   |                  |
|                                               |                      | auth-password                   |                   |                  |
|                                               |                      | auth-password/<br>priv-password |                   |                  |
|                                               | Password Setting     | Read auth                       |                   |                  |
|                                               | (Write)              | Read priv                       |                   |                  |
|                                               |                      | Write auth                      |                   |                  |
|                                               |                      | Write priv                      |                   |                  |
|                                               | Encryption Algo-     | DES                             |                   |                  |
|                                               | rithm                | AES-128                         |                   |                  |
|                                               | Authentication Algo- | MD5                             |                   |                  |
| rithm                                         | SHA-1                |                                 |                   |                  |
| TRAP Setting                                  | Allow/Restrict       |                                 |                   |                  |
| TRAP Setting When<br>Authentication<br>Failed | Enable/Invalid       |                                 |                   |                  |

## [9] AppleTalk Settings

| First-level menu   | Second-level menu | Third-level menu | Fourth-level menu | Fifth-level menu |
|--------------------|-------------------|------------------|-------------------|------------------|
| AppleTalk Settings | ON                | Printer Name     |                   |                  |
|                    |                   | Zone Name        |                   |                  |
|                    |                   | Current Zone     |                   |                  |
|                    | OFF               |                  |                   |                  |

### [0] Bonjour Setting

| First-level menu | Second-level menu | Third-level menu | Fourth-level menu | Fifth-level menu |
|------------------|-------------------|------------------|-------------------|------------------|
| Bonjour Setting  | ON                | Bonjour Name     |                   |                  |
|                  | OFF               |                  |                   |                  |

### Network Settings screen (2/2)

3

The following setting items are available from the Network Settings screen (2/2).

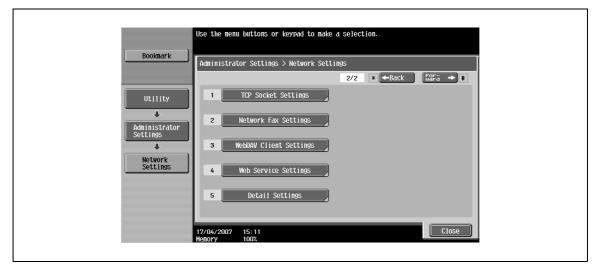

### [1] TCP Socket Settings

| First-level menu           | Second-level menu | Third-level menu            | Fourth-level menu | Fifth-level menu |
|----------------------------|-------------------|-----------------------------|-------------------|------------------|
| TCP Socket                 | ON                | Use SSL/TLS                 | ON/OFF            |                  |
|                            |                   | Port Number                 |                   |                  |
|                            |                   | Port Number (SSL)           |                   |                  |
|                            | OFF               |                             |                   |                  |
| TCP Socket<br>(ASCII Mode) | ON                | Port Number<br>(ASCII Mode) | *                 |                  |
|                            | OFF               |                             |                   |                  |

### [2] Network Fax Settings

| First-level menu                   | Second-level menu          | Third-level menu   | Fourth-level menu | Fifth-level menu |
|------------------------------------|----------------------------|--------------------|-------------------|------------------|
| Network Fax Func-<br>tion Settings | IP Address Fax<br>Function | ON/OFF             |                   |                  |
|                                    | Internet Fax Func-<br>tion | ON/OFF             |                   |                  |
| SMTP TX Settings                   | Port No.                   |                    |                   |                  |
|                                    | Connection Timeout         |                    |                   |                  |
| SMTP RX Settings                   | ON                         | Port No.           | *                 |                  |
|                                    |                            | Connection Timeout |                   |                  |
|                                    | OFF                        |                    |                   |                  |

| First-level menu   | Second-level menu | Third-level menu            | Fourth-level menu  | Fifth-level menu |
|--------------------|-------------------|-----------------------------|--------------------|------------------|
| WebDAV Client Set- | ON                | Proxy Server Ad-<br>dress   | Input Host Name    |                  |
| ting               |                   |                             | IPv4 Address Input |                  |
|                    |                   |                             | IPv6 Address Input |                  |
|                    |                   | Proxy Server Port<br>Number |                    |                  |
|                    |                   | User Name                   |                    |                  |
|                    |                   | Password                    |                    |                  |
|                    |                   | Connection Timeout          |                    |                  |
|                    | OFF               |                             |                    |                  |

### [4] Web Service Settings

| First-level menu | Second-level menu | Third-level menu    | Fourth-level menu | Fifth-level menu |
|------------------|-------------------|---------------------|-------------------|------------------|
| Web Service Com- | Friendly Name     |                     |                   |                  |
| mon Settings     | SSL Setting       | ON/OFF              |                   |                  |
| Printer Settings | ON                | Printer Name        |                   |                  |
|                  |                   | Printer Location    |                   |                  |
|                  |                   | Printer Information |                   |                  |
|                  | OFF               |                     |                   |                  |
| Scanner Settings | ON                | Scanner Name        |                   |                  |
|                  |                   | Scanner Location    |                   |                  |
|                  |                   | Scanner Information |                   |                  |
|                  |                   | Connection Timeout  |                   |                  |
|                  | OFF               |                     |                   |                  |

### **Detail Settings**

| First-level menu      | Second-level menu               | Third-level menu         | Fourth-level menu   | Fifth-level menu   |
|-----------------------|---------------------------------|--------------------------|---------------------|--------------------|
| Device Setting        | MAC Address                     |                          |                     |                    |
|                       | Network Speed                   | Auto Setting             |                     |                    |
|                       |                                 | 10Mbps Half Duplex       |                     |                    |
|                       |                                 | 10Mbps Full Duplex       | _                   |                    |
|                       |                                 | 100Mbps Half Du-<br>plex | -                   |                    |
|                       |                                 | 100Mbps Full Du-<br>plex | -                   |                    |
|                       |                                 | 1Gbps Full Duplex        |                     |                    |
| Time Adjustment       | ON                              | NTP Server Address       | Input Host Name     |                    |
| Setting               |                                 |                          | IPv4 Address Input  |                    |
|                       |                                 |                          | IPv6 Address Input  |                    |
|                       |                                 | Port Number              |                     | -                  |
|                       | OFF                             |                          |                     |                    |
| Status Notification   | Register Notification           | IP Address 1 - 5         | Address             | Input Host Name    |
| Setting               | Address                         |                          |                     | IPv4 Address Input |
|                       |                                 |                          |                     | IPv6 Address Input |
|                       |                                 |                          | Port Number         |                    |
|                       |                                 |                          | Community Name      |                    |
|                       |                                 |                          | Notification Items  |                    |
|                       |                                 | IPX Address              | Network Address     |                    |
|                       |                                 |                          | Node Address        |                    |
|                       |                                 |                          | Community Name      |                    |
|                       |                                 |                          | Notification Items  |                    |
|                       |                                 | E-Mail 1 - 10            | Edit E-Mail Address |                    |
|                       |                                 |                          | Notification Items  |                    |
| Total Counter Notifi- | Notification Sched-             | Schedule 1 - 2           | Monthly             | Monthly Frequency  |
| cation Settings       | ule Setting                     |                          |                     | Date Setting       |
|                       |                                 |                          | Weekly              | Weekly Frequency   |
|                       |                                 |                          |                     | Day of the Week    |
|                       |                                 |                          | Daily               | Interval of Day(s) |
|                       | Notification Address<br>Setting | Address 1 - 3            | Edit E-Mail Address |                    |
|                       |                                 |                          | Schedule Settings   | Schedule 1 - 2     |
|                       | Model Name                      |                          |                     |                    |
|                       | Send Now                        |                          |                     |                    |
| PING                  | PING TX Address                 | Input Host Name          |                     |                    |
| Confirmation          |                                 | IPv4 Address Input       |                     |                    |
|                       |                                 | IPv6 Address Input       |                     |                    |
|                       | Check Connection                |                          |                     |                    |
| SLP Setting           | Enable/Disable                  |                          |                     |                    |
| LPD Setting           | Enable/Disable                  |                          |                     |                    |
| Prefix/Suffix Setting | ON/OFF Setting                  | ON/OFF                   |                     |                    |
|                       | Prefix/Suffix Setting           | Prefix                   |                     |                    |
|                       |                                 | Suffix                   |                     |                    |
| Action for Invalid    | Delete the Job                  |                          |                     |                    |
| Certificate           | Continue                        |                          |                     |                    |

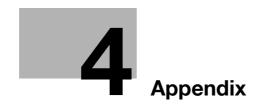

# 4 Appendix

# 4.1 Product Specifications (Network functions)

| Item                                                  | Specifications                                                                                                    |
|-------------------------------------------------------|----------------------------------------------------------------------------------------------------|
| Туре                                                  | Embedded                                                                                                    |
| Frame type                                            | IEEE802.2/802.3 / Ethernet II / IEEE802.3SNAP                                                                                                    |
| Cable type                                            | 10Base-T / 100Base-TX / 1000Base-T                                                                                                    |
| Connector                                             | RJ-45                                                                                                    |
| Mainly supported protocols                            | TCP/IP (IPv4/IPv6), BOOTP, ARP, ICMP, DHCP, AutoIP, SLP, SNMP, FTP, LPR/LPD,<br>RAW Socket, SMB over TCP/IP, IPP, HTTP, POP, SMTP, LDAP, NTP, SSL, IPX/SPX,<br>AppleTalk, Bonjour, NetBEUI, WebDAV, WSD, S/MIME, Ipsec, DNS, DynamicDNS                                                                                                    |
| Supported LDAP servers                                | OpenLDAP 2.1x, Active Directory, Exchange 5.5/2000/2003, Sun Java Directory<br>Server (Netscape/iPlanet Directory Server), Novell NetWare 5.x/6.x NDS, Novell eD-<br>irectory 8.6/8.7, LotusDominoServer (5.x/6.x)*                                                                                                    |
| Supported LDAP protocol                               | LDAP Protocol Version 3 (Version 2 not supported)                                                                                                    |
| Supported SSL versions                                | SSL2, SSL3, and TLS1.0 (An x.509 certificate must be installed on the server.)                                                                                                    |
| Multiprotocol                                         | Auto detection                                                                                                    |
| Operating environment for<br>PageScope Web Connection | Supported Web browsers:<br>Microsoft Internet Explorer Ver. 6 or later recommended (JavaScript and Cookies en-<br>abled)<br>Netscape Navigator Ver. 7.02 or later (JavaScript and Cookies enabled)<br>Mozilla Firefox Ver. 1.0 or later (JavaScript and Cookies enabled)<br>Adobe <sup>®</sup> Flash <sup>®</sup> Player (plug-in version 7.0 or later required if "Flash" is selected as<br>the display format) |
| Setup                                                 | Saved to non-volatile memory                                                                                                    |

\* If you specify the search condition to "OR" or "END" when using the LotusDominoServer, it does not work properly.

# 4.2 Glossary

| Term                                      | Description                                                                                                    |
|-------------------------------------------|----------------------------------------------------------------------------------------------------|
| 10Base-T/<br>10B100Base-TX/<br>1000Base-T | A set specifications under the Ethernet standards.<br>Uses cables consisting of pairs of twisted copper wires.<br>The transmission speed of 10Base-T is 10 Mbps, of 100Base-TX is 100 Mbps, and<br>of 1000Base-T is 1,000 Mbps.                                                                                                    |
| 2in1                                      | This is a function to send the page set as double page by consolidating the two-page document on one sheet of paper.                                                                                                    |
| Abbreviation/ address                     | This is a function to register the frequently used fax number of the recipient. When registering abbreviation/address, you can register the address name and search characters. It makes possible to specify the address using the searched character of the abbreviated selection.                                                                                                    |
| Active directory                          | A service that consolidates management of all information such as hardware re-<br>sources for servers, clients, and printers on a network supported by Microsoft and<br>the attributes and access permissions of the users.                                                                                                    |
| Adobe <sup>®</sup> Flash <sup>®</sup>     | Software developed by Adobe Systems Inc. (formerly developed by Macromedia,<br>Inc.), and used to create data combining vector-graphic animation and sound, and<br>the format of this data file. The bidirectional content can be manipulated using a key-<br>board and a mouse. The files can be kept relatively compact, and they can be ac-<br>cessed with the Web browser plug-in. |
| anonymous FTP                             | While normal FTP sites are protected by an account name and password, this type of FTP site can be used by anyone without a password by simply entering "anonymous" as the account name.                                                                                                    |
| APOP                                      | Abbreviation for Authenticated Post Office Protocol. An authentication method with encrypted passwords, which results in increased safety, as compared to the usual unencrypted passwords used by POP to retrieve e-mail messages.                                                                                                    |
| AppleTalk                                 | A generic name for the protocol suite developed by Apple Computer for computer networking.                                                                                                    |
| Auto IP                                   | A function for automatically acquiring the IP address. If acquisition of the IP address failed with DHCP, an IP address is acquired from the address space of 169.254.0.0.                                                                                                    |
| Background Removal                        | This function sends a document after adjusting bright-ness of the background color of the document.                                                                                                    |
| Batch transmission                        | This is a function automatically sends one document at a specified time, only when the transmission conditions such as destination, sending time, memory transmission or resolution are stored in the same document memory.                                                                                                    |
| Binding Position                          | This is a function for specifying the binding position of a double-sided document sent using the ADF. There is top/bottom binding, where the binding position is at the top (or) bottom of the document, and there is left/right binding, where the binding position is at the left (or right) of the document and the top and bottom of the second side of the document differ.       |
| bit                                       | Abbreviation for Binary Digit. The smallest unit of information (data quantity) on a computer or printer. Displays data using 0 or 1.                                                                                                    |
| Bitmap Font                               | A font that is displayed using a collection of dots. These look increasingly jagged with larger font sizes.                                                                                                    |
| Blocked number                            | This is a function to avoid receiving of the troublesome fax by registering the number you want to block in advance. If a registered telephone number matches the receiving telephone number, the incoming call is rejected and a [Blocked] message is displayed.                                                                                                    |
| BMP                                       | Abbreviation for Bitmap. A file format for saving image data which uses the .bmp ex-<br>tension.<br>Commonly used on Windows platforms. You can specify the color depth from mon-<br>ochrome (2 values) to full color (16,777,216 colors). Images are not usually com-<br>pressed when saved.                                                                                          |
| Bonjour                                   | Macintosh network technology for automatically detecting devices connected to the network and for specifying settings. Previously called "Rendezvous", the name was changed to "Bonjour" starting with Mac OS X v10.4.                                                                                                    |
| Book Copy                                 | A function for sending a fax of a book or catalog with the front cover, back cover and the left and right pages sent as separate pages.                                                                                                    |
| BOOTP                                     | Abbreviation for Bootstrap Protocol. A protocol in which a client computer on a TCP/IP network automatically specifies the network settings from the server. Currently, DHCP, which is an advanced protocol based on BOOTP, is mainly used.                                                                                                    |
| bps                                       | This is an abbreviation of bit per second.<br>It means the amount of data sent in one second as the unit of data transmission.                                                                                                    |

| Term                        | Description                                                                                                    |  |
|-----------------------------|----------------------------------------------------------------------------------------------------|--|
| Brightness                  | Brightness of a display screen.                                                                                                    |  |
| Broadcast                   | A transmission of a single document to many recipients in one operation.                                                                                                    |  |
| Bulletin board              | This function posts the documents to be viewed, or stores the documents to be transmitted through polling.                                                                                                    |  |
| Byte                        | Unit of information (data quantity) on a computer or printer.<br>Configured as 1 byte equals 8 bits.                                                                                                    |  |
| Check Dest. & Send          | A function for sending a fax transmission only after the specified fax number and the fax number information (CSI) for the recipient's machine match. This prevents misdi-<br>rected transmissions since a transmission error occurs if the numbers do not match.                                                                                                    |  |
| Client                      | A computer that uses the services provided by a server through a network.                                                                                                    |  |
| Closed Network RX           | A function for accepting only transmissions from recipient machines with a matching password.                                                                                                    |  |
| СМҮК                        | Abbreviation for Cyan, Magenta, Yellow, and Black.<br>The toner and ink colors used for color printing and all colors can be represented by<br>changing the mixing ratio of CMYK.                                                                                                    |  |
| Color matching              | Technology for minimizing color discrepancy among different devices such as scanners, displays, and printers.                                                                                                    |  |
| Compact PDF                 | A compression method for reducing the data amount using the PDF format when<br>converting color documents to data.<br>The highest compression efficiency is achieved by identifying the text and image re-<br>gions and using the resolution and compression method most appropriate for each<br>region.<br>The compact PDF format can be selected when converting documents to data using |  |
|                             | the scanning functions of this machine.                                                                                                    |  |
| Confidential communication  | A function for sending and receiving documents to be viewed only by specific per-<br>sons. The confidential document is saved in a confidential box in the recipient's ma-<br>chine and is not printed when it is received. The received document can be printed<br>when a specific operation is performed, for example, when the access code for the<br>confidential box is entered.      |  |
| Contrast                    | The difference in intensity between the light and dark parts of the image (light/dark variation). An image with small light/dark variation has low contrast, and an image with large light/dark variation has high contrast.                                                                                                    |  |
| CSV                         | Abbreviation for Comma Separated Values. One of the formats for saving database or spreadsheet data as a text file. (The file extension is ".csv".) The data, which is separated by commas (as the delimiter), can be shared by different applications.                                                                                                    |  |
| Default                     | The initial settings. The settings first selected when the machine is turned on, or the settings first specified when the function is selected.                                                                                                    |  |
| Default gateway             | A device, such as a computer or router, used as a gateway to access computers not on the same LAN.                                                                                                    |  |
| Default value               | The setting value specified in advance when the machine is shipped from the factory.<br>Some default settings can be changed from the settings menu. It is convenient to set<br>frequently used values as default settings based on the usage conditions.                                                                                                    |  |
| Density                     | An indication of the amount of darkness in the image.                                                                                                    |  |
| Density Compensation        | Color correction function used in output devices such as printers and displays.                                                                                                    |  |
| DHCP                        | Abbreviation for Dynamic Host Configuration Protocol.<br>A protocol in which a client computer on a TCP/IP network automatically specifies<br>the network settings from the server.<br>With collective management of the IP address for DHCP clients on the DHCP server,<br>you can avoid duplication of an address and build a network easily.                                            |  |
| Dialing method              | There are three types: PB (push-button (tone) dialing), 10PPS (pulse dialing at 10 pps), and 20PPS (pulse dialing at 20 pps).                                                                                                    |  |
| Direct Inward Dialing (DID) | A function that provides numbers for fax and phone functions separately.<br>In order to use the DID function, one must subscribe for NTT's DID (modem DID) services.                                                                                                    |  |
| Dither                      | One method of combining two colors to create an approximate representation of shades of gray. Processing is easier than with error diffusion, but this can lead to irregularities.                                                                                                    |  |
| DNS                         | Abbreviation for Domain Name System.<br>A system that acquires the supported IP addresses from host names in a network<br>environment. DNS allows the user to access other computers over a network by<br>specifying host names, instead of having to use IP addresses that are difficult to re-<br>member and complicated.                                                                |  |

| Term                                     | Description                                                                                                    |
|------------------------------------------|----------------------------------------------------------------------------------------------------|
| DPI (dpi)                                | Abbreviation for Dots Per Inch. A resolution unit used by printers and scanners.<br>Indicates how many dots per inch are represented in an image.<br>The higher the value, the higher the resolution.                                                                                                    |
| Driver                                   | Software that works as a bridge between a computer and a peripheral device.                                                                                                    |
| DSN                                      | Abbreviation for Delivery Status Notifications. A delivery status notification message that is sent back to the sender at the time the E-mail is received at the recipients mail server.                                                                                                    |
| Dynamic authentication<br>(LDAP setting) | An authentication method option for connecting to the LDAP server from the multi-<br>functional product. Select this option if the name and password for logging on to the<br>LDAP server must be entered each time by the user when referencing the destination<br>information from the LDAP server.                                                                                                    |
| ECM                                      | Abbreviation for Error Correction Mode.<br>Error resend mode of G3 communication. It confirms whether the data is correctly<br>sent to the recipient or not, and if it is not correctly sent, it communicates by resend-<br>ing the same data. If the recipient is set for the ECM mode and the communication<br>is done in ECM unless ECM off is specified in this machine.                                                                                                    |
| Ethernet                                 | LAN transmission line standard.                                                                                                    |
| Fax ID                                   | The identifying code for the mutual recognition when transmitting faxes. Normally the fax number is registered as the fax ID.                                                                                                    |
| File extension                           | The characters added to the file name in order to identify file formats. The file exten-<br>sion is added after a period, for example, ".bmp" or ".jpg".                                                                                                    |
| Forced memory reception                  | This is the function to store the received document in memory and to print if required.                                                                                                    |
| Frame Erase                              | This is a function to erase the black shadow around the document and then transmit the fax, for example, when scanning the document formed of booklet or when scanning a document by keeping ADF open.                                                                                                    |
| Frame type                               | Type of communication format used in a NetWare environment.<br>Communication is not possible if the same frame type is not used.                                                                                                    |
| FTP                                      | Abbreviation for File Transfer Protocol. A protocol for transferring files over the Inter-<br>net or an intranet on the TCP/IP network.                                                                                                    |
| F code                                   | This is a communication procedure for the usage of sub address of T.30* standard-<br>ized by ITU-T (international telecommunication union) provided by Japanese Com-<br>munications Industrial Corporation. In the communication between fax machines<br>with the F code function, various functions that use F code can be utilized even if the<br>manufacturers of the fax machines are different. In this machine, F code is used in<br>the bulletin boards, relay request, relay transmissions, confidential communication,<br>and password transmission. (*Communication standard) |
| G3                                       | This is a fax communication mode standardized by the ITU-T (International Telecom-<br>munication Union). The communication modes are G3 and G4. G3 is currently the<br>most popularly used mode.                                                                                                    |
| Gateway                                  | Hardware and software used as the point where a network is connected to a network.<br>A gateway also changes data formats, addresses, and protocols according to the connected network.                                                                                                    |
| Gradation                                | The light and dark levels of an image. As the number increases, smoother brightness variations can be reproduced.                                                                                                    |
| Gray Scale                               | Monochrome image expressed with black and white gradation information.                                                                                                    |
| Group                                    | Grouping of the abbreviation No. of multiple groups. This function is useful when there is a large number sequential broadcast and sequential polling received in the same address.                                                                                                    |
| GSS-SPNEGO/<br>Simple/Digest MD5         | Authentication methods for logging on to the LDAP server. The authentication meth-<br>od (GSS-SPENGO, SIMPLE or Digest MD5) for the LDAP server differs depending on<br>the server being used and the server settings.                                                                                                    |
| Halftone                                 | The method of producing the light and dark parts of an image through varying sizes of black and white dots.                                                                                                    |
| Hard disk                                | Large capacity storage device for storing data.<br>The data can be stored even if the power is turned off.                                                                                                    |
| Host name                                | Displayed name of a device over a network.                                                                                                    |
| НТТР                                     | Abbreviation for HyperText Transfer Protocol. A protocol used to send and receive data between a Web server and a client (Web browser). Documents containing images, recordings, or video clips can be exchanged with the expressive form information.                                                                                                    |

| Term                    | Description                                                                                                    |
|-------------------------|----------------------------------------------------------------------------------------------------|
| ICM                     | Abbreviation for Image Color Management. The color management system used by Windows. Color differences of input/output devices, such as monitors, scanners and printers, are adjusted to reproduce colors so that they are nearly the same on any device.                                                                                                    |
| Install                 | To install hardware, operating systems, applications, printer drivers on to a computer.                                                                                                    |
| Internet Fax            | Transmission method by which scanned documents are sent and received between<br>an Internet fax and computers as TIFF format E-Mail attachments over intranets (in-<br>ternal company networks) and the Internet.                                                                                                    |
| IPP                     | Abbreviation for Internet Printing Protocol. A protocol that sends and receives print data and controls printers over a TCP/ IP network such as the Internet. Data can also be sent to printers in remote areas to be printed over the Internet.                                                                                                    |
| IPsec                   | The security technology that is used with TCP/IP. A service with enhanced security can be provided by specifying the encryption of transmission packets and the authentication protocol.                                                                                                    |
| IPv6                    | Abbreviation for Internet Protocol version 6.<br>A protocol that has been prepared to replace the currently used IPv4 protocol in re-<br>sponse to increase in the number of devices that use the Internet.<br>Additional improvements include 128-bit IP addresses and added security features.                                                                                                    |
| IPX                     | One of protocols used with NetWare. Operates at the network layer of the OSI reference model.                                                                                                    |
| IPX/SPX                 | Abbreviation for Internetwork Packet Exchange/Sequenced Packet Exchange. A protocol developed by Novel, Inc. that is commonly used under a NetWare environment.                                                                                                    |
| IP Address              | A code (address) that is used to identify individual network devices over the Internet.<br>IPv4 (Internet Protocol version 4), widely spread today, is expressed such as<br>192.168.1.10 using 32-bit numbers divided into four. In the next generation IPv6 (In-<br>ternet Protocol version 6), 128-bit IP addresses are used. IP addresses are assigned<br>to devices, including computers, which are connected to the Internet. |
| IP Address Fax          | An IP address identifies various networked devices on the Internet. IP Address Fax uses these addresses to transmit and receive faxes within an intranet.                                                                                                    |
| JPEG                    | Abbreviation for Joint Photographic Experts Group. One of the file formats for saving image data. (The file extension is ".jpg"). The compression ratio is approximately 1/10 to 1/100. This format uses an effective method in the compression of continuous-tone images, such as photographs.                                                                                                    |
| Kerberos                | A type of network authentication system used by Windows 2000 or later. Used in Ac-<br>tive Directory authentication. Users can be safely and efficiently authenticated with a<br>two-phase authentication (user logon and network resource usage) on a dependable<br>site set up on the network.                                                                                                    |
| LAN                     | Abbreviation for Local Area Network. A network which connects computers on the same floor, in the same building, or in neighboring buildings.                                                                                                    |
| Local line              | Public telephone line supported by Nippon Telegraph and Telephone Corporation.                                                                                                    |
| Local printer           | A printer connected to a parallel or USB port of a computer.                                                                                                    |
| Long Document           | A setting for sending document pages longer than A3 size (420 mm/16-1/2 inch). Long documents can be transmitted by specifying the setting for long originals.                                                                                                    |
| LPD                     | Abbreviation for Line Printer Daemon. A printer protocol that uses TCP/IP and is plat-<br>form-independent. LPD was originally developed for BSD UNIX, and it has become<br>the standard printing protocol that can be used with any computers.                                                                                                    |
| LPR/LPD                 | Abbreviation for Line Printer Request/Line Printer Daemon. A printing method over a network in a Windows NT system or UNIX system. Using TCP/IP, you can output print data from Windows or Unix to a printer over a network.                                                                                                    |
| LDAP                    | Abbreviation for Lightweight Directory Access Protocol. On a TCP/ IP network, such as the Internet or an intranet, this protocol is used to access a database for managing environment information and the E-Mail addresses of network users.                                                                                                    |
| MAC address             | Abbreviation for Media Access Control address. With a special ID number for each Ethernet card, data can be sent and received between the cards. This number consists of 48 bits. The first 24 bits consist of a number that represents a manufacture, which is controlled and assigned by IEEE. The last 24 bits consist of a number that the manufacturer assigns uniquely to the card.                                          |
| Main scanning           | The operation of optically scanning the document and converting it to image data.                                                                                                    |
| Main scanning direction | This is the horizontal direction of scanned documents.                                                                                                    |
| Manual transmission     | An operation to send a fax while checking the status of the receiving machine.                                                                                                    |

| Term                | Description                                                                                                    |
|---------------------|----------------------------------------------------------------------------------------------------|
| Memory              | Storage device for storing data temporally.<br>When the power is turned off the data may or may not be erased.                                                                                                    |
| Memory overflow     | A condition where the fax memory becomes full while scanned documents or tem-<br>porarily stored documents are saved.                                                                                                    |
| Memory transmission | This is a procedure for starting a fax transmission after a document is scanned and stored in the memory. If memory transmission is used, the total number of pages are automatically printed in the page number of the transmission source information and an image of the first page of the sent document is printed in the transmission report. However, the memory may become full if there are many pages of the document or if the data is large due to finely detailed images. |
| MDN                 | Abbreviation for Message Disposition Notifications.<br>A delivery confirmation message that is sent back to the sender in response to such<br>as request.                                                                                                    |
| MH                  | Abbreviation for Modified Huffman. A data compression encoding method for fax transmissions. Documents containing mostly text are compressed to about 1/10 their original size.                                                                                                    |
| MIB                 | Abbreviation for Management Information Base. In a TCP/IP transmission, MIB uses SNMP to define the management information format for a group of network devices. There are two formats: the manufacturer-specific private MIB and the standardized MIB.                                                                                                    |
| Mixed Original      | This is a function to detect and send various sizes of documents.                                                                                                    |
| MMR                 | Abbreviation for Modified Modified Read. A data compression encoding method for fax transmissions. Documents containing mostly text are compressed to about 1/20 their original size.                                                                                                    |
| Multi Page TIFF     | A TIFF file that has multiple pages.                                                                                                    |
| NDPS                | Abbreviation for Novell Distributed Print Services. Provides a highly efficient printing solution in an NDS environment. By using the NDPS as a printer server, you can out put from the desired printer, automatically download the printer driver of a newly installed printer, simplify and automate complicated management environments related to printer use, and integrate management related to the network printer.                                                          |
| NDS                 | Abbreviation for Novell Directory Services.<br>The servers and printers on a network and the shared resources of the user informa-<br>tion, as well as the user access authority over these items can be consolidated in the<br>hierarchic structure.                                                                                                    |
| NetBIOS             | Abbreviation for Network Basic Input Output System.<br>A communication interface developed by IBM.                                                                                                    |
| NetBEUI             | Abbreviation for NetBIOS Extended User Interface. A network protocol developed by IBM. By simply specifying the computer name, you can build a small-scale network                                                                                                    |
| NetWare             | Network operating system developed by Novell.<br>NetWare IPX/SPX is used as the communication protocol.                                                                                                    |
| No. of documents    | Used for quick memory transmission to send a fax transmission with the total page numbers. This function allows the recipient to check whether all pages were received or not (In case of memory transmission, the total no. of pages are automatically added).                                                                                                    |
| Nprinter/Rprinter   | Remote printer support module for using a printer server under a NetWare environ-<br>ment.<br>Use NetWare 3.x with Rprinter, and NetWare 4.x with Nprinter.                                                                                                    |
| NTLM                | Abbreviation for NT LAN Manager. User authentication method used by Windows NT or later. With the MD4 and MD5 encoding methods, passwords are encoded.                                                                                                    |
| NTP                 | Abbreviation for Network Time Protocol. The protocol for correctly adjusting the in-<br>ternal clock of the computer over the network. In a hierarchical method, the time is<br>adjusted with the server at the highest level using GPS to acquire the correct time,<br>which is then referenced by each lower level host.                                                                                                    |
| OCR                 | Abbreviation for Optical Character Reader. A device or software that converts hand-<br>written or printed documents to text data by optically scanning it and, through com-<br>parison with a previously stored pattern, identifies the characters.                                                                                                    |
| OHP/OHT             | Transparent sheet used for OHP (overhead projector). Used for a presentation, etc.                                                                                                    |
| OS                  | Abbreviation for Operating System. Basic software for controlling the system of a computer. Windows, MacOS, and Unix are Operating Systems.                                                                                                    |
| Outline font        | A font using lines and curves to display an outline of a character.<br>Large-size characters can be displayed on a screen or printed with no jagged edges                                                                                                    |

| Term                                | Description                                                                                                    |  |
|-------------------------------------|----------------------------------------------------------------------------------------------------|--|
| Overseas communication              | This is a function to communicate with an overseas recipient. If an overseas communication mode is set, the fax transmission is sent with a lower speed. Specifying an overseas transmission mode ensures the fax transmission is sent when faxing to the location where transmission conditions are poor, even within the country.                                                                        |  |
| Password TX                         | A function for sending a fax with a password. If the recipient's fax machine is set for closed network receptions, the sender's fax machine should transmit a fax with the password same as the closed network reception password.                                                                                                    |  |
| PASV                                | Abbreviation for PASsiVe. A mode for connecting to an FTP server from within a fire-<br>wall. If this mode is not specified, the firewall will be considered inaccessible and the<br>connection will be terminated, preventing the file from being sent.                                                                                                    |  |
| Pause                               | A temporary break in dialing. In this machine, each pause creates a one second break during dialing.                                                                                                    |  |
| PB                                  | Push telephone line.                                                                                                    |  |
| PC-FAX                              | A function for sending a fax directly from a computer without using paper.                                                                                                    |  |
| PDF                                 | Abbreviation for Portable Document Format. An electronically formatted document which uses the .pdf extension. Based on the Post-Script format, you can use the free Adobe Acrobat Reader software to view documents.                                                                                                    |  |
| PDL                                 | Abbreviation for Page Description Language. The language for specifying the print image per page to a printer when printing using a page printer.                                                                                                    |  |
| Peer-to-peer                        | A network format that allows connected devices to communicate without using a dedicated server.                                                                                                    |  |
| Pixel                               | The smallest unit of an image.                                                                                                    |  |
| Plug-and-play                       | Ability to automatically find and use the appropriate driver when a peripheral device is connected to a computer.                                                                                                    |  |
| Polling                             | This is a function for sending a document loaded on the machine or stored in the memory when requested by the recipient.                                                                                                    |  |
| Port Number                         | The number that identifies the transmission port for each process running on a com-<br>puter on the network. The same port cannot be used by multiple processes.                                                                                                    |  |
| POP                                 | Abbreviation for Post Office Protocol. A protocol for retrieving E-Mail messages from a mail server. Currently, POP3 (the third version of POP) is most often used.                                                                                                    |  |
| POP3                                | Abbreviation for Post Office Protocol - Version 3.<br>A common transmission protocol (transmission rules) used for the transmission and<br>reception of E-Mail. This has various functions, including mail box authentication,<br>confirmation of E-Mail downloads and list information, and deletion of E-Mails.                                                                                          |  |
| POP Before SMTP Authenti-<br>cation | A user authentication method for sending E-Mail messages. First, the reception op-<br>eration is performed and the user is authenticated by the POP server. Then, IP ad-<br>dresses where the user was successfully authenticated by the POP server are<br>permitted to use the SMTP server. This method prevents third parties without per-<br>mission to use the mail server from sending mail messages. |  |
| PostScript                          | A typical page-descriptive language developed by Adobe and is commonly used for high quality printing.                                                                                                    |  |
| PPD                                 | Abbreviation for PostScript Printer Description. A file used to describe the resolution, usable paper size, and the PostScript printer model special information.                                                                                                    |  |
| PPI                                 | Abbreviation for Pixels Per Inch. Unit of resolution mainly used in monitors and scanners. Indicates the number of pixels per inch.                                                                                                    |  |
| Preview                             | A function that allows you to view an image before processing a print or scan job.                                                                                                    |  |
| Print Job                           | Print request transmitted from a computer to a printing device.                                                                                                    |  |
| Print queue                         | A software system which queues the generated print job in the devices.                                                                                                    |  |
| Printer buffer                      | Memory domain temporarily used for data processing of a print job.                                                                                                    |  |
| Printer driver                      | Software that works as a bridge between a computer and a printer.                                                                                                    |  |
| Profile                             | Color attribute file<br>The dedicated file that contains the summarized correlation of the input and output<br>of each primary color used so that the color input and output devices can reproduce<br>the color.                                                                                                    |  |
| Program address                     | This is a function for registering recipient's fax numbers where faxes are frequently sent and received and preset transmission operation procedures. By simply pressing the program key, the address is specified and the communication can be automatically performed with the specified functions.                                                                                                    |  |

| Term                            | Description                                                                                                    |
|---------------------------------|----------------------------------------------------------------------------------------------------|
| Property                        | Attribute information<br>When using a printer driver, various functions can be specified in the file properties.<br>In the file properties, you can check the attribute information of the file.                                                                                                    |
| Protocol                        | The rules that allow computers to communicate with other computers or peripheral devices                                                                                                    |
| Proxy server                    | A server that is installed to act as an intermediary connection between each client<br>and different servers to effectively ensure security over the entire system for Internet<br>connections.                                                                                                    |
| PServer                         | A printer server module under a NetWare environment.<br>Monitors, changes, pauses, restarts, or cancels a print job.                                                                                                    |
| Queue name                      | Name specified to each device that allows printing when network printing.                                                                                                    |
| Quick memory transmission       | This is the method to start sending a fax transmission by scanning one page of the document at the same time. Even in a case of multiple documents, this function can be used to send the document without straining the memory capability.                                                                                                    |
| RAW port number                 | The TCP port number used when the RAW protocol is selected for Windows TCP printing. Usually set to 9100.                                                                                                    |
| realm (IPP setting)             | Region for performing security functions. This organizes authentication information such as the user name and password, and defines the security rules in the region.                                                                                                    |
| Receiving                       | This is the condition where the fax machine answers the call.                                                                                                    |
| Redial                          | This is a function for dialing a fax number again after waiting for a specified length of time, such as when the recipient's line is busy.<br>You can select either to redial manually or to redial automatically the number.                                                                                                    |
| Reference Allowed Level         | A feature for specifying settings so that only certain people are able to view certain destination information for the purpose information security. When synchronized with user authentication, only information with an access permission level matching that specified for the user can be viewed.                                                                                                    |
| Referral setting (LDAP setting) | If there is no corresponding data on the LDAP server searched for the destination, specify which LDAP server should be searched next or specify an LDAP server. Specify whether or not the multifunctional product searches this specified LDAP server.                                                                                                    |
| Relay broadcast                 | This is a function to send the broadcast the fax via other fax (called as a relay distri-<br>bution station). When there are multiple broadcast destinations at distant places, one<br>of the broadcast destination is specified to the relay station and the entire amount of<br>the communication charges can be reduced by doing the relay transmission from the<br>relaying station.                                        |
| Relay distribution station      | A feature to broadcast the fax to the relay distribution destination by receiving the re-<br>lay request from the relay instruction station. The relay distribution function is not<br>available in this machine.                                                                                                    |
| Relay instruction station       | The fax machine that sends the relay broadcast request.                                                                                                    |
| Remote RX                       | A function to issue a directive for receiving a call via an external phone, using a re-<br>mote reception number.                                                                                                    |
| Resending                       | This function retries sending specific documents stored in the memory, which were not successful sent, to either the same destination or another destination.                                                                                                    |
| Resolution                      | Displays the ability to reproduce the details of images and print matter correctly.                                                                                                    |
| RIP                             | Abbreviation for Raster Image Processor. Process that develops picture images from described text data using the PostScript page description language. The processor is usually integrated in the printer.                                                                                                    |
| RGB                             | Abbreviation for Red, Green, and Blue.<br>Represents all colors by changing the brightness ratio of the three RGB colors using<br>the primary colors used by the color representation in a monitor.                                                                                                    |
| Samba                           | UNIX server software that uses SMB (Server Message Block) so that UNIX system resources can be used from a Windows environment.                                                                                                    |
| Scan size                       | This is a function to specify the scanning size of a document and transmitting it. If the width of the paper in the recipient's fax machine is smaller than that of the transmitted document, the fax is normally reduced when it is printed. If you do not wish to reduce the fax, specify a document size that is same as the size of the paper in the recipient's fax machine in order to send the fax at its original size. |
| Scanning                        | When the scanning operation is carried out, an image is read with the row of image sensors that gradually move. The direction that the image sensors are moved is called the main scanning direction, and the direction in which the image sensors are arranged is called the sub-scanning direction.                                                                                                    |
| Screen font                     | A font for displaying text and symbols on a CRT monitor.                                                                                                    |

| Term                                | Description                                                                                                    |
|-------------------------------------|----------------------------------------------------------------------------------------------------|
| Screen frequency                    | Indicates the density of dots used to create an image.                                                                                                    |
| Sender Name                         | The name of this machine. This name is printed as a part of the transmission source at the edge of the transmitted document from the recipient's machine.                                                                                                    |
| Sending                             | Making a call. It is to send a document or to dial for pollings in case of fax.                                                                                                    |
| Shared printer                      | A printer setup that enables the printer to be used by multiple computers connected to a server over a network.                                                                                                    |
| Sharpness                           | This function sends a document after enhancing the edge of character.                                                                                                    |
| Single-page TIFF                    | A single TIFF file that contains only a single page.                                                                                                    |
| SLP                                 | Abbreviation for Service Location Protocol. A protocol capable of finding services over a TCP/IP network and automatically specifying a client.                                                                                                    |
| S/MIME                              | Abbreviation for Secure/Multipurpose Internet Mail Extensions.<br>A protocol for adding features such as encryption and digital signatures to MIME (E-<br>Mail operations).<br>With this standard, public key encryption, which uses a different key for encryption<br>and decryption, is used. |
| SMB                                 | Abbreviation for Server Message Block. A protocol mainly used by Microsoft Win-<br>dows to share files and printers over a network.                                                                                                    |
| SMTP                                | Abbreviation for Simple Mail Transfer Protocol. A protocol for sending and forward-<br>ing E-Mail.                                                                                                    |
| SNMP                                | Abbreviation for Simple Network Management Protocol. A management protocol in a network environment using TCP/IP.                                                                                                    |
| Spool                               | Abbreviation for Simultaneous Peripheral Operation On-Line.<br>With this function, printer output data is not sent directly to the printer, but it is tem-<br>porarily stored in another location first, and later sent to the printer in bulk.                                                 |
| SSL/TLS                             | Abbreviation for Secure Socket Layer/Transport Layer Security.<br>The encoding method for safely transmitting data between the Web server and<br>browser.                                                                                                    |
| Subnet Mask                         | The unit used to divide a TCP/IP network into small networks (subnetworks).<br>It is used to identify the bits in a network address that are higher than the IP address.                                                                                                    |
| Sub-scanning direction              | The vertical direction for scanning documents.                                                                                                    |
| Super G3 (SG3)                      | This is a G3 communication mode standardized by ITU-T V.34. The communication becomes possible at a higher speed (high speed 33,400 bps) than that of the usual G3 communication.                                                                                                    |
| TCP/IP                              | Abbreviation for Transmission Control Protocol/Internet Protocol.<br>This is the de facto standard Internet protocol.<br>IP addresses are used to identify respective network devices.                                                                                                    |
| TCP Socket                          | Refers to the network API used with TCP/IP. A transmission route is opened using this socket to input and output normal files.                                                                                                    |
| Temporary document saving           | This is a function for automatically saving the received document in the memory when the machine cannot print the received document, such as when the machine has run out of paper. When paper is added, the document that has been temporarily saved is printed.                               |
| Temporary Forward transmis-<br>sion | This is a function to manually forward the received document on hold, by using the setting confirmation button of the control panel. The transmission is used when the fax/scan screen is been displayed, or the operation is being stopped due to paper misfeed or running out of paper.       |
| Thumbnail                           | A small image that shows the contents of an image or document file (the image dis-<br>played when the file is opened).                                                                                                    |
| TIFF                                | Abbreviation for Tagged Image File Format. One of the file formats for saving image data. (The file extension is ".tif"). Depending on the tag indicating the data type, information for various image formats can be saved in a single image data.                                             |
| Timer TX                            | A function for sending a fax at a specified time. Sending faxes at discounted calling times, such as late at night or early in the morning can help to reduce the transmission costs.                                                                                                    |
| Transmission reservation            | This is a function to reserve the next transmission while current transmission or print-<br>ing.                                                                                                    |
| Transmission speed                  | Specifies the transmission speed of modem for fax. In this function, the fax can be communicated at a high transmission speed of 33,600 bps. When overseas communication mode is set, it communicates at a high transmission speed a with a noise of 7200 bps or 4800 bps.                      |
|                                     |                                                                                                    |

| Term                       | Description                                                                                                    |
|----------------------------|----------------------------------------------------------------------------------------------------|
| Transmission source record | When a fax has been sent, the transmission time, name, telephone number, page number that is to be printed at the edge of the document saved on the recipient's machine.                                                                                                    |
| Transmission time          | The time needed to send a fax. The higher the resolution or larger the paper, the long-<br>er the transmission takes.                                                                                                    |
| TrueType                   | An outline font. It was developed by Apple Computer and Microsoft. It is used as a standard by Macintosh and Microsoft Windows. It can be used both on a display and in print.                                                                                                    |
| TSI                        | Abbreviation for Transmitting Subscriber Identification. ID of the fax transmission ter-<br>minal.                                                                                                    |
| TWAIN                      | The interface standard for imaging devices, such as scanners and digital cameras, and for applications, such as graphics software.<br>In order to use a TWAIN-compliant device, the TWAIN driver is required.                                                                                                    |
| Uninstall                  | To delete software installed on a computer.                                                                                                    |
| USB                        | Abbreviation for Universal Serial Bus.<br>A general interface standard for connecting a mouse, printer, and other devices to a<br>computer.                                                                                                    |
| V34                        | This is a communication mode used at the time of fax communication of super G3. There are cases when the communication is not possible in super G3 mode depending on the telephone line conditions when the recipient's machine/ own machine is connected to a telephone line via private branch exchange. In such cases, it is recommended to communicate with super G3 mode turned off by deselecting the V34. |
| Web browser                | Software for viewing Web pages.<br>Internet Explorer and Netscape Navigator are this type of software.                                                                                                    |
| WINS                       | Abbreviation for Windows Internet Naming Service. A service for recalling name servers for the conversion of computer names and IP address in a Windows environment.                                                                                                    |
| Zone                       | A name given in an AppleTalk network. This is used to group multiple devices on an AppleTalk network.                                                                                                    |
| Z-Folded Original          | This function first confirms the document size which cannot detect correct document size due to folds, then scans and sends the document data after verifying the correct document size. This function can be used only when the document is scanned by ADF.                                                                                                    |

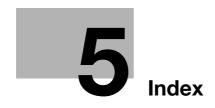

# 5 Index

**Numerics** 

2-Sided Print 2-178

### Α

Account track 2-124 Account Track Registration 2-127 Active Directory 2-128 Address Book 2-182 Address registration 2-170 Admin. E-mail Address 2-32, 2-60 Administrator mode 2-8, 2-171 Administrator password 2-172 Administrator Settings 3-3 Annotation User Box 2-175, 2-176 APOP Authentication 2-38 AppleTalk 2-89 AppleTalk Settings 3-6 Application 2-199

### В

Banner sheet 2-178 Bind Direction 2-178 Bonjour 2-88 Bonjour Setting 3-6 Box tab 2-173 Bulletin Board User Box 2-175 Bulletin User Box 2-176

### С

Certificate 2-10, 2-17, 2-18, 2-19 Counter 2-118

### D

Date and time 2-22 Default Gateway 2-3 Default Paper Size 2-178 Detail Settings 3-14 Device Mail Address 2-59 Digital signature 2-39 Direct Hosting 2-27 Direct hosting service 2-27 DNS Domain Name 2-3 DNS Host Name 2-3 DNS Host Name 2-3 DNS Server 2-3 Domain 2-132 Download 2-18 DSN Request 2-62 Dynamic DNS 2-3

### Е

E-mail *2-29*, *2-39*, *2-42*, *2-111*, *2-187* E-mail Address *2-20* E-mail address *2-203*  E-Mail Settings *3-6* Encryption *2-42*, *2-69* Encryption Strength *2-15* Export *2-161* External memory *2-158* External server *2-129*, *2-133*, *2-137*, *2-141*, *2-199* 

### F

Fax 2-182, 2-187 Flash 2-7 Format All Destination 2-164 FTP 2-52, 2-182, 2-187 FTP server 2-154, 2-157 FTP Settings 3-6

### G

Group 2-187 Group destination 2-186

### Н

Header Information *2-61* Header/Footer *2-166* HTTP Server Settings *3-6* 

## 

Import *2-161* Interface *2-181* Internet Fax *2-182*, *2-187* Internet fax *2-57*, *2-64*, *2-69* IP Address *2-3* IP Address Fax *2-182*, *2-187* IP address fax *2-71* IP address filtering *2-145* IP Application Method *2-3* IPP *2-82* IPPS *2-86* IPsec *2-150* IPv6 *2-147* 

# L

LDAP 2-45, 2-140 LDAP over SSL 2-50, 2-143 LDAP Settings 3-6 Limiting Access to Destinations 2-125 Login 2-8 Logout 2-171 Low Power mode 2-159 LPD 2-79 LPR 2-78

### Μ

MAC Address *2-4* Machine authentication *2-123* Machine Setting *2-60*  Maintenance 2-158 Manual conventions 1-4 MDN Request 2-62 MDN Response 2-67 Meter Count 2-122

#### Ν

NDPS 2-94 NDS 2-136 NetBIOS Name 2-81 NetWare 2-90 NetWare Settings 3-6 Network Fax Settings 3-14 Network Setting Clear 2-162 Network Settings 3-3, 3-6 Network Speed 2-4 NTLM 2-26 NTLM authentication 2-132 NTP 2-24

### 0

OpenAPI *2-154*, *2-156* Output Tray *2-178* 

### Ρ

PageScope Web Connection 2-5, 2-8 Paper Tray 2-178 PCL 2-179 PDL 2-178 Permission of Address Change 2-170 POP 2-66 POP before SMTP 2-35 POP over SSL 2-36 Port9100 2-78 Power Save 2-159 Prefix/Suffix 2-203 Printer Setting tab 2-178 Program destination 2-187 Proxy Server 2-53, 2-55 PS 2-180 Public key 2-42, 2-69 Public user 2-169 Punch 2-178

### R

RAW port *2-79* Reference allowed group *2-168* Relay User Box *2-175*, *2-176* Reset *2-162*, *2-163* ROM Version *2-167* 

### S

S/MIME 2-40, 2-43, 2-70 Security 2-168 Sleep mode 2-159 SLP 2-75 SMB 2-80, 2-182, 2-187 SMB Settings 3-6

SMB TX 2-26 SMTP 2-30 SMTP Authentication 2-34 SMTP over SSL 2-33 SMTP RX 2-74 SMTP TX 2-73 SNMP 2-107 SNMP Settings 3-6 SSL 2-10, 2-102, 2-104 SSL using mode 2-16 Staple 2-178 Start TLS 2-33 Store Address tab 2-182 Subject 2-198 Subnet Mask 2-3 Support information 2-165 System box 2-175, 2-176

### Т

TCP Socket 2-7, 2-154, 2-155 TCP Socket (ASCII Mode) 2-7 TCP Socket Settings 3-14 TCP/IP 2-3 TCP/IP Settings 3-6 Text 2-199 Time Zone 2-23 Timer 2-159 Total Counter 2-120 TRAP 2-115 TWAIN 2-75

### U

User authentication 2-124, 2-130, 2-134, 2-138, 2-142 User Box 2-182, 2-187 User box 2-173, 2-174 User manuals 1-5 User mode 2-171 User Registration 2-125 W Web service 2-97, 2-100 Web Service Settings 3-14 WebDAV 2-54, 2-182, 2-187 WebDAV Client Settings 3-14 WebDAV over SSL 2-56 Weekly Timer 2-160 WINS 2-28 Workgroup 2-81, 2-132 WSD 2-102, 2-104 WSD print 2-96 WSD scan 2-99

### X XPS *2-181*